# IAR Embedded Workbench<sup>®</sup>

### C-SPY® Debugging Guide

for the Renesas **RX Family** 

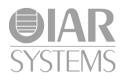

UCSRX-6

#### **COPYRIGHT NOTICE**

© 2009–2015 IAR Systems AB.

No part of this document may be reproduced without the prior written consent of IAR Systems AB. The software described in this document is furnished under a license and may only be used or copied in accordance with the terms of such a license.

#### DISCLAIMER

The information in this document is subject to change without notice and does not represent a commitment on any part of IAR Systems. While the information contained herein is assumed to be accurate, IAR Systems assumes no responsibility for any errors or omissions.

In no event shall IAR Systems, its employees, its contractors, or the authors of this document be liable for special, direct, indirect, or consequential damage, losses, costs, charges, claims, demands, claim for lost profits, fees, or expenses of any nature or kind.

#### TRADEMARKS

IAR Systems, IAR Embedded Workbench, C-SPY, C-RUN, C-STAT, visualSTATE, Focus on Your Code, IAR KickStart Kit, IAR Experiment!, I-jet, I-jet Trace, I-scope, IAR Academy, IAR, and the logotype of IAR Systems are trademarks or registered trademarks owned by IAR Systems AB.

Microsoft and Windows are registered trademarks of Microsoft Corporation.

Renesas is a registered trademark of Renesas Electronics Corporation. RX is a trademark of Renesas Electronics Corporation.

Adobe and Acrobat Reader are registered trademarks of Adobe Systems Incorporated.

All other product names are trademarks or registered trademarks of their respective owners.

#### **EDITION NOTICE**

Sixth edition: May 2015

Part number: UCSRX-6

This guide applies to version 2.x of IAR Embedded Workbench® for the Renesas RX family.

The C-SPY® Debugging Guide for RX replaces all debugging information in the IAR Embedded Workbench IDE User Guide. It also replaces the C-SPY® Power Debugging Guide for RX and the IAR C-SPY® Hardware Debugger Systems User Guide for RX.

Internal reference: Hom7.2, IJOA.

2

# **Brief contents**

| Tables                                   | 19 |
|------------------------------------------|----|
| Preface                                  | 21 |
| Part I. Basic debugging                  | 27 |
| The IAR C-SPY Debugger                   | 29 |
| Getting started using C-SPY              | 41 |
| Executing your application               | 69 |
| Variables and expressions                | 93 |
| Breakpoints 12                           | 29 |
| Memory and registers                     | 57 |
| Part 2. Analyzing your application       | 89 |
| Trace                                    | 91 |
| Profiling                                | 19 |
| Analyzing code performance               | 33 |
| Code coverage                            | 41 |
| Power debugging                          | 45 |
| Part 3. Advanced debugging               | 51 |
| Interrupts                               | 53 |
| C-SPY macros                             | 33 |
| The C-SPY command line utility—cspybat   | 37 |
| Part 4. Additional reference information | 53 |

| Debugger options                        | 355 |
|-----------------------------------------|-----|
| Additional information on C-SPY drivers | 365 |
| Index                                   | 379 |

### Contents

| Tables 1                                  | 9  |
|-------------------------------------------|----|
| Preface                                   | 21 |
| Who should read this guide2               | 21 |
| Required knowledge2                       | 21 |
| What this guide contains                  | 21 |
| Part 1. Basic debugging2                  | 21 |
| Part 2. Analyzing your application2       | 2  |
| Part 3. Advanced debugging2               | 22 |
| Part 4. Additional reference information2 | 22 |
| Other documentation                       | 23 |
| User and reference guides2                | 23 |
| The online help system2                   | 24 |
| Web sites2                                | 24 |
| Document conventions                      | 24 |
| Typographic conventions2                  | 25 |
| Naming conventions2                       | :5 |

### Part I. Basic debugging \_\_\_\_\_\_27

| The IAR C-SPY Debugger          | 29 |
|---------------------------------|----|
| Introduction to C-SPY           |    |
| An integrated environment       |    |
| General C-SPY debugger features |    |
| RTOS awareness                  |    |
| Debugger concepts               |    |
| C-SPY and target systems        |    |
| The debugger                    |    |
| The target system               |    |
| The application                 |    |
| C-SPY debugger systems          |    |
| The ROM-monitor program         |    |
|                                 |    |

| Third-party debuggers                              | 34   |
|----------------------------------------------------|------|
| C-SPY plugin modules                               | 34   |
| C-SPY drivers overview                             | 35   |
| Differences between the C-SPY drivers              | 35   |
| The IAR C-SPY Simulator                            | 36   |
| The C-SPY EI/E20 and E2 Lite drivers               | 36   |
| Communication overview                             | 37   |
| Hardware installation                              | 37   |
| The C-SPY J-Link driver                            | 38   |
| Communication overview                             | 38   |
| Hardware installation                              | 39   |
| Getting started using C-SPY                        | . 41 |
| Setting up C-SPY                                   | 41   |
| Setting up for debugging                           | 41   |
| Executing from reset                               | 42   |
| Using a setup macro file                           | 42   |
| Selecting a device description file                | 42   |
| Loading plugin modules                             | 43   |
| Starting C-SPY                                     | 43   |
| Starting a debug session                           | 44   |
| Loading executable files built outside of the IDE  | 44   |
| Starting a debug session with source files missing | 44   |
| Loading multiple images                            | 45   |
| Downloading files to external flash memory         | 46   |
| Start debugging a running application              | 47   |
| Adapting for target hardware                       | 48   |
| Modifying a device description file                | 48   |
| Initializing target hardware before C-SPY starts   | 49   |
| Running example projects                           | 50   |
| Running an example project                         | 50   |
| Reference information on starting C-SPY            | 51   |
| C-SPY Debugger main window                         | 52   |
| Images window                                      | 57   |

|             | Get Alternative File dialog box                                                                                                    | 58                                                                         |
|-------------|----------------------------------------------------------------------------------------------------|----------------------------------------------------------------------------|
|             | Download Emulator Firmware dialog box                                                                                                    | 59                                                                         |
|             | Operating Frequency dialog box                                                                                                    | 59                                                                         |
|             | Hardware Setup dialog box: MCU                                                                                                    | 61                                                                         |
|             | Hardware Setup dialog box: External Memory                                                                                                    | 64                                                                         |
|             | External Area dialog box                                                                                                    | 66                                                                         |
| Executing y | our application                                                                                                    | 69                                                                         |
| Intro       | duction to application execution                                                                                                    | 69                                                                         |
|             | Briefly about application execution                                                                                                    | 69                                                                         |
|             | Source and disassembly mode debugging                                                                                                    | 69                                                                         |
|             | Single stepping                                                                                                    | 70                                                                         |
|             | Stepping speed                                                                                                    | 72                                                                         |
|             | Running the application                                                                                                    | 73                                                                         |
|             | Highlighting                                                                                                    | 74                                                                         |
|             | Call stack information                                                                                                    | 74                                                                         |
|             | Terminal input and output                                                                                                    | 75                                                                         |
|             | <b></b>                                                                                                    | 75                                                                         |
|             | Debug logging                                                                                                    | 73                                                                         |
| Refer       | Debug logging                                                                                                    |                                                                            |
| Refer       |                                                                                                    | 76                                                                         |
| Refer       | ence information on application execution                                                                                                    | 76<br>77                                                                   |
| Refer       | ence information on application execution<br>Disassembly window                                                                                                    | 76<br>77<br>81                                                             |
| Refer       | ence information on application execution<br>Disassembly window<br>Call Stack window                                                                                                    | 76<br>77<br>81<br>83                                                       |
| Refer       | ence information on application execution<br>Disassembly window<br>Call Stack window<br>Terminal I/O window                                                                                                    | 76<br>77<br>81<br>83<br>84                                                 |
| Refer       | ence information on application execution<br>Disassembly window<br>Call Stack window<br>Terminal I/O window<br>Terminal I/O Log File dialog box                                                                                                    | 76<br>77<br>81<br>83<br>84<br>85                                           |
| Refer       | ence information on application execution<br>Disassembly window<br>Call Stack window<br>Terminal I/O window<br>Terminal I/O Log File dialog box<br>Debug Log window                                                                                                    | 76<br>77<br>81<br>83<br>84<br>85<br>86                                     |
| Refer       | ence information on application execution<br>Disassembly window<br>Call Stack window<br>Terminal I/O window<br>Terminal I/O Log File dialog box<br>Debug Log window<br>Log File dialog box                                                                                                    | 76<br>77<br>81<br>83<br>84<br>85<br>86<br>87                               |
| Refer       | ence information on application execution<br>Disassembly window<br>Call Stack window<br>Terminal I/O window<br>Debug Log File dialog box<br>Log File dialog box<br>Report Assert dialog box                                                                                                    | 76<br>77<br>81<br>83<br>84<br>85<br>85<br>86<br>87<br>87                   |
| Refer       | ence information on application execution<br>Disassembly window<br>Call Stack window<br>Terminal I/O window<br>Terminal I/O Log File dialog box<br>Debug Log window<br>Log File dialog box<br>Report Assert dialog box<br>Start/Stop Function Settings dialog box                                                                                               | 76<br>77<br>81<br>83<br>84<br>85<br>86<br>87<br>87<br>90                   |
| Refer       | ence information on application execution<br>Disassembly window<br>Call Stack window<br>Terminal I/O window<br>Terminal I/O Log File dialog box<br>Debug Log window<br>Log File dialog box<br>Report Assert dialog box<br>Start/Stop Function Settings dialog box<br>Select Label dialog box                                                                    | 76<br>77<br>81<br>83<br>84<br>85<br>85<br>86<br>87<br>90<br>91             |
|             | ence information on application execution<br>Disassembly window<br>Call Stack window<br>Terminal I/O window<br>Terminal I/O Log File dialog box<br>Debug Log window<br>Log File dialog box<br>Report Assert dialog box<br>Start/Stop Function Settings dialog box<br>Select Label dialog box<br>Autostep settings dialog box                                    | 76<br>77<br>81<br>83<br>84<br>85<br>86<br>87<br>90<br>91<br>91             |
| Variables a | ence information on application execution<br>Disassembly window<br>Call Stack window<br>Terminal I/O window<br>Terminal I/O Log File dialog box<br>Debug Log window<br>Log File dialog box<br>Report Assert dialog box<br>Start/Stop Function Settings dialog box<br>Select Label dialog box<br>Autostep settings dialog box<br>ID Code Verification dialog box | 76<br>77<br>81<br>83<br>84<br>85<br>86<br>87<br>90<br>91<br>91<br>93       |
| Variables a | ence information on application execution<br>Disassembly window<br>Call Stack window<br>Terminal I/O window<br>Terminal I/O Log File dialog box<br>Debug Log window<br>Log File dialog box<br>Report Assert dialog box<br>Start/Stop Function Settings dialog box<br>Select Label dialog box<br>Autostep settings dialog box<br>ID Code Verification dialog box | 76<br>77<br>81<br>83<br>84<br>85<br>86<br>87<br>90<br>91<br>91<br>93<br>93 |
| Variables a | ence information on application execution<br>Disassembly window<br>Call Stack window<br>Terminal I/O window<br>Debug Log window<br>Log File dialog box<br>Report Assert dialog box<br>Start/Stop Function Settings dialog box<br>Select Label dialog box<br>Autostep settings dialog box<br>ID Code Verification dialog box<br>md expressions                   | 76<br>77<br>81<br>83<br>84<br>85<br>86<br>87<br>90<br>91<br>93<br>93       |

| Limitations on variable information                    | 96  |
|--------------------------------------------------------|-----|
| Working with variables and expressions                 | 97  |
| Using the windows related to variables and expressions | 97  |
| Viewing assembler variables                            |     |
| Getting started using data logging                     |     |
| Getting started using data sampling                    |     |
| Reference information on working with variables an     | d   |
| expressions                                            |     |
| Auto window                                            |     |
| Locals window                                          |     |
| Watch window                                           | 105 |
| Live Watch window                                      | 107 |
| Statics window                                         |     |
| Quick Watch window                                     | 112 |
| Symbols window                                         | 114 |
| Resolve Symbol Ambiguity dialog box                    | 116 |
| Data Log window                                        | 117 |
| Data Log Summary window                                | 119 |
| Data Sample Setup window                               |     |
| Data Sample window                                     |     |
| Sampled Graphs window                                  |     |
| Breakpoints                                            | 120 |
| 1                                                      |     |
| Introduction to setting and using breakpoints          |     |
| Reasons for using breakpoints                          |     |
| Briefly about setting breakpoints                      |     |
| Breakpoint types                                       |     |
| Breakpoint icons                                       |     |
| Breakpoints in the C-SPY simulator                     |     |
| Breakpoints in the C-SPY hardware debugger drivers     |     |
| Breakpoint consumers                                   |     |
| Setting breakpoints                                    |     |
| Various ways to set a breakpoint                       |     |
| Toggling a simple code breakpoint                      | 135 |

|           | Setting breakpoints using the dialog box                        | . 135 |
|-----------|-----------------------------------------------------------------|-------|
|           | Setting a data breakpoint in the Memory window                  | . 137 |
|           | Setting breakpoints using system macros                         | . 137 |
|           | Useful breakpoint hints                                         | . 138 |
| Refer     | ence information on breakpoints                                 | . 139 |
|           | Breakpoints window                                              | . 140 |
|           | Breakpoint Usage window                                         | . 142 |
|           | Code breakpoints dialog box                                     | . 143 |
|           | Hardware Code Breakpoint dialog box                             | . 144 |
|           | Software Code Breakpoint dialog box                             | . 146 |
|           | Log breakpoints dialog box                                      | . 147 |
|           | Data breakpoints dialog box (Simulator)                         | . 148 |
|           | Data breakpoints dialog box (C-SPY hardware debugger drivers) . | . 150 |
|           | Data Log breakpoints dialog box                                 | . 152 |
|           | Immediate breakpoints dialog box                                | . 153 |
|           | Enter Location dialog box                                       | . 154 |
|           | Resolve Source Ambiguity dialog box                             | . 156 |
| Memory ar | nd registers                                                    | 157   |
| Intro     | duction to monitoring memory and registers                      | . 157 |
|           | Briefly about monitoring memory and registers                   |       |
|           | C-SPY memory zones                                              | . 158 |
|           | Stack display                                                   | . 159 |
|           | Memory access checking                                          | . 160 |
| Moni      | toring memory and registers                                     |       |
|           | Defining application-specific register groups                   |       |
| Refer     | ence information on memory and registers                        | . 162 |
|           | Memory window                                                   | . 163 |
|           | Memory Save dialog box                                          | . 167 |
|           | Memory Restore dialog box                                       | . 168 |
|           | Fill dialog box                                                 | . 169 |
|           | RAM Monitor Setup dialog box                                    | . 170 |
|           | Edit RAM monitor block dialog box                               | . 171 |
|           | Symbolic Memory window                                          | . 172 |
|           |                                                                 |       |

| Stack window                   | 175 |
|--------------------------------|-----|
| Register window                | 179 |
| SFR Setup window               | 181 |
| Edit SFR dialog box            | 184 |
| Memory Access Setup dialog box | 185 |
| Edit Memory Access dialog box  | 187 |
|                                |     |

### 

| Trace                                   |          |
|-----------------------------------------|----------|
| Introduction to using trace             |          |
| Reasons for using trace                 |          |
| Briefly about trace                     |          |
| Requirements for using trace            |          |
| Collecting and using trace data         |          |
| Getting started with trace              |          |
| Trace data collection using breakpoints |          |
| Searching in trace data                 |          |
| Browsing through trace data             |          |
| Reference information on trace          |          |
| Trace Settings dialog box               |          |
| Trace window                            |          |
| Function Trace window                   |          |
| Timeline window                         |          |
| Viewing Range dialog box                |          |
| Trace Start breakpoints dialog box      |          |
| Trace Stop breakpoints dialog box       |          |
| Data Trace Collection breakpoints dialo | g box214 |
| Trace Expressions window                |          |
| Find in Trace dialog box                |          |
| Find in Trace window                    |          |

| Profiling                                               |
|---------------------------------------------------------|
| Introduction to the profiler                            |
| Reasons for using the profiler                          |
| Briefly about the profiler                              |
| Requirements for using the profiler                     |
| Using the profiler                                      |
| Getting started using the profiler on function level    |
| Analyzing the profiling data222                         |
| Getting started using the profiler on instruction level |
| Selecting a time interval for profiling information     |
| Reference information on the profiler                   |
| Function Profiler window                                |
| Analyzing code performance                              |
| Introduction to performance analysis                    |
| Reasons for using performance analysis                  |
| Briefly about performance analysis                      |
| Requirements for performance analysis                   |
| Analyzing performance234                                |
| Using performance analysis                              |
| <b>Reference information on performance analysis</b>    |
| Performance Analysis Setup dialog box                   |
| Performance Analysis window                             |
| Performance Start breakpoints dialog box                |
| Performance Stop breakpoints dialog box                 |
| Code coverage                                           |
| Introduction to code coverage                           |
| Reasons for using code coverage                         |
| Briefly about code coverage                             |
| Requirements and restrictions for using code coverage   |
| Reference information on code coverage                  |
| Code Coverage window                                    |

| Power debugging                                               | 245 |
|---------------------------------------------------------------|-----|
| Introduction to power debugging                               | 245 |
| Reasons for using power debugging                             |     |
| Briefly about power debugging                                 | 245 |
| Requirements and restrictions for power debugging             | 246 |
| Optimizing your source code for power consumption             | 247 |
| Waiting for device status                                     | 247 |
| Software delays                                               | 247 |
| DMA versus polled I/O                                         | 248 |
| Low-power mode diagnostics                                    | 248 |
| CPU frequency                                                 | 248 |
| Detecting mistakenly unattended peripherals                   | 249 |
| Peripheral units in an event-driven system                    | 249 |
| Finding conflicting hardware setups                           | 250 |
| Analog interference                                           | 251 |
| Debugging in the power domain                                 | 251 |
| Displaying a power profile and analyzing the result           | 252 |
| Detecting unexpected power usage during application execution | 252 |
| Changing the graph resolution                                 | 253 |
| Reference information on power debugging                      | 253 |
| Power Log Setup window                                        | 254 |
| Power Log window                                              | 256 |
| Power graph in the Timeline window                            | 259 |
|                                                               |     |

### 

| Interrupts                                    |  |
|-----------------------------------------------|--|
| Introduction to interrupts                    |  |
| Briefly about interrupt logging               |  |
| Briefly about the interrupt simulation system |  |
| Interrupt characteristics                     |  |
| Interrupt simulation states                   |  |
| C-SPY system macros for interrupt simulation  |  |

|           | Target-adapting the interrupt simulation system              | 267   |
|-----------|--------------------------------------------------------------|-------|
| Using     | g the interrupt system                                       | 267   |
|           | Simulating a simple interrupt                                | 268   |
|           | Simulating an interrupt in a multi-task system               | 269   |
|           | Getting started using interrupt logging                      | 270   |
| Refer     | ence information on interrupts                               | 270   |
|           | Interrupt Setup dialog box                                   | 271   |
|           | Edit Interrupt dialog box                                    | 272   |
|           | Forced Interrupt window                                      | 274   |
|           | Interrupt Status window                                      | 275   |
|           | Interrupt Log window                                         | 277   |
|           | Interrupt Log Summary window                                 | 280   |
| C-SPY mad | ros                                                          | . 283 |
| Intro     | duction to C-SPY macros                                      | 283   |
|           | Reasons for using C-SPY macros                               | 283   |
|           | Briefly about using C-SPY macros                             |       |
|           | Briefly about setup macro functions and files                |       |
|           | Briefly about the macro language                             |       |
| Using     | g C-SPY macros                                               | 285   |
|           | Registering C-SPY macros—an overview                         |       |
|           | Executing C-SPY macros—an overview                           | 286   |
|           | Registering and executing using setup macros and setup files | 287   |
|           | Executing macros using Quick Watch                           | 287   |
|           | Executing a macro by connecting it to a breakpoint           | 288   |
|           | Aborting a C-SPY macro                                       | 289   |
| Refer     | ence information on the macro language                       | 290   |
|           | Macro functions                                              | 290   |
|           | Macro variables                                              | 290   |
|           | Macro parameters                                             | 291   |
|           | Macro strings                                                | 291   |
|           | Macro statements                                             | 292   |
|           | Formatted output                                             | 293   |
|           |                                                              |       |

#### Reference information on reserved setup macro function

| names            |                               |     |
|------------------|-------------------------------|-----|
| execUserPrel     | oad                           |     |
| execUserSetu     | p                             |     |
| execUserPreF     | Reset                         |     |
| execUserRese     | et                            |     |
| execUserExit     |                               |     |
| Reference inform | nation on C-SPY system macros |     |
| cancelAllI       | nterrupts                     |     |
| cancelInter      | rupt                          |     |
| clearBreak       |                               |     |
| closeFile .      |                               |     |
| delay            |                               |     |
| disableInte      | rrupts                        |     |
| driverType       |                               |     |
| enableInter      | rupts                         |     |
| evaluate         |                               |     |
| fillMemory       | /8                            |     |
| fillMemory       | y16                           |     |
| fillMemory       | y32                           |     |
| isBatchMo        | de                            | 305 |
| loadImage        |                               |     |
| memoryRe         | store                         |     |
| memorySa         | ve                            |     |
| messageBo        | oxYesCancel                   |     |
| messageBo        | oxYesNo                       |     |
| openFile         |                               |     |
| orderInterr      | upt                           |     |
| popSimula        | torInterruptExecutingStack    |     |
| readFile         |                               |     |
| readFileBy       | rte                           |     |
| readMemo         | ry8,readMemoryByte            |     |
|                  | ry16                          |     |
| readMemo         | ry32                          |     |
|                  |                               |     |

|           | registerMacroFile                  |  |
|-----------|------------------------------------|--|
|           | resetFile                          |  |
|           | setCodeBreak                       |  |
|           | setDataBreak                       |  |
|           | setDataLogBreak                    |  |
|           | setLogBreak                        |  |
|           | setSimBreak                        |  |
|           | setTraceStartBreak                 |  |
|           | setTraceStopBreak                  |  |
|           | sourcePosition                     |  |
|           | strFind                            |  |
|           | subString                          |  |
|           | targetDebuggerVersion              |  |
|           | toLower                            |  |
|           | toString                           |  |
|           | toUpper                            |  |
|           | unloadImage                        |  |
|           | writeFile                          |  |
|           | writeFileByte                      |  |
|           | writeMemory8,writeMemoryByte       |  |
|           | writeMemory16                      |  |
|           | writeMemory32                      |  |
| Grap      | hical environment for macros       |  |
|           | Macro Registration window          |  |
|           | Debugger Macros window             |  |
|           | Macro Quicklaunch window           |  |
| The C-SPY | command line utility—cspybat       |  |
| Using     | c-SPY in batch mode                |  |
|           | Starting cspybat                   |  |
|           | Output                             |  |
|           | Invocation syntax                  |  |
| Sumr      | mary of C-SPY command line options |  |
|           | General cspybat options            |  |
|           |                                    |  |

| Options available for all C-SPY drivers                   |                |
|-----------------------------------------------------------|----------------|
| Options available for the simulator driver                |                |
| Options available for all C-SPY hardware debugger drivers |                |
| Options available for the J-Link driver                   |                |
| Reference information on C-SPY command line opti          | <b>ons</b> 341 |
| -B                                                        |                |
| backend                                                   |                |
| core                                                      |                |
| code_coverage_file                                        |                |
| cycles                                                    |                |
| -d                                                        |                |
| debugfile                                                 |                |
| device_select                                             |                |
| disable_interrupts                                        |                |
| double                                                    |                |
| download_only                                             |                |
| drv_communication                                         |                |
| drv_mode                                                  |                |
| endian                                                    |                |
| -f                                                        |                |
| int                                                       |                |
| ir_length                                                 |                |
| leave_running                                             |                |
| log_file                                                  |                |
| macro                                                     |                |
| macro_param                                               |                |
| mapu                                                      |                |
| -p                                                        |                |
| plugin                                                    |                |
| silent                                                    |                |
| suppress_download                                         |                |
| timeout                                                   |                |
| verify_download                                           |                |
|                                                           |                |

| Part 4. Additional reference information                |
|---------------------------------------------------------|
| Debugger options                                        |
| Setting debugger options                                |
| Reference information on debugger options               |
| Setup                                                   |
| Images                                                  |
| Plugins                                                 |
| Extra Options                                           |
| Reference information on the C-SPY simulator            |
| Setup options for the simulator                         |
| Reference information on C-SPY hardware debugger driver |
| <b>options</b>                                          |
| Communication                                           |
| Download                                                |
| JTAG Scan Chain                                         |
| Additional information on C-SPY drivers                 |
| Reference information on C-SPY driver menus             |
| <i>C-SPY driver</i>                                     |
| Simulator menu                                          |
| E1/E20 Emulator menu                                    |
| E2 Lite menu                                            |
| J-Link menu                                             |
| Reference information on the C-SPY simulator            |
| Simulated Frequency dialog box                          |
| Reference information on the C-SPY hardware debugger    |
| drivers                                                 |
| Emulator information window                             |
| Resolving problems                                      |
| Write failure during load                               |
| No contact with the target hardware                     |
| Slow stepping speed                                     |
| Index                                                   |

### **Tables**

| 1: Typographic conventions used in this guide                              | 25  |
|----------------------------------------------------------------------------|-----|
| 2: Naming conventions used in this guide                                   | 25  |
| 3: Driver differences                                                      | 35  |
| 4: Restrictions on registers and flags                                     | 88  |
| 5: MCU status when the user application starts executing                   | 89  |
| 6: C-SPY assembler symbols expressions                                     | 95  |
| 7: Handling name conflicts between hardware registers and assembler labels | 95  |
| 8: Available breakpoints in C-SPY hardware debugger drivers                | 133 |
| 9: C-SPY macros for breakpoints                                            | 137 |
| 10: Supported graphs in the Timeline window                                | 204 |
| 11: C-SPY driver profiling support                                         | 221 |
| 12: Project options for enabling the profiler                              | 221 |
| 13: Project options for enabling code coverage                             | 242 |
| 14: Timer interrupt settings                                               | 269 |
| 15: Examples of C-SPY macro variables                                      | 291 |
| 16: Summary of system macros                                               | 297 |
| 17:cancelInterrupt return values                                           | 299 |
| 18:disableInterrupts return values                                         | 301 |
| 19:driverType return values                                                | 301 |
| 20:enableInterrupts return values                                          | 302 |
| 21:evaluate return values                                                  | 302 |
| 22:isBatchMode return values                                               | 305 |
| 23:loadImage return values                                                 | 306 |
| 24:messageBoxYesCancel return values                                       | 308 |
| 25:messageBoxYesNo return values                                           | 309 |
| 26:openFile return values                                                  | 310 |
| 27:readFile return values                                                  | 312 |
| 28:setCodeBreak return values                                              | 316 |
| 29:setDataBreak return values                                              | 317 |
| 30:setDataLogBreak return values                                           | 318 |
| 31:setLogBreak return values                                               | 319 |
|                                                                            |     |

| 32: | setSimBreak return values                           | 320 |
|-----|-----------------------------------------------------|-----|
| 33: | setTraceStartBreak return values                    | 321 |
| 34: | setTraceStopBreak return values                     | 322 |
| 35: | sourcePosition return values                        | 323 |
| 36: | unloadImage return values                           | 327 |
| 37: | cspybat parameters                                  | 338 |
| 38: | Options specific to the C-SPY drivers you are using | 355 |
|     |                                                     |     |

### Preface

Welcome to the C-SPY® Debugging Guide. The purpose of this guide is to help you fully use the features in the IAR C-SPY® Debugger for debugging your application based on the RX microcontroller.

#### Who should read this guide

Read this guide if you plan to develop an application using IAR Embedded Workbench and want to get the most out of the features available in C-SPY.

#### **REQUIRED KNOWLEDGE**

To use the tools in IAR Embedded Workbench, you should have working knowledge of:

- The architecture and instruction set of the RX microcontroller family (refer to the chip manufacturer's documentation)
- The C or C++ programming language
- Application development for embedded systems
- The operating system of your host computer.

For more information about the other development tools incorporated in the IDE, refer to their respective documentation, see *Other documentation*, page 23.

#### What this guide contains

Below is a brief outline and summary of the chapters in this guide.

**Note:** Some of the screenshots in this guide are taken from a similar product and not from IAR Embedded Workbench for RX.

#### PART I. BASIC DEBUGGING

- *The IAR C-SPY Debugger* introduces you to the C-SPY debugger and to the concepts that are related to debugging in general and to C-SPY in particular. The chapter also introduces the various C-SPY drivers. The chapter briefly shows the difference in functionality that the various C-SPY drivers provide.
- *Getting started using C-SPY* helps you get started using C-SPY, which includes setting up, starting, and adapting C-SPY for target hardware.

- *Executing your application* describes the conceptual differences between source and disassembly mode debugging, the facilities for executing your application, and finally, how you can handle terminal input and output.
- *Variables and expressions* describes the syntax of the expressions and variables used in C-SPY, as well as the limitations on variable information. The chapter also demonstrates the various methods for monitoring variables and expressions.
- *Breakpoints* describes the breakpoint system and the various ways to set breakpoints.
- Memory and registers shows how you can examine memory and registers.

#### PART 2. ANALYZING YOUR APPLICATION

- *Collecting and using trace data* describes how you can inspect the program flow up to a specific state using trace data.
- Using the profiler describes how the profiler can help you find the functions in your application source code where the most time is spent during execution.
- Analyzing code performance describes how to use a C-SPY hardware debugger to analyze code performance in terms of time, clock cycles, interrupts, exceptions, and instructions.
- *Code coverage* describes how the code coverage functionality can help you verify whether all parts of your code have been executed, thus identifying parts which have not been executed.
- *Power debugging* describes techniques for power debugging and how you can use C-SPY to find source code constructions that result in unexpected power consumption.

#### PART 3. ADVANCED DEBUGGING

- *Interrupts* contains detailed information about the C-SPY interrupt simulation system and how to configure the simulated interrupts to make them reflect the interrupts of your target hardware.
- Using C-SPY macros describes the C-SPY macro system, its features, the purposes of these features, and how to use them.
- *The C-SPY command line utility—cspybat* describes how to use C-SPY in batch mode.

#### PART 4. ADDITIONAL REFERENCE INFORMATION

- *Debugger options* describes the options you must set before you start the C-SPY debugger.
- Additional information on C-SPY drivers describes menus and features provided by the C-SPY drivers not described in any dedicated topics.

#### Other documentation

User documentation is available as hypertext PDFs and as a context-sensitive online help system in HTML format. You can access the documentation from the Information Center or from the **Help** menu in the IAR Embedded Workbench IDE. The online help system is also available via the F1 key.

#### **USER AND REFERENCE GUIDES**

The complete set of IAR Systems development tools is described in a series of guides. Information about:

- System requirements and information about how to install and register the IAR Systems products, is available in the booklet Quick Reference (available in the product box) and the *Installation and Licensing Guide*.
- Getting started using IAR Embedded Workbench and the tools it provides, is available in the guide *Getting Started with IAR Embedded Workbench*<sup>®</sup>.
- Using the IDE for project management and building, is available in the *IDE Project* Management and Building Guide for RX.
- Using the IAR C-SPY® Debugger, is available in the *C-SPY*® *Debugging Guide for RX*.
- Programming for the IAR C/C++ Compiler for RX and linking using the IAR ILINK Linker, is available in the *IAR C/C++ Development Guide for RX*.
- Programming for the IAR Assembler for RX, is available in the *IAR Assembler Reference Guide for RX.*
- Using the IAR DLIB Library, is available in the *DLIB Library Reference information*, available in the online help system.
- Performing a static analysis using C-STAT and the required checks, is available in the *C-STAT*® *Static Analysis Guide*.
- Developing safety-critical applications using the MISRA C guidelines, is available in the *IAR Embedded Workbench*® *MISRA C:2004 Reference Guide* or the *IAR Embedded Workbench*® *MISRA C:1998 Reference Guide*.
- Porting application code and projects created with a previous version of the IAR Embedded Workbench for RX, is available in the *IAR Embedded Workbench*® *Migration Guide*.
- Migrating from an older UBROF-based product version to a newer version that uses the ELF/DWARF object format, is available in the guide *IAR Embedded Workbench*® *Migrating from UBROF to ELF/DWARF*.
- Migrating from the Renesas High-performance Embedded Workshop and e2studio toolchains for RX to IAR Embedded Workbench® for RX, is available in the guide *Migrating from Renesas to IAR Embedded Workbench*.

**Note:** Additional documentation might be available depending on your product installation.

#### THE ONLINE HELP SYSTEM

The context-sensitive online help contains:

- Information about project management, editing, and building in the IDE
- Information about debugging using the IAR C-SPY® Debugger
- Reference information about the menus, windows, and dialog boxes in the IDE
- Compiler reference information
- Keyword reference information for the DLIB library functions. To obtain reference information for a function, select the function name in the editor window and press F1.

#### WEB SITES

Recommended web sites:

- The Renesas web site, **www.renesas.com**, that contains information and news about the RX microcontrollers.
- The IAR Systems web site, **www.iar.com**, that holds application notes and other product information.
- The web site of the C standardization working group, www.open-std.org/jtc1/sc22/wg14.
- The web site of the C++ Standards Committee, www.open-std.org/jtc1/sc22/wg21.
- Finally, the Embedded C++ Technical Committee web site, www.caravan.net/ec2plus, that contains information about the Embedded C++ standard.

#### **Document conventions**

When, in the IAR Systems documentation, we refer to the programming language C, the text also applies to C++, unless otherwise stated.

When referring to a directory in your product installation, for example rx\doc, the full path to the location is assumed, for example c:\Program Files\IAR Systems\Embedded Workbench 7.n\rx\doc.

#### **TYPOGRAPHIC CONVENTIONS**

The IAR Systems documentation set uses the following typographic conventions:

| Style     | Used for                                                                                                    |
|-----------|----------------------------------------------------------------------------------------------------|
| computer  | <ul> <li>Source code examples and file paths.</li> <li>Text on the command line.</li> <li>Binary, hexadecimal, and octal numbers.</li> </ul>               |
| parameter | A placeholder for an actual value used as a parameter, for example <i>filename</i> .h where <i>filename</i> represents the name of the file.               |
| [option]  | An optional part of a directive, where [ and ] are not part of the actual directive, but any $[, ], \{, \text{ or } \}$ are part of the directive syntax.  |
| {option}  | A mandatory part of a directive, where <b>{</b> and <b>}</b> are not part of the actual directive, but any [, ], {, or } are part of the directive syntax. |
| [option]  | An optional part of a command.                                                                                                    |
| [a b c]   | An optional part of a command with alternatives.                                                                                                    |
| {a b c}   | A mandatory part of a command with alternatives.                                                                                                    |
| bold      | Names of menus, menu commands, buttons, and dialog boxes that appear on the screen.                                                                        |
| italic    | <ul> <li>A cross-reference within this guide or to another guide.</li> <li>Emphasis.</li> </ul>                                                            |
|           | An ellipsis indicates that the previous item can be repeated an arbitrary number of times.                                                                 |
| ×         | Identifies instructions specific to the IAR Embedded Workbench® IDE interface.                                                                             |
|           | Identifies instructions specific to the command line interface.                                                                                            |
|           | Identifies helpful tips and programming hints.                                                                                                    |
| 1         | Identifies warnings.                                                                                                    |

Table 1: Typographic conventions used in this guide

#### NAMING CONVENTIONS

The following naming conventions are used for the products and tools from IAR Systems®, when referred to in the documentation:

| Brand name                     | Generic term            |  |  |
|--------------------------------|-------------------------|--|--|
| IAR Embedded Workbench® for RX | IAR Embedded Workbench® |  |  |

Table 2: Naming conventions used in this guide

| Brand name                         | Generic term        |
|------------------------------------|---------------------|
| IAR Embedded Workbench® IDE for RX | the IDE             |
| IAR C-SPY® Debugger for RX         | C-SPY, the debugger |
| IAR C-SPY® Simulator               | the simulator       |
| IAR C/C++ Compiler™ for RX         | the compiler        |
| IAR Assembler™ for RX              | the assembler       |
| IAR ILINK Linker™                  | ILINK, the linker   |
| IAR DLIB Library™                  | the DLIB library    |

Table 2: Naming conventions used in this guide (Continued)

# Part I. Basic debugging

This part of the C-SPY® Debugging Guide for RX includes these chapters:

- The IAR C-SPY Debugger
- Getting started using C-SPY
- Executing your application
- Variables and expressions
- Breakpoints
- Memory and registers

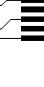

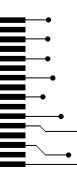

# The IAR C-SPY Debugger

- Introduction to C-SPY
- Debugger concepts
- C-SPY drivers overview
- The IAR C-SPY Simulator
- The C-SPY EI/E20 and E2 Lite drivers
- The C-SPY J-Link driver.

#### Introduction to C-SPY

These topics are covered:

- An integrated environment
- General C-SPY debugger features
- RTOS awareness

#### AN INTEGRATED ENVIRONMENT

C-SPY is a high-level-language debugger for embedded applications. It is designed for use with the IAR Systems compilers and assemblers, and is completely integrated in the IDE, providing development and debugging within the same application. This will give you possibilities such as:

- Editing while debugging. During a debug session, you can make corrections directly in the same source code window that is used for controlling the debugging. Changes will be included in the next project rebuild.
- Setting breakpoints at any point during the development cycle. You can inspect and modify breakpoint definitions also when the debugger is not running, and breakpoint definitions flow with the text as you edit. Your debug settings, such as watch properties, window layouts, and register groups will be preserved between your debug sessions.

All windows that are open in the Embedded Workbench workspace will stay open when you start the C-SPY Debugger. In addition, a set of C-SPY-specific windows are opened.

#### **GENERAL C-SPY DEBUGGER FEATURES**

Because IAR Systems provides an entire toolchain, the output from the compiler and linker can include extensive debug information for the debugger, resulting in good debugging possibilities for you.

C-SPY offers these general features:

Source and disassembly level debugging

C-SPY allows you to switch between source and disassembly debugging as required, for both C or C++ and assembler source code.

• Single-stepping on a function call level

Compared to traditional debuggers, where the finest granularity for source level stepping is line by line, C-SPY provides a finer level of control by identifying every statement and function call as a step point. This means that each function call—inside expressions, and function calls that are part of parameter lists to other functions—can be single-stepped. The latter is especially useful when debugging C++ code, where numerous extra function calls are made, for example to object constructors.

• Code and data breakpoints

The C-SPY breakpoint system lets you set breakpoints of various kinds in the application being debugged, allowing you to stop at locations of particular interest. For example, you set breakpoints to investigate whether your program logic is correct or to investigate how and when the data changes.

Monitoring variables and expressions

For variables and expressions there is a wide choice of facilities. You can easily monitor values of a specified set of variables and expressions, continuously or on demand. You can also choose to monitor only local variables, static variables, etc.

• Container awareness

When you run your application in C-SPY, you can view the elements of library data types such as STL lists and vectors. This gives you a very good overview and debugging opportunities when you work with C++ STL containers.

• Call stack information

The compiler generates extensive call stack information. This allows the debugger to show, without any runtime penalty, the complete stack of function calls wherever the program counter is. You can select any function in the call stack, and for each function you get valid information for local variables and available registers.

Powerful macro system

C-SPY includes a powerful internal macro system, to allow you to define complex sets of actions to be performed. C-SPY macros can be used on their own or in

conjunction with complex breakpoints and—if you are using the simulator—the interrupt simulation system to perform a wide variety of tasks.

#### Additional general C-SPY debugger features

This list shows some additional features:

- Threaded execution keeps the IDE responsive while running the target application
- Automatic stepping
- The source browser provides easy navigation to functions, types, and variables
- Extensive type recognition of variables
- Configurable registers (CPU and peripherals) and memory windows
- Graphical stack view with overflow detection
- Support for code coverage and function level profiling
- The target application can access files on the host PC using file I/O
- Optional terminal I/O emulation.

#### **RTOS AWARENESS**

C-SPY supports RTOS-aware debugging.

These operating systems are currently supported:

- CMX (ORTI)
- FreeRTOS/OpenRTOS/SafeRTOS
- Micrium uC/OS
- Segger embOS.
- ThreadX

RTOS plugin modules can be provided by IAR Systems, and by third-party suppliers. Contact your software distributor or IAR Systems representative, alternatively visit the IAR Systems web site, for information about supported RTOS modules.

A C-SPY RTOS awareness plugin module gives you a high level of control and visibility over an application built on top of an RTOS. It displays RTOS-specific items like task lists, queues, semaphores, mailboxes, and various RTOS system variables. Task-specific breakpoints and task-specific stepping make it easier to debug tasks.

A loaded plugin will add its own menu, set of windows, and buttons when a debug session is started (provided that the RTOS is linked with the application). For information about other RTOS awareness plugin modules, refer to the manufacturer of the plugin module.

#### **Debugger concepts**

This section introduces some of the concepts and terms that are related to debugging in general and to C-SPY in particular. This section does not contain specific information related to C-SPY features. Instead, you will find such information in the other chapters of this documentation. The IAR Systems user documentation uses the terms described in this section when referring to these concepts.

These topics are covered:

- C-SPY and target systems
- The debugger
- The target system
- The application
- C-SPY debugger systems
- The ROM-monitor program
- Third-party debuggers
- C-SPY plugin modules

#### **C-SPY AND TARGET SYSTEMS**

You can use C-SPY to debug either a software target system or a hardware target system.

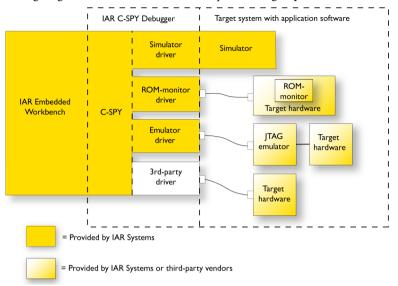

This figure gives an overview of C-SPY and possible target systems:

Note: In IAR Embedded Workbench for RX, there are no ROM-monitor drivers.

#### THE DEBUGGER

The debugger, for instance C-SPY, is the program that you use for debugging your applications on a target system.

#### THE TARGET SYSTEM

The target system is the system on which you execute your application when you are debugging it. The target system can consist of hardware, either an evaluation board or your own hardware design. It can also be completely or partially simulated by software. Each type of target system needs a dedicated C-SPY driver.

#### THE APPLICATION

A user application is the software you have developed and which you want to debug using C-SPY.

#### **C-SPY DEBUGGER SYSTEMS**

C-SPY consists of both a general part which provides a basic set of debugger features, and a target-specific back end. The back end consists of two components: a processor module—one for every microcontroller, which defines the properties of the

microcontroller, and a *C-SPY driver*. The C-SPY driver is the part that provides communication with and control of the target system. The driver also provides the user interface—menus, windows, and dialog boxes—to the functions provided by the target system, for instance, special breakpoints. Typically, there are three main types of C-SPY drivers:

- Simulator driver
- ROM-monitor driver
- Emulator driver.

C-SPY is available with a simulator driver, and depending on your product package, optional drivers for hardware debugger systems. For an overview of the available C-SPY drivers and the functionality provided by each driver, see *C-SPY drivers overview*, page 35.

#### THE ROM-MONITOR PROGRAM

The ROM-monitor program is a piece of firmware that is loaded to non-volatile memory on your target hardware; it runs in parallel with your application. The ROM-monitor communicates with the debugger and provides services needed for debugging the application, for instance stepping and breakpoints.

#### THIRD-PARTY DEBUGGERS

You can use a third-party debugger together with the IAR Systems toolchain as long as the third-party debugger can read ELF/DWARF, Intel-extended, or Motorola. For information about which format to use with a third-party debugger, see the user documentation supplied with that tool.

#### **C-SPY PLUGIN MODULES**

C-SPY is designed as a modular architecture with an open SDK that can be used for implementing additional functionality to the debugger in the form of plugin modules. These modules can be seamlessly integrated in the IDE.

Plugin modules are provided by IAR Systems, or can be supplied by third-party vendors. Examples of such modules are:

- Code Coverage, which is integrated in the IDE.
- The various C-SPY drivers for debugging using certain debug systems.
- RTOS plugin modules for support for real-time OS aware debugging.
- Peripheral simulation modules make C-SPY simulate peripheral units. Such plugin
  modules are not provided by IAR Systems, but can be developed and distributed by
  third-party suppliers.

• C-SPYLink that bridges IAR visualSTATE and IAR Embedded Workbench to make true high-level state machine debugging possible directly in C-SPY, in addition to the normal C level symbolic debugging. For more information, see the documentation provided with IAR visualSTATE.

For more information about the C-SPY SDK, contact IAR Systems.

#### **C-SPY** drivers overview

At the time of writing this guide, the IAR C-SPY Debugger for the RX microcontrollers is available with drivers for these target systems and evaluation boards:

- Simulator
- E1 or E20 emulator
- E2 Lite emulator
- J-Link debug probe.

#### **DIFFERENCES BETWEEN THE C-SPY DRIVERS**

This table summarizes the key differences between the C-SPY drivers:

| Simulator | EI                                                                         | E20                                                                                                    | E2 Lite                                                                                                    | J-Link                                                                                                    |
|-----------|----------------------------------------------------------------------------|----------------------------------------------------------------------------------------------------|----------------------------------------------------------------------------------------------------|----------------------------------------------------------------------------------------------------|
| Unlimited | x                                                                          | x                                                                                                    | x                                                                                                    | x                                                                                                    |
| x         | x                                                                          | x                                                                                                    | x                                                                                                    | x                                                                                                    |
| _         | x                                                                          | x                                                                                                    | x                                                                                                    | x                                                                                                    |
| x         | x                                                                          | x                                                                                                    | x                                                                                                    | x                                                                                                    |
| x         | _                                                                          | _                                                                                                    | _                                                                                                    | _                                                                                                    |
| _         | x                                                                          | x                                                                                                    | x                                                                                                    | x                                                                                                    |
| x         | _                                                                          | _                                                                                                    | _                                                                                                    | _                                                                                                    |
| x         | _                                                                          | _                                                                                                    | _                                                                                                    | _                                                                                                    |
| x         | x                                                                          | x                                                                                                    | x                                                                                                    | x                                                                                                    |
| x         | _                                                                          | _                                                                                                    | _                                                                                                    | _                                                                                                    |
| x         | x                                                                          | x                                                                                                    | x                                                                                                    | x                                                                                                    |
| x         | _                                                                          | x                                                                                                    | _                                                                                                    | _                                                                                                    |
| _         | x                                                                          | x                                                                                                    | x                                                                                                    | x                                                                                                    |
| _         | x                                                                          | x                                                                                                    | x                                                                                                    | _                                                                                                    |
| x         | x                                                                          | x                                                                                                    | x                                                                                                    | x                                                                                                    |
| x         | x                                                                          | x                                                                                                    | x                                                                                                    | ×                                                                                                    |
|           | Unlimited<br>x<br>x<br>x<br>x<br>x<br>x<br>x<br>x<br>x<br>x<br>x<br>x<br>x | - x<br>x x<br>x -<br>x -<br>x -<br>x -<br>x -<br>x x<br>x -<br>x x<br>x -<br>x x<br>x -<br>x x<br>x -<br>x x<br>x -<br>x - | Unlimited       x       x         x       x       x          x       x         x       x       x         x       x       x         x            x       x         x           x           x           x       x       x         x           x       x       x         x           x       x       x         x        x         x        x         x        x         x        x         x        x         x        x         x        x         x        x         x        x         x        x         x        x         x        x         x        x         x      < | Unlimited       x       x       x         x       x       x       x $-$ x       x       x         x       x       x       x         x       x       x       x         x       x       x       x         x       -       -       -         -       x       x       x         x       -       -       -         x       -       -       -         x       -       -       -         x       x       x       x       x         x       -       -       -         x       x       x       x       x         x       -       -       -       -         x       x       x       x       -         x       x       x       x       -         -       x       x       x       -         x       x       x       x       -         x       x       x       x       -         -       x       x       x       x         x       x |

Table 3: Driver differences

| Feature          | Simulator El | E20 | E2 Lite | J-Link |
|------------------|--------------|-----|---------|--------|
| Power debugging* |              | —   | —       | x      |
|                  |              |     |         |        |

Table 3: Driver differences (Continued)

\* With specific requirements or restrictions, see the respective chapter in this guide.

#### The IAR C-SPY Simulator

The C-SPY Simulator simulates the functions of the target processor entirely in software, which means that you can debug the program logic long before any hardware is available. Because no hardware is required, it is also the most cost-effective solution for many applications.

The C-SPY Simulator supports:

- Instruction-level simulation
- Memory configuration and validation
- Interrupt simulation
- Peripheral simulation (using the C-SPY macro system in conjunction with immediate breakpoints).

Simulating hardware instead of using a hardware debugging system means that some limitations do not apply, but that there are other limitations instead. For example:

- You can set an unlimited number of breakpoints in the simulator.
- When you stop executing your application, time actually stops in the simulator. When you stop application execution on a hardware debugging system, there might still be activities in the system. For example, peripheral units might still be active and reading from or writing to SFR ports.
- Application execution is significantly much slower in a simulator compared to when using a hardware debugging system. However, during a debug session, this might not necessarily be a problem.
- The simulator is not cycle accurate.
- Peripheral simulation is limited in the C-SPY Simulator and therefore the simulator is suitable mostly for debugging code that does not interact too much with peripheral units.

#### The C-SPY EI/E20 and E2 Lite drivers

C-SPY can connect to an E1, E20, or E2 Lite emulator using a C-SPY hardware debugger driver as an interface. The C-SPY hardware debugger drivers are automatically installed during the installation of IAR Embedded Workbench.

All RX microcontrollers have built-in, on-chip debug support. Because the hardware debugger logic is built into the microcontroller, no ordinary ROM-monitor program or extra specific hardware is needed to make the debugging work.

# **COMMUNICATION OVERVIEW**

The C-SPY E1/E20 and E2 Lite drivers use USB to communicate with the emulator. The emulator communicates with the Front-end firmware (FFW) interface module. The FFW interface module, in turn, communicates with the Back-end firmware (BFW) module on the emulator.

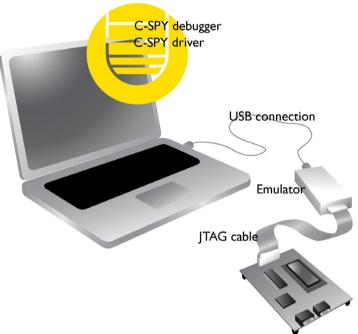

For more information, see the documentation supplied with the emulator.

When a debugging session is started, your application is automatically downloaded and programmed into flash memory. You can disable this feature, if necessary.

# HARDWARE INSTALLATION

USB drivers are automatically installed during the installation of IAR Embedded Workbench. If you need to re-install them, they are available both on the installation CD and in the rx\drivers\Renesas\ directory in the installation directory. For more information about the hardware installation, see the documentation supplied with the E1, E20, or E2 Lite emulator from Renesas. The following power-up sequence is recommended to ensure proper communication between the target board, the emulator, and C-SPY:

- Power up the target board.
- **2** Start the C-SPY debugging session.

# The C-SPY J-Link driver

Using the C-SPY J-Link driver, C-SPY can connect to the J-Link debug probe. All RX microcontrollers have built-in, on-chip debug support. Because the hardware debugger logic is built into the microcontroller, no ordinary ROM-monitor program or extra specific hardware is needed to make the debugging work.

# **COMMUNICATION OVERVIEW**

The C-SPY J-Link driver uses USB to communicate. There are two possible hardware configurations, depending on the target board:

• If the target board has a built-in J-Link, a USB cable connects the host computer directly to the target board.

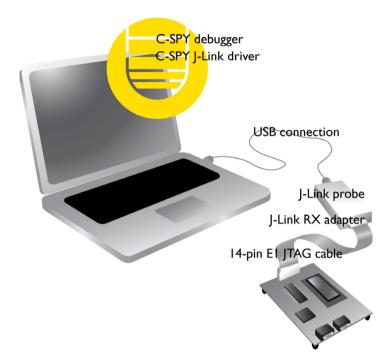

• If you have a separate J-Link debug probe, the probe communicates with the JTAG interface on the microcontroller as in this figure:

For more information, see the documentation supplied with the J-Link debug probe or the target board.

When a debugging session is started, your application is automatically downloaded and programmed into flash memory. You can disable this feature, if necessary.

# HARDWARE INSTALLATION

USB drivers are automatically installed during the installation of IAR Embedded Workbench. If you need to re-install them, they are available both on the installation CD and in the rx\drivers\JLink\ directory in the installation directory. For more information about the hardware installation, see the documentation supplied with the J-Link debug probe.

The following power-up sequence is recommended to ensure proper communication between the target board, debug probe, and C-SPY:

Power up the target board.

- **2** Power up the J-Link debug probe.
- **3** Start the C-SPY debugging session.

# Getting started using C-SPY

- Setting up C-SPY
- Starting C-SPY
- Adapting for target hardware
- Running example projects
- Reference information on starting C-SPY

# Setting up C-SPY

These tasks are covered:

- Setting up for debugging
- Executing from reset
- Using a setup macro file
- Selecting a device description file
- Loading plugin modules

# SETTING UP FOR DEBUGGING

- Before you start C-SPY, choose Project>Options>Debugger>Setup and select the C-SPY driver that matches your debugger system: simulator or a hardware debugger system.
- 2 In the Category list, select the appropriate C-SPY driver and make your settings.

For information about these options, see Debugger options, page 355.

- 3 Click OK.
- 4 Choose Tools>Options to open the IDE Options dialog box:
  - Select Debugger to configure the debugger behavior
  - Select Stack to configure the debugger's tracking of stack usage.

For more information about these options, see the *IDE Project Management and Building Guide for RX*.

See also Adapting for target hardware, page 48.

# **EXECUTING FROM RESET**

The **Run to** option—available on the **Debugger>Setup** page—specifies a location you want C-SPY to run to when you start a debug session as well as after each reset. C-SPY will place a temporary breakpoint at this location and all code up to this point is executed before stopping at the location.

The default location to run to is the main function. Type the name of the location if you want C-SPY to run to a different location. You can specify assembler labels or whatever can be evaluated to such, for instance function names.

If you leave the check box empty, the program counter will contain the regular hardware reset address at each reset

If no breakpoints are available when C-SPY starts, a warning message notifies you that single stepping will be required and that this is time-consuming. You can then continue execution in single-step mode or stop at the first instruction. If you choose to stop at the first instruction, the debugger starts executing with the PC (program counter) at the default reset location instead of the location you typed in the **Run to** box.

**Note:** This message will never be displayed in the C-SPY Simulator, where breakpoints are unlimited.

# USING A SETUP MACRO FILE

A setup macro file is a macro file that you choose to load automatically when C-SPY starts. You can define the setup macro file to perform actions according to your needs, using setup macro functions and system macros. Thus, if you load a setup macro file you can initialize C-SPY to perform actions automatically.

For more information about setup macro files and functions, see *Introduction to C-SPY macros*, page 283. For an example of how to use a setup macro file, see *Initializing target hardware before C-SPY starts*, page 49.

#### To register a setup macro file:

- Before you start C-SPY, choose **Project>Options>Debugger>Setup**.
- 2 Select Use macro file and type the path and name of your setup macro file, for example Setup.mac. If you do not type a filename extension, the extension mac is assumed.

# SELECTING A DEVICE DESCRIPTION FILE

C-SPY uses device description files to handle device-specific information.

A default device description file is automatically used based on your project settings. If you want to override the default file, you must select your device description file. Device description files are provided in the rx\config directory and they have the filename extension ddf.

For more information about device description files, see *Adapting for target hardware*, page 48.

## To override the default device description file:

- I Before you start C-SPY, choose **Project>Options>Debugger>Setup**.
- **2** Enable the use of a device description file and select a file using the **Device description file** browse button.

Note: You can easily view your device description files that are used for your project. Choose **Project>Open Device Description File** and select the file you want to view.

# LOADING PLUGIN MODULES

On the **Plugins** page you can specify C-SPY plugin modules to load and make available during debug sessions. Plugin modules can be provided by IAR Systems, and by third-party suppliers. Contact your software distributor or IAR Systems representative, or visit the IAR Systems web site, for information about available modules.

For more information, see Plugins, page 358.

# Starting C-SPY

When you have set up the debugger, you are ready to start a debug session.

These tasks are covered:

- Starting a debug session
- Loading executable files built outside of the IDE
- Starting a debug session with source files missing
- Loading multiple images
- Downloading files to external flash memory
- Start debugging a running application.

# **STARTING A DEBUG SESSION**

You can choose to start a debug session with or without loading the current executable file.

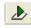

To start C-SPY and download the current executable file, click the **Download and Debug** button. Alternatively, choose **Project>Download and Debug**.

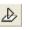

To start C-SPY without downloading the current executable file, click the **Debug** without Downloading button. Alternatively, choose **Project>Debug without** Downloading.

# LOADING EXECUTABLE FILES BUILT OUTSIDE OF THE IDE

You can also load C-SPY with an application that was built outside the IDE, for example applications built on the command line. To load an externally built executable file and to set build options you must first create a project for it in your workspace.

#### To create a project for an externally built file:

- I Choose Project>Create New Project, and specify a project name.
- **2** To add the executable file to the project, choose **Project>Add Files** and make sure to choose **All Files** in the **Files of type** drop-down list. Locate the executable file.

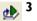

To start the executable file, click the **Download and Debug** button. The project can be reused whenever you rebuild your executable file.

The only project options that are meaningful to set for this kind of project are options in the **General Options** and **Debugger** categories. Make sure to set up the general project options in the same way as when the executable file was built.

# STARTING A DEBUG SESSION WITH SOURCE FILES MISSING

Normally, when you use the IAR Embedded Workbench IDE to edit source files, build your project, and start the debug session, all required files are available and the process works as expected. However, if C-SPY cannot automatically find the source files, for example if the application was built on another computer, the **Get Alternative File** dialog box is displayed:

| Get Alternative File                      |  |
|-------------------------------------------|--|
| Could not find the following source file: |  |
| C:\projects\tutor\Tutor.c                 |  |
| Suggested alternative:                    |  |
| <none></none>                             |  |
| Use this file Skip                        |  |

Typically, you can use the dialog box like this:

- The source files are not available: Click **If possible, don't show this dialog again** and then click **Skip**. C-SPY will assume that there simply is no source file available. The dialog box will not appear again, and the debug session will not try to display the source code.
- Alternative source files are available at another location: Specify an alternative source code file, click **If possible, don't show this dialog again**, and then click **Use this file**. C-SPY will assume that the alternative file should be used. The dialog box will not appear again, unless a file is needed for which there is no alternative file specified and which cannot be located automatically.

If you restart the IAR Embedded Workbench IDE, the **Get Alternative File** dialog box will be displayed again once even if you have clicked **If possible, don't show this dialog again**. This gives you an opportunity to modify your previous settings.

For more information, see Get Alternative File dialog box, page 58.

# LOADING MULTIPLE IMAGES

Normally, a debuggable application consists of exactly one file that you debug. However, you can also load additional debug files (images). This means that the complete program consists of several images.

Typically, this is useful if you want to debug your application in combination with a prebuilt ROM image that contains an additional library for some platform-provided features. The ROM image and the application are built using separate projects in the IAR Embedded Workbench IDE and generate separate output files.

If more than one image has been loaded, you will have access to the combined debug information for all the loaded images. In the Images window you can choose whether you want to have access to debug information for one image or for all images.

# To load additional images at C-SPY startup:

- **I** Choose **Project>Options>Debugger>Images** and specify up to three additional images to be loaded. For more information, see *Images*, page 357.
- **2** Start the debug session.

To load additional images at a specific moment:

Use the \_\_loadImage system macro and execute it using either one of the methods described in *Using C-SPY macros*, page 285.

To display a list of loaded images:

Choose **Images** from the **View** menu. The **Images** window is displayed, see *Images* window, page 57.

# DOWNLOADING FILES TO EXTERNAL FLASH MEMORY

Normally, your application is downloaded to internal memory. To download the main executable file of your project to external flash memory, or any additional images that you have specified using the procedure described in *Loading multiple images*, page 45, you must configure C-SPY.

**Note:** Before following these instructions you must have defined external flash definition files (USD files) for your external flash memory, using the External Flash Definition Editor tool from Renesas Electronics Corporation. For more information, see the documentation from Renesas.

## To configure C-SPY to load files to external flash memory:

- I Choose C-SPY driver>Hardware Setup.
- 2 On the MCU page of the dialog box, set the **Register setting** option to either **On-chip ROM enabled extended mode** or **On-chip ROM disabled extended mode**.
- **3** If you are using external RAM as working RAM, make sure that the **Byte order** option is set to the same byte order as the CPU.
- **4** On the **External Memory** page of the dialog box, specify up to four external flash definition files (USD files) by typing the absolute paths in the fields or by using the browse buttons. Note that only flash memory with 4096 or fewer sectors can be registered. If flash memory with more sectors is registered, programming cannot be guaranteed.
- 5 Decide whether to select the Erase external flash ROM before download options for the specified USD files. If the flash memory is not erased, addresses that are not overwritten by the download will keep their previous contents.

If your flash memory device does not support the Lock command (see the documentation from Renesas), select the **Erase external flash ROM before download** options for the specified USD files.

If you are allocating a device to multiple CS areas, do *not* select the **Erase external flash ROM before download** options for the specified USD files.

6 Now you are ready to download and debug, see *Starting a debug session*, page 44.

Note: Before downloading images to external flash memory, you must be aware of this:

- If the address ranges of multiple specified USD files overlap each other, connection with the hardware debugger cannot be established.
- For downloading to external flash memory, only internal RAM or CS area RAM can be used as a work area. SDRAM areas (SDCS) cannot be used as a work area.
- The work RAM area can also be used by your application, because the hardware debugger saves and restores data in this area. Note that the work RAM area cannot be specified either as the destination or origin of a DMA or DTC transfer, as an address where a DTC vector table or transfer information is to be allocated, or as the interrupt vector for a DMAC or DTC activation source.
- If your flash memory device does not support the Lock command (see the documentation from Renesas), USD files created with the External Flash Definition Editor tool from Renesas should be generated with the option Clear Lock Bit selected on the USD File Creation page.

See also Hardware Setup dialog box: External Memory, page 64.

#### START DEBUGGING A RUNNING APPLICATION

Using an E1, E20 or E2 Lite emulator, you can start debugging a running application at its current location, without resetting the target system.

#### Start debugging from the middle of execution

- I Choose Project>Options>Driver>Download and select the option Attach to program, see Attach to program, page 362.
- **2** Make sure that the target board is powered by external power and disconnect the emulator from the target board.
- **3** Choose **Project>Download and Debug** or click the **Download and Debug** toolbar button.

- E1/E20 Emulator
  Connect the emulator to the target system and click OK.
  Your system might need some pin settings. Please read about Hot
  plug-in in the hardware documentation before using this function.
  OK
- 5 Enter the ID code of the target MCU in the ID Code Verification dialog box.

When you are prompted, connect the emulator to the target board and click OK.

| ID Code Verification   |                  | ×      |
|------------------------|------------------|--------|
| Enter ID Code (32 hexa | decimal digits): |        |
|                        |                  |        |
|                        |                  |        |
|                        | ОК С             | Cancel |

- **6** When the debug session starts, your application is still executing but now you can monitor RAM and look at variables in the **Live Watch** window.
- 7 To stop execution, click **Stop** or set a breakpoint.
- **8** You can now debug your application as usual.

# Adapting for target hardware

4

These topics are covered

- Modifying a device description file
- Initializing target hardware before C-SPY starts

## MODIFYING A DEVICE DESCRIPTION FILE

C-SPY uses device description files provided with the product to handle several of the target-specific adaptations, see *Selecting a device description file*, page 42. They contain device-specific information such as:

- Memory information for device-specific memory zones, see *C-SPY memory zones*, page 158.
- 1

- Definitions of memory-mapped peripheral units, device-specific CPU registers, and groups of these.
- Definitions for device-specific interrupts, which makes it possible to simulate these interrupts in the C-SPY simulator; see *Interrupts*, page 263.
- The device name and the MCU filename, used by emulators

Normally, you do not need to modify the device description file. However, if the predefinitions are not sufficient for some reason, you can edit the file. Note, however, that the format of these descriptions might be updated in future upgrades of the product.

Make a copy of the device description file that best suits your needs, and modify it according to the description in the file. Reload the project to make the changes take effect.

For information about how to load a device description file, see *Selecting a device description file*, page 42.

# **INITIALIZING TARGET HARDWARE BEFORE C-SPY STARTS**

You can use C-SPY macros to initialize target hardware before C-SPY starts. For example, if your hardware uses external memory that must be enabled before code can be downloaded to it, C-SPY needs a macro to perform this action before your application can be downloaded.

Create a new text file and define your macro function.

By using the built-in execUserPreload setup macro function, your macro function will be executed directly after the communication with the target system is established but before C-SPY downloads your application.

For example, a macro that enables external SDRAM could look like this:

```
/* Your macro function. */
enableExternalSDRAM()
{
    __message "Enabling external SDRAM\n";
    __writeMemory32(...);
}
/* Setup macro determines time of execution. */
execUserPreload()
{
    enableExternalSDRAM();
}
```

- **2** Save the file with the filename extension mac.
- **3** Before you start C-SPY, choose **Project>Options>Debugger** and click the **Setup** tab.

4 Select the option Use Setup file and choose the macro file you just created.

Your setup macro will now be loaded during the C-SPY startup sequence.

# **Running example projects**

These tasks are covered:

• Running an example project

## **RUNNING AN EXAMPLE PROJECT**

Example applications are provided with IAR Embedded Workbench. You can use these examples to get started using the development tools from IAR Systems. You can also use the examples as a starting point for your application project.

You can find the examples in the rx\examples directory. The examples are ready to be used as is. They are supplied with ready-made workspace files, together with source code files and all other related files.

#### To run an example project:

- I Choose Help>Information Center and click EXAMPLE PROJECTS.
- **2** Browse to the example that matches the specific evaluation board or starter kit you are using.

| Inform | nation Cer  | nter - EXAMPL   | E PROJECTS   | * x                                                                                           |
|--------|-------------|-----------------|--------------|-----------------------------------------------------------------------------------------------|
|        |             |                 |              |                                                                                               |
| Inf    | ormation Ce | enter   EXAMPLE | S            |                                                                                               |
| 6      | Examp       | les for yc      | ur processor |                                                                                               |
|        | Info        | Open<br>project | Name         | Description                                                                                   |
|        |             |                 | Basic LCD    | This example shows how to use the LCD and the touch screen controller                         |
|        |             | <u></u>         | LED Blink    | This example shows<br>basic use of the parallel<br>I/O, timer and the<br>interrupt controller |
|        |             |                 |              |                                                                                               |
| ∐fo    | 4           |                 |              | Þ                                                                                             |

Click the **Open Project** button.

**3** In the dialog box that appears, choose a destination folder for your project.

- **4** The available example projects are displayed in the workspace window. Select one of the projects, and if it is not the active project (highlighted in bold), right-click it and choose **Set As Active** from the context menu.
- 5 To view the project settings, select the project and choose Options from the context menu. Verify the settings for General Options>Target>Device and Debugger>Setup>Driver. As for other settings, the project is set up to suit the target system you selected.

For more information about the C-SPY options and how to configure C-SPY to interact with the target board, see *Debugger options*, page 355.

Click OK to close the project Options dialog box.

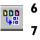

- To compile and link the application, choose Project>Make or click the Make button.
- To start C-SPY, choose **Project>Debug** or click the **Download and Debug** button. If C-SPY fails to establish contact with the target system, see *Resolving problems*, page 376.

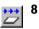

Choose **Debug>Go** or click the **Go** button to start the application.

Click the Stop button to stop execution.

# **Reference information on starting C-SPY**

Reference information about:

- C-SPY Debugger main window, page 52
- Images window, page 57
- Get Alternative File dialog box, page 58
- Download Emulator Firmware dialog box, page 59
- Operating Frequency dialog box, page 59
- Hardware Setup dialog box: MCU, page 61
- Hardware Setup dialog box: External Memory, page 64
- External Area dialog box, page 66

See also:

• Tools options for the debugger in the *IDE Project Management and Building Guide for RX.* 

# **C-SPY** Debugger main window

When you start a debug session, these debugger-specific items appear in the main IAR Embedded Workbench IDE window:

- A dedicated **Debug** menu with commands for executing and debugging your application
- Depending on the C-SPY driver you are using, a driver-specific menu, often referred to as the *Driver menu* in this documentation. Typically, this menu contains menu commands for opening driver-specific windows and dialog boxes.
- A special debug toolbar
- Several windows and dialog boxes specific to C-SPY.

The C-SPY main window might look different depending on which components of the product installation you are using.

#### Menu bar

These menus are available during a debug session:

#### Debug

Provides commands for executing and debugging the source application. Most of the commands are also available as icon buttons on the debug toolbar.

### **C-SPY** driver menu

Provides commands specific to a C-SPY driver. The driver-specific menu is only available when the driver is used. For information about the driver-specific menu commands, see *Reference information on C-SPY driver menus*, page 365.

#### **Debug menu**

The **Debug** menu is available during a debug session. The **Debug** menu provides commands for executing and debugging the source application. Most of the commands are also available as icon buttons on the debug toolbar.

| Go                 | F5           |
|--------------------|--------------|
| Break.             |              |
| Reset              |              |
| Stop Debugging     | Ctrl+Shift+D |
| Step Over          | F10          |
| Step Into          | F11          |
| Step Out           | Shift+F11    |
| Next Statement     |              |
| Run to Cursor      |              |
| Autostep           |              |
| Set Next Statement |              |
| C++ Exceptions     | •            |
| Memory             | •            |
| Refresh            |              |
| Macros             |              |
| Logging            | •            |

These commands are available:

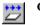

#### Go F5

Executes from the current statement or instruction until a breakpoint or program exit is reached.

## sreak

Stops the application execution.

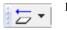

#### Reset

Resets the target processor. Click the drop-down button to access a menu with additional commands.

**Enable Run to** '*label*', where *label* typically is main. Enables and disables the project option **Run to** without exiting the debug session. This menu command is only available if you have selected **Run to** in the **Options** dialog box.

*Reset strategies*, which contains a list of reset strategies supported by the C-SPY driver you are using. This means that you can choose a different reset strategy than the one used initially without exiting the debug session. Reset strategies are only available if the C-SPY driver you are using supports alternate reset strategies.

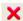

#### Stop Debugging (Ctrl+Shift+D)

Stops the debugging session and returns you to the project manager.

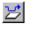

#### Step Over (F10)

Executes the next statement, function call, or instruction, without entering C or C++ functions or assembler subroutines.

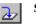

#### Step Into (F11)

Executes the next statement or instruction, or function call, entering C or C++ functions or assembler subroutines.

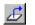

## Step Out (Shift+F11)

Executes from the current statement up to the statement after the call to the current function.

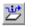

#### Next Statement

Executes directly to the next statement without stopping at individual function calls.

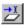

# **Run to Cursor**

Executes from the current statement or instruction up to a selected statement or instruction.

#### Autostep

Displays a dialog box where you can customize and perform autostepping, see *Autostep settings dialog box*, page 91.

#### Set Next Statement

Moves the program counter directly to where the cursor is, without executing any source code. Note, however, that this creates an anomaly in the program flow and might have unexpected effects.

#### C++ Exceptions>

#### **Break on Throw**

This menu command is not supported by your product package.

#### C++ Exceptions>

#### **Break on Uncaught Exception**

This menu command is not supported by your product package.

#### Memory>Save

Displays a dialog box where you can save the contents of a specified memory area to a file, see *Memory Save dialog box*, page 167.

#### Memory>Restore

Displays a dialog box where you can load the contents of a file in, for example Intel-extended or Motorola s-record format to a specified memory zone, see *Memory Restore dialog box*, page 168.

#### Refresh

Refreshes the contents of all debugger windows. Because window updates are automatic, this is needed only in unusual situations, such as when target memory is modified in ways C-SPY cannot detect. It is also useful if code that is displayed in the Disassembly window is changed.

#### Macros

Displays a dialog box where you can list, register, and edit your macro files and functions, see *Using C-SPY macros*, page 285.

#### Logging>Set Log file

Displays a dialog box where you can choose to log the contents of the **Debug Log** window to a file. You can select the type and the location of the log file. You can choose what you want to log: errors, warnings, system information, user messages, or all of these. See *Log File dialog box*, page 86.

#### Logging>

#### Set Terminal I/O Log file

Displays a dialog box where you can choose to log simulated target access communication to a file. You can select the destination of the log file. See *Terminal I/O Log File dialog box*, page 84

#### **C-SPY** windows

Depending on the C-SPY driver you are using, these windows specific to C-SPY are available during a debug session:

- C-SPY Debugger main window
- Disassembly window
- Memory window
- Symbolic Memory window
- Register window
- Watch window
- Locals window
- Auto window
- Live Watch window
- Quick Watch window
- Statics window
- Call Stack window
- Trace window
- Function Trace window

- Timeline window
- Terminal I/O window
- Code Coverage window
- Function Profiler window
- Images window
- Stack window
- Symbols window.

Additional windows are available depending on which C-SPY driver you are using.

#### **Editing in C-SPY windows**

You can edit the contents of the **Memory**, **Symbolic Memory**, **Register**, **Auto**, **Watch**, **Locals**, **Statics**, **Live Watch**, and **Quick Watch** windows.

Use these keyboard keys to edit the contents of these windows:

| Enter | Makes an item editable and saves the new value. |
|-------|-------------------------------------------------|
| Esc   | Cancels a new value.                            |

In windows where you can edit the **Expression** field and in the **Quick Watch** window, you can specify the number of elements to be displayed in the field by adding a semicolon followed by an integer. For example, to display only the three first elements of an array named myArray, or three elements in sequence starting with the element pointed to by a pointer, write:

#### myArray;3

To display three elements pointed to by myPtr, myPtr+1, and myPtr+2, write:

#### myPtr;3

Optionally, add a comma and another integer that specifies which element to start with. For example, to display elements 10–14, write:

#### myArray;5,10

To display myPtr+10, myPtr+11, myPtr+12, myPtr+13, and myPtr+14, write:

#### myPtr;5,10

**Note:** For pointers, there are no built-in limits on displayed element count, and no validation of the pointer value.

# Images window

The Images window is available from the View menu.

|           | Images                                                | 8                                                                                                    |
|-----------|-------------------------------------------------------|----------------------------------------------------------------------------------------------------|
|           | Name                                                  | Path                                                                                                    |
|           | <ali>All images&gt;<br/>project1<br/>extralmage</ali> | [Combines debug information from all images]<br>C\Documents and Settings\My Documents\IAR Embedded Workbench\Debug\Exe\project1.out<br>C\Documents and Settings\My Documents\IAR Embedded Workbench\Debug\Exe\extralmage.out |
|           | Thi                                                   | is window lists all currently loaded images (debug files).                                                                                                    |
|           | you                                                   | rmally, a source application consists of exactly one image that you debug. However,<br>a can also load additional images. This means that the complete debuggable unit<br>asists of several images.                          |
| Requirer  | nents                                                 |                                                                                                    |
|           | Noi                                                   | ne; this window is always available.                                                                                                    |
| Display a | irea                                                  |                                                                                                    |
|           | or f                                                  | SPY can either use debug information from all of the loaded images simultaneously, from one image at a time. Double-click on a row to show information only for that age. The current choice is highlighted.                 |
|           | Thi                                                   | is area lists the loaded images in these columns:                                                                                                    |
|           | Nai                                                   | me                                                                                                    |
|           |                                                       | The name of the loaded image.                                                                                                    |
|           | Pat                                                   | th                                                                                                    |
|           |                                                       | The path to the loaded image.                                                                                                    |
| Context   | menu                                                  |                                                                                                    |
|           | ✓ S                                                   | is context menu is available:<br>Show all images<br>Show only 'project1'<br>ese commands are available:                                                                                                    |
|           |                                                       | ow all images                                                                                                    |
|           | SIIC                                                  | Shows debug information for all loaded debug images.                                                                                                    |
|           | She                                                   | ow only image                                                                                                    |

Show only *image* 

Shows debug information for the selected debug image.

#### **Related information**

For related information, see:

- Loading multiple images, page 45
- Images, page 357
- \_\_loadImage, page 306.

# Get Alternative File dialog box

The **Get Alternative File** dialog box is displayed if C-SPY cannot automatically find the source files to be loaded, for example if the application was built on another computer.

| Get Alternative File                      |  |
|-------------------------------------------|--|
| Could not find the following source file: |  |
| C:\projects\tutor\Tutor.c                 |  |
| Suggested alternative:                    |  |
| <none></none>                             |  |
| Use this file Skip                        |  |
| If possible, don't show this dialog again |  |

#### Could not find the following source file

The missing source file.

#### Suggested alternative

Specify an alternative file.

#### Use this file

After you have specified an alternative file, **Use this file** establishes that file as the alias for the requested file. Note that after you have chosen this action, C-SPY will automatically locate other source files if these files reside in a directory structure similar to the first selected alternative file.

The next time you start a debug session, the selected alternative file will be preloaded automatically.

#### Skip

C-SPY will assume that the source file is not available for this debug session.

#### If possible, don't show this dialog again

Instead of displaying the dialog box again for a missing source file, C-SPY will use the previously supplied response.

#### **Related information**

For related information, see Starting a debug session with source files missing, page 44.

# **Download Emulator Firmware dialog box**

The Download Emulator Firmware dialog box is available from the C-SPY driver menu.

| Download Emulator Firmware |    | ×      |
|----------------------------|----|--------|
| Firmware file:             |    |        |
|                            |    |        |
|                            | ОК | Cancel |

Use this dialog box to update the firmware of your emulator if needed. The only reason for doing this manually is if the automatically downloaded firmware is not working correctly.

#### Requirements

A C-SPY hardware debugger driver.

#### Firmware file

Browse to the firmware file on your host computer and click **OK** to download it to your emulator hardware. The emulator firmware files have the filename extension .s and are located in subdirectories of the rx\external\ directory of your product installation.

# **Operating Frequency dialog box**

The **Operating Frequency** dialog box is available from the **C-SPY driver** menu during a debug session.

| Operating Frequence | y   | ×      |
|---------------------|-----|--------|
| Operating frequency | y:  |        |
| 12.5000             | MHz |        |
|                     | OK  | Cancel |

Use this dialog box to inform the emulator of the operating frequency that the MCU is running at.

#### Requirements

A C-SPY hardware debugger driver.

#### **Operating frequency**

Specifies the operating frequency that the MCU is running at. This value is used by the performance analysis feature to convert cycles to time and by the J-Link Timeline window to estimate the number of elapsed cycles.

## **Related information**

For related information, see:

- Performance Analysis Setup dialog box, page 235
- *Timeline window*, page 202.

\_

# Hardware Setup dialog box: MCU

The **Hardware Setup** dialog box for the hardware debuggers is available from the **C-SPY driver** menu. Before C-SPY is started for the first time in a new project, and when you change devices, the hardware must be configured.

| MCU<br>Mode pin setting:<br>Single-chip mode<br>WHz<br>Byte order:<br>Little-endian<br>Register setting:<br>Single-chip mode<br>External memory areas:<br>A Byte order<br>BUS Wi<br>Edit<br>Allow clock source change when writing internal flash<br>Work RAM start address (0x500 bytes used):<br>Ox1000 | Communication UTAG clock: 6.188 WH FINE baud rate: 1.5M FINE baud rate: Debug the program re-writing the PROGRAM ROI Debug the program re-writing the DATA FLASH Emulator mode: Trace Fower supply Power target from the emulator (MAX 200mA) 3.3V 5.0V |
|----------------------------------------------------------------------------------------------------|----------------------------------------------------------------------------------------------------|
| Download  Erase flash ROM before download  Erase data flash ROM before download  Factory Settings                                                                                                    | DK Cancel                                                                                                    |

Use the **MCU** options page to make general settings that control how the emulator operates.

#### Requirements

A C-SPY hardware debugger driver.

# Mode pin setting

Controls the MCU operation based on the pin settings. Choose between:

- Single-chip mode
- User boot mode
- USB boot mode.

Note: Not all modes are available for all devices or all hardware debuggers.

#### **EXTAL** frequency

Specify the frequency in MHz of the external clock source that supplies the target MCU.

#### **ICLK** frequency

Specify the frequency in MHz of the internal clock source.

Note: This option is not available for all devices or all hardware debuggers.

#### Byte order

Controls the byte order of the device. Choose between:

- Little-endian
- Big-endian.

Note: This option is not available for all devices or all hardware debuggers.

#### **Register setting**

Controls the MCU operation based on register settings. Choose between:

- Single-chip mode
- On-chip ROM enabled extended mode
- On-chip ROM disabled extended mode.

Note: Not all modes are available for all devices or all hardware debuggers.

#### External memory areas

Lists the defined external memory areas. To edit a memory area, select the area and click **Edit** to display the **External Area** dialog box, see *External Area dialog box*, page 66.

#### Area

The name of the external memory area.

#### Byte order

Identifies whether the byte order is the same as the byte order of the MCU or different.

#### **BUS** width

The bus width of the area: 8, 16 or 32 bits.

No external memory areas are defined if the Register setting is Single-chip mode.

#### Allow clock source change when writing internal flash

Allows the clock source to change while internal flash memory is being rewritten in the emulator.

#### Work RAM start address

Specify the start address of the working RAM area for the debugger. The specified amount of bytes, beginning with the start address you specify, is used by the emulator firmware. The debugger uses the memory area when programming the on-chip flash memory, so the working RAM must be within the on-chip RAM area.

Your application can also use this area (because memory data in this area will be saved on the host computer and then restored), but do not specify any address in this area as the origin or destination of a transfer by the DMA or DTC.

#### Erase flash ROM before download

Erases the (internal) flash ROM before your application is downloaded. If this option is deselected, the flash ROM memory will not be erased by the downloading process. This means that any addresses that are not overwritten by the downloaded image will keep their previous contents.

Note: If multiple images are downloaded, you must deselect this option.

#### Erase data flash ROM before download

Erases the (internal) data flash ROM before your application is downloaded. If this option is deselected, the data flash ROM memory will not be erased by the downloading process. This means that any addresses that are not overwritten by the downloaded image will keep their previous contents.

#### Communication

Controls the communication between the emulator and the host computer. Choose between:

#### JTAG clock

Selects the JTAG interface. Choose a communication clock frequency.

#### FINE baud rate

Selects the FINE single wire debug interface. Choose a communication speed in bits/second.

Note that this option is not available for all devices or all hardware debuggers.

#### Debug the program re-writing the PROGRAM ROM

Debugs the program which writes to the program ROM (flash memory).

## Debug the program re-writing the DATA FLASH

Debugs the program which writes to the data flash memory.

#### **Emulator mode**

Controls how the hardware debugger can be used. Choose between:

#### Trace

Makes the trace functionality of the C-SPY driver available, see *Collecting and using trace data*, page 192.

## **RAM Monitor**

Makes the RAM-monitor functionality of the C-SPY driver available, see *RAM Monitor Setup dialog box*, page 170. Only available for the E20 emulator.

#### Power target from the emulator

Select this option and the correct voltage if you are supplying the target board with power from the hardware debugger, and not from an external power supply.

If you select this option but connect an external power supply to the target board, the external power supply will be used instead and these settings will be ignored.

Note: This option is not available for all devices or all hardware debuggers.

# Hardware Setup dialog box: External Memory

The **Hardware Setup** dialog box for the hardware debuggers is available from the **C-SPY driver** menu. Before C-SPY is started for the first time in a new project, and

| Hardware Setup, device: R5F571MG (RX71MGR\R5F571MG.MCU) |  |  |  |
|---------------------------------------------------------|--|--|--|
| MCU External Memory                                     |  |  |  |
| ☑ External flash definition file                        |  |  |  |
|                                                         |  |  |  |
| Address range: Erase external flash ROM before download |  |  |  |
| ☑ External flash definition file                        |  |  |  |
|                                                         |  |  |  |
| Address range: Erase external flash ROM before download |  |  |  |
| V External flash definition file                        |  |  |  |
|                                                         |  |  |  |
| Address range: Erase external flash ROM before download |  |  |  |
| External flash definition file                          |  |  |  |
|                                                         |  |  |  |
| Address range: Erase external flash ROM before download |  |  |  |
|                                                         |  |  |  |
|                                                         |  |  |  |
|                                                         |  |  |  |
| Factory Settings OK Cancel                              |  |  |  |

when you change devices, you can specify how your application will be downloaded to the external flash memory.

Use the **External Memory** options page to specify how your application will be downloaded to the external flash memory.

Using these options, you can download the main output file of your project or the additional debug images specified on the **Project>Options>Debugger>Images** page to flash memory connected to an external bus.

#### **Requirements**

A C-SPY hardware debugger driver.

## External flash definition file

Specify an external flash definition file (USD file) by typing the absolute path to the file or by using the browse button to navigate to the file. Up to four USD files can be registered.

For more information about USD files, see the External Flash Definition Editor documentation on **www.renesas.com**.

#### Address range

The address range of the download defined in the specified USD file.

# Erase external flash ROM before download

Erases the external flash ROM before your application is downloaded. If this option is left deselected, the flash ROM memory will not be erased by the downloading process. This means that any addresses that are not overwritten by the downloaded image will keep their previous contents.

#### **Related information**

For related information, see Downloading files to external flash memory, page 46.

# **External Area dialog box**

The External Area dialog box is available from the Hardware Setup dialog box.

| External Area              | × |
|----------------------------|---|
| Byte order:                |   |
| Same byte order as the MCU | ~ |
| Bus width:                 |   |
| 8 bit                      | * |
| OK Cancel                  |   |

Use this dialog box to edit a defined external memory area, see *Hardware Setup dialog box: MCU*, page 61.

#### **Requirements**

A C-SPY hardware debugger driver.

#### Byte order

Controls the byte order of the memory area. Choose between:

- Same byte order as the MCU
- Different byte order from the MCU.

#### **Bus width**

The bus width of the area. Choose between:

• 8 bit

• 16 bit

• 32 bit.

Reference information on starting C-SPY

# **Executing your application**

- Introduction to application execution
- Reference information on application execution

# Introduction to application execution

These topics are covered:

- · Briefly about application execution
- Source and disassembly mode debugging
- Single stepping
- Stepping speed
- Running the application
- Highlighting
- Call stack information
- Terminal input and output
- Debug logging

# **BRIEFLY ABOUT APPLICATION EXECUTION**

C-SPY allows you to monitor and control the execution of your application. By single-stepping through it, and setting breakpoints, you can examine details about the application execution, for example the values of variables and registers. You can also use the call stack to step back and forth in the function call chain.

The terminal I/O and debug log features let you interact with your application.

You can find commands for execution on the Debug menu and on the toolbar.

# SOURCE AND DISASSEMBLY MODE DEBUGGING

C-SPY allows you to switch between source mode and disassembly mode debugging as needed.

Source debugging provides the fastest and easiest way of developing your application, without having to worry about how the compiler or assembler has implemented the code. In the editor windows you can execute the application one statement at a time while monitoring the values of variables and data structures.

Disassembly mode debugging lets you focus on the critical sections of your application, and provides you with precise control of the application code. You can open a disassembly window which displays a mnemonic assembler listing of your application based on actual memory contents rather than source code, and lets you execute the application exactly one machine instruction at a time.

Regardless of which mode you are debugging in, you can display registers and memory, and change their contents.

# SINGLE STEPPING

C-SPY allows more stepping precision than most other debuggers because it is not line-oriented but statement-oriented. The compiler generates detailed stepping information in the form of *step points* at each statement, and at each function call. That is, source code locations where you might consider whether to execute a step into or a step over command. Because the step points are located not only at each statement but also at each function call, the step functionality allows a finer granularity than just stepping on statements.

There are several factors that can slow down the stepping speed. If you find it too slow, see *Slow stepping speed*, page 377 for some tips.

## The step commands

There are four step commands:

- Step Into
- Step Over
- Next Statement
- Step Out.

Using the **Autostep settings** dialog box, you can automate the single stepping. For more information, see *Autostep settings dialog box*, page 91.

Consider this example and assume that the previous step has taken you to the f(i) function call (highlighted):

```
extern int g(int);
int f(int n)
{
  value = g(n-1) + g(n-2) + g(n-3);
  return value;
}
int main()
{
  ...
f(i);
  value ++;
}
```

# 2

## Step Into

While stepping, you typically consider whether to step into a function and continue stepping inside the function or subroutine. The **Step Into** command takes you to the first step point within the subroutine g(n-1):

```
extern int g(int);
int f(int n)
{
  value = g(n-1) + g(n-2) + g(n-3);
  return value;
}
```

The **Step Into** command executes to the next step point in the normal flow of control, regardless of whether it is in the same or another function.

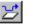

#### Step Over

The **Step Over** command executes to the next step point in the same function, without stopping inside called functions. The command would take you to the g(n-2) function call, which is not a statement on its own but part of the same statement as g(n-1). Thus, you can skip uninteresting calls which are parts of statements and instead focus on critical parts:

```
extern int g(int);
int f(int n)
{
  value = g(n-1) + g(n-2) + g(n-3);
  return value;
}
```

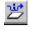

#### **Next Statement**

The Next Statement command executes directly to the next statement, in this case return value, allowing faster stepping:

```
extern int g(int);
int f(int n)
{
  value = g(n-1) + g(n-2) + g(n-3);
  return value;
}
```

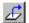

## Step Out

When inside the function, you can—if you wish—use the **Step Out** command to step out of it before it reaches the exit. This will take you directly to the statement immediately after the function call:

```
extern int g(int);
int f(int n)
{
  value = g(n-1) + g(n-2) g(n-3);
  return value;
}
int main()
{
  ...
  f(i);
  value ++;
}
```

The possibility of stepping into an individual function that is part of a more complex statement is particularly useful when you use C code containing many nested function calls. It is also very useful for C++, which tends to have many implicit function calls, such as constructors, destructors, assignment operators, and other user-defined operators.

This detailed stepping can in some circumstances be either invaluable or unnecessarily slow. For this reason, you can also step only on statements, which means faster stepping.

## STEPPING SPEED

Stepping in C-SPY is normally performed using breakpoints. When performing a step command, a breakpoint is set on the next statement and the program executes until reaching this breakpoint. If you are debugging using a hardware debugger system, the number of hardware breakpoints—typically used for setting a stepping breakpoint, at least in code that is located in flash/ROM memory—is limited. If you for example, step into a C switch statement, breakpoints are set on each branch, and hence, this might

consume several hardware breakpoints. If the number of available hardware breakpoints is exceeded, C-SPY switches into single stepping at assembly level, which can be very slow.

For this reason, it can be helpful to keep track of how many hardware breakpoints are used and make sure to some of them are left for stepping. For more information, see *Breakpoints in the C-SPY hardware debugger drivers*, page 133 and *Breakpoint consumers*, page 133.

In addition to limited hardware breakpoints, these issues might also affect stepping speed:

- If Trace or Function profiling is enabled. This might slow down stepping because collected Trace data is processed after each step. Note that it is not sufficient to close the corresponding windows to disable Trace data collection. Instead, you must disable the **Enable/Disable** button in both the Trace and the Function profiling windows.
- If the **Register** window is open and displays SFR registers. This might slow down stepping because all registers in the selected register group must be read from the hardware after each step. To solve this, you can choose to view only a limited selection of SFR register; you can choose between two alternatives. Either type #*SFR\_name* (where #*SFR\_name* reflects the name of the SFR you want to monitor) in the **Watch** window, or create your own filter for displaying a limited group of SFRs in the **Register** window. See *Defining application-specific register groups*, page 161.
- If any of the **Memory** or **Symbolic** memory windows is open. This might slow down stepping because the visible memory must be read after each step.
- If any of the expression related windows such as Watch, Live Watch, Locals, Statics is open. This might slow down stepping speed because all these windows reads memory after each step.
- If the Stack window is open and especially if the option Enable graphical stack display and stack usage tracking option is enabled. To disable this option, choose Tools>Options>Stack and disable it.
- If a too slow communication speed has been set up between C-SPY and the target board/emulator you should consider to increase the speed, if possible.

# **RUNNING THE APPLICATION**

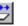

Go

The **Go** command continues execution from the current position until a breakpoint or program exit is reached.

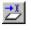

#### **Run to Cursor**

The **Run to Cursor** command executes to the position in the source code where you have placed the cursor. The **Run to Cursor** command also works in the **Disassembly** window and in the **Call Stack** window.

## HIGHLIGHTING

At each stop, C-SPY highlights the corresponding C or C++ source or instruction with a green color, in the editor and the **Disassembly** window respectively. In addition, a green arrow appears in the editor window when you step on C or C++ source level, and in the **Disassembly** window when you step on disassembly level. This is determined by which of the windows is the active window. If none of the windows are active, it is determined by which of the windows was last active.

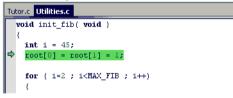

For simple statements without function calls, the whole statement is typically highlighted. When stopping at a statement with function calls, C-SPY highlights the first call because this illustrates more clearly what **Step Into** and **Step Over** would mean at that time.

Occasionally, you will notice that a statement in the source window is highlighted using a pale variant of the normal highlight color. This happens when the program counter is at an assembler instruction which is part of a source statement but not exactly at a step point. This is often the case when stepping in the **Disassembly** window. Only when the program counter is at the first instruction of the source statement, the ordinary highlight color is used.

## **CALL STACK INFORMATION**

The compiler generates extensive backtrace information. This allows C-SPY to show, without any runtime penalty, the complete function call chain at any time.

Typically, this is useful for two purposes:

- Determining in what context the current function has been called
- Tracing the origin of incorrect values in variables and in parameters, thus locating the function in the call chain where the problem occurred.

The **Call Stack** window shows a list of function calls, with the current function at the top. When you inspect a function in the call chain, the contents of all affected windows

are updated to display the state of that particular call frame. This includes the editor, **Locals**, **Register**, **Watch** and **Disassembly** windows. A function would normally not make use of all registers, so these registers might have undefined states and be displayed as dashes (---).

In the editor and **Disassembly** windows, a green highlight indicates the topmost, or current, call frame; a yellow highlight is used when inspecting other frames.

For your convenience, it is possible to select a function in the call stack and click the **Run to Cursor** command to execute to that function.

Assembler source code does not automatically contain any backtrace information. To see the call chain also for your assembler modules, you can add the appropriate CFI assembler directives to the assembler source code. For further information, see the *IAR Assembler Reference Guide for RX*.

# TERMINAL INPUT AND OUTPUT

Sometimes you might have to debug constructions in your application that use stdin and stdout without an actual hardware device for input and output. The **Terminal I/O** window lets you enter input to your application, and display output from it. You can also direct terminal I/O to a file, using the **Terminal I/O Log Files** dialog box.

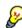

This facility is useful in two different contexts:

- If your application uses stdin and stdout
- For producing debug trace printouts.

For more information, see *Terminal I/O window*, page 83 and *Terminal I/O Log File dialog box*, page 84.

# **DEBUG LOGGING**

The **Debug Log** window displays debugger output, such as diagnostic messages, macro-generated output, event log messages, and information about trace.

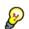

It can sometimes be convenient to log the information to a file where you can easily inspect it. The two main advantages are:

- The file can be opened in another tool, for instance an editor, so you can navigate and search within the file for particularly interesting parts
- The file provides history about how you have controlled the execution, for instance, which breakpoints that have been triggered etc.

# **Reference information on application execution**

Reference information about:

- Disassembly window, page 77
- Call Stack window, page 81
- Terminal I/O window, page 83
- Terminal I/O Log File dialog box, page 84
- Debug Log window, page 85
- Log File dialog box, page 86
- Report Assert dialog box, page 87
- Start/Stop Function Settings dialog box, page 87
- Select Label dialog box, page 90
- Autostep settings dialog box, page 91
- ID Code Verification dialog box, page 91.

See also Terminal I/O options in the *IDE Project Management and Building Guide for RX*.

# **Disassembly window**

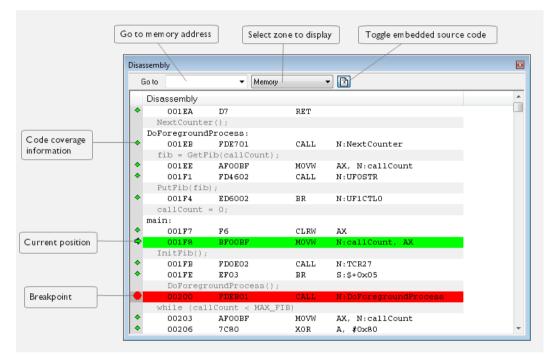

The C-SPY Disassembly window is available from the View menu.

This window shows the application being debugged as disassembled application code.

#### To change the default color of the source code in the Disassembly window:

- I Choose Tools>Options>Debugger.
- 2 Set the default color using the **Source code coloring in disassembly window** option.

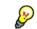

To view the corresponding assembler code for a function, you can select it in the editor window and drag it to the **Disassembly** window.

#### Requirements

None; this window is always available.

## Toolbar

The toolbar contains:

#### Go to

The memory location or symbol you want to view.

#### Zone

Selects a memory zone, see C-SPY memory zones, page 158.

#### **Toggle Mixed-Mode**

Toggles between displaying only disassembled code or disassembled code together with the corresponding source code. Source code requires that the corresponding source file has been compiled with debug information

#### **Display** area

The display area shows the disassembled application code.

This area contains these graphic elements:

| Green highlight  | Indicates the current position, that is the next assembler<br>instruction to be executed. To move the cursor to any line in<br>the <b>Disassembly</b> window, click the line. Alternatively, move<br>the cursor using the navigation keys. |
|------------------|----------------------------------------------------------------------------------------------------|
| Yellow highlight | Indicates a position other than the current position, such as<br>when navigating between frames in the <b>Call Stack</b> window<br>or between items in the <b>Trace</b> window.                                                            |
| Red dot          | Indicates a breakpoint. Double-click in the gray left-side margin of the window to set a breakpoint. For more information, see <i>Breakpoints</i> , page 129.                                                                              |
| Green diamond    | Indicates code that has been executed—that is, code coverage.                                                                                                    |

If instruction profiling has been enabled from the context menu, an extra column in the left-side margin appears with information about how many times each instruction has been executed.

#### **Context menu**

| This context menu is av         | ai | lable: |
|---------------------------------|----|--------|
| Move to PC                      |    | ]      |
| Run to Cursor                   |    |        |
| Code Coverage                   | ۲  |        |
| Instruction Profiling           | ۲  |        |
| Toggle Breakpoint (Code)        |    |        |
| Toggle Breakpoint (Log)         |    |        |
| Toggle Breakpoint (Trace Start) |    |        |
| Toggle Breakpoint (Trace Stop)  |    |        |
| Enable/disable Breakpoint       |    |        |
| Set Next Statement              |    |        |
| Copy Window Contents            |    |        |
| ✔ Mixed-Mode                    |    |        |

**Note:** The contents of this menu are dynamic, which means that the commands on the menu depend on the C-SPY driver.

These commands are available:

## Move to PC

Displays code at the current program counter location.

# **Run to Cursor**

Executes the application from the current position up to the line containing the cursor.

#### **Code Coverage**

Displays a submenu that provides commands for controlling code coverage. This command is only enabled if the driver you are using supports it.

| Enable | Toggles code coverage on or off.                                                                  |
|--------|---------------------------------------------------------------------------------------------------|
| Show   | Toggles the display of code coverage on or off.<br>Executed code is indicated by a green diamond. |
| Clear  | Clears all code coverage information.                                                             |

#### **Instruction Profiling**

Displays a submenu that provides commands for controlling instruction profiling. This command is only enabled if the driver you are using supports it.

| Enable | Toggles instruction profiling on or off.                                                                       |
|--------|----------------------------------------------------------------------------------------------------|
| Show   | Toggles the display of instruction profiling on or off.<br>For each instruction, the left-side margin displays |
|        | how many times the instruction has been executed.                                                              |

Clear

Clears all instruction profiling information.

#### **Toggle Breakpoint (Code)**

Toggles a code breakpoint. Assembler instructions and any corresponding label at which code breakpoints have been set are highlighted in red. For more information, see *Code breakpoints dialog box*, page 143.

#### **Toggle Breakpoint (Hardware Code)**

Toggles a hardware code breakpoint. Assembler instructions and any corresponding label at which hardware code breakpoints have been set are highlighted in red. Note that this menu command is only available for C-SPY hardware debugger drivers. For more information, see *Hardware Code Breakpoint dialog box*, page 144.

#### **Toggle Breakpoint (Software Code)**

Toggles a software code breakpoint. Assembler instructions and any corresponding label at which software code breakpoints have been set are highlighted in red. Note that this menu command is only available for C-SPY hardware debugger drivers. For more information, see *Software Code Breakpoint dialog box*, page 146.

#### **Toggle Breakpoint (Performance Start)**

Toggles a performance start breakpoint. When the breakpoint is triggered, the performance analysis starts. Note that this menu command is only available if the C-SPY driver you are using supports performance analysis. For more information, see *Performance Start breakpoints dialog box*, page 239.

#### **Toggle Breakpoint (Performance Stop)**

Toggles a performance stop breakpoint. When the breakpoint is triggered, the performance analysis stops. Note that this menu command is only available if the C-SPY driver you are using supports performance analysis. For more information, see *Performance Stop breakpoints dialog box*, page 240.

#### **Toggle Breakpoint (Log)**

Toggles a log breakpoint for trace printouts. Assembler instructions at which log breakpoints have been set are highlighted in red. For more information, see *Log breakpoints dialog box*, page 147.

#### **Toggle Breakpoint (Trace Start)**

Toggles a Trace Start breakpoint. When the breakpoint is triggered, the trace data collection starts. Note that this menu command is only available if the C-SPY driver you are using supports trace. For more information, see *Trace Start breakpoints dialog box*, page 212.

#### **Toggle Breakpoint (Trace Stop)**

Toggles a Trace Stop breakpoint. When the breakpoint is triggered, the trace data collection stops. Note that this menu command is only available if the C-SPY driver you are using supports trace. For more information, see *Trace Stop breakpoints dialog box*, page 213.

#### **Enable/Disable Breakpoint**

Enables and Disables a breakpoint. If there is more than one breakpoint at a specific line, all those breakpoints are affected by the **Enable/Disable** command.

#### **Edit Breakpoint**

Displays the breakpoint dialog box to let you edit the currently selected breakpoint. If there is more than one breakpoint on the selected line, a submenu is displayed that lists all available breakpoints on that line.

#### Set Next Statement

Sets the program counter to the address of the instruction at the insertion point.

#### **Copy Window Contents**

Copies the selected contents of the Disassembly window to the clipboard.

#### **Mixed-Mode**

Toggles between showing only disassembled code or disassembled code together with the corresponding source code. Source code requires that the corresponding source file has been compiled with debug information.

# **Call Stack window**

The Call Stack window is available from the View menu.

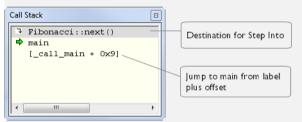

This window displays the C function call stack with the current function at the top. To inspect a function call, double-click it. C-SPY now focuses on that call frame instead.

If the next **Step Into** command would step to a function call, the name of the function is displayed in the grey bar at the top of the window. This is especially useful for implicit function calls, such as C++ constructors, destructors, and operators.

#### **Requirements**

None; this window is always available.

#### **Display** area

Provided that the command **Show Arguments** is enabled, each entry in the display area has the format:

```
function(values) ***
```

where

(values) is a list of the current values of the parameters, or empty if the function does not take any parameters.

\*\*\*, if visible, indicates that the function has been inlined by the compiler. For information about function inlining, see the *IAR C/C++ Development Guide for RX*.

#### **Context menu**

This context menu is available:

| Go to Source                    |
|---------------------------------|
| Show Arguments                  |
| Run to Cursor                   |
| Toggle Breakpoint (Code)        |
| Toggle Breakpoint (Log)         |
| Toggle Breakpoint (Trace Start) |
| Toggle Breakpoint (Trace Stop)  |
| Enable/Disable Breakpoint       |

These commands are available:

#### Go to Source

Displays the selected function in the **Disassembly** or editor windows.

#### Show Arguments

Shows function arguments.

#### **Run to Cursor**

Executes until return to the function selected in the call stack.

#### **Toggle Breakpoint (Code)**

Toggles a code breakpoint.

#### **Toggle Breakpoint (Log)**

Toggles a log breakpoint.

#### **Toggle Breakpoint (Trace Start)**

Toggles a Trace Start breakpoint. When the breakpoint is triggered, trace data collection starts. Note that this menu command is only available if the C-SPY driver you are using supports it.

# **Toggle Breakpoint (Trace Stop)**

Toggles a Trace Stop breakpoint. When the breakpoint is triggered, trace data collection stops. Note that this menu command is only available if the C-SPY driver you are using supports it.

# Enable/Disable Breakpoint

Enables or disables the selected breakpoint

# Terminal I/O window

| Terminal I/O                                  | X                                                       |
|-----------------------------------------------|---------------------------------------------------------|
| Output:                                       | Log file: Off                                           |
| 1<br>2<br>3<br>5<br>8<br>13<br>21<br>34<br>55 |                                                         |
| <                                             | >                                                       |
| Input:                                        | <u>C</u> trl codes Input <u>M</u> ode<br>Buffer size: 0 |

The **Terminal I/O** window is available from the **View** menu.

Use this window to enter input to your application, and display output from it.

## To use this window, you must:

Link your application with the option **Include C-SPY debugging support**.

C-SPY will then direct stdin, stdout and stderr to this window. If the **Terminal I/O** window is closed, C-SPY will open it automatically when input is required, but not for output.

| Requirements |                                                                                       |
|--------------|---------------------------------------------------------------------------------------|
|              | None; this window is always available.                                                |
| Input        |                                                                                       |
|              | Type the text that you want to input to your application.                             |
| Ctrl codes   |                                                                                       |
|              | Opens a menu for input of special characters, such as EOF (end of file) and NUL.      |
| Input Mode   |                                                                                       |
|              | Opens the <b>Input Mode</b> dialog box where you choose whether to input data from th |

#### Inp

Opens the Input Mode dialog box where you choose whether to input data from the keyboard or from a file.

| Keyboard     Buffered     Direct                          | OK<br>Cancel |
|-----------------------------------------------------------|--------------|
| File     Fort.     Binary     SPR0J_DIR\$\TermiOinput.txt |              |

For reference information about the options available in this dialog box, see Terminal I/O options in IDE Project Management and Building Guide for RX.

# Terminal I/O Log File dialog box

The Terminal I/O Log File dialog box is available by choosing Debug>Logging>Set Terminal I/O Log File.

| Terminal I/O Log File   |              |
|-------------------------|--------------|
| Terminal I/O Log File   | OK<br>Cancel |
| \$PR0J_DIR\$\TermI0.log | <br>         |

Use this dialog box to select a destination log file for terminal I/O from C-SPY.

#### Requirements

None; this dialog box is always available.

#### **Terminal IO Log Files**

Controls the logging of terminal I/O. To enable logging of terminal I/O to a file, select **Enable Terminal IO log file** and specify a filename. The default filename extension is log. A browse button is available for your convenience.

# **Debug Log window**

The Debug Log window is available by choosing View>Messages.

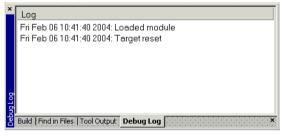

This window displays debugger output, such as diagnostic messages, macro-generated output, event log messages, and information about trace. This output is only available during a debug session. When opened, this window is, by default, grouped together with the other message windows, see *IDE Project Management and Building Guide for RX*.

Double-click any rows in one of the following formats to display the corresponding source code in the editor window:

<path> (<row>):<message> <path> (<row>,<column>):<message>

#### Requirements

None; this window is always available.

#### Context menu

This context menu is available:

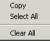

These commands are available:

#### Copy

Copies the contents of the window.

#### Select All

Selects the contents of the window.

## **Clear All**

Clears the contents of the window.

# Log File dialog box

The Log File dialog box is available by choosing Debug>Logging>Set Log File.

| .og File               |                              | ×                    |
|------------------------|------------------------------|----------------------|
| Log File               | Include:<br>F Errors<br>Info | I Warnings<br>I User |
| \$PROJ_DIR\$\LogFile1. | log                          |                      |
|                        | OK                           | Cancel               |

Use this dialog box to log output from C-SPY to a file.

#### Requirements

None; this dialog box is always available.

## **Enable Log file**

Enables or disables logging to the file.

## Include

The information printed in the file is, by default, the same as the information listed in the Log window. Use the browse button, to override the default file and location of the log file (the default filename extension is log). To change the information logged, choose between:

## Errors

C-SPY has failed to perform an operation.

## Warnings

An error or omission of concern.

## Info

Progress information about actions C-SPY has performed.

## User

Messages from C-SPY macros, that is, your messages using the \_\_message statement.

# **Report Assert dialog box**

The **Report Assert dialog box** appears if you have a call to the assert function in your application source code, and the assert condition is false. In this dialog box you can choose how to proceed.

| Report A | ssert                                                                                                    | × |
|----------|----------------------------------------------------------------------------------------------------|---|
| 8        | The following failed:<br>File: C:\Documents and Settings\My Documents\IAR Embedded Workbench\resolve.cpp<br>Line: 35<br>Expression failed:<br>0<br><u>Abort</u> <u>Debug</u> <u>Ignore</u> |   |

| Abort  |                                                                                                    |
|--------|----------------------------------------------------------------------------------------------------|
|        | The application stops executing and the runtime library function abort, which is part of your application on the target system, will be called. This means that the application itself terminates its execution. |
| Debug  | C-SPY stops the execution of the application and returns control to you.                                                                                                    |
| Ignore |                                                                                                    |
|        | The assertion is ignored and the application continues to execute.                                                                                                    |

# Start/Stop Function Settings dialog box

The Start/Stop Function Settings dialog box is available from the C-SPY Driver menu.

| Start/Stop Function Settings                   | x  |
|------------------------------------------------|----|
| Enable start routine.                          |    |
| Start routine location:                        |    |
|                                                |    |
| Enable stop routine.<br>Stop routine location: |    |
|                                                |    |
|                                                |    |
| <u>Q</u> K <u>C</u> anc                        | el |

Use this dialog box to configure the emulator to execute specific routines of your application immediately before the execution starts and/or after it halts. This is useful if

you want to control your system in synchronization with starting and stopping the execution of your application.

#### Requirements

One of these alternatives:

- The C-SPY E1/E20 driver
- The C-SPY E2 Lite driver.

#### **Restrictions on using start/stop routines**

Some restrictions apply:

- When the start/stop feature is enabled you cannot:
  - let your application use the RAM area 0x0-0x22F. For example, change the start address for RAM\_region16, RAM\_region24, and RAM\_region32 from 0x4 to 0x230 in the linker configuration file.
  - set memory or download into the program area of a start/stop routine
  - set breakpoints in the program area of a start/stop routine.
- While either of the start/stop routines is running, the four bytes of memory indicated by the interrupt stack pointer are in use by the emulator.
- In the start/stop routines, these restrictions apply to registers and flags:

| 0            | 0 |                                                                                                    |
|--------------|---|----------------------------------------------------------------------------------------------------|
| ISP register |   | When execution of a start/stop routine is ended, the register must be returned to its value at the time the routine started. |
| Flag U       |   | While a specified start/stop is running, switching to user mode is prohibited.                                               |
| Flag ⊥       |   | No interrupts are allowed during execution of a start/stop routine.                                                          |
| Flag PM      |   | While a start/stop routine is running, switching to user mode is prohibited.                                                 |

Table 4: Restrictions on registers and flags

- When either of the start/stop routines is running, the following does not work:
  - Trace
  - Breaks in execution in the start/stop routines
  - RAM-monitoring. RAM-monitoring does not reflect access to memory by the start/stop routines.
  - Performance measurement. The start/stop routines are not within the scope of performance measurement.
  - Events. Event settings are invalid within the start/stop routines.

• While either of the start/stop routines is running, non-maskable interrupts are always disabled.

This table shows which state the MCU will be in when your application starts running after executing a start routine:

| MCU resource                     | Status                                                                                                    |
|----------------------------------|----------------------------------------------------------------------------------------------------|
| MCU general purpose<br>registers | These registers are in the same state as when your application last<br>stopped, or in states determined by the settings in the Register<br>window. Changes made by the start routine to the contents of registers<br>are not reflected. |
| Memory in the MCU space          | Accesses to memory after the start routine has finished executing are reflected.                                                                                                    |
| MCU peripheral<br>functions      | The operation of the MCU's peripheral functions is continued after the start routine has finished executing.                                                                                                    |

Table 5: MCU status when the user application starts executing

#### **Enable start routine**

Enables the execution of a routine immediately before your application starts executing.

#### Start routine location

Specifies the routine to be executed immediately before your application starts executing. Type a label or an address, or click the browse button to open the **Select Label** dialog box; see *Select Label dialog box*, page 90.

#### Enable stop routine

Enables the execution of a routine immediately after your application stops executing.

#### Stop routine location

Specifies the routine to be executed immediately after your application stops executing. Type a label or an address, or click the browse button to open the **Select Label** dialog box; see *Select Label dialog box*, page 90.

# Select Label dialog box

The **Select Label** dialog box is available from the **Start/Stop Function Settings** dialog box.

| Select Label             |            | × |
|--------------------------|------------|---|
| Label                    | Address    | * |
| main                     | 0xFFE839C0 |   |
| next_pos                 | 0×10       |   |
| Region\$\$Table\$\$Base  | 0xFFE83B1C |   |
| Region\$\$Table\$\$Limit | 0xFFE83B5C |   |
| STACKS\$\$Base           | 0x314      |   |
| STACKS\$\$Limit          | 0x614      |   |
| StartADC                 | 0xFFE8364C |   |
| StartTimer               | 0xFFE83671 |   |
| Statics_Test             | 0xFFE83946 |   |
| SW1_debounce             | 0xFFE831AF |   |
| SW1_handler              | 0xFFE8327F |   |
| SW2_debounce             | 0xFFE831A2 |   |
| SW2_handler              | 0xFFE8321E |   |
| SW3_debounce             | 0xFFE83195 |   |
| SW3_handler              | 0xFFE831BC |   |
| TimerADC                 | 0xFFE836AC |   |
| TimerADC_callback        | 0xFFE83605 |   |
| TMR_Callback             | 0xFFE837A7 |   |
| ToggleLEDs               | 0xFFE8374C |   |
| ucReplace                | 0xFFE80000 |   |
| ucStr                    | 0x4        | - |
|                          |            |   |

Select the routine you want to be executed and click **OK**.

## Requirements

One of these alternatives:

- The C-SPY E1/E20 driver
- The C-SPY E2 Lite driver.

# Autostep settings dialog box

The Autostep settings dialog box is available from the Debug menu.

| Autostep settings          | ×      |
|----------------------------|--------|
| Step Into (Source level)   | Start  |
| Delay (milliseconds): 1000 | Cancel |
|                            |        |

Use this dialog box to customize autostepping.

The drop-down menu lists the available step commands.

#### **Requirements**

None; this dialog box is always available.

Delay

Specify the delay between each step in milliseconds.

# **ID** Code Verification dialog box

The **ID** Code Verification dialog box is displayed if the ID code programmed in the target MCU differs from the ID code in the application that is being downloaded.

| ID Code Verifica | ition                   | X      |
|------------------|-------------------------|--------|
| Enter ID Code    | 32 hexadecimal digits): |        |
|                  |                         |        |
|                  | ОК                      | Cancel |

If this dialog box appears, verify that you have the right to debug or download your application to the target board.

If you have selected the option **Attach to program** on the **Project>Options>***Driver***>Download** page, this dialog box will be displayed every time you launch a debug session.

#### Enter ID Code

Specify the ID code of the target MCU, a sequence of 32 hexadecimal digits.

Reference information on application execution

# Variables and expressions

- Introduction to working with variables and expressions
- Working with variables and expressions
- Reference information on working with variables and expressions

# Introduction to working with variables and expressions

This section introduces different methods for looking at variables and introduces some related concepts.

These topics are covered:

- · Briefly about working with variables and expressions
- C-SPY expressions
- Limitations on variable information.

# BRIEFLY ABOUT WORKING WITH VARIABLES AND EXPRESSIONS

There are several methods for looking at variables and calculating their values:

- Tooltip watch—in the editor window—provides the simplest way of viewing the value of a variable or more complex expressions. Just point at the variable with the mouse pointer. The value is displayed next to the variable.
- The **Auto** window displays a useful selection of variables and expressions in, or near, the current statement. The window is automatically updated when execution stops.
- The Locals window displays the local variables, that is, auto variables and function parameters for the active function. The window is automatically updated when execution stops.
- The **Watch** window allows you to monitor the values of C-SPY expressions and variables. The window is automatically updated when execution stops.
- The Live Watch window repeatedly samples and displays the values of expressions while your application is executing. Variables in the expressions must be statically located, such as global variables.
- The **Statics** window displays the values of variables with static storage duration. The window is automatically updated when execution stops.

- The **Macro Quicklaunch** window and the **Quick Watch** window give you precise control over when to evaluate an expression.
- The **Symbols** window displays all symbols with a static location, that is, C/C++ functions, assembler labels, and variables with static storage duration, including symbols from the runtime library.
- The **Data Log** window and the **Data Log Summary** window display logs of accesses to up to four different memory locations you choose by setting data log breakpoints. Data logging can help you locate frequently accessed data. You can then consider whether you should place that data in more efficient memory.
- The **Data Sample** window displays samples for up to four different variables. You can also display the data samples as graphs in the **Sampled Graphs** window. By using data sampling, you will get an indication of the data value over a length of time. Because it is a sampled value, data sampling is best suited for slow-changing data.
- The Trace-related windows let you inspect the program flow up to a specific state. For more information, see *Trace*, page 191.

# **C-SPY EXPRESSIONS**

C-SPY expressions can include any type of C expression, except for calls to functions. The following types of symbols can be used in expressions:

- C/C++ symbols
- Assembler symbols (register names and assembler labels)
- C-SPY macro functions
- C-SPY macro variables.

Expressions that are built with these types of symbols are called C-SPY expressions and there are several methods for monitoring these in C-SPY. Examples of valid C-SPY expressions are:

```
i + j
i = 42
myVar = cVar
cVar = myVar + 2
#asm_label
#R2
#PC
my_macro_func(19)
```

If you have a static variable with the same name declared in several different functions, use the notation *function::variable* to specify which variable to monitor.

# C/C++ symbols

C symbols are symbols that you have defined in the C source code of your application, for instance variables, constants, and functions (functions can be used as symbols but cannot be executed). C symbols can be referenced by their names. Note that C++ symbols might implicitly contain function calls which are not allowed in C-SPY symbols and expressions.

**Note:** Some attributes available in C/C++, like volatile, are not fully supported by C-SPY. For example, this line will not be accepted by C-SPY:

sizeof(unsigned char volatile \_\_memattr \*)

However, this line will be accepted:

sizeof(unsigned char \_\_memattr \*)

## Assembler symbols

Assembler symbols can be assembler labels or registers, for example the program counter, the stack pointer, or other CPU registers. If a device description file is used, all memory-mapped peripheral units, such as I/O ports, can also be used as assembler symbols in the same way as the CPU registers. See *Modifying a device description file*, page 48.

Assembler symbols can be used in C-SPY expressions if they are prefixed by #.

| Example                                                                                                    | What it does                                                                         |
|----------------------------------------------------------------------------------------------------|--------------------------------------------------------------------------------------|
| #PC++                                                                                                    | Increments the value of the program counter.                                         |
| myVar = #SP                                                                                                    | Assigns the current value of the stack pointer register to your C-SPY variable.      |
| myVar = #label                                                                                                    | Sets ${\tt myVar}$ to the value of an integer at the address of <code>label</code> . |
| myptr = &#label7</td><td>Sets myptr to an int * pointer pointing at label7.</td></tr><tr><td></td><td></td></tr></tbody></table> |                                                                                      |

Table 6: C-SPY assembler symbols expressions

In case of a name conflict between a hardware register and an assembler label, hardware registers have a higher precedence. To refer to an assembler label in such a case, you must enclose the label in back quotes (ASCII character 0x60). For example:

| Example | What it does                      |
|---------|-----------------------------------|
| #PC     | Refers to the program counter.    |
| #`PC`   | Refers to the assembler label PC. |

Table 7: Handling name conflicts between hardware registers and assembler labels

Which processor-specific symbols are available by default can be seen in the **Register** window, using the CPU Registers register group. See *Register window*, page 179.

# **C-SPY** macro functions

Macro functions consist of C-SPY macro variable definitions and macro statements which are executed when the macro is called.

For information about C-SPY macro functions and how to use them, see *Briefly about* the macro language, page 284.

## **C-SPY** macro variables

Macro variables are defined and allocated outside your application, and can be used in a C-SPY expression. In case of a name conflict between a C symbol and a C-SPY macro variable, the C-SPY macro variable will have a higher precedence than the C variable. Assignments to a macro variable assign both its value and type.

For information about C-SPY macro variables and how to use them, see *Reference information on the macro language*, page 290.

## Using sizeof

According to standard C, there are two syntactical forms of sizeof:

```
sizeof(type)
sizeof expr
```

The former is for types and the latter for expressions.

**Note:** In C-SPY, do not use parentheses around an expression when you use the sizeof operator. For example, use sizeof x+2 instead of sizeof (x+2).

# LIMITATIONS ON VARIABLE INFORMATION

The value of a C variable is valid only on step points, that is, the first instruction of a statement and on function calls. This is indicated in the editor window with a bright green highlight color. In practice, the value of the variable is accessible and correct more often than that.

When the program counter is inside a statement, but not at a step point, the statement or part of the statement is highlighted with a pale variant of the ordinary highlight color.

## **Effects of optimizations**

The compiler is free to optimize the application software as much as possible, as long as the expected behavior remains. The optimization can affect the code so that debugging might be more difficult because it will be less clear how the generated code relates to the source code. Typically, using a high optimization level can affect the code in a way that will not allow you to view a value of a variable as expected.

#### Consider this example:

```
myFunction()
{
    int i = 42;
    ...
    x = computer(i); /* Here, the value of i is known to C-SPY */
    ...
}
```

From the point where the variable i is declared until it is actually used, the compiler does not need to waste stack or register space on it. The compiler can optimize the code, which means that C-SPY will not be able to display the value until it is actually used. If you try to view the value of a variable that is temporarily unavailable, C-SPY will display the text:

Unavailable

If you need full information about values of variables during your debugging session, you should make sure to use the lowest optimization level during compilation, that is, **None**.

# Working with variables and expressions

These tasks are covered:

- Using the windows related to variables and expressions
- Viewing assembler variables
- Getting started using data logging
- Getting started using data sampling

# USING THE WINDOWS RELATED TO VARIABLES AND EXPRESSIONS

Where applicable, you can add, modify, and remove expressions, and change the display format in the windows related to variables and expressions.

To add a value you can also click in the dotted rectangle and type the expression you want to examine. To modify the value of an expression, click the **Value** field and modify its content. To remove an expression, select it and press the Delete key.

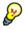

For text that is too wide to fit in a column—in any of the these windows, except the **Trace** window—and thus is truncated, just point at the text with the mouse pointer and tooltip information is displayed.

Right-click in any of the windows to access the context menu which contains additional commands. Convenient drag-and-drop between windows is supported, except for in the **Locals** window, Data logging windows, and the **Quick Watch** window where it is not relevant.

# VIEWING ASSEMBLER VARIABLES

An assembler label does not convey any type information at all, which means C-SPY cannot easily display data located at that label without getting extra information. To view data conveniently, C-SPY by default treats all data located at assembler labels as variables of type int. However, in the **Watch**, Live Watch, and Quick Watch windows, you can select a different interpretation to better suit the declaration of the variables.

In this figure, you can see four variables in the **Watch** window and their corresponding declarations in the assembler source file to the left:

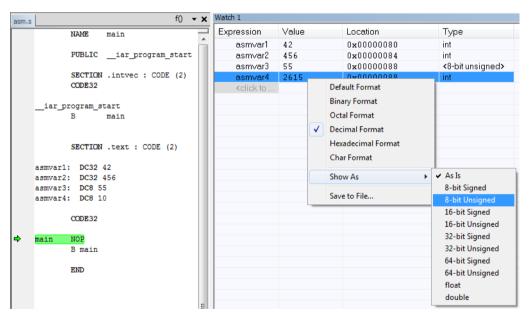

Note that asmvar4 is displayed as an int, although the original assembler declaration probably intended for it to be a single byte quantity. From the context menu you can make C-SPY display the variable as, for example, an 8-bit unsigned variable. This has already been specified for the asmvar3 variable.

# **GETTING STARTED USING DATA LOGGING**

- **I** To set a data log breakpoint, use one of these methods:
  - In the **Breakpoints** window, right-click and choose **New Breakpoint>Data Log** to open the breakpoints dialog box. Set a breakpoint on the memory location that you want to collect log information for. This can be specified either as a variable or as an address.
  - In the **Memory** window, select a memory area, right-click and choose **Set Data Log Breakpoint** from the context menu. A breakpoint is set on the start address of the selection.
  - In the editor window, select a variable, right-click and choose **Set Data Log Breakpoint** from the context menu. The breakpoint will be set on the part of the variable that the microcontroller can access using one instruction.

You can set up to four data log breakpoints. For more information about data log breakpoints, see *Data Log breakpoints*, page 131.

- 2 Choose *C-SPY driver*>Data Log to open the Data Log window. Optionally, you can also choose:
  - C-SPY driver>Data Log Summary to open the Data Log Summary window
  - *C-SPY driver*>Timeline to open the Timeline window to view the Data Log graph.
- **3** From the context menu, available in the **Data Log** window, choose **Enable** to enable the logging.
- **4** Start executing your application program to collect the log information.
- **5** To view the data log information, look in any of the **Data Log** window, **Data Log Summary** window, or the Data graph in the **Timeline** window.
- 6 If you want to save the log or summary to a file, choose Save to log file from the context menu in the window in question.
- **7** To disable data logging, choose **Disable** from the context menu in each window where you have enabled it.

# **GETTING STARTED USING DATA SAMPLING**

- I Choose C-SPY driver>Data Sample Setup to open the Data Sample Setup window.
- 2 In the Data Sample Setup window, perform these actions:
  - In the **Expression** column, type the name of the variable for which you want to sample data. The variable must be an integral type with a maximum size of 32 bits and you can specify up to four variables. Make sure that the checkbox is selected for the variable that you want to sample data.

- In the **Sampling interval** column, type the number of milliseconds to pass between the samples.
- **3** To view the result of data sampling, you must enable it in the window in question:
  - Choose *C-SPY driver*>Data Sample to open the Data Sample window. From the context menu, choose Enable.
  - Choose *C-SPY driver*>Sampled Graph to open the Sampled Graph window. From the context menu, choose Enable.
- 4 Start executing your application program. This starts the data sampling. When the execution stops, for example because a breakpoint is triggered, you can view the result either in the **Data Sample** window or as the Data Sample graph in the **Sampled Graphs** window
- **5** If you want to save the log or summary to a file, choose **Save to log file** from the context menu in the window in question.
- **6** To disable data sampling, choose **Disable** from the context menu in each window where you have enabled it.

# Reference information on working with variables and expressions

Reference information about:

- Auto window, page 101
- Locals window, page 103
- Watch window, page 105
- Live Watch window, page 107
- Statics window, page 109
- Quick Watch window, page 112
- Symbols window, page 114
- Resolve Symbol Ambiguity dialog box, page 116
- Data Log window, page 117
- Data Log Summary window, page 119
- Data Sample Setup window, page 120
- Data Sample window, page 122
- Sampled Graphs window, page 123

See also:

• Reference information on trace, page 194 for trace-related reference information

• Macro Quicklaunch window, page 334

# Auto window

The Auto window is available from the View menu.

| Auto       |                 |               | ×                |
|------------|-----------------|---------------|------------------|
| Expression | Value           | Location      | Туре             |
| i          | 5               | 0x7           | short            |
| Fib[i]     | 0               | Memory:0xC00C | unsigned int     |
| 🖽 Fib      | <array></array> | Memory:0xC002 | unsigned int[10] |
| ⊞ GetFib   | GetFib (0xBC)   |               | unsigned int (*) |
|            |                 |               |                  |
|            |                 |               |                  |
| 1          |                 |               |                  |

This window displays a useful selection of variables and expressions in, or near, the current statement. Every time execution in C-SPY stops, the values in the **Auto** window are recalculated. Values that have changed since the last stop are highlighted in red.

For information about editing in C-SPY windows, see *C-SPY Debugger main window*, page 52.

## Requirements

None; this window is always available.

#### **Context menu**

# This context menu is available:

| Derdale Format             |    |
|----------------------------|----|
| Binary Format              |    |
| Octal Format               |    |
| D <u>e</u> cimal Format    |    |
| <u>H</u> exadecimal Format |    |
| Char Format                |    |
| Show As                    | ۱. |
| Save to File               |    |

These commands are available:

# Default Format, Binary Format, Octal Format, Decimal Format, Hexadecimal Format, Char Format

Changes the display format of expressions. The display format setting affects different types of expressions in different ways. Your selection of display format is saved between debug sessions. These commands are available if a selected line in the window contains a variable.

The display format setting affects different types of expressions in these ways:

| Variables        | The display setting affects only the selected variable, not other variables.                                                |
|------------------|----------------------------------------------------------------------------------------------------|
| Array elements   | The display setting affects the complete array, that is, the same display format is used for each array element.            |
| Structure fields | All elements with the same definition—the same field<br>name and C declaration type—are affected by the<br>display setting. |

#### Show As

Displays a submenu that provides commands for changing the default type interpretation of variables. The commands on this submenu are mainly useful for assembler variables—data at assembler labels—because these are, by default, displayed as integers. For more information, see *Viewing assembler variables*, page 98.

#### Options

Displays the **IDE Options** dialog box where you can set the **Update interval** option. The default value of this option is 1000 milliseconds, which means the **Live Watch** window will be updated once every second during program execution. Note that this command is only available from this context menu in the **Live Watch** window.

#### Save to File

Saves content to a file in a tab-separated format.

# Locals window

| The Locals window | w is available | from the | View menu. |
|-------------------|----------------|----------|------------|
|-------------------|----------------|----------|------------|

| Locals     |       |          |       | × |
|------------|-------|----------|-------|---|
| Expression | Value | Location | Туре  |   |
| i          | 2     | R7       | short |   |
|            |       |          |       |   |
|            |       |          |       |   |
|            |       |          |       |   |
|            |       |          |       |   |

This window displays the local variables and parameters for the current function. Every time execution in C-SPY stops, the values in the window are recalculated. Values that have changed since the last stop are highlighted in red.

For information about editing in C-SPY windows, see *C-SPY Debugger main window*, page 52.

#### **Requirements**

None; this window is always available.

#### **Context menu**

# This context menu is available:

| Deradier office            |   |
|----------------------------|---|
| Binary Format              |   |
| Octal Format               |   |
| D <u>e</u> cimal Format    |   |
| <u>H</u> exadecimal Format |   |
| <u>C</u> har Format        |   |
| Show As                    | • |
| Save to File               |   |

These commands are available:

# Default Format, Binary Format, Octal Format, Decimal Format, Hexadecimal Format, Char Format

Changes the display format of expressions. The display format setting affects different types of expressions in different ways. Your selection of display format is saved between debug sessions. These commands are available if a selected line in the window contains a variable.

The display format setting affects different types of expressions in these ways:

| Variables        | The display setting affects only the selected variable, not other variables.                                                |
|------------------|----------------------------------------------------------------------------------------------------|
| Array elements   | The display setting affects the complete array, that is, the same display format is used for each array element.            |
| Structure fields | All elements with the same definition—the same field<br>name and C declaration type—are affected by the<br>display setting. |

#### Show As

Displays a submenu that provides commands for changing the default type interpretation of variables. The commands on this submenu are mainly useful for assembler variables—data at assembler labels—because these are, by default, displayed as integers. For more information, see *Viewing assembler variables*, page 98.

#### Options

Displays the **IDE Options** dialog box where you can set the **Update interval** option. The default value of this option is 1000 milliseconds, which means the **Live Watch** window will be updated once every second during program execution. Note that this command is only available from this context menu in the **Live Watch** window.

#### Save to File

Saves content to a file in a tab-separated format.

The Watch window is available from the View menu.

# Watch window

| Ξ×p | pression                                                 | Value           | Location        | Туре          |
|-----|----------------------------------------------------------|-----------------|-----------------|---------------|
|     | callCount                                                | 2               | Memory:0xFBF00  | int           |
| 1   | Fib                                                      | <array></array> | Memory:0xFBF02  | unsigned int[ |
|     | [0]                                                      | 1               | Memory: 0xFBF02 | unsigned int  |
|     | [1]                                                      | 1               | Memory: 0xFBF04 | unsigned int  |
|     | [2]                                                      | 2               | Memory: 0xFBF06 | unsigned int  |
|     | [3]                                                      | 3               | Memory: 0xFBF08 | unsigned int  |
|     | [4]                                                      | 5               | Memory: 0xFBF0A | unsigned int  |
|     | [5]                                                      | 8               | Memory: 0xFBF0C | unsigned int  |
|     | [6]                                                      | 13              | Memory: 0xFBF0E | unsigned int  |
|     | [7]                                                      | 21              | Memory: 0xFBF10 | unsigned int  |
|     | [8]                                                      | 34              | Memory: 0xFBF12 | unsigned int  |
|     | [9]                                                      | 55              | Memory: 0xFBF14 | unsigned int  |
|     | <click td="" to<=""><td></td><td></td><td>-</td></click> |                 |                 | -             |

Use this window to monitor the values of C-SPY expressions or variables. You can open up to four instances of this window, where you can view, add, modify, and remove expressions. Tree structures of arrays, structs, and unions are expandable, which means that you can study each item of these.

Every time execution in C-SPY stops, the values in the **Watch** window are recalculated. Values that have changed since the last stop are highlighted in red.

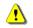

Be aware that expanding very huge arrays can cause an out-of-memory crash. To avoid this, expansion is automatically performed in steps of 5000 elements.

For more information about editing in C-SPY windows, see *C-SPY Debugger main window*, page 52.

#### Requirements

None; this window is always available.

| - | _ |
|---|---|
| n | E |
| υ | 3 |
|   |   |

#### **Context menu**

# This context menu is available:

| / | <u>D</u> efault Format     |  |
|---|----------------------------|--|
|   | Binary Format              |  |
|   | Octal Format               |  |
|   | D <u>e</u> cimal Format    |  |
|   | <u>H</u> exadecimal Format |  |
|   | <u>C</u> har Format        |  |
|   | Show As                    |  |
|   | Save to File               |  |

These commands are available:

# Default Format, Binary Format, Octal Format, Decimal Format, Hexadecimal Format, Char Format

Changes the display format of expressions. The display format setting affects different types of expressions in different ways. Your selection of display format is saved between debug sessions. These commands are available if a selected line in the window contains a variable.

The display format setting affects different types of expressions in these ways:

| Variables        | The display setting affects only the selected variable, not other variables.                                                |
|------------------|----------------------------------------------------------------------------------------------------|
| Array elements   | The display setting affects the complete array, that is, the same display format is used for each array element.            |
| Structure fields | All elements with the same definition—the same field<br>name and C declaration type—are affected by the<br>display setting. |

## Show As

Displays a submenu that provides commands for changing the default type interpretation of variables. The commands on this submenu are mainly useful for assembler variables—data at assembler labels—because these are, by default, displayed as integers. For more information, see *Viewing assembler variables*, page 98.

#### Options

Displays the **IDE Options** dialog box where you can set the **Update interval** option. The default value of this option is 1000 milliseconds, which means the **Live Watch** window will be updated once every second during program execution. Note that this command is only available from this context menu in the **Live Watch** window.

#### Save to File

Saves content to a file in a tab-separated format.

# Live Watch window

The Live Watch window is available from the View menu.

| Live Watch     |                |                     | ×                  |
|----------------|----------------|---------------------|--------------------|
| Expression     | Value          | Location            | Туре               |
| 🖃 GetFib       | GetFib (0x218) |                     | unsigned int (     |
| L_             | GetFib (0x218) | Logical Code:0x0218 | unsigned int (int) |
|                |                |                     |                    |
|                |                |                     |                    |
| Locals Live Wa | tch            |                     | ×                  |

This window repeatedly samples and displays the value of expressions while your application is executing. Variables in the expressions must be statically located, such as global variables.

For information about editing in C-SPY windows, see *C-SPY Debugger main window*, page 52.

#### **Requirements**

None; this window is always available.

#### **Display** area

This area contains these columns:

#### Expression

The name of the variable. The base name of the variable is followed by the full name, which includes module, class, or function scope. This column is not editable.

#### Value

The value of the variable. Values that have changed are highlighted in red.

Dragging text or a variable from another window and dropping it on the **Value** column will assign a new value to the variable in that row.

This column is editable.

#### Location

The location in memory where this variable is stored.

#### Туре

The data type of the variable.

ь

#### **Context menu**

This context menu is available: ✓ Default Format Binary Format Octal Format Decimal Format Hexadecimal Format Char Format Show As

These commands are available:

## **Default Format**, **Binary Format**, **Octal Format**, **Decimal Format**, Hexadecimal Format, **Char Format**

Save to File...

Changes the display format of expressions. The display format setting affects different types of expressions in different ways. Your selection of display format is saved between debug sessions. These commands are available if a selected line in the window contains a variable.

The display format setting affects different types of expressions in these ways:

| Variables        | The display setting affects only the selected variable, not other variables.                                                |
|------------------|----------------------------------------------------------------------------------------------------|
| Array elements   | The display setting affects the complete array, that is, the same display format is used for each array element.            |
| Structure fields | All elements with the same definition—the same field<br>name and C declaration type—are affected by the<br>display setting. |

#### Show As

Displays a submenu that provides commands for changing the default type interpretation of variables. The commands on this submenu are mainly useful for assembler variables—data at assembler labels—because these are, by default, displayed as integers. For more information, see *Viewing assembler variables*, page 98.

#### Options

Displays the **IDE Options** dialog box where you can set the **Update interval** option. The default value of this option is 1000 milliseconds, which means the **Live Watch** window will be updated once every second during program execution. Note that this command is only available from this context menu in the **Live Watch** window.

#### Save to File

Saves content to a file in a tab-separated format.

# Statics window

The Statics window is available from the View menu.

| Statics                                                           |                   |            |                                                                               |           |   |
|-------------------------------------------------------------------|-------------------|------------|-------------------------------------------------------------------------------|-----------|---|
| Variable                                                          | Value             | Location   | Туре                                                                          | Module    | - |
| ⊫ f <cpptutor\f></cpptutor\f>                                     | <class></class>   | 0x00000000 | class std::ctype <char></char>                                                | CppTutor  |   |
|                                                                   | <struct></struct> | 0x00000000 | struct std::ctype_base                                                        |           |   |
| Lvptr                                                             | 0x20000A90        | 0x00000000 | void (* const*)()                                                             |           |   |
| f <cpptutor\f></cpptutor\f>                                       | <class></class>   | 0x200002F4 | class std::numpunct <char></char>                                             | CppTutor  |   |
| f <cpptutor\f></cpptutor\f>                                       | <class></class>   | 0x20000308 | class std::num_put <char, std::o<="" td=""><td>CppTutor</td><td></td></char,> | CppTutor  |   |
| 🗏 msFib <fibonacci∖fibonacci::msfib></fibonacci∖fibonacci::msfib> | <array></array>   | 0x2000032C | unsigned long[100]                                                            | Fibonacci |   |
| ····· [0]                                                         | 1                 | 0x2000032C | unsigned long                                                                 |           |   |
| - [1]                                                             | 1                 | 0x20000330 | unsigned long                                                                 |           |   |
| [2]                                                               | 2                 | 0x20000334 | unsigned long                                                                 |           | - |

This window displays the values of variables with static storage duration that you have selected. Typically, that is variables with file scope but it can also be static variables in functions and classes. Note that volatile declared variables with static storage duration will not be displayed.

Every time execution in C-SPY stops, the values in the **Statics** window are recalculated. Values that have changed since the last stop are highlighted in red.

Click any column header (except for Value) to sort on that column.

For information about editing in C-SPY windows, see *C-SPY Debugger main window*, page 52.

# To select variables to monitor:

- I In the window, right-click and choose **Select statics** from the context menu. The window now lists all variables with static storage duration.
- **2** Either individually select the variables you want to display, or choose one of the **Select** commands from the context menu.
- **3** When you have made your selections, choose **Select statics** from the context menu to toggle back to normal display mode.

#### **Requirements**

None; this window is always available.

#### **Display** area

This area contains these columns:

#### Expression

The name of the variable. The base name of the variable is followed by the full name, which includes module, class, or function scope. This column is not editable.

# Value

The value of the variable. Values that have changed are highlighted in red.

Dragging text or a variable from another window and dropping it on the **Value** column will assign a new value to the variable in that row.

This column is editable.

#### Location

The location in memory where this variable is stored.

### Type

The data type of the variable.

#### **Context menu**

| This         | context menu is available: |
|--------------|----------------------------|
| $\checkmark$ | Default Format             |
|              | Binary Format              |
|              | Octal Format               |
|              | Decimal Format             |
|              | Hexadecimal Format         |
|              | Char Format                |
|              | Show As                    |
|              | Save to File               |
| $\checkmark$ | Select Statics             |
|              | Select All                 |
|              | Select None                |
|              | Select All in 'Tutor'      |
|              | Select None in 'Tutor'     |

These commands are available:

Default Format, Binary Format, Octal Format, Decimal Format, Hexadecimal Format, Char Format

Changes the display format of expressions. The display format setting affects different types of expressions in different ways. Your selection of display format is saved between debug sessions. These commands are available if a selected line in the window contains a variable.

The display format setting affects different types of expressions in these ways:

| Variables        | The display setting affects only the selected variable, not other variables.                                                |
|------------------|----------------------------------------------------------------------------------------------------|
| Array elements   | The display setting affects the complete array, that is, the same display format is used for each array element.            |
| Structure fields | All elements with the same definition—the same field<br>name and C declaration type—are affected by the<br>display setting. |

#### Save to File

Saves the content of the Statics window to a log file.

#### **Select Statics**

Selects all variables with static storage duration; this command also enables all **Select** commands below. Select the variables you want to monitor. When you have made your selections, select this menu command again to toggle back to normal display mode.

#### Select All

Selects all variables.

#### Select None

Deselects all variables.

#### Select All in module

Selects all variables in the selected module.

#### Select None in module

Deselects all variables in the selected module.

# **Quick Watch window**

The **Quick Watch** window is available from the **View** menu and from the context menu in the editor window.

| Quick Watch     |                  |          | X            |
|-----------------|------------------|----------|--------------|
| G TimerStatus() |                  |          | •            |
| Expression      | Value            | Location | Туре         |
| TimerStatus()   | 'Timer disabled' |          | macro string |
|                 |                  |          |              |
|                 |                  |          |              |
|                 |                  |          |              |

Use this window to watch the value of a variable or expression and evaluate expressions at a specific point in time.

In contrast to the **Watch** window, the **Quick Watch** window gives you precise control over when to evaluate the expression. For single variables this might not be necessary, but for expressions with possible side effects, such as assignments and C-SPY macro functions, it allows you to perform evaluations under controlled conditions.

For information about editing in C-SPY windows, see *C-SPY Debugger main window*, page 52.

### To evaluate an expression:

I In the editor window, right-click on the expression you want to examine and choose **Quick Watch** from the context menu that appears.

2 The expression will automatically appear in the Quick Watch window.

Alternatively:

**3** In the **Quick Watch** window, type the expression you want to examine in the **Expressions** text box.

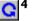

~

4 Click the **Recalculate** button to calculate the value of the expression.

For an example, see Using C-SPY macros, page 285.

#### **Requirements**

None; this window is always available.

#### **Context menu**

This context menu is available:

| Default Format             |   |
|----------------------------|---|
| Binary Format              |   |
| Octal Format               |   |
| D <u>e</u> cimal Format    |   |
| <u>H</u> exadecimal Format |   |
| <u>C</u> har Format        |   |
| Show As                    | ۲ |
| Save to File               |   |

These commands are available:

# Default Format, Binary Format, Octal Format, Decimal Format, Hexadecimal Format, Char Format

Changes the display format of expressions. The display format setting affects different types of expressions in different ways. Your selection of display format is saved between debug sessions. These commands are available if a selected line in the window contains a variable.

The display format setting affects different types of expressions in these ways:

| Variables      | The display setting affects only the selected variable, not other variables.                                     |
|----------------|----------------------------------------------------------------------------------------------------|
| Array elements | The display setting affects the complete array, that is, the same display format is used for each array element. |

Structure fields

All elements with the same definition—the same field name and C declaration type—are affected by the display setting.

#### Show As

Displays a submenu that provides commands for changing the default type interpretation of variables. The commands on this submenu are mainly useful for assembler variables—data at assembler labels—because these are, by default, displayed as integers. For more information, see *Viewing assembler variables*, page 98.

#### Options

Displays the **IDE Options** dialog box where you can set the **Update interval** option. The default value of this option is 1000 milliseconds, which means the **Live Watch** window will be updated once every second during program execution. Note that this command is only available from this context menu in the **Live Watch** window.

#### Save to File

Saves content to a file in a tab-separated format.

# Symbols window

The **Symbols** window is available from the **View** menu after you have enabled the Symbols plugin module.

| Symbols               |            |                         | × |
|-----------------------|------------|-------------------------|---|
| Symbol                | Location   | Full Name               | ^ |
| call_count            | 0x00102228 | call_count              |   |
| do_foreground_process | 0x000003C8 | do_foreground_process() |   |
| exit                  | 0x000005E4 | exit                    |   |
| get_fib               | 0x0000028C | get_fib(int)            |   |
| init_fib              | 0x00000248 | init_fib()              |   |
| main                  | 0x000003E8 | main()                  |   |
| next_counter          | 0x000003BC | next_counter()          |   |
| put_fib               | 0x000002B8 | put_fib(unsigned int)   |   |
| putchar               | 0x00000464 | putchar                 | Ξ |
| root                  | 0x00102200 | root                    | • |

This window displays all symbols with a static location, that is, C/C++ functions, assembler labels, and variables with static storage duration, including symbols from the runtime library.

To enable the Symbols plugin module, choose **Project>Options>Debugger>Select** plugins to load>Symbols.

#### Requirements

None; this window is always available.

# **Display** area

This area contains these columns:

### Symbol

The symbol name.

### Location

The memory address.

#### Full name

The symbol name; often the same as the contents of the Symbol column but differs for example for C++ member functions.

Click the column headers to sort the list by symbol name, location, or full name.

# **Context menu**

This context menu is available:

| Functions |  |
|-----------|--|
| Variables |  |
| Labels    |  |

These commands are available:

#### Functions

Toggles the display of function symbols on or off in the list.

#### Variables

Toggles the display of variables on or off in the list.

#### Labels

Toggles the display of labels on or off in the list.

# **Resolve Symbol Ambiguity dialog box**

The **Resolve Symbol Ambiguity** dialog box appears, for example, when you specify a symbol in the Disassembly window to go to, and there are several instances of the same symbol due to templates or function overloading.

| Resolve Symbol Ambiguity             |              |  |  |
|--------------------------------------|--------------|--|--|
| Ambiguous symbol: foo                |              |  |  |
| Please select one symbol:            |              |  |  |
| foo(int)<br>foo(void)<br>foo <t></t> | Ok<br>Cancel |  |  |

#### Requirements

None; this window is always available.

### Ambiguous symbol

Indicates which symbol that is ambiguous.

### Please select one symbol

A list of possible matches for the ambiguous symbol. Select the one you want to use.

# **Data Log window**

| Time      | Program Counter | 11           | Address  | s2            | Address    |
|-----------|-----------------|--------------|----------|---------------|------------|
| 0.160us   |                 |              |          | W 0x0000      | @ 0x2004   |
| 0.160us   | 0xFFE00049      | -            | @ 0x2000 |               |            |
| 24.480us  | 0xFFE000B5      |              |          | R 0x0000      | @ 0x2006   |
| 24.720us  | 0xFFE000BF      |              |          | W 0x0042      | @ 0x2004   |
| 24.760us  | 0xFFE000C6      |              |          | R 0x0042      | @ 0x2006   |
| 24.960us  | 0xFFE000E4      | W 0x00004444 | @ 0x2000 |               |            |
| 78.760us  | 0xFFE00104      |              |          | R 0x0042      | @ 0x2004+? |
| 79.000us  |                 |              |          | W 0x0084      | @ 0x2004   |
| 100.800us | 0xFFE00104      | /            |          | R 0x0084      | @ 0x2006   |
| 101.040us | 0xFFE0010E      | /            | 1        | V 0x00C6      | @ 0x2004   |
| 136.640us | Overflow /      |              |          |               |            |
| 136.880us | 0xFFE0010E      |              |          | -             | @ 0x2004   |
|           |                 |              |          |               |            |
| Whiter    | ows indicate    |              | Grey     | rows indicate |            |

The Data Log window is available from the C-SPY driver menu.

Use this window to log accesses to up to four different memory locations or areas.

See also Getting started using data logging, page 99.

#### Requirements

The C-SPY simulator.

#### **Display area**

Each row in the display area shows the time, the program counter, and, for every tracked data object, its value and address in these columns:

### Time

If the time is displayed in italics, the target system has not been able to collect a correct time, but instead had to approximate it.

This column is available when you have selected **Show time** from the context menu.

# Cycles

The number of cycles from the start of the execution until the event. This information is cleared at reset.

If a cycle is displayed in italics, the target system has not been able to collect a correct time, but instead had to approximate it.

This column is available when you have selected **Show cycles** from the context menu.

#### **Program Counter\***

Displays one of these:

An address, which is the content of the PC, that is, the address of the instruction that performed the memory access.

---, the target system failed to provide the debugger with any information.

**Overflow** in red, the communication channel failed to transmit all data from the target system.

#### Value

Displays the access type and the value (using the access size) for the location or area you want to log accesses to. For example, if zero is read using a byte access it will be displayed as  $0 \times 00$ , and for a long access it will be displayed as  $0 \times 000000000$ .

To specify what data you want to log accesses to, use the **Data Log** breakpoint dialog box. See *Data Log breakpoints*, page 131.

### Address

The actual memory address that is accessed. For example, if only a byte of a word is accessed, only the address of the byte is displayed. The address is calculated as base address + offset, where the base address is retrieved from the **Data Log** breakpoint dialog box and the offset is retrieved from the logs. If the log from the target system does not provide the debugger with an offset, the offset contains + ?.

\* You can double-click a line in the display area. If the value of the PC for that line is available in the source code, the editor window displays the corresponding source code (this does not include library source code).

### **Context menu**

Identical to the context menu of the **Interrupt Log** window, see *Interrupt Log window*, page 277.

# Data Log Summary window

The Data Log Summary window is available from the C-SPY driver menu.

| Data                                              | Total Accesses | Read Accesses | Write Accesses | Unknown Accesses |
|---------------------------------------------------|----------------|---------------|----------------|------------------|
| tVar1                                             | 42             | 0             | 25             | 17               |
| tVar2                                             | 66             | 17            | 49             | 0                |
| tVar3                                             | 32             | 32            | 0              | 0                |
| Approximative time count: 16<br>Overflow count: 8 |                |               |                |                  |
| Current time: 4301.52 us                          |                |               |                |                  |

This window displays a summary of data accesses to specific memory location or areas.

See also Getting started using data logging, page 99.

#### **Requirements**

The C-SPY simulator.

#### **Display area**

Each row in this area displays the type and the number of accesses to each memory location or area in these columns:

# Data

The name of the data object you have selected to log accesses to. To specify what data object you want to log accesses to, use the **Data Log** breakpoint dialog box. See *Data Log breakpoints*, page 131.

he current time or cycles is displayed—execution time since the start of execution or the number of cycles. Overflow count displays the number of overflows.

#### **Total Accesses**

The number of total accesses.

If the sum of read accesses and write accesses is less than the total accesses, there have been a number of access logs for which the target system for some reason did not provide valid access type information.

#### **Read Accesses**

The number of total read accesses.

#### Write Accesses

The number of total write accesses.

#### **Unknown Accesses**

The number of unknown accesses, in other words, accesses where the access type is not known.

#### **Context menu**

Identical to the context menu of the **Interrupt Log** window, see *Interrupt Log window*, page 277.

# **Data Sample Setup window**

The Data Sample Setup window is available from the C-SPY driver menu.

| Data Sample Setup |            |      | ×                      |
|-------------------|------------|------|------------------------|
| Expression        | Address    | Size | Sampling interval [ms] |
| 🔽 myVar1          | 0xFFFFB02A | 1    | 10                     |
| 🔽 myVar2          | 0xFFFFB004 | 4    | 40                     |
| 🗖 c1              | 0xFFFFB02B | 1    | 100                    |
| click to edit>    |            |      |                        |
|                   |            |      |                        |
|                   |            |      |                        |
| P                 |            |      |                        |

Use this window to specify up to four variables to sample data for. You can view the sampled data for the variables either in the **Data Sample** window or as graphs in the **Sampled Graphs** window.

See also Getting started using data sampling, page 99.

# Requirements

Any supported hardware debugger system.

#### **Display** area

This area contains these columns:

#### Expression

Type the name of the variable which must be an integral type with a maximum size of 32 bits. Click the check box to enable or disable data sampling for the variable.

Alternatively, drag an expression from the editor window and drop it in the display area.

Variables in the expressions must be statically located, for example global variables.

#### Address

The actual memory address that is accessed. The column cells cannot be edited.

#### Size

The size of the variable, either 1, 2, or 4 bytes. The column cells cannot be edited.

#### Sampling interval [ms]

Type the number of milliseconds to pass between the samples. The shortest allowed interval is 10 ms and the interval you specify must be a multiple of that.

Note that the sampling time you specify is just the interval (according to the Microsoft Windows calculations) for how often C-SPY checks with the C-SPY driver (which in turn must check with the MCU for a value). If this takes longer than the sampling interval you have specified, the next sampling will be omitted. If this occurs, you might want to consider increasing the sampling time.

#### **Context menu**

This context menu is available:

Remove Remove All

These commands are available:

#### Remove

Removes the selected variable.

#### **Remove All**

Removes all variables.

# **Data Sample window**

#### The Data Sample window is available from the C-SPY driver menu.

| Data Sample   |        |              | × |
|---------------|--------|--------------|---|
| Sampling Time | myVar1 | myVar2       | • |
| 1160 ms       | R 0x00 | R 0x00000E8  |   |
| 1170 ms       | R 0x10 |              |   |
| 1170 ms Stop  |        |              |   |
| 1180 ms       | R 0x10 | R 0x00000008 |   |
| 1190 ms       | R 0x20 |              |   |
| 1200 ms       | R 0x10 |              |   |
| 1210 ms       | R 0x10 | R 0x00000B8  |   |
| 1220 ms       | R 0x00 |              | - |

Use this window to view the result of the data sampling for the variables you have selected in the **Data Sample Setup** window.

Choose **Enable** from the context menu to enable data sampling.

See also Getting started using data sampling, page 99.

#### Requirements

Any supported hardware debugger system.

#### **Display area**

This area contains these columns:

#### Sampling Time

The time when the data sample was collected. Time starts at zero after a reset. Every time the execution stops, a red Stop indicates when the stop occurred.

#### The selected expression

The column headers display the names of the variables that you selected in the **Data Sample Setup** window. The column cells display the sampling values for the variable.

There can be up to four columns of this type, one for each selected variable.

\* You can double-click a row in the display area. If you have enabled the data sample graph in the **Sampled Graphs** window, the selection line will be moved to reflect the time of the row you double-clicked.

#### **Context menu**

This context menu is available:

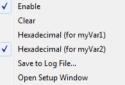

These commands are available:

#### Enable

Enables data sampling.

# Clear

Clears the sampled data.

# Hexadecimal (for var)

Toggles between displaying the values of selected variable in decimal or hexadecimal format. The display format affects the **Data Sample** window and the **Sampled Graphs** window.

#### Save to Log File

Displays a standard save dialog box.

#### **Open setup window**

Opens the Data Sample Setup window.

# Sampled Graphs window

The Sampled Graphs window is available from the C-SPY driver menu.

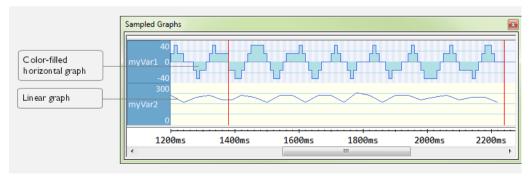

Use this window to display graphs for up to four different variables, and where:

- The graph displays how the value of the variable changes over time. The area on the left displays the limits, or range, of the Y-axis for the variable. You can use the context menu to change these limits. The graph is a graphical representation of the information in the **Data Sample** window, see *Data Sample window*, page 122.
- The graph can be displayed as levels, where a horizontal line—optionally color-filled—shows the value until the next sample. Alternatively, the graph can be linear, where a line connects consecutive samples.
- A red vertical line indicates the time of application execution stops.

At the bottom of the window, there is a common time axis that uses seconds as the time unit.

To navigate in the graph, use any of these alternatives:

- Right-click and choose **Zoom In** or **Zoom Out** from the context menu. Alternatively, use the + and - keys to zoom.
- Right-click in the graph and choose **Navigate** and the appropriate command to move backward and forward on the graph. Alternatively, use any of the shortcut keys: arrow keys, Home, End, and Ctrl+End.
- Double-click on a sample to highlight the corresponding source code in the editor window and in the **Disassembly** window.
- Click on the graph and drag to select a time interval. Press Enter or right-click and choose **Zoom>Zoom to Selection** from the context menu. The selection zooms in.

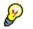

Hover with the mouse pointer in the graph to get detailed tooltip information for that location.

See also Getting started using data sampling, page 99.

#### Requirements

Any supported hardware debugger system.

#### **Context menu**

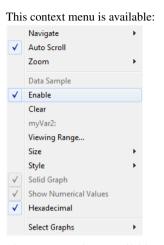

These commands are available:

#### Navigate

Commands for navigating in the graphs. Choose between:

**Next** moves the selection to the next relevant point in the graph. Shortcut key: right arrow.

**Previous** moves the selection to the previous relevant point in the graph. Shortcut key: left arrow.

**First** moves the selection to the first data entry in the graph. Shortcut key: Home.

Last moves the selection to the last data entry in the graph. Shortcut key: End.

**End** moves the selection to the last data in any displayed graph, in other words the end of the time axis. Shortcut key: Ctrl+End.

#### **Auto Scroll**

Toggles auto scrolling on or off. When on, the most recently collected data is automatically displayed if you have executed the command **Navigate>End**.

#### Zoom

Commands for zooming the window, in other words, changing the time scale. Choose between:

**Zoom to Selection** makes the current selection fit the window. Shortcut key: Return.

Zoom In zooms in on the time scale. Shortcut key: +.

Zoom Out zooms out on the time scale. Shortcut key: -.

**1us**, **10us**, **100us** makes an interval of 1 microseconds, 10 microseconds, or 100 microseconds, respectively, fit the window.

**1ms**, **10ms**, **100ms** makes an interval of 1 millisecond, 10 milliseconds, or 100 milliseconds, respectively, fit the window.

**1s**, **10s**, **100s** makes an interval of 1 second, 10 seconds, or 100 seconds, respectively, fit the window.

1k s, 10k s, 100k s makes an interval of 1,000 seconds, 10,000 seconds, or 100,000 seconds, respectively, fit the window.

**1M s**, **10M s**, makes an interval of 1,000,000 seconds or 10,000,000 seconds, respectively, fit the window.

#### **Data Sample**

A menu item that shows that the Data Sample-specific commands below are available.

#### **Open Setup window (Data Sample Graph)**

Opens the Data Sample Setup window.

# Enable

Toggles the display of the graph on or off. If you disable a graph, that graph will be indicated as OFF in the **Data Sample** window. If no data has been sampled for a graph, *no data* will appear instead of the graph.

### Clear

Clears the sampled data.

#### Variable

The name of the variable for which the Data Sample-specific commands below apply. This menu item is context-sensitive, which means it reflects the Data Sample graph you selected in the **Sampled Graphs** window (one of up to four).

#### **Viewing Range**

Displays a dialog box, see Viewing Range dialog box, page 211.

#### Size

Controls the vertical size of the graph; choose between **Small**, **Medium**, and **Large**.

### Style

Choose how to display the graph. Choose between:

Levels, where a horizontal line—optionally color-filled—shows the value until the next sample.

Linear, where a line connects consecutive samples.

### Solid Graph

Displays the graph as a color-filled solid graph instead of as a thin line. This is only possible if the graph is displayed as Levels.

#### Hexadecimal (for var)

Toggles between displaying the selected variable in decimal or hexadecimal format. The display format affects the **Data Sample** window and the **Sampled Graphs** window.

### **Show Numerical Value**

Shows the numerical value of the variable, in addition to the graph.

# Select Graphs

Selects which graphs to display in the Sampled Graphs window.

Reference information on working with variables and expressions

# **Breakpoints**

- Introduction to setting and using breakpoints
- Setting breakpoints
- Reference information on breakpoints

# Introduction to setting and using breakpoints

These topics are covered:

- Reasons for using breakpoints
- Briefly about setting breakpoints
- Breakpoint types
- Breakpoint icons
- · Breakpoints in the C-SPY simulator
- Breakpoint consumers

# **REASONS FOR USING BREAKPOINTS**

C-SPY® lets you set various types of breakpoints in the application you are debugging, allowing you to stop at locations of particular interest. You can set a breakpoint at a *code* location to investigate whether your program logic is correct, or to get trace printouts. In addition to code breakpoints, and depending on what C-SPY driver you are using, additional breakpoint types might be available. For example, you might be able to set a *data* breakpoint, to investigate how and when the data changes.

You can let the execution stop under certain *conditions*, which you specify. You can also let the breakpoint trigger a *side effect*, for instance executing a C-SPY macro function, by transparently stopping the execution and then resuming. The macro function can be defined to perform a wide variety of actions, for instance, simulating hardware behavior.

All these possibilities provide you with a flexible tool for investigating the status of your application.

# **BRIEFLY ABOUT SETTING BREAKPOINTS**

You can set breakpoints in many various ways, allowing for different levels of interaction, precision, timing, and automation. All the breakpoints you define will appear in the Breakpoints window. From this window you can conveniently view all breakpoints, enable and disable breakpoints, and open a dialog box for defining new

breakpoints. The **Breakpoint Usage** window also lists all internally used breakpoints, see *Breakpoint consumers*, page 133.

Breakpoints are set with a higher precision than single lines, using the same mechanism as when stepping; for more information about the precision, see *Single stepping*, page 70.

You can set breakpoints while you edit your code even if no debug session is active. The breakpoints will then be validated when the debug session starts. Breakpoints are preserved between debug sessions.

**Note:** For most hardware debugger systems it is only possible to set breakpoints when the application is not executing.

# **BREAKPOINT TYPES**

Depending on the C-SPY driver you are using, C-SPY supports different types of breakpoints.

# **Code breakpoints**

Code breakpoints are used for code locations to investigate whether your program logic is correct or to get trace printouts. Code breakpoints are triggered when an instruction is fetched from the specified location. If you have set the breakpoint on a specific machine instruction, the breakpoint will be triggered and the execution will stop, before the instruction is executed.

**Note:** When you use a C-SPY hardware debugger driver and set a breakpoint in code without specifying the type, a *hardware code* breakpoint will be set as long as there are any available. If there are no available hardware code breakpoints, a *software code* breakpoint will be set.

# Log breakpoints

Log breakpoints provide a convenient way to add trace printouts without having to add any code to your application source code. Log breakpoints are triggered when an instruction is fetched from the specified location. If you have set the breakpoint on a specific machine instruction, the breakpoint will be triggered and the execution will temporarily stop and print the specified message in the C-SPY **Debug Log** window.

# **Trace Start and Stop breakpoints**

Trace Start and Stop breakpoints start and stop trace data collection—a convenient way to analyze instructions between two execution points.

#### Data trace collection breakpoints

Data trace collection breakpoints are useful for collecting trace information from variables that have a fixed address in memory. Trace information is collected every time that data is accessed at the specified location. This does not stop the execution.

#### **Data breakpoints**

Data breakpoints are primarily useful for variables that have a fixed address in memory. If you set a breakpoint on an accessible local variable, the breakpoint is set on the corresponding memory location. The validity of this location is only guaranteed for small parts of the code. Data breakpoints are triggered when data is accessed at the specified location. The execution will usually stop directly after the instruction that accessed the data has been executed.

#### **Data Log breakpoints**

Data log breakpoints are triggered when a specified memory address is accessed. A log entry is written in the **Data Log** window for each access. Data logs can also be displayed on the Data Log graph in the **Timeline** window, if that window is enabled.

You can set data log breakpoints using the **Breakpoints** window, the **Memory** window, and the editor window.

Using a single instruction, the microcontroller can only access values that are four bytes or less. If you specify a data log breakpoint on a memory location that cannot be accessed by one instruction, for example a double or a too large area in the **Memory** window, the result might not be what you intended.

#### Hardware code breakpoints

Hardware code breakpoints are code breakpoints that use hardware resources. Because memory does not have to be reprogrammed after a hardware code breakpoint has been hit, hardware code breakpoints are preferred over software code breakpoints. However, the number of available hardware breakpoints is limited, see *Breakpoints in the C-SPY hardware debugger drivers*, page 133.

#### Software code breakpoints

Software code breakpoints are code breakpoints that use software resources. After a software code breakpoint has been triggered the memory must be reprogrammed, so software code breakpoints should if possible be used only in RAM memory or for breakpoints that are not triggered so often.

# Performance breakpoints

By default, performance analysis is running from when the hardware debugger starts until it stops. Performance Start and Stop breakpoints are used for analyzing the performance over a smaller region of code. For reference information about these breakpoints, see *Reference information on performance analysis*, page 234.

Performance Start and Stop breakpoints share the same resources as hardware code breakpoints, see *Breakpoints in the C-SPY hardware debugger drivers*, page 133.

# Immediate breakpoints

The C-SPY Simulator lets you set *immediate* breakpoints, which will halt instruction execution only temporarily. This allows a C-SPY macro function to be called when the simulated processor is about to read data from a location or immediately after it has written data. Instruction execution will resume after the action.

This type of breakpoint is useful for simulating memory-mapped devices of various kinds (for instance serial ports and timers). When the simulated processor reads from a memory-mapped location, a C-SPY macro function can intervene and supply appropriate data. Conversely, when the simulated processor writes to a memory-mapped location, a C-SPY macro function can act on the value that was written.

# **BREAKPOINT ICONS**

A breakpoint is marked with an icon in the left margin of the editor window, and the icon varies with the type of breakpoint:

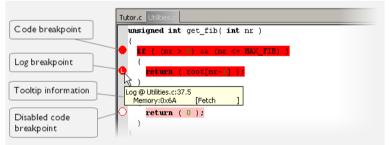

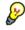

If the breakpoint icon does not appear, make sure the option **Show bookmarks** is selected, see Editor options in the *IDE Project Management and Building Guide for RX*.

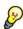

Just point at the breakpoint icon with the mouse pointer to get detailed tooltip information about all breakpoints set on the same location. The first row gives user breakpoint information, the following rows describe the physical breakpoints used for implementing the user breakpoint. The latter information can also be seen in the **Breakpoint Usage** window.

Note: The breakpoint icons might look different for the C-SPY driver you are using.

# **BREAKPOINTS IN THE C-SPY SIMULATOR**

The C-SPY simulator supports all breakpoint types and you can set an unlimited amount of breakpoints.

# BREAKPOINTS IN THE C-SPY HARDWARE DEBUGGER DRIVERS

Using the C-SPY drivers for hardware debugger systems you can set various breakpoint types. The amount of breakpoints you can set depends on the number of *hardware breakpoints* available on the target system. If no hardware breakpoints are available, *software breakpoints* will be used.

This table summarizes the characteristics of breakpoints for the different target systems:

| C-SPY hardware driver          | Software<br>code<br>breakpoints | Hardware<br>code and<br>Log<br>breakpoints | Trace<br>breakpoints | Data<br>breakpoints |
|--------------------------------|---------------------------------|--------------------------------------------|----------------------|---------------------|
| EI/E20/E2 Lite                 |                                 |                                            |                      |                     |
| using 12 hardware breakpoints* | 256                             | Up to 8†                                   | Up to 8†             | Up to 4*            |
| J-Link                         |                                 |                                            |                      |                     |
| using 12 hardware breakpoints* | 256                             | Up to 8†                                   | Up to 8†             | Up to 4*            |

Table 8: Available breakpoints in C-SPY hardware debugger drivers

\* The number of available breakpoints depends on the target system you are using.

† These 8 breakpoint resources are shared between three types of breakpoints.

Hardware breakpoints in the RX emulators share the same resources. There is a total of 12 of these breakpoint events, divided into 8 that are triggered by a program counter access and 4 that are triggered by a data access.

The *software code* breakpoints use a mechanism that writes to the memory with a BRK instruction, and when a breakpoint is triggered the original instruction is written back to the memory. This makes it possible to use the breakpoint for code in RAM, but if used for code in flash memory the execution is slowed down by the need to reprogram the memory. There are up to 256 software code breakpoints.

The debugger will first use any available hardware breakpoints before using software breakpoints.

#### **BREAKPOINT CONSUMERS**

A debugger system includes several consumers of breakpoints.

# User breakpoints

The breakpoints you define in the breakpoint dialog box or by toggling breakpoints in the editor window often consume one physical breakpoint each, but this can vary greatly. Some user breakpoints consume several physical breakpoints and conversely, several user breakpoints can share one physical breakpoint. User breakpoints are displayed in the same way both in the **Breakpoint Usage** window and in the **Breakpoints** window, for example **Data (@]R] callCount**.

# **C-SPY** itself

C-SPY itself also consumes breakpoints. C-SPY will set a breakpoint if:

- The debugger option **Run to** has been selected, and any step command is used. These are temporary breakpoints which are only set during a debug session. This means that they are not visible in the Breakpoints window.
- The linker option **Include C-SPY debugging support** has been selected. In the DLIB runtime environment, C-SPY will set a system breakpoint on the

\_\_DebugBreak label.

These types of breakpoint consumers are displayed in the **Breakpoint Usage** window, for example, **C-SPY Terminal I/O & libsupport module**.

# **C-SPY** plugin modules

For example, modules for real-time operating systems can consume additional breakpoints. Specifically, by default, the **Stack** window consumes one physical breakpoint.

#### To disable the breakpoint used by the Stack window:

- I Choose Tools>Options>Stack.
- 2 Deselect the Stack pointer(s) not valid until program reaches: *label* option.

To disable the **Stack** window entirely, choose **Tools>Options>Stack** and make sure all options are deselected.

# **Setting breakpoints**

These tasks are covered:

- Various ways to set a breakpoint
- Toggling a simple code breakpoint
- Setting breakpoints using the dialog box
- Setting a data breakpoint in the Memory window

- Setting breakpoints using system macros
- Useful breakpoint hints.

# VARIOUS WAYS TO SET A BREAKPOINT

You can set a breakpoint in various ways:

- Toggling a simple code breakpoint.
- Using the **New Breakpoints** dialog box and the **Edit Breakpoints** dialog box available from the context menus in the editor window, **Breakpoints** window, and in the **Disassembly** window. The dialog boxes give you access to all breakpoint options.
- Setting a data breakpoint on a memory area directly in the Memory window.
- Using predefined system macros for setting breakpoints, which allows automation.

The different methods offer different levels of simplicity, complexity, and automation.

# **TOGGLING A SIMPLE CODE BREAKPOINT**

Toggling a code breakpoint is a quick method of setting a breakpoint. The following methods are available both in the editor window and in the **Disassembly** window:

• Click in the gray left-side margin of the window

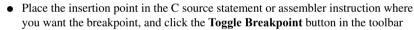

- Choose Edit>Toggle Breakpoint
- Right-click and choose Toggle Breakpoint from the context menu.

# SETTING BREAKPOINTS USING THE DIALOG BOX

The advantage of using a breakpoint dialog box is that it provides you with a graphical interface where you can interactively fine-tune the characteristics of the breakpoints. You can set the options and quickly test whether the breakpoint works according to your intentions.

All breakpoints you define using a breakpoint dialog box are preserved between debug sessions.

You can open the dialog box from the context menu available in the editor window, Breakpoints window, and in the **Disassembly** window.

#### To set a new breakpoint:

I Choose View>Breakpoints to open the Breakpoints window.

- 2 In the **Breakpoints** window, right-click, and choose **New Breakpoint** from the context menu.
- **3** On the submenu, choose the breakpoint type you want to set.

Depending on the C-SPY driver you are using, different breakpoint types are available.

4 In the breakpoint dialog box that appears, specify the breakpoint settings and click OK.

The breakpoint is displayed in the Breakpoints window.

# To modify an existing breakpoint:

I In the **Breakpoints** window, editor window, or in the **Disassembly** window, select the breakpoint you want to modify and right-click to open the context menu.

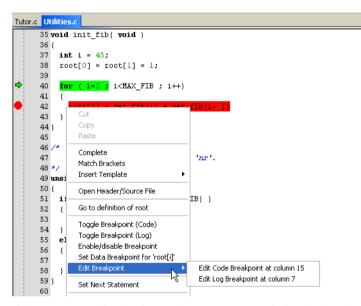

If there are several breakpoints on the same source code line, the breakpoints will be listed on a submenu.

- **2** On the context menu, choose the appropriate command.
- 3 In the breakpoint dialog box that appears, specify the breakpoint settings and click OK.

The breakpoint is displayed in the Breakpoints window.

# SETTING A DATA BREAKPOINT IN THE MEMORY WINDOW

You can set breakpoints directly on a memory location in the **Memory** window. Right-click in the window and choose the breakpoint command from the context menu that appears. To set the breakpoint on a range, select a portion of the memory contents.

The breakpoint is not highlighted in the **Memory** window; instead, you can see, edit, and remove it using the **Breakpoints** window, which is available from the **View** menu. The breakpoints you set in the **Memory** window will be triggered for both read and write accesses. All breakpoints defined in this window are preserved between debug sessions.

**Note:** Setting breakpoints directly in the **Memory** window is only possible if the driver you use supports this.

# SETTING BREAKPOINTS USING SYSTEM MACROS

You can set breakpoints not only in the breakpoint dialog box but also by using built-in C-SPY system macros. When you use system macros for setting breakpoints, the breakpoint characteristics are specified as macro parameters.

Macros are useful when you have already specified your breakpoints so that they fully meet your requirements. You can define your breakpoints in a macro file, using built-in system macros, and execute the file at C-SPY startup. The breakpoints will then be set automatically each time you start C-SPY. Another advantage is that the debug session will be documented, and that several engineers involved in the development project can share the macro files.

**Note:** If you use system macros for setting breakpoints, you can still view and modify them in the Breakpoints window. In contrast to using the dialog box for defining breakpoints, all breakpoints that are defined using system macros are removed when you exit the debug session.

These breakpoint macros are available:

| C-SPY macro for breakpoints | Simulator | EI/E20 | E2 Lite | J-Link |
|-----------------------------|-----------|--------|---------|--------|
| setCodeBreak                | Yes       | Yes    | Yes     | Yes    |
| setDataBreak                | Yes       | —      | —       | —      |
| setLogBreak                 | Yes       | Yes    | Yes     | Yes    |
| setSimBreak                 | Yes       | —      | —       | —      |
| setTraceStartBreak          | Yes       | Yes    | Yes     | Yes    |
| setTraceStopBreak           | Yes       | Yes    | Yes     | Yes    |
| clearBreak                  | Yes       | Yes    | Yes     | Yes    |

Table 9: C-SPY macros for breakpoints

For information about each breakpoint macro, see Reference information on C-SPY system macros, page 297.

# Setting breakpoints at C-SPY startup using a setup macro file

You can use a setup macro file to define breakpoints at C-SPY startup. Follow the procedure described in Using C-SPY macros, page 285.

# USEFUL BREAKPOINT HINTS

Below are some useful hints related to setting breakpoints.

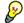

}

#### **Tracing incorrect function arguments**

If a function with a pointer argument is sometimes incorrectly called with a NULL argument, you might want to debug that behavior. These methods can be useful:

- Set a breakpoint on the first line of the function with a condition that is true only when the parameter is 0. The breakpoint will then not be triggered until the problematic situation actually occurs. The advantage of this method is that no extra source code is needed. The drawback is that the execution speed might become unacceptably low.
- You can use the assert macro in your problematic function, for example:

```
int MyFunction(int * MyPtr)
{
 assert(MyPtr != 0); /* Assert macro added to your source
                         code. */
  /* Here comes the rest of your function. */
}
```

The execution will break whenever the condition is true. The advantage is that the execution speed is only very slightly affected, but the drawback is that you will get a small extra footprint in your source code. In addition, the only way to get rid of the execution stop is to remove the macro and rebuild your source code.

Instead of using the assert macro, you can modify your function like this:

```
int MyFunction(int * MyPtr)
{
 if(MyPtr == 0)
    MyDummyStatement; /* Dummy statement where you set a
                          breakpoint. */
  /* Here comes the rest of your function. */
```

You must also set a breakpoint on the extra dummy statement, so that the execution will break whenever the condition is true. The advantage is that the execution speed is only very slightly affected, but the drawback is that you will still get a small extra footprint in your source code. However, in this way you can get rid of the execution stop by just removing the breakpoint.

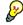

# Performing a task and continuing execution

You can perform a task when a breakpoint is triggered and then automatically continue execution.

You can use the **Action** text box to associate an action with the breakpoint, for instance a C-SPY macro function. When the breakpoint is triggered and the execution of your application has stopped, the macro function will be executed. In this case, the execution will not continue automatically.

Instead, you can set a condition which returns 0 (false). When the breakpoint is triggered, the condition—which can be a call to a C-SPY macro that performs a task— is evaluated and because it is not true, execution continues.

Consider this example where the C-SPY macro function performs a simple task:

```
__var my_counter;
count()
{
  my_counter += 1;
  return 0;
}
```

To use this function as a condition for the breakpoint, type count() in the **Expression** text box under **Conditions**. The task will then be performed when the breakpoint is triggered. Because the macro function count returns 0, the condition is false and the execution of the program will resume automatically, without any stop.

# **Reference information on breakpoints**

Reference information about:

- Breakpoints window, page 140
- Breakpoint Usage window, page 142
- Code breakpoints dialog box, page 143
- Hardware Code Breakpoint dialog box, page 144
- Software Code Breakpoint dialog box, page 146
- Log breakpoints dialog box, page 147
- Data breakpoints dialog box (Simulator), page 148
- Data breakpoints dialog box (C-SPY hardware debugger drivers), page 150

- Data Trace Collection breakpoints dialog box, page 214
- Data Log breakpoints dialog box, page 152
- Immediate breakpoints dialog box, page 153
- Enter Location dialog box, page 154
- Resolve Source Ambiguity dialog box, page 156.

#### See also:

- Reference information on C-SPY system macros, page 297
- *Reference information on trace*, page 194.
- Reference information on performance analysis, page 234.

# **Breakpoints window**

The Breakpoints window is available from the View menu.

| × |
|---|
|   |
|   |
|   |
|   |
|   |
|   |
|   |
|   |

This window lists all breakpoints you define.

Use this window to conveniently monitor, enable, and disable breakpoints; you can also define new breakpoints and modify existing breakpoints.

#### Requirements

None; this window is always available.

# **Display** area

This area lists all breakpoints you define. For each breakpoint, information about the breakpoint type, source file, source line, and source column is provided.

### Context menu

This context menu is available:

| Go to Source   |   |
|----------------|---|
| Edit           |   |
| Delete         |   |
| Disable        |   |
| Enable All     |   |
| Disable All    |   |
| New Breakpoint | • |

These commands are available:

#### Go to Source

Moves the insertion point to the location of the breakpoint, if the breakpoint has a source location. Double-click a breakpoint in the **Breakpoints** window to perform the same command.

## Edit

Opens the breakpoint dialog box for the breakpoint you selected.

### Delete

Deletes the breakpoint. Press the Delete key to perform the same command.

#### Enable

Enables the breakpoint. The check box at the beginning of the line will be selected. You can also perform the command by manually selecting the check box. This command is only available if the breakpoint is disabled.

#### Disable

Disables the breakpoint. The check box at the beginning of the line will be deselected. You can also perform this command by manually deselecting the check box. This command is only available if the breakpoint is enabled.

#### **Enable All**

Enables all defined breakpoints.

#### **Disable All**

Disables all defined breakpoints.

#### **New Breakpoint**

Displays a submenu where you can open the breakpoint dialog box for the available breakpoint types. All breakpoints you define using this dialog box are preserved between debug sessions.

# **Breakpoint Usage window**

The **Breakpoint Usage** window is available from the menu specific to the C-SPY driver you are using.

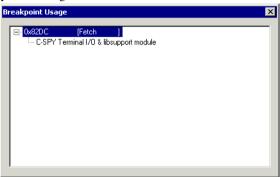

This window lists all breakpoints currently set in the target system, both the ones you have defined and the ones used internally by C-SPY. The format of the items in this window depends on the C-SPY driver you are using.

The window gives a low-level view of all breakpoints, related but not identical to the list of breakpoints displayed in the **Breakpoints** window.

C-SPY uses breakpoints when stepping. Use the Breakpoint Usage window for:

- Identifying all breakpoint consumers
- Checking that the number of active breakpoints is supported by the target system
- Configuring the debugger to use the available breakpoints in a better way, if possible.

For more information, see *Breakpoints in the C-SPY hardware debugger drivers*, page 133.

#### **Requirements**

None; this window is always available.

#### **Display** area

For each breakpoint in the list, the address and access type are displayed. Each breakpoint in the list can also be expanded to show its originator.

# Code breakpoints dialog box

The **Code** breakpoints dialog box is available from the context menu in the editor window, **Breakpoints** window, and in the **Disassembly** window.

| Break At:                                        |
|--------------------------------------------------|
| _ Size                                           |
| Size Auto                                        |
| C Manual J                                       |
| Action Expression:                               |
| Conditions                                       |
| Condition true Skip count:     Condition changed |

This figure reflects the C-SPY simulator.

Use the Code breakpoints dialog box to set a code breakpoint.

| Requirements |                                                                                                    |
|--------------|----------------------------------------------------------------------------------------------------|
|              | None; this dialog box is always available.                                                                                                    |
| Break At     |                                                                                                    |
|              | Specify the code location of the breakpoint in the text box. Alternatively, click the <b>Edit</b> button to open the <b>Enter Location</b> dialog box, see <i>Enter Location dialog box</i> , page 154.                     |
| Size         |                                                                                                    |
|              | Determines whether there should be a size—in practice, a range—of locations where the breakpoint will trigger. Each fetch access to the specified memory range will trigger the breakpoint. Select how to specify the size: |
|              | Auto                                                                                                    |
|              | The size will be set automatically, typically to 1.                                                                                                    |
|              | Manual                                                                                                    |
|              | Specify the size of the breakpoint range in the text box.                                                                                                    |
|              | Note: This option is only available for the C-SPY simulator driver.                                                                                                    |

# Action

Specify a valid C-SPY expression, which is evaluated when the breakpoint is triggered and the condition is true. For more information, see *Useful breakpoint hints*, page 138.

#### Conditions

Specify simple or complex conditions:

#### Expression

Specify a valid C-SPY expression, see C-SPY expressions, page 94.

#### **Condition true**

The breakpoint is triggered if the value of the expression is true.

#### **Condition changed**

The breakpoint is triggered if the value of the expression has changed since it was last evaluated.

#### Skip count

The number of times that the breakpoint condition must be fulfilled before the breakpoint starts triggering. After that, the breakpoint will trigger every time the condition is fulfilled.

# Hardware Code Breakpoint dialog box

The **Hardware Code Breakpoint** dialog box is available from the context menu in the editor window, Breakpoints window, and in the Disassembly window.

| Ireak At:                            |                       | E dit. |
|--------------------------------------|-----------------------|--------|
| Conditions                           | Action<br>Expression: |        |
| Expression:                          |                       |        |
| Condition true     Condition changed | Skip count: 0         |        |

Use the Hardware Code breakpoints dialog box to set a hardware code breakpoint.

| Requirements |                                                                                                    |
|--------------|----------------------------------------------------------------------------------------------------|
|              | A C-SPY hardware debugger driver.                                                                                                    |
| Break At     |                                                                                                    |
|              | Specify the location of the breakpoint in the text box. Alternatively, click the <b>Edit</b> button to open the <b>Enter Location</b> dialog box, see <i>Enter Location dialog box</i> , page 154.            |
| Action       |                                                                                                    |
|              | Determines whether there is an action connected to the breakpoint. Specify an expression, for instance a C-SPY macro function, which is evaluated when the breakpoint is triggered and the condition is true. |
| Conditions   |                                                                                                    |
|              | Specify simple or complex conditions:                                                                                                    |
|              | Expression                                                                                                    |
|              | Specify a valid C-SPY expression, see C-SPY expressions, page 94.                                                                                                    |
|              | Condition true                                                                                                    |
|              | The breakpoint is triggered if the value of the expression is true.                                                                                                    |
|              | <b>Condition changed</b><br>The breakpoint is triggered if the value of the expression has changed since it was last evaluated.                                                                               |
|              | Skip count                                                                                                    |
|              | The number of times that the breakpoint condition must be fulfilled before the breakpoint starts triggering. After that, the breakpoint will trigger every time the condition is fulfilled.                   |

# Software Code Breakpoint dialog box

The **Software Code Breakpoint** dialog box is available from the context menu in the editor window, Breakpoints window, and in the Disassembly window.

| Break At:                          |                       | E dit. |
|------------------------------------|-----------------------|--------|
|                                    | Action<br>Expression: |        |
| Conditions                         |                       |        |
| Expression:                        |                       |        |
|                                    |                       |        |
| <ul> <li>Condition true</li> </ul> | Skip count: 0         |        |
| O Condition chang                  |                       |        |

Use the **Software Code Breakpoint** breakpoints dialog box to set a software code breakpoint.

**Note:** Because the memory must be reprogrammed after a software code breakpoint has been triggered, software code breakpoints should if possible be used only in RAM memory or for breakpoints that are not triggered so often.

### Requirements

A C-SPY hardware debugger driver.

### **Break At**

Specify the location of the breakpoint in the text box. Alternatively, click the **Edit** button to open the **Enter Location** dialog box, see *Enter Location dialog box*, page 154.

### Action

Determines whether there is an action connected to the breakpoint. Specify an expression, for instance a C-SPY macro function, which is evaluated when the breakpoint is triggered and the condition is true.

### Conditions

Specify simple or complex conditions:

### Expression

Specify a valid C-SPY expression, see C-SPY expressions, page 94.

### **Condition true**

The breakpoint is triggered if the value of the expression is true.

### **Condition changed**

The breakpoint is triggered if the value of the expression has changed since it was last evaluated.

#### Skip count

The number of times that the breakpoint condition must be fulfilled before the breakpoint starts triggering. After that, the breakpoint will trigger every time the condition is fulfilled.

### Log breakpoints dialog box

The **Log** breakpoints dialog box is available from the context menu in the editor window, **Breakpoints** window, and in the **Disassembly** window.

| \tutor\Tutor.c.47.3       | Edit.                         |
|---------------------------|-------------------------------|
| Message:                  | 🔽 C-Spy macro "message" style |
| "depth = " , call_count   |                               |
| C                         |                               |
| Conditions<br>Expression: |                               |
|                           |                               |
|                           |                               |

This figure reflects the C-SPY simulator.

Use the Log breakpoints dialog box to set a log breakpoint.

### **Requirements**

None; this dialog box is always available.

### Trigger at

Specify the code location of the breakpoint. Alternatively, click the **Edit** button to open the **Enter Location** dialog box, see *Enter Location dialog box*, page 154.

| Message        |                                                                                                    |
|----------------|----------------------------------------------------------------------------------------------------|
|                | Specify the message you want to be displayed in the C-SPY <b>Debug Log</b> window. The message can either be plain text, or—if you also select the option C-SPY macro "message" style—a comma-separated list of arguments.        |
| C-SPY macro "_ | _message" style                                                                                                    |
|                | Select this option to make a comma-separated list of arguments specified in the <b>Message</b> text box be treated exactly as the arguments to the C-SPY macro language statementmessage, see <i>Formatted output</i> , page 293. |
| Conditions     |                                                                                                    |
|                | Specify simple or complex conditions:                                                                                                    |
|                | Expression                                                                                                    |
|                | Specify a valid C-SPY expression, see C-SPY expressions, page 94.                                                                                                    |
|                | Condition true                                                                                                    |
|                | The breakpoint is triggered if the value of the expression is true.                                                                                                    |
|                | Condition changed                                                                                                    |
|                | The breakpoint is triggered if the value of the expression has changed since it was last evaluated.                                                                                                    |

# Data breakpoints dialog box (Simulator)

The **Data** breakpoints dialog box is available from the context menu in the editor window, **Breakpoints** window, the **Memory** window, and in the **Disassembly** window.

| ireak At:                                  |                                                 | E dit |
|--------------------------------------------|-------------------------------------------------|-------|
| Access Type<br>Read/Write<br>Read<br>Write | Size<br>Auto<br>Manual<br>Action<br>Expression: |       |
| Conditions<br>Expression:                  |                                                 |       |
| Condition true     Condition char          | Skip count: 0                                   |       |

This figure reflects the C-SPY simulator.

Use the Data breakpoints dialog box to set a data breakpoint. Data breakpoints never stop execution within a single instruction. They are recorded and reported after the instruction is executed. Requirements The C-SPY simulator. Break At Specify the data location of the breakpoint in the text box. Alternatively, click the Edit button to open the Enter Location dialog box, see Enter Location dialog box, page 154. Access Type Selects the type of memory access that triggers the breakpoint: Read/Write Reads from or writes to location. Read Reads from location. Write

Writes to location.

### Size

Determines whether there should be a size—in practice, a range—of locations where the breakpoint will trigger. Each fetch access to the specified memory range will trigger the breakpoint. Select how to specify the size:

#### Auto

The size will automatically be based on the type of expression the breakpoint is set on. For example, if you set the breakpoint on a 12-byte structure, the size of the breakpoint will be 12 bytes.

### Manual

Specify the size of the breakpoint range in the text box.

For data breakpoints, this can be useful if you want the breakpoint to be triggered on accesses to data structures, such as arrays, structs, and unions.

### Action

Specify a valid C-SPY expression, which is evaluated when the breakpoint is triggered and the condition is true. For more information, see *Useful breakpoint hints*, page 138.

### Conditions

Specify simple or complex conditions:

### Expression

Specify a valid C-SPY expression, see C-SPY expressions, page 94.

### **Condition true**

The breakpoint is triggered if the value of the expression is true.

### **Condition changed**

The breakpoint is triggered if the value of the expression has changed since it was last evaluated.

### Skip count

The number of times that the breakpoint condition must be fulfilled before the breakpoint starts triggering. After that, the breakpoint will trigger every time the condition is fulfilled.

# Data breakpoints dialog box (C-SPY hardware debugger drivers)

The **Data** breakpoints dialog box is available from the context menu in the editor window, Breakpoints window, the Memory window, and in the Disassembly window.

| Break At:     |                                   |        |
|---------------|-----------------------------------|--------|
|               |                                   | Edit   |
| -Address Cond | lition                            |        |
| 🔘 None        |                                   |        |
| 🔘 Mask:       | 0x0 Compare: Specified value (==) | $\sim$ |
| 💿 Range:      | Inside the range (<= Values <=)   | ~      |
| End addr      | ess:                              | dit    |
| Data Conditio | n                                 |        |
| Read/Write:   | Read/Write                        | *      |
| Access size   | Not specified                     | *      |
| Compare C     | Condition                         |        |
| Compared      | d data:                           |        |
| 🗹 Mask:       | Compare: Specified value (==)     | *      |
|               |                                   |        |

This figure reflects the C-SPY hardware debugger drivers.

Use the **Data** breakpoints dialog box to set a data breakpoint. Data breakpoints never stop execution within a single instruction. They are recorded and reported after the instruction is executed.

#### Requirements

A C-SPY hardware debugger driver.

### **Break At**

Specify the location of the breakpoint, or the start location if you select the address condition **Range**. Alternatively, click the **Edit** button to open the **Enter Location** dialog box, see *Enter Location dialog box*, page 154.

### **Address Condition**

Determines whether there should be a trigger condition for the address where the data is located:

### None

There is no condition for the address.

#### Mask

Specify an address mask and choose a **Compare** setting.

### Compare

Specify whether the condition is that the address should be equal (Specified value (==)) or not equal (Any other value (!=)) to the mask.

### Range

Uses the location in the **Break At** field as the start address of an address range. Use the text box to specify whether the trigger condition applies to inside the range or outside the range.

#### **End address**

Specify the end location if the **Break At** field contains the start location of an address range. Alternatively, click the **Edit** button to open the **Enter Location** dialog box, see *Enter Location dialog box*, page 154

### **Data Condition**

Determines whether there should be data trigger conditions for the breakpoint:

### **Read/Write**

**Read** — the breakpoint is only triggered by a read access

Write — the breakpoint is only triggered by a write access

**Read/Write** — the breakpoint is triggered by all accesses.

### Access size

Determines whether there should be a size—in practice, a range—of locations where the breakpoint will trigger. Each fetch access to the specified memory range will trigger the breakpoint. Choose between:

Auto — The access size will be set automatically.

**Byte** — The access size will be set to a byte.

Word — The access size will be set to a word.

Long — The access size will be set to a long.

### **Compared data**

Set a value that the accessed data should be compared to, using decimal notation or hexadecimal notation (prefixed by 0x).

### Mask

Set a mask for the compared data.

### Compare

Specify whether the condition is that the data should be equal (Specified value (==)) or not equal (Any other value (!=)) to the mask.

### Data Log breakpoints dialog box

The **Data Log** breakpoints dialog box is available from the context menu in the **Breakpoints** window.

| nyVar                                                                                                    |  |  |
|----------------------------------------------------------------------------------------------------|--|--|
| Access Type                                                                                                    |  |  |
| © Rea <u>d</u>                                                                                                    |  |  |
| Over the second second sec |  |  |

This figure reflects the C-SPY simulator.

Use the **Data Log** breakpoints dialog box to set a maximum of four data log breakpoints on memory addresses.

See also *Data Log breakpoints*, page 131 and *Getting started using data logging*, page 99.

| Requirements |                                                                                                    |
|--------------|----------------------------------------------------------------------------------------------------|
|              | The C-SPY simulator                                                                                                    |
| Break At     |                                                                                                    |
|              | Specify the data location of the breakpoint in the text box. Alternatively, click the <b>Edit</b> button to open the <b>Enter Location</b> dialog box, see <i>Enter Location dialog box</i> , page 154. |
| Access Type  |                                                                                                    |
|              | Selects the type of memory access that triggers the breakpoint:                                                                                                    |
|              | Read/Write                                                                                                    |
|              | Reads from or writes to location.                                                                                                    |
|              | Read                                                                                                    |
|              | Reads from location.                                                                                                    |
|              | Write                                                                                                    |
|              | Writes to location.                                                                                                    |

### Immediate breakpoints dialog box

The **Immediate** breakpoints dialog box is available from the context menu in the editor window, **Breakpoints** window, the **Memory** window, and in the **Disassembly** window.

| nmediate            |                       |      |
|---------------------|-----------------------|------|
| Access Type<br>Read | Action<br>Expression: | Edit |
| © Write             |                       |      |
|                     |                       |      |
|                     |                       |      |
|                     |                       |      |

In the C-SPY simulator, use the **Immediate** breakpoints dialog box to set an immediate breakpoint. Immediate breakpoints do not stop execution at all; they only suspend it temporarily.

| Requirements |                                                                                                    |
|--------------|----------------------------------------------------------------------------------------------------|
|              | The C-SPY simulator.                                                                                                    |
| Trigger at   | Specify the data location of the breakpoint. Alternatively, click the <b>Edit</b> button to open the <b>Enter Location</b> dialog box, see <i>Enter Location dialog box</i> , page 154. |
| Access Type  |                                                                                                    |
|              | Selects the type of memory access that triggers the breakpoint:                                                                                                    |
|              | Read                                                                                                    |
|              | Reads from location.                                                                                                    |
|              | Write                                                                                                    |
|              | Writes to location.                                                                                                    |
| Action       |                                                                                                    |
|              | Specify a valid C-SPY expression, which is evaluated when the breakpoint is triggered and the condition is true. For more information, see <i>Useful breakpoint hints</i> , page 138.   |

### **Enter Location dialog box**

The **Enter Location** dialog box is available from the breakpoints dialog box, either when you set a new breakpoint or when you edit a breakpoint.

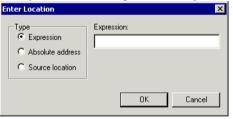

Use the Enter Location dialog box to specify the location of the breakpoint.

Note: This dialog box looks different depending on the Type you select.

### Туре

Selects the type of location to be used for the breakpoint, choose between:

### Expression

A C-SPY expression, whose value evaluates to a valid code or data location.

A code location, for example the function main, is typically used for code breakpoints.

A data location is the name of a variable and is typically used for data breakpoints. For example, my\_var refers to the location of the variable my\_var, and arr[3] refers to the location of the fourth element of the array arr. For static variables declared with the same name in several functions, use the syntax my\_func::my\_static\_variable to refer to a specific variable.

For more information about C-SPY expressions, see *C-SPY expressions*, page 94.

#### Absolute address

An absolute location on the form *zone:hexaddress* or simply *hexaddress* (for example Memory:0x42). *zone* refers to C-SPY memory zones and specifies in which memory the address belongs, see *C-SPY memory zones*, page 158.

### Source location

A location in your C source code using the syntax: {filename}.row.column.

filename specifies the filename and full path.

row specifies the row in which you want the breakpoint.

column specifies the column in which you want the breakpoint.

For example, {C:\*src*\prog.c}.22.3

sets a breakpoint on the third character position on row 22 in the source file prog.c. Note that in quoted form, for example in a C-SPY macro, you must instead write {C:\\src\\prog.c}.22.3.

Note that the Source location type is usually meaningful only for code locations in code breakpoints. Depending on the C-SPY driver you are using, **Source location** might not be available for data and immediate breakpoints.

# **Resolve Source Ambiguity dialog box**

The **Resolve Source Ambiguity** dialog box appears, for example, when you try to set a breakpoint on templates and the source location corresponds to more than one function.

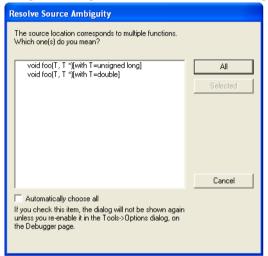

To resolve a source ambiguity, perform one of these actions:

- In the text box, select one or several of the listed locations and click Selected.
- Click All.

### All

The breakpoint will be set on all listed locations.

### Selected

The breakpoint will be set on the source locations that you have selected in the text box.

### Cancel

No location will be used.

### Automatically choose all

Determines that whenever a specified source location corresponds to more than one function, all locations will be used.

Note that this option can also be specified in the **IDE Options** dialog box, see Debugger options in the *IDE Project Management and Building Guide for RX*.

# **Memory and registers**

- Introduction to monitoring memory and registers
- Monitoring memory and registers
- Reference information on memory and registers

# Introduction to monitoring memory and registers

These topics are covered:

- Briefly about monitoring memory and registers
- C-SPY memory zones
- Stack display
- Memory access checking

### **BRIEFLY ABOUT MONITORING MEMORY AND REGISTERS**

C-SPY provides many windows for monitoring memory and registers, each of them available from the **View** menu:

• The Memory window

Gives an up-to-date display of a specified area of memory—a memory zone—and allows you to edit it. Different colors are used for indicating data coverage along with execution of your application. You can fill specified areas with specific values and you can set breakpoints directly on a memory location or range. You can open several instances of this window, to monitor different memory areas. The content of the window can be regularly updated while your application is executing.

• The Symbolic Memory window

Displays how variables with static storage duration are laid out in memory. This can be useful for better understanding memory usage or for investigating problems caused by variables being overwritten, for example by buffer overruns.

• The Stack window

Displays the contents of the stack, including how stack variables are laid out in memory. In addition, some integrity checks of the stack can be performed to detect and warn about problems with stack overflow. For example, the **Stack** window is useful for determining the optimal size of the stack. You can open up to two instances of this window, each showing different stacks or different display modes of the same stack.

### • The Register window

Gives an up-to-date display of the contents of the processor registers and SFRs, and allows you to edit them. Because of the large amount of registers—memory-mapped peripheral unit registers and CPU registers—it is inconvenient to show all registers concurrently in the **Register** window. Instead you can divide registers into *register groups*. You can choose to load either predefined register groups or define your own application-specific groups. You can open several instances of this window, each showing a different register group.

### • The SFR Setup window

Displays the currently defined SFRs that C-SPY has information about. If required, you can use this window to customize aspects of the SFRs.

To view the memory contents for a specific variable, simply drag the variable to the **Memory** window or the **Symbolic** memory window. The memory area where the variable is located will appear.

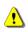

Reading the value of some registers might influence the runtime behavior of your application. For example, reading the value of a UART status register might reset a pending bit, which leads to the lack of an interrupt that would have processed a received byte. To prevent this from happening, make sure that the Register window containing any such registers is closed when debugging a running application.

### **C-SPY MEMORY ZONES**

In C-SPY, the term *zone* is used for a named memory area. A memory address, or *location*, is a combination of a zone and a numerical offset into that zone. By default, the RX architecture has one zone, Memory, which covers the whole RX memory range.

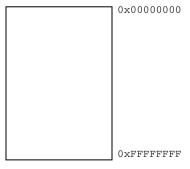

Default zone Memory

Memory zones are used in several contexts, most importantly in the **Memory** and **Disassembly** windows, and in C-SPY macros. In the windows, use the **Zone** box to choose which memory zone to display.

### **Device-specific zones**

Memory information for device-specific zones is defined in the *device description files*. When you load a device description file, additional zones that adhere to the specific memory layout become available.

See the device description file for information about available memory zones.

If your hardware does not have the same memory layout as any of the predefined device description files, you must define customized zones in this file to be able to view the corresponding memory in the debugger.

For more information, see *Selecting a device description file*, page 42 and *Modifying a device description file*, page 48.

### STACK DISPLAY

The **Stack** window displays the contents of the stack, overflow warnings, and it has a graphical stack bar. These can be useful in many contexts. Some examples are:

- Investigating the stack usage when assembler modules are called from C modules and vice versa
- Investigating whether the correct elements are located on the stack
- Investigating whether the stack is restored properly
- Determining the optimal stack size
- Detecting stack overflows.

For microcontrollers with multiple stacks, you can select which stack to view.

### Stack usage

When your application is first loaded, and upon each reset, the memory for the stack area is filled with the dedicated byte value 0xCD before the application starts executing. Whenever execution stops, the stack memory is searched from the end of the stack until a byte with a value different from 0xCD is found, which is assumed to be how far the stack has been used. Although this is a reasonably reliable way to track stack usage, there is no guarantee that a stack overflow is detected. For example, a stack *can* incorrectly grow outside its bounds, and even modify memory outside the stack area, without actually modifying any of the bytes near the stack range. Likewise, your application might modify memory within the stack area by mistake.

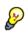

The **Stack** window cannot detect a stack overflow when it happens, but can only detect the signs it leaves behind. However, when the graphical stack bar is enabled, the functionality needed to detect and warn about stack overflows is also enabled.

**Note:** The size and location of the stack is retrieved from the definition of the section holding the stack, made in the linker configuration file. If you, for some reason, modify

the stack initialization made in the system startup code, cstartup, you should also change the section definition in the linker configuration file accordingly; otherwise the Stack window cannot track the stack usage. For more information about this, see the *IAR* C/C++ Development Guide for RX.

### MEMORY ACCESS CHECKING

The C-SPY simulator can simulate various memory access types of the target hardware and detect illegal accesses, for example a read access to write-only memory. If a memory access occurs that does not agree with the access type specified for the specific memory area, C-SPY will regard this as an illegal access. Also, a memory access to memory which is not defined is regarded as an illegal access. The purpose of memory access checking is to help you to identify any memory access violations.

The memory areas can either be the zones predefined in the device description file, or memory areas based on the section information available in the debug file. In addition to these, you can define your own memory areas. The access type can be read and write, read-only, or write-only. You cannot map two different access types to the same memory area. You can check for access type violation and accesses to unspecified ranges. Any violations are logged in the Debug Log window. You can also choose to have the execution halted.

# Monitoring memory and registers

These tasks are covered:

• Defining application-specific register groups, page 161.

### **DEFINING APPLICATION-SPECIFIC REGISTER GROUPS**

Defining application-specific register groups minimizes the amount of registers displayed in the **Register** window and speeds up the debugging.

I Choose Tools>Options>Register Filter during a debug session.

| IDE Options                                                                                                    | ×                                                                                                    |
|----------------------------------------------------------------------------------------------------|----------------------------------------------------------------------------------------------------|
| Common Fonts     Key Bindings     E-Editor     Messages     Project     Source Code Control     Debugger     Stack     Register Filter     Terminal I/O | ✓ Use register filter       Groups:         MyFilter.fit       Filter Files         PCPU Registers       New Group         R1       Sroup members:         R2          R3          R4       Base         0verride       Bin         Cot       Dec         R8 |
|                                                                                                    | OK Cancel Apply Help                                                                                                    |

For information about the register filter options, see the *IDE Project Management and Building Guide for RX*.

- 2 Select Use register filter and specify the filename and destination of the filter file for your new group in the dialog box that appears.
- 3 Click New Group and specify the name of your group, for example My Timer Group.

| New Group      |        | × |
|----------------|--------|---|
| My Timer Group |        |   |
| OK             | Cancel |   |

- **4** In the register tree view on the **Register Filter** page, select a register and click the arrow button to add it to your group. Repeat this process for all registers that you want to add to your group.
- **5** Optionally, select any registers for which you want to change the integer base, and choose a suitable base.
- **6** When you are done, click **OK**. Your new group is now available in the **Register** window.

If you want to add more groups to your filter file, repeat this procedure for each group you want to add.

**Note:** The registers that appear in the list of registers are retrieved from the ddf file that is currently used. If a certain SFR that you need does not appear, you can register your own SFRs. For more information, see *SFR Setup window*, page 181.

# **Reference information on memory and registers**

Reference information about:

- Memory window, page 163
- *Memory Save dialog box*, page 167
- Memory Restore dialog box, page 168
- Fill dialog box, page 169
- RAM Monitor Setup dialog box, page 170
- Edit RAM monitor block dialog box, page 171
- *Symbolic Memory window*, page 172
- Stack window, page 175
- *Register window*, page 179
- SFR Setup window, page 181
- Edit SFR dialog box, page 184
- Memory Access Setup dialog box, page 185
- Edit Memory Access dialog box, page 187.

### **Memory window**

|                     | Availa               | ble zon es Context | menu button                     |
|---------------------|----------------------|--------------------|---------------------------------|
| Go to location      | Memory               |                    |                                 |
|                     | Go to                | ✓ Memory           | - I II II                       |
|                     | 000feef0             |                    |                                 |
|                     | 000feef8<br>000fef00 |                    | ff ff<br>57 6f Hello Wo         |
| Memory<br>addresses | 000fef08             |                    | 68 6a rld!                      |
| addresses           | 000fef10<br>000fef18 |                    | 00 00                           |
|                     | 000fef20             |                    | 00 00                           |
|                     | 000fef28<br>000fef30 |                    | cd cd                           |
| Data coverage       | 000fef38             |                    | ff ff <                         |
| information         | 000fef40<br>000fef48 |                    | ff ff                           |
|                     | 000fef50             |                    |                                 |
|                     |                      |                    |                                 |
|                     | Memory conte         | ents               | Memory contents in ASCII format |

The Memory window is available from the View menu.

This window gives an up-to-date display of a specified area of memory—a memory zone—and allows you to edit it. You can open several instances of this window, which is very convenient if you want to keep track of several memory or register zones, or monitor different parts of the memory.

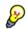

To view the memory corresponding to a variable, you can select it in the editor window and drag it to the **Memory** window.

For information about editing in C-SPY windows, see *C-SPY Debugger main window*, page 52.

### Requirements

None; this window is always available.

### Toolbar

The toolbar contains:

### Go to

The memory location or symbol you want to view.

### Zone

Selects a memory zone, see C-SPY memory zones, page 158.

### **Context menu button**

Displays the context menu.

### Update Now

Updates the content of the **Memory** window while your application is executing. This button is only enabled if the C-SPY driver you are using has access to the target system memory while your application is executing.

### Live Update

Updates the contents of the **Memory** window regularly while your application is executing. This button is only enabled if the C-SPY driver you are using has access to the target system memory while your application is executing. To set the update frequency, specify an appropriate frequency in the **IDE Options>Debugger** dialog box.

### **Display** area

The display area shows the addresses currently being viewed, the memory contents in the format you have chosen, and—provided that the display mode is set to **1x Units**—the memory contents in ASCII format. You can edit the contents of the display area, both in the hexadecimal part and the ASCII part of the area.

Data coverage is displayed with these colors:

| Yellow | Indicates data that has been read.                  |
|--------|-----------------------------------------------------|
| Blue   | Indicates data that has been written                |
| Green  | Indicates data that has been both read and written. |

**Note:** Data coverage is not supported by all C-SPY drivers. Data coverage is supported by the C-SPY Simulator and the E1/E20 driver. For the E1/E20 driver, memory areas for data coverage are configured in the **RAM Monitor Setup** dialog box, see *RAM Monitor Setup* dialog box, page 170.

### Context menu

| This         | s context menu is available: |
|--------------|------------------------------|
|              | Сору                         |
|              | Paste                        |
|              | Zone •                       |
| $\checkmark$ | 1x Units                     |
|              | 2x Units                     |
|              | 4x Units                     |
|              | 8x Units                     |
| $\checkmark$ | Little Endian                |
|              | Big Endian                   |
|              | Data Coverage                |
|              | Find                         |
|              | Replace                      |
|              | Memory Fill                  |
|              | Memory Save                  |
|              | Memory Restore               |
|              | Set Data Breakpoint          |
|              | Set Data Log Breakpoint      |

These commands are available:

### Copy, Paste

Standard editing commands.

### Zone

Selects a memory zone, see C-SPY memory zones, page 158.

### 1x Units

Displays the memory contents as single bytes.

### 2x Units

Displays the memory contents as 2-byte groups.

### 4x Units

Displays the memory contents as 4-byte groups.

### 8x Units

Displays the memory contents as 8-byte groups.

### Little Endian

Displays the contents in little-endian byte order.

### **Big Endian**

Displays the contents in big-endian byte order.

### **Data Coverage**

Choose between:

Enable toggles data coverage on or off.

Show toggles between showing or hiding data coverage.

Clear clears all data coverage information.

These commands are only available if your C-SPY driver supports data coverage.

### Find

Displays a dialog box where you can search for text within the **Memory** window; read about the **Find** dialog box in the *IDE Project Management and Building Guide for RX*.

### Replace

Displays a dialog box where you can search for a specified string and replace each occurrence with another string; read about the **Replace** dialog box in the *IDE Project Management and Building Guide for RX*.

### **Memory Fill**

Displays a dialog box, where you can fill a specified area with a value, see *Fill dialog box*, page 169.

### **Memory Save**

Displays a dialog box, where you can save the contents of a specified memory area to a file, see *Memory Save dialog box*, page 167.

### **Memory Restore**

Displays a dialog box, where you can load the contents of a file in Intel-hex or Motorola s-record format to a specified memory zone, see *Memory Restore dialog box*, page 168.

### Set Data Breakpoint

Sets breakpoints directly in the **Memory** window. The breakpoint is not highlighted; you can see, edit, and remove it in the **Breakpoints** dialog box. The breakpoints you set in this window will be triggered for both read and write access. For more information, see *Setting a data breakpoint in the Memory window*, page 137.

### Set Data Log Breakpoint

Sets a breakpoint on the start address of a memory selection directly in the **Memory** window. The breakpoint is not highlighted; you can see, edit, and remove it in the **Breakpoints** dialog box. The breakpoints you set in this window will be triggered by both read and write accesses; to change this, use the **Breakpoints** window. For more information, see *Data Log breakpoints*, page 131 and *Getting started using data logging*, page 99.

### Memory Save dialog box

The **Memory Save** dialog box is available by choosing **Debug>Memory>Save** or from the context menu in the **Memory** window.

| Memory Save        |              |   |       |  |
|--------------------|--------------|---|-------|--|
| Zone:              |              |   |       |  |
| Memory             |              | * | Save  |  |
| Start address:     | End address: |   | Close |  |
| 0×80               | 0×FF         |   |       |  |
| File format:       |              |   |       |  |
| intel-extended     |              | ~ |       |  |
| Filename:          |              |   |       |  |
| C:\projects\memory | /.hex        |   |       |  |
|                    |              |   |       |  |

Use this dialog box to save the contents of a specified memory area to a file.

### Requirements

None; this dialog box is always available.

### Zone

Selects a memory zone, see C-SPY memory zones, page 158.

#### Start address

Specify the start address of the memory range to be saved.

### End address

Specify the end address of the memory range to be saved.

### File format

Selects the file format to be used, which is Intel-extended by default.

| Filename |                                                                                             |
|----------|---------------------------------------------------------------------------------------------|
|          | Specify the destination file to be used; a browse button is available for your convenience. |
| Save     |                                                                                             |
|          | Saves the selected range of the memory zone to the specified file.                          |

# Memory Restore dialog box

The **Memory Restore** dialog box is available by choosing **Debug>Memory>Restore** or from the context menu in the **Memory** window.

| Memory Restore         | ×       |
|------------------------|---------|
| Zone:                  |         |
| Memory                 | Restore |
|                        | Close   |
| Filename:              |         |
| C:\projects\memory.hex |         |
|                        |         |

Use this dialog box to load the contents of a file in Intel-extended or Motorola S-record format to a specified memory zone.

| Requirements |                                                                                 |
|--------------|---------------------------------------------------------------------------------|
|              | None; this dialog box is always available.                                      |
| Zone         |                                                                                 |
|              | Selects a memory zone, see C-SPY memory zones, page 158.                        |
| Filename     |                                                                                 |
|              | Specify the file to be read; a browse button is available for your convenience. |
| Restore      |                                                                                 |
|              | Loads the contents of the specified file to the selected memory zone.           |

# Fill dialog box

The Fill dialog box is available from the context menu in the Memory window.

| Fill                     |                              |                 | × |
|--------------------------|------------------------------|-----------------|---|
| Start address:<br>0x101D | Length:<br> 0x4              | Zone:<br>Memory | • |
| Value:<br>ØXFF           | Operation<br>C Copy<br>C XOR | C AND<br>C OR   |   |
| OK                       |                              | Cancel          |   |

Use this dialog box to fill a specified area of memory with a value.

| Requirements  |                                                                                                    |
|---------------|----------------------------------------------------------------------------------------------------|
|               | None; this dialog box is always available.                                                                                |
| Start address |                                                                                                    |
|               | Type the start address—in binary, octal, decimal, or hexadecimal notation.                                                |
| Length        |                                                                                                    |
| -             | Type the length—in binary, octal, decimal, or hexadecimal notation.                                                       |
| Zone          |                                                                                                    |
|               | Selects a memory zone, see C-SPY memory zones, page 158.                                                                  |
| Value         |                                                                                                    |
|               | Type the 8-bit value to be used for filling each memory location.                                                         |
| Operation     |                                                                                                    |
|               | These are the available memory fill operations:                                                                           |
|               | Сору                                                                                                    |
|               | Value will be copied to the specified memory area.                                                                        |
|               | AND                                                                                                    |
|               | An AND operation will be performed between Value and the existing contents of memory before writing the result to memory. |
|               | XOR                                                                                                    |
|               | An XOR operation will be performed between Value and the existing contents of memory before writing the result to memory. |

OR

An OR operation will be performed between Value and the existing contents of memory before writing the result to memory.

### **RAM Monitor Setup dialog box**

The **RAM Monitor Setup** dialog box is available from the **E1/E20 Emulator** menu when the debugger is running.

| tems                                   | Area                    | Size  | <u>N</u> ew        |
|----------------------------------------|-------------------------|-------|--------------------|
| 🛽 Block[0] (RAM Monitor Display)       | 0x00000000 - 0x000003FF | 0x400 |                    |
| I Block[1] (RAM Monitor Display)       | 0x00000400 · 0x000007FF | 0x400 | <u>E</u> dit       |
| 🖉 Block[2] (RAM Monitor Display)       | 0x00000800 - 0x00000BFF | 0x400 | Delete             |
| 🖉 Block[3] (RAM Monitor Display)       | 0x00000C00 - 0x00000FFF | 0x400 | Delete             |
|                                        |                         |       | Delete <u>A</u> ll |
| of 4 blocks (0x0 bytes) are available. |                         |       |                    |
| 1block = 0x400 bytes >                 |                         |       |                    |

Use this dialog box to configure the memory areas for data coverage in the **Memory** window.

**Note:** This dialog box is only available if the **Emulator mode** option in the **Hardware Setup** dialog box is set to **RAM Monitor**.

### Requirements

The C-SPY E1/E20 driver and an E20 emulator.

### **Display** area

This area contains these columns:

### Items

The memory block.

### Area

The memory range.

### Size

The memory size in bytes.

### Buttons

These buttons are available:

#### New

Opens the **New RAM monitor block** dialog box, where you can specify a new memory range, see *Edit Memory Access dialog box*, page 187.

You can configure up to four memory ranges to monitor.

### Edit

Opens the **Edit RAM monitor block** dialog box, where you can edit the selected memory area. See *Edit Memory Access dialog box*, page 187.

### Delete

Deletes the selected memory area definition.

### **Delete All**

Deletes all defined memory area definitions.

### Edit RAM monitor block dialog box

The Edit RAM monitor block dialog box is available from the RAM Monitor Setup dialog box.

| Edit RAM monitor       | block        | -  | x      |
|------------------------|--------------|----|--------|
| <u>S</u> tart address: | End address: |    |        |
| 0x00000400             | 0x000007FF   |    |        |
|                        |              | OK | Cancel |

Use this dialog box to specify or edit a memory area to monitor using data coverage in the Memory window for E1/E20 emulators, see *RAM Monitor Setup dialog box*, page 170.

#### Requirements

The C-SPY E1/E20 driver and an E20 emulator.

### Start address

Specify the start address of the memory range.

### End address

Specify the end address of the memory range. When you specify a start address this field will automatically be filled with the end address of the memory block, but you can modify this address.

### Symbolic Memory window

The **Symbolic Memory** window is available from the **View** menu during a debug session.

| Symbolic Memory 🛛 🕅 |            |            |        |              |         |
|---------------------|------------|------------|--------|--------------|---------|
| Go to               | •          | Memory     | ▼ Pre  | vious Next   |         |
| Location            | Data       | Variable   | Value  | Туре         | <b></b> |
| 0x5C                | 0x0200C300 |            |        |              |         |
| 0x60                | 0x000A     | call count | 10     | int          |         |
| 0x62                | 0x0001     | root[0]    | 1      | unsigned int |         |
| 0x64                | 0x0001     | root[1]    | 1      | unsigned int |         |
| 0x66                | 0x0002     | root[2]    | 2      | unsigned int |         |
| 0x68                | 0x0003     | root[3]    | 3      | unsigned int |         |
| 0x6A                | 0x0005     | root[4]    | 5<br>8 | unsigned int |         |
| 0x6C                | 0x0008     | root[5]    | 8      | unsigned int |         |
| 0x6E                | 0x000D     | root[6]    | 13     | unsigned int |         |
| 0x70                | 0x0015     | root[7]    | 21     | unsigned int |         |
| 0x72                | 0x0022     | root[8]    | 34     | unsigned int |         |
| 0x74                | 0x0037     | root[9]    | 55     | unsigned int |         |
| 0x76                | OxCDCDCDCD |            |        |              |         |
| 0x7A                | OxCDCDCDCD |            |        |              | -       |

This window displays how variables with static storage duration, typically variables with file scope but also static variables in functions and classes, are laid out in memory. This can be useful for better understanding memory usage or for investigating problems caused by variables being overwritten, for example buffer overruns. Other areas of use are spotting alignment holes or for understanding problems caused by buffers being overwritten.

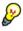

To view the memory corresponding to a variable, you can select it in the editor window and drag it to the **Symbolic Memory** window.

For information about editing in C-SPY windows, see *C-SPY Debugger main window*, page 52.

#### **Requirements**

None; this window is always available.

### Toolbar

The toolbar contains:

#### Go to

The memory location or symbol you want to view.

### Zone

Selects a memory zone, see C-SPY memory zones, page 158.

### Previous

Highlights the previous symbol in the display area.

### Next

Highlights the next symbol in the display area.

### **Display** area

This area contains these columns:

### Location

The memory address.

### Data

The memory contents in hexadecimal format. The data is grouped according to the size of the symbol. This column is editable.

### Variable

The variable name; requires that the variable has a fixed memory location. Local variables are not displayed.

### Value

The value of the variable. This column is editable.

### Туре

The type of the variable.

There are several different ways to navigate within the memory space:

- Text that is dropped in the window is interpreted as symbols
- The scroll bar at the right-side of the window
- The toolbar buttons Next and Previous
- The toolbar list box **Go to** can be used for locating specific locations or symbols.

Note: Rows are marked in red when the corresponding value has changed.

### **Context menu**

This context menu is available:

| Next Symbol<br>Previous Symbol   |
|----------------------------------|
| 1× Units<br>2× Units<br>4× Units |
| Add to Watch Window              |

These commands are available:

### Next Symbol

Highlights the next symbol in the display area.

### **Previous Symbol**

Highlights the previous symbol in the display area.

### 1x Units

Displays the memory contents as single bytes. This applies only to rows which do not contain a variable.

### 2x Units

Displays the memory contents as 2-byte groups.

### 4x Units

Displays the memory contents as 4-byte groups.

### Add to Watch window

Adds the selected symbol to the Watch window.

#### **Default format**

Displays the memory contents in the default format.

### **Binary format**

Displays the memory contents in binary format.

### **Octal format**

Displays the memory contents in octal format.

### **Decimal format**

Displays the memory contents in decimal format.

### Hexadecimal format

Displays the memory contents in hexadecimal format.

### **Char format**

Displays the memory contents in char format.

### Stack window

|                          | Current stack | pointer | Used mem  | ory stack, | in grey |                                            |
|--------------------------|---------------|---------|-----------|------------|---------|--------------------------------------------|
| Stack view               | Stack         |         |           |            | ×       | The graphical<br>stack bar with<br>tooltip |
|                          | Location      | Data    | Variable  | Value      | Frame   | information                                |
|                          | 0x6FF8        | 0x08    |           |            |         |                                            |
| Current stack<br>pointer | +1            | 0x08    |           |            |         |                                            |
|                          | +2            | 0x0000  | p.mStatus | 0          | [1]exit | Unused stack                               |
|                          | +4            | 0x4A    |           |            |         | memory, in                                 |
|                          | +5            | 0x67    |           |            |         | light grey                                 |
|                          | +6            | 0xE0    |           |            |         |                                            |
|                          | +7            | 0x04    |           |            |         |                                            |
|                          |               |         |           |            |         |                                            |

### The Stack window is available from the View menu.

This window is a memory window that displays the contents of the stack. In addition, some integrity checks of the stack can be performed to detect and warn about problems with stack overflow. For example, the **Stack** window is useful for determining the optimal size of the stack.

### To view the graphical stack bar:

- I Choose Tools>Options>Stack.
- 2 Select the option Enable graphical stack display and stack usage.

You can open up to two **Stack** windows, each showing a different stack—if several stacks are available—or the same stack with different display settings.

**Note:** By default, this window uses one physical breakpoint. For more information, see *Breakpoint consumers*, page 133.

For information about options specific to the **Stack** window, see the *IDE Project Management and Building Guide for RX.* 

### Requirements

None; this window is always available.

### Toolbar

The toolbar contains:

### Stack

Selects which stack to view. This applies to microcontrollers with multiple stacks.

### The graphical stack bar

Displays the state of the stack graphically.

The left end of the stack bar represents the bottom of the stack, in other words, the position of the stack pointer when the stack is empty. The right end represents the end of the memory space reserved for the stack. The graphical stack bar turns red when the stack usage exceeds a threshold that you can specify.

When the stack bar is enabled, the functionality needed to detect and warn about stack overflows is also enabled.

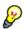

Place the mouse pointer over the stack bar to get tooltip information about stack usage.

### **Display area**

This area contains these columns:

### Location

Displays the location in memory. The addresses are displayed in increasing order. The address referenced by the stack pointer, in other words the top of the stack, is highlighted in a green color.

### Data

Displays the contents of the memory unit at the given location. From the **Stack** window context menu, you can select how the data should be displayed; as a 1-, 2-, or 4-byte group of data.

### Variable

Displays the name of a variable, if there is a local variable at the given location. Variables are only displayed if they are declared locally in a function, and located on the stack and not in registers.

### Value

Displays the value of the variable that is displayed in the Variable column.

### Frame

Displays the name of the function that the call frame corresponds to.

### **Context menu**

### This context menu is available:

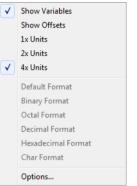

These commands are available:

### Show variables

Displays separate columns named **Variables**, **Value**, and **Frame** in the **Stack** window. Variables located at memory addresses listed in the **Stack** window are displayed in these columns.

### Show offsets

Displays locations in the **Location** column as offsets from the stack pointer. When deselected, locations are displayed as absolute addresses.

### 1x Units

Displays the memory contents as single bytes.

### 2x Units

Displays the memory contents as 2-byte groups.

### 4x Units

Displays the memory contents as 4-byte groups.

### Default Format, Binary Format, Octal Format, Decimal Format, Hexadecimal Format, Char Format

Changes the display format of expressions. The display format setting affects different types of expressions in different ways. Your selection of display format is saved between debug sessions. These commands are available if a selected line in the window contains a variable.

The display format setting affects different types of expressions in these ways:

| Variables        | The display setting affects only the selected variable, not other variables.                                                |
|------------------|----------------------------------------------------------------------------------------------------|
| Array elements   | The display setting affects the complete array, that is, the same display format is used for each array element.            |
| Structure fields | All elements with the same definition—the same field<br>name and C declaration type—are affected by the<br>display setting. |

### Options

Opens the **IDE Options** dialog box where you can set options specific to the **Stack** window, see the *IDE Project Management and Building Guide for RX*.

### **Register window**

| The Register | window | is av | ailable | from | the | View menu. |
|--------------|--------|-------|---------|------|-----|------------|
|--------------|--------|-------|---------|------|-----|------------|

| CPU F | leg | isters 🔽   |              |   |            |
|-------|-----|------------|--------------|---|------------|
| SP    | =   | 0x0000012C | R15          | = | 0x0A592428 |
| R1    | =   | OxFFE0054C | ACC          | = |            |
| R2    | =   | OxFFE0054C | ISP          | = | 0x0000012C |
| R3    | =   | 0x0000030  | USP          | = | 0x00000000 |
| R4    | =   | 0x00000000 | + PSW        | = | 0x0000003  |
| R5    | =   | 0x08266590 | PC           | = | OxFFE004F7 |
| R6    | =   | 0x07ED2230 | INTB         | = | OxFFE00000 |
| R7    | =   | 0x08266638 | BPC          | = | OxCDCDCDCD |
| R8    | =   | 0x07E8FB50 | BPSW         | = | OxCDCDCDCD |
| R9    | =   | 0x0826E998 | FINTV        | = | OxCDCDCDCD |
| R10   | =   | 0x13FD9DD8 | + FPSW       | = | 0x00000100 |
| R11   | =   | 0x024F8A78 | CYCLECOUNTER | = | 125        |
| R12   | =   | 0x13FD9E80 | CCTIMER1     | = | 125        |
| R13   | =   | 0x0A3FBDB0 | CCTIMER2     | = | 125        |
| R14   | =   | 0x0A58E9B8 | CCSTEP       | = | 125        |

This window gives an up-to-date display of the contents of the processor registers and special function registers, and allows you to edit the content of some of the registers. Optionally, you can choose to load either predefined register groups or to define your own application-specific groups.

You can open several instances of this window, which is very convenient if you want to keep track of different register groups.

For information about editing in C-SPY windows, see *C-SPY Debugger main window*, page 52.

### To enable predefined register groups:

- Select a device description file that suits your device, see *Selecting a device description file*, page 42.
- 2 The register groups appear in the **Register** window, provided that they are defined in the device description file. Note that the available register groups are also listed on the **Register Filter** page.

To define application-specific register groups:

See Defining application-specific register groups, page 161.

### **Requirements**

None; this window is always available.

### Toolbar

The toolbar contains:

### **CPU Registers**

Selects which register group to display, by default **CPU Registers**. Additional register groups are predefined in the device description files that make SFR registers available in the register window. The device description file contains a section that defines the special function registers and their groups. If some of your SFRs are missing, you can register your own SFRs in a Custom group, see *SFR Setup window*, page 181.

### **Display** area

Displays registers and their values. Every time C-SPY stops, a value that has changed since the last stop is highlighted. Some of the registers are read-only, some of the registers are write-only (marked with W), and some of the registers are editable. To edit the contents of an editable register, click it, and modify its value. Press Esc to cancel the new value.

Some registers are expandable, which means that the register contains interesting bits or subgroups of bits.

To change the display format, change the **Base** setting on the **Register Filter** page—available by choosing **Tools>Options**.

For the C-SPY Simulator and the C-SPY hardware debugger drivers, these additional support registers are available in the CPU Registers group:

| CYCLECOUNTER          | Cleared when an application is started or reset and is<br>incremented with the number of used cycles during<br>execution.                    |
|-----------------------|----------------------------------------------------------------------------------------------------|
| CCSTEP                | Shows the number of used cycles during the last performed C/C++ source or assembler step.                                                    |
| CCTIMER1 and CCTIMER2 | Two <i>trip counts</i> that can be cleared manually at any given time. They are incremented with the number of used cycles during execution. |

#### SFR Setup window

The SFR Setup window is available from the Project menu.

| SFR | Setup     |            |        |      |            |   |
|-----|-----------|------------|--------|------|------------|---|
|     | Name      | Address    | Zone   | Size | Access     | - |
| +   | MyOwnSFR  | 0x20004000 | Memory | 8    | Read only  |   |
| +   | MyHideSFR | 0x20004004 | Memory | 16   | None       |   |
|     | TIM2_CR1  | 0x40000000 | Memory | 32   | Read/Write |   |
| с   | TIM2_CR2  | 0x40000004 | Memory | 32   | Read only  |   |
|     | TIM2_SMCR | 0x4000008  | Memory | 32   | Read/Write |   |
|     | TIM2_DIER | 0x4000000C | Memory | 32   | Read/Write |   |
|     | TIM2_SR   | 0x40000010 | Memory | 32   | Read/Write | - |

This window displays the currently defined SFRs that C-SPY has information about. You can choose to display only factory-defined or custom-defined SFRs, or both. If required, you can use this window to customize the aspects of the SFRs. For factory-defined SFRs (that is, retrieved from the ddf file that is currently used), you can only customize the access type.

Any custom-defined SFRs are added to a dedicated register group called Custom, which you can choose to display in the **Register** window. Your custom-defined SFRs are saved in *project*CustomSFR.sfr.

You can only add or modify SFRs when the C-SPY debugger is not running.

#### **Requirements**

None; this window is always available.

#### **Display area**

This area contains these columns:

#### Status

A character that signals the status of the SFR, which can be one of:

blank, a factory-defined SFR.

C, a factory-defined SFR that has been modified.

+, a custom-defined SFR.

?, an SFR that is ignored for some reason. An SFR can be ignored when a factory-defined SFR has been modified, but the SFR is no longer available, or it is located somewhere else or with a different size. Typically, this might happen if you change to another device.

#### Name

A unique name of the SFR.

#### Address

The memory address of the SFR.

#### Zone

Selects a memory zone, see C-SPY memory zones, page 158.

#### Size

The size of the register, which can be any of 8, 16, 32, or 64.

#### Access

The access type of the register, which can be one of **Read/Write**, **Read only**, **Write only**, or **None**.

You can click a name or an address to change the value. The hexadecimal 0x prefix for the address can be omitted, the value you enter will still be interpreted as hexadecimal. For example, if you enter 4567, you will get 0x4567.

You can click a column header to sort the SFRs according to the column property.

Color coding used in the display area:

- Green, which indicates that the corresponding value has changed
- Red, which indicates an ignored SFR.

#### **Context menu**

#### This context menu is available:

| 1 | Show All                      |
|---|-------------------------------|
|   | Show Custom SFRs only         |
|   | Show Factory SFRs only        |
|   | Add                           |
|   | Edit                          |
|   | Delete                        |
|   | Delete/Revert All Custom SFRs |
|   | Save Custom SFRs              |
|   | 8 bits                        |
|   | 16 bits                       |
|   | 32 bits                       |
|   | 64 bits                       |
|   | Read/Write                    |
|   | Read only                     |
|   | Write only                    |
|   | None                          |

These commands are available:

#### Show All

Shows all SFR.

#### Show Custom SFRs only

Shows all custom-defined SFRs.

#### Show Factory SFRs only

Shows all factory-defined SFRs retrieved from the ddf file.

#### Add

Displays the Edit SFR dialog box where you can add a new SFR, see *Edit SFR dialog box*, page 184.

#### Edit

Displays the **Edit SFR** dialog box where you can edit an SFR, see *Edit SFR dialog box*, page 184.

#### Delete

Deletes an SFR. This command only works on custom-defined SFRs.

#### **Delete/revert All Custom SFRs**

Deletes all custom-defined SFRs and reverts all modified factory-defined SFRs to their factory settings.

#### Save Custom SFRs

Opens a standard save dialog box to save all custom-defined SFRs.

#### 8|16|32|64 bits

Selects display format for the selected SFR, which can be 8, 16, 32, or 64 bits. Note that the display format can only be changed for custom-defined SFRs.

#### Read/Write|Read only|Write only|None

Selects the access type of the selected SFR, which can be Read/Write, Read only, Write only, or None. Note that for factory-defined SFRs, the default access type is indicated.

#### Edit SFR dialog box

The Edit SFR dialog box is available from the SFR Setup window.

| Edit SFR                                           |                                                         | ×            |
|----------------------------------------------------|---------------------------------------------------------|--------------|
| SFR<br>Name:<br>MyOwnSFR<br>Address:<br>0x00004567 | Zone:<br>Memory                                         | OK<br>Cancel |
| Size<br>8 bits<br>16 bits<br>32 bits<br>64 bits    | Access<br>Read/Write<br>Read only<br>Write only<br>None |              |

Use this dialog box to define the SFRs.

| Requirements |                                                                                                    |
|--------------|----------------------------------------------------------------------------------------------------|
|              | None; this dialog box is always available.                                                                                                    |
| Name         | Specify the name of the SFR that you want to add or edit.                                                                                                    |
| Address      | Specify the address of the SFR that you want to add or edit. The hexadecimal 0x prefix for the address can be omitted, the value you enter will still be interpreted as hexadecimal. For example, if you enter 4567, you will get 0x4567. |

| Zone   |                                                                                                    |
|--------|----------------------------------------------------------------------------------------------------|
|        | Selects the memory zone for the SFR you want to add or edit. The list of zones is retrieved from the ddf file that is currently used.                                                                    |
| Size   |                                                                                                    |
|        | Selects the size of the SFR. Choose between <b>8</b> , <b>16</b> , <b>32</b> , or <b>64</b> bits. Note that the display format can only be changed for custom-defined SFRs.                              |
| Access |                                                                                                    |
|        | Selects the access type of the SFR. Choose between <b>Read/Write</b> , <b>Read only</b> , <b>Write only</b> , or <b>None</b> . Note that for factory-defined SFRs, the default access type is indicated. |

#### Memory Access Setup dialog box

The Memory Access Setup dialog box is available from the C-SPY driver menu.

| Mem | ory Access                           | Setup                            |                                    |                          | ×            |
|-----|--------------------------------------|----------------------------------|------------------------------------|--------------------------|--------------|
| (   | Use ranges ba                        | scription file                   |                                    |                          | OK<br>Cancel |
| (   | O Debug file                         | Lancei                           |                                    |                          |              |
|     | Zone                                 | Start Addr                       |                                    | Access Type              |              |
|     | Memory<br>Memory<br>Memory<br>Memory | 0x0<br>0x200<br>0x1000<br>0x1100 | 0x1FF<br>0x9FF<br>0x10FF<br>0xFFFF | R/W<br>R/W<br>R<br>R     |              |
|     | Use manual ra<br>Zone                | anges<br>Start Addr              | End Addr                           | Access Type              | New          |
|     |                                      |                                  |                                    |                          | E dit        |
|     |                                      |                                  |                                    |                          | Delete       |
|     |                                      |                                  |                                    |                          | Delete All   |
| гМ  | emory access                         | checking—                        |                                    |                          |              |
|     | Check for:                           |                                  |                                    | Action:                  |              |
|     | 🔽 Access ty                          | pe violation                     |                                    | C Log violations         |              |
|     | 🔽 Access to                          | unspecified                      | ranges                             | C Log and stop execution |              |
|     |                                      |                                  |                                    |                          |              |

This dialog box lists all defined memory areas, where each column in the list specifies the properties of the area. In other words, the dialog box displays the memory access setup that will be used during the simulation.

**Note:** If you enable both the **Use ranges based on** and the **Use manual ranges** option, memory accesses are checked for all defined ranges.

For information about the columns and the properties displayed, see *Edit Memory Access dialog box*, page 187.

#### Requirements

The C-SPY simulator.

#### Use ranges based on

Selects any of the predefined alternatives for the memory access setup. Choose between:

#### **Device description file**

Loads properties from the device description file.

#### Debug file segment information

Properties are based on the section information available in the debug file. This information is only available while debugging. The advantage of using this option, is that the simulator can catch memory accesses outside the linked application.

#### Use manual ranges

Specify your own ranges manually via the **Edit Memory Access** dialog box. To open this dialog box, choose **New** to specify a new memory range, or select a memory zone and choose **Edit** to modify it. For more information, see *Edit Memory Access dialog box*, page 187.

The ranges you define manually are saved between debug sessions.

#### Memory access checking

Check for determines what to check for;

- Access type violation
- Access to unspecified ranges

Action selects the action to be performed if an access violation occurs; choose between:

- Log violations
- Log and stop execution

Any violations are logged in the **Debug Log** window.

#### Buttons

These buttons are available:

#### New

Opens the **Edit Memory Access** dialog box, where you can specify a new memory range and attach an access type to it, see *Edit Memory Access dialog box*, page 187.

#### Edit

Opens the **Edit Memory Access** dialog box, where you can edit the selected memory area. See *Edit Memory Access dialog box*, page 187.

#### Delete

Deletes the selected memory area definition.

#### **Delete All**

Deletes all defined memory area definitions.

Note that except for the OK and Cancel buttons, buttons are only available when the option **Use manual ranges** is selected.

#### **Edit Memory Access dialog box**

The **Edit Memory Access** dialog box is available from the **Memory Access Setup** dialog box.

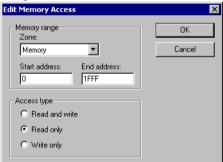

Use this dialog box to specify the memory ranges, and assign an access type to each memory range, for which you want to detect illegal accesses during the simulation.

#### Requirements

The C-SPY simulator.

#### Memory range

Defines the memory area specific to your device:

#### Zone

Selects a memory zone, see C-SPY memory zones, page 158.

#### Start address

Specify the start address for the memory area, in hexadecimal notation.

#### **End address**

Specify the end address for the memory area, in hexadecimal notation.

#### Access type

Selects an access type to the memory range; choose between:

- Read and write
- Read only
- Write only.

## Part 2. Analyzing your application

This part of the C-SPY® Debugging Guide for RX includes these chapters:

- Trace
- Profiling
- Analyzing code performance
- Code coverage
- Power debugging

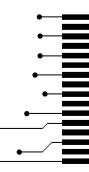

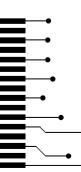

### Trace

- Introduction to using trace
- Collecting and using trace data
- Reference information on trace

#### Introduction to using trace

These topics are covered:

- Reasons for using trace
- Briefly about trace
- Requirements for using trace

See also:

- Getting started using data logging, page 99
- Power debugging, page 245
- Getting started using interrupt logging, page 270
- Profiling, page 219

#### **REASONS FOR USING TRACE**

By using trace, you can inspect the program flow up to a specific state, for instance an application crash, and use the trace data to locate the origin of the problem. Trace data can be useful for locating programming errors that have irregular symptoms and occur sporadically.

#### **BRIEFLY ABOUT TRACE**

To use trace in C-SPY requires that your target system can generate trace data. Once generated, C-SPY can collect it and you can visualize and analyze the data in various windows and dialog boxes.

Depending on your target system, different types of trace data can be generated.

Trace data is a continuously collected sequence of every executed instruction for a selected portion of the execution.

#### **Trace features in C-SPY**

In C-SPY, you can use the trace-related windows **Trace**, **Function Trace**, **Timeline**, and **Find in Trace**.

Depending on your C-SPY driver, you:

- Can set various types of trace breakpoints to control the collection of trace data.
- Have access to windows such as the **Power Log**, **Interrupt Log**, **Interrupt Log**, **Summary**, **Data Log**, and **Data Log Summary**.

In addition, several other features in C-SPY also use trace data, features such as Profiling, Code coverage, and Instruction profiling.

#### **REQUIREMENTS FOR USING TRACE**

The C-SPY simulator supports trace-related functionality, and there are no specific requirements.

To use trace in your hardware debugger systems, you need debug components (hardware, in some cases a debug probe, and a C-SPY driver) that all support trace. All C-SPY hardware debugger drivers support trace.

**Note:** The specific set of debug components you are using (hardware, a debug probe, and a C-SPY driver) determine which trace features in C-SPY that are supported.

#### Collecting and using trace data

These tasks are covered:

- Getting started with trace
- Trace data collection using breakpoints
- Searching in trace data
- Browsing through trace data.

#### **GETTING STARTED WITH TRACE**

For the C-SPY E20 emulator, before you start C-SPY you must choose E1/E20 Emulator>Hardware Setup and select Trace as the Emulator mode.

**Note:** If you are using the C-SPY simulator, the E1 or E2 Lite emulator or the J-Link debug probe, you do not need to perform this step.

2 Start C-SPY and choose *C-SPY driver*>Trace Settings. In the Trace Settings dialog box that is displayed, check if you need to change any of the default settings. For more information, see *Trace Settings dialog box*, page 195.

Note: If you are using the C-SPY simulator, just start C-SPY.

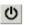

- **3** Open the Trace window—available from the driver-specific menu—and click the **Activate** button to enable collecting trace data.
- **4** Start the execution. When the execution stops, for example because a breakpoint is triggered, trace data is displayed in the Trace window. For more information about the window, see *Trace window*, page 198.

#### TRACE DATA COLLECTION USING BREAKPOINTS

A convenient way to collect trace data between two execution points is to start and stop the data collection using dedicated breakpoints. Choose between these alternatives:

- In the editor or **Disassembly** window, position your insertion point, right-click, and toggle a **Trace Start** or **Trace Stop** breakpoint from the context menu.
- In the Breakpoints window, choose Trace Start or Trace Stop.
- The C-SPY system macros \_\_setTraceStartBreak and \_\_setTraceStopBreak can also be used.

For more information about these breakpoints, see *Trace Start breakpoints dialog box*, page 212 and *Trace Stop breakpoints dialog box*, page 213, respectively.

**Note:** Trace information can also be collected from specified memory locations by using data trace collection breakpoints, see *Data Trace Collection breakpoints dialog box*, page 214.

#### SEARCHING IN TRACE DATA

When you have collected trace data, you can perform searches in the collected data to locate the parts of your code or data that you are interested in, for example, a specific interrupt or accesses of a specific variable.

You specify the search criteria in the **Find in Trace** dialog box and view the result in the **Find in Trace** window.

The **Find in Trace** window is very similar to the **Trace** window, showing the same columns and data, but *only* those rows that match the specified search criteria. Double-clicking an item in the **Find in Trace** window brings up the same item in the **Trace** window.

#### To search in your trace data:

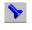

н

On the Trace window toolbar, click the Find button.

2 In the Find in Trace dialog box, specify your search criteria.

Typically, you can choose to search for:

- A specific piece of text, for which you can apply further search criteria
- An address range
- A combination of these, like a specific piece of text within a specific address range.

For more information about the various options, see Find in Trace dialog box, page 215.

**3** When you have specified your search criteria, click **Find**. The **Find in Trace** window is displayed, which means you can start analyzing the trace data. For more information, see *Find in Trace window*, page 216.

#### **BROWSING THROUGH TRACE DATA**

To follow the execution history, simply look and scroll in the **Trace** window. Alternatively, you can enter *browse mode*.

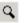

To enter browse mode, double-click an item in the **Trace** window, or click the **Browse** toolbar button.

The selected item turns yellow and the source and disassembly windows will highlight the corresponding location. You can now move around in the trace data using the up and down arrow keys, or by scrolling and clicking; the source and **Disassembly** windows will be updated to show the corresponding location. This is like stepping backward and forward through the execution history.

Double-click again to leave browse mode.

#### **Reference information on trace**

Reference information about:

- Trace Settings dialog box, page 195
- Trace window, page 198
- Function Trace window, page 202
- Timeline window, page 202
- Viewing Range dialog box, page 211
- Trace Start breakpoints dialog box, page 212
- Trace Stop breakpoints dialog box, page 213
- Data Trace Collection breakpoints dialog box, page 214
- Trace Expressions window, page 214
- Find in Trace dialog box, page 215
- Find in Trace window, page 216.

#### Trace Settings dialog box

The Trace Settings dialog box is available from the C-SPY driver menu.

| Trace Settings                                                                     |                                                                                                    |
|------------------------------------------------------------------------------------|----------------------------------------------------------------------------------------------------|
| Trace mode:<br>Fill until stop ▼<br>Trace output:<br>Trace output:<br>Trace output | Displayed trace information           Display timestamp           Frequency ratio:                                                                                                    |
| Trace cagacity:       1 Mbyte       Trace type:       Branch+Data                  | Data trace<br>Data to <u>c</u> ollect:<br>All data                                                                                                    |
| Estart emulator when trace buffer is full                                          | Collected data accesses          Image: Data transfers         Image: Data transfers |
|                                                                                    | <u>Q</u> K <u>Cancel</u>                                                                                                    |

Use this dialog box to configure trace generation and collection.

See also Getting started with trace, page 192.

#### Requirements

A C-SPY hardware debugger driver.

#### Trace mode

Selects the trace collection mode. Choose between:

#### Fill until stop

Continues to collect trace data until the execution stops or a trace stop breakpoint stops the collection.

#### Fill until full

Continues to collect trace data until the buffer is full.

#### Trace output

| •               |                                                                                                    |
|-----------------|----------------------------------------------------------------------------------------------------|
|                 | Controls the generation of trace data. Choose between:                                                                                                    |
|                 | CPU execution                                                                                                    |
|                 | CPU execution is given priority, meaning that some trace data might be lost.                                                                                                    |
|                 | Trace output                                                                                                    |
|                 | Generating trace data is given priority. Because the CPU execution is paused<br>when trace data is generated, execution speed slows down.                                                                    |
|                 | Do not output                                                                                                    |
|                 | No trace data is generated. The trace buffer of the MCU will be used.                                                                                                    |
|                 | <b>Note:</b> For the E1 and E2 Lite emulators and the J-Link debug probe, only the setting Do not output is available.                                                                                       |
| Trace capacity  |                                                                                                    |
| . ,             | Sets the size of the trace buffer: 1, 2, 4, 8, 16, or 32 Mbytes.                                                                                                    |
|                 | Note: This option is only available for the E20 emulator.                                                                                                    |
| Trace type      |                                                                                                    |
|                 | Selects the type of trace data that is collected. Choose between:                                                                                                    |
|                 | Branch                                                                                                    |
|                 | Collects source and destination address information on branches that occurred during program execution.                                                                                                    |
|                 | Branch+Data                                                                                                    |
|                 | Collects branch and data access information. Only available for the RX600 architecture.                                                                                                    |
|                 | Data                                                                                                    |
|                 | Collects data information on events that occurred during program execution. For the RX100 and RX200 architectures, only data accesses set up with data trace collection breakpoints can be traced.           |
| Restart emulato | r when trace buffer is full                                                                                                    |
|                 | Halts execution when the trace buffer is full and restarts the emulator after the buffer has been read by the emulator. This option offers full trace, but might result in very large amounts of trace data. |
|                 | Note: This option is only available for the E20 emulator.                                                                                                    |
|                 |                                                                                                    |
|                 |                                                                                                    |

#### **Display timestamp**

Displays the timestamp of the collected trace data. This option is only available for the RX600 architecture.

#### **Frequency ratio**

Selects a frequency division ratio for the timestamp counter. This option is only available for the RX64M group of MCUs. Choose between:

#### No frequency division

The frequency of the timestamp counter is equal to the selected clock source frequency.

#### 1/16 frequency

The frequency of the timestamp counter is 1/16 of the selected clock source frequency.

#### 1/256 frequency

The frequency of the timestamp counter is 1/256 of the selected clock source frequency.

#### 1/4096 frequency

The frequency of the timestamp counter is 1/4096 of the selected clock source frequency.

#### Data to collect

Selects the data trace information to collect. Choose between:

#### All data

Collects all data accesses.

#### Data trace collection breakpoints

Collects only the data accesses that are triggered by data trace collection breakpoints.

#### **Collected data accesses**

Selects which types of memory accesses to collect and display in the Trace window. Choose between:

#### **Data transfers**

Displays trace information collected from data transfers.

#### Stack operations

Displays trace information collected from stack operations.

|               | String operations<br>Displays trace information collected from string operations.                                           |
|---------------|----------------------------------------------------------------------------------------------------|
|               |                                                                                                    |
|               | Arithmetical operations                                                                                                    |
|               | Displays trace information collected from arithmetical operations.                                                          |
|               | Logical operations                                                                                                    |
|               | Displays trace information collected from logical operations.                                                               |
|               | Bit operations                                                                                                    |
|               | Displays trace information collected from bit operations.                                                                   |
|               | FPU                                                                                                    |
|               | Displays trace information collected from FPU instructions.                                                                 |
|               | Exceptions                                                                                                    |
|               | Displays trace information collected from exceptions.                                                                       |
|               |                                                                                                    |
| Trace window  |                                                                                                    |
|               | The Trace window is available from the C-SPY driver menu.                                                                   |
|               | This window displays the collected trace data.                                                                              |
|               | The content of the Trace window depends on the C-SPY driver you are using.                                                  |
| Requirements  |                                                                                                    |
|               | None; this window is always available.                                                                                      |
|               |                                                                                                    |
| Trace toolbar |                                                                                                    |
|               | The toolbar in the Trace window and in the Function Trace window contains:                                                  |
| ڻ<br>ا        | Enable/Disable                                                                                                    |
|               | Enables and disables collecting and viewing trace data in this window. This                                                 |
|               | button is not available in the <b>Function Trace</b> window.                                                                |
| ×             | Clear trace data                                                                                                    |
|               | Clears the trace buffer. Both the <b>Trace</b> window and the <b>Function Trace</b> window are cleared.                     |
|               | Toggle source                                                                                                    |
|               | Toggles the <b>Trace</b> column between showing only disassembly or disassembly together with the corresponding source code |
|               | together with the corresponding source code.                                                                                |
|               |                                                                                                    |

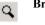

#### Browse

Toggles browse mode on or off for a selected item in the **Trace** window, see *Browsing through trace data*, page 194.

#### Find

Displays a dialog box where you can perform a search, see *Find in Trace dialog box*, page 215.

#### Save

Ч

8::

Displays a standard **Save As** dialog box where you can save the collected trace data to a text file, with tab-separated columns.

#### Edit Settings

In the C-SPY simulator, this button is not enabled.

For the C-SPY hardware debugger drivers, this button displays the **Trace Settings** dialog box, see *Trace Settings dialog box*, page 195.

#### Edit Expressions (C-SPY simulator only)

| г  | т |     |  |
|----|---|-----|--|
| F  | - | -   |  |
| Ŀ  | + | -1  |  |
| ۰. |   | - 6 |  |

Opens the **Trace Expressions** window, see *Trace Expressions window*, page 214.

#### Display area (in the C-SPY simulator)

This area displays a collected sequence of executed machine instructions. In addition, the window can display trace data for expressions.

| Trace       |             |          |         |                |           |          |
|-------------|-------------|----------|---------|----------------|-----------|----------|
| U X 🖻       | २ 🦒 🖬 🛛     | 8- 🖽     |         |                |           |          |
| #           | Cycles      | Trace    |         |                | callCount | <b>^</b> |
| 5064        | 13582       | 00044F   | JC      | 0x043C         | 5         |          |
|             |             | DoFo:    | regrou  | ldProcess();   |           |          |
| 5065        | 13588       | 00043C   | LCALL   | DoForegrou     | 5         |          |
|             |             | DoForegr | oundPro | ocess::?relay: |           | -        |
| 5066        | 13594       | 000093   | 18      | ; '.'          | 5         |          |
|             |             | ?BDISPAT | CH_FF:  |                |           |          |
| 5067        | 13597       | 000075   | POP     | DPH            | 5         |          |
| 5068        | 13600       | 000077   | POP     | DPL            | 5         |          |
| 5069        | 13604       | 000079   | PUSH    | ?CBANK         | 5         | ~        |
| Trace Trace | Expressions |          |         |                |           | ×        |

This area contains these columns:

#

A serial number for each row in the trace buffer. Simplifies the navigation within the buffer.

#### Cycles

The number of cycles elapsed to this point.

#### Trace

The collected sequence of executed machine instructions. Optionally, the corresponding source code can also be displayed.

#### Expression

Each expression you have defined to be displayed appears in a separate column. Each entry in the expression column displays the value *after* executing the instruction on the same row. You specify the expressions for which you want to collect trace data in the **Trace Expressions** window, see *Trace Expressions window*, page 214.

A red-colored row indicates that the previous row and the red row are not consecutive. This means that there is a gap in the collected trace data, for example because trace data has been lost due to an overflow.

#### Display area (in the C-SPY hardware debugger drivers)

This area displays a sequence of trace data collected from the hardware debugger system. In addition, the window can display the assembler source code for branch trace data.

| Trace                                  |                       |                |      |          |          |      |     |             |      |           | <b>X</b> |
|----------------------------------------|-----------------------|----------------|------|----------|----------|------|-----|-------------|------|-----------|----------|
| QХ                                     |                       | 8:             |      |          |          |      |     |             |      |           |          |
| #                                      | Trace                 |                |      | Address  | Data     | Size | Acc | Туре        | Cond | Timestamp | *        |
| 259                                    |                       |                |      | 00000600 | FFE84106 | LONG | R   | MEMORY      |      | 650165    |          |
| 260                                    |                       |                |      |          |          |      |     | BCND        | 0    | 650173    |          |
|                                        | FFE8410E              | RTS            |      |          |          |      |     |             |      |           |          |
| 261                                    |                       |                |      | FFE840F2 |          |      |     | DESTINATION |      | 650185    |          |
|                                        | iar_main_<br>FFE840F2 | call:<br>BSR.A | main |          |          |      |     |             |      |           |          |
| 262                                    |                       |                |      | 00000604 | FFE840F2 | LONG | R   | MEMORY      |      | 650189    |          |
| 263                                    |                       |                |      | FFE840C2 |          |      |     | DESTINATION |      | 650197    |          |
| 259<br>260<br>261<br>262<br>263<br>264 |                       |                |      | 00000604 | FFE840F6 | LONG | W   | MEMORY      |      | 650209    | -        |

This area contains these columns for the C-SPY hardware debugger drivers:

#

The frame number for trace data from the hardware debugger system. Restarts from zero each time data is collected.

#### Trace

For branch trace, the assembler source code is displayed if this information could be collected.

#### Address

The memory address where the data access occurred.

#### Data

The data value that was read or written to the address.

#### Size

The size of the data read or written. This can be byte, word or long.

#### Access

The type of the memory access, R for read or W for write.

#### Туре

The type of the collected data, one of:

- Memory Data access
- Destination The destination address of a branch
- BCND Conditional branch information
- Lost The corresponding trace information was lost
- Source The address that was last executed before an interrupt (RX600 series) or where a branch occurred (RX100 and RX200 series)

#### Cond

1 indicates that the condition for executing a conditional branch instruction was satisfied; 0 indicates that it was not satisfied.

Each row can show information on up to 15 branches.

#### Timestamp

The timestamp of the collected data. This column is only available for the RX600 architecture. The timestamp counter frequency varies depending on the RX MCU you are using:

- For RX61x and RX62x MCUs when EXTAL x 8 < or = 100 MHz, the timestamp counter frequency is EXTAL x 8.
- For RX61x and RX62x MCUs when EXTAL x 8 > 100 MHz, the timestamp counter frequency is EXTAL x 4.
- For RX63x and RX64x MCUs using the EXTAL pin, the timestamp counter frequency is 1/2 the selected clock source frequency (or equal to the selected clock source frequency if the division ratio is set to 1:1 by the SCKCR.ICK bit).
- For RX63x and RX64x MCUs not using the EXTAL pin, the timestamp counter frequency is equal to the selected clock source frequency. For the

RX64M MCUs, you can use the **Frequency ratio** option in the **Trace Settings** dialog box to decrease this frequency.

An italicized row indicates that the previous row and the italicized row are not consecutive. This means that there is a gap in the collected trace data, for example because trace data has been lost due to an overflow.

#### **Function Trace window**

The **Function Trace** window is available from the C-SPY driver menu during a debug session.

| Function | Trace      |                                        |            | × |
|----------|------------|----------------------------------------|------------|---|
| 0×       |            |                                        |            |   |
| #        | Cycles     | Trace                                  | myVariable | * |
| 475      | 1050       | 0x000000E4: PutFib(unsigned int) + 76  | 1          |   |
| 476      | 1055       | 0x00000242: DoForegroundProcess() + 22 | 1          |   |
| 477      | 1058       | 0x0000025C:main() + 24                 | 1          |   |
| 483      | 1069       | 0x0000022C: DoForegroundProcess()      | 1          |   |
| 485      | 1074       | 0x00000220: NextCounter()              | 1          |   |
| 491      | 1086       | 0x00000232: DoForegroundProcess() + 6  | 2          |   |
| 494      | 1092       | 0x0000007A: GetFib(int)                | 2          |   |
| 504      | 1109       | 0x0000023A: DoForegroundProcess() + 14 | 2          | - |
| Functio  | n Trace Tr | race   Trace Expressions               |            | × |

This window displays a subset of the trace data displayed in the **Trace** window. Instead of displaying all rows, the **Function Trace** window only shows trace data corresponding to calls to and returns from functions.

| Requirements    |                                                                                            |
|-----------------|--------------------------------------------------------------------------------------------|
|                 | None; this window is always available.                                                     |
| Toolbar         |                                                                                            |
|                 | For information about the toolbar, see Trace window, page 198.                             |
| Display area    |                                                                                            |
|                 | For information about the columns in the display area, see Trace window, page 198          |
|                 |                                                                                            |
| Timeline window |                                                                                            |
|                 | The <b>Timeline</b> window is available from the C-SPY driver menu during a debug session. |

Depending on the abilities in hardware, the debug probe, and the C-SPY driver you are using, this window displays trace data in different graphs in relation to a common time axis:

- Call Stack graph
- Data Log graph
- Interrupt Log graph
- Power Log graph, see Power graph in the Timeline window, page 259.

#### To display a graph:

I Choose J-Link>Operating Frequency and specify the operating frequency of the MCU.

If you are using the C-SPY simulator you can ignore this step.

- 2 Choose Timeline from the C-SPY driver menu to open the Timeline window.
- **3** In the **Timeline** window, click in the graph area and choose **Enable** from the context menu to enable a specific graph.
- **4** For the Data Log graph, you need to set a Data Log breakpoint for each variable you want a graphical representation of in the **Timeline** window. See *Data Log breakpoints dialog box*, page 152.
- **5** Click **Go** on the toolbar to start executing your application. The graph appears.

To navigate in the graph, use any of these alternatives:

- Right-click and from the context menu choose **Zoom In** or **Zoom Out**. Alternatively, use the + and - keys. The graph zooms in or out depending on which command you used.
- Right-click in the graph and from the context menu choose **Navigate** and the appropriate command to move backwards and forwards on the graph. Alternatively, use any of the shortcut keys: arrow keys, Home, End, and Ctrl+End.
- Double-click on a sample of interest and the corresponding source code is highlighted in the editor window and in the **Disassembly** window.
- Click on the graph and drag to select a time interval. Press Enter or right-click and from the context menu choose **Zoom>Zoom to Selection**. The selection zooms in.

Point in the selection with the mouse pointer to get detailed tooltip information about the selected part of the graph:

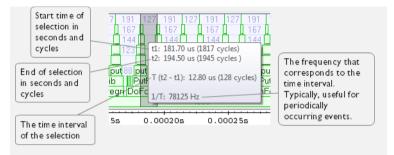

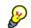

Point in the graph with the mouse pointer to get detailed tooltip information for that location.

#### Requirements

One of these alternatives:

- The C-SPY simulator
- J-Link driver (J-Link debug probe only-not built-in J-Link)

Depending on the abilities in hardware, the debug probe, and the C-SPY driver you are using, the display area can be populated with different graphs:

| Target system       | Call Stack<br>graph | Data Log graph | Interrupt Log<br>graph | Power Log<br>graph |
|---------------------|---------------------|----------------|------------------------|--------------------|
| C-SPY simulator     | Х                   | Х              | Х                      |                    |
| C-SPY J-Link driver |                     |                |                        | Х                  |

Table 10: Supported graphs in the Timeline window

For more information about requirements related to trace data, see *Requirements for using trace*, page 192.

#### Display area for the Call Stack graph

The Call Stack graph displays the sequence of calls and returns collected by trace.

| Tir      | ming inform | nation     |                 |       |               |     |            |    |            |    |           |       |
|----------|-------------|------------|-----------------|-------|---------------|-----|------------|----|------------|----|-----------|-------|
| Timeline |             |            |                 |       |               |     |            |    |            |    |           | X     |
| 1        | 0           | 1227       |                 | 99    |               | 9   | 9          | 99 | )          | 99 |           | 3673  |
|          | 9           | 1216       |                 | 83    |               | 83  |            | 83 |            | 83 |           | 221   |
|          | 8 99        | 150        | w               | 70    | w             | 70  | _w         | 70 | w          | 70 | w         | 206   |
|          | 7           | 131        | putchar         | 45    | putchar       | 45  |            | 45 | putchar    | 45 | putchar   | 186 ≡ |
|          | 6W          | 116        | ?Springboa      | 26    | ?Springboa    | 26  | ?Springboa | 26 | ?Springboa | 26 | Springbo? | a 16  |
|          | 5 putch     | 79         | _Printf         |       |               |     | 517        |    |            |    |           |       |
|          | 4 ?Spring   | 55 pri     | intf            |       |               |     | 537        |    |            |    |           |       |
|          | 3 Printf    | nmiH       | andler::??INTVE | C 16  |               |     |            |    | 576        |    |           |       |
|          | 2 printf 43 | 8 nmiH     | andler::??INTVE | C 16  |               |     | /          |    | 580        |    |           |       |
|          | 1 main      |            |                 |       |               | 5   | 187 /      |    |            |    |           | -     |
|          | 0.00        | 0022s/     | 0.000024s       | 0.0   | 000026s       | 0.  | 0000285    | 0. | 000030s    | 0. | 000032s   |       |
| •        |             | _ / III    |                 |       |               |     | /          |    |            |    |           | •     |
|          |             | /          |                 |       |               | 1   |            |    |            |    |           |       |
| [        | Common      | tim e axis | S               | elect | tion for curr | ent | graph      |    |            |    |           |       |

At the bottom of the graph you will usually find main, and above it, the functions called from main, and so on. The horizontal bars, which represent invocations of functions, use four different colors:

- Medium green for normal C functions with debug information
- Light green for functions known to the debugger only through an assembler label
- Medium or light yellow for interrupt handlers, with the same distinctions as for green.

The timing information represents the number of cycles spent in, or between, the function invocations.

At the bottom of the window, there is a common time axis that uses seconds as the time unit.

#### Display area for the Data Log graph

The Data Log graph displays the data logs generated by trace, for up to four different variables or address ranges specified as Data Log breakpoints.

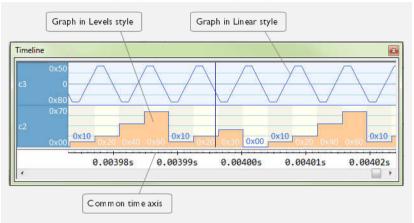

Where:

- The label area at the left end of the graph displays the variable name or the address for which you have specified the Data Log breakpoint.
- The graph itself displays how the value of the variable changes over time. The label area also displays the limits, or range, of the Y-axis for a variable. You can use the context menu to change these limits. The graph is a graphical representation of the information in the **Data Log** window, see *Data Log window*, page 117.
- The graph can be displayed either as a thin line between consecutive logs or as a rectangle for every log (optionally color-filled).
- A red vertical line indicates overflow, which means that the communication channel failed to transmit all data logs from the target system. A red question mark indicates a log without a value.

At the bottom of the window, there is a common time axis that uses seconds as the time unit.

#### Display area for the Interrupt Log graph

The Interrupt Log graph displays interrupts reported by trace or by the C-SPY simulator. In other words, the graph provides a graphical view of the interrupt events during the execution of your application.

| ne                |          |          |          |          |          |
|-------------------|----------|----------|----------|----------|----------|
| 2T0 <mark></mark> | 55.04 m  |          |          |          | 71.11.m  |
|                   | 0.000155 | 0.000205 | 0.00025s | 0.000305 | 0.00035s |

Where:

- The label area at the left end of the graph displays the names of the interrupts.
- The graph itself shows active interrupts as a thick green horizontal bar where the white figure indicates the time spent in the interrupt. This graph is a graphical representation of the information in the **Interrupt Log** window, see *Interrupt Log window*, page 277.
- If the bar is displayed without horizontal borders, there are two possible causes:
  - The interrupt is reentrant and has interrupted itself. Only the innermost interrupt will have borders.
  - There are irregularities in the interrupt enter-leave sequence, probably due to missing logs.
- If the bar is displayed without a vertical border, the missing border indicates an approximate time for the log.
- A red vertical line indicates overflow, which means that the communication channel failed to transmit all interrupt logs from the target system.

At the bottom of the window, there is a common time axis that uses seconds as the time unit.

#### Selection and navigation

Click and drag to select. The selection extends vertically over all graphs, but appears highlighted in a darker color for the selected graph. You can navigate backward and forward in the selected graph using the left and right arrow keys. Use the Home and End

keys to move to the first or last relevant point, respectively. Use the navigation keys in combination with the Shift key to extend the selection.

#### Context menu

This context menu is available:

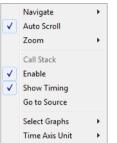

**Note:** The context menu contains some commands that are common to all graphs and some commands that are specific to each graph. The figure reflects the context menu for the Call Stack graph, which means that the menu looks slightly different for the other graphs.

These commands are available:

#### Navigate (All graphs)

Commands for navigating over the graph(s); choose between:

**Next** moves the selection to the next relevant point in the graph. Shortcut key: right arrow.

**Previous** moves the selection backward to the previous relevant point in the graph. Shortcut key: left arrow.

**First** moves the selection to the first data entry in the graph. Shortcut key: Home.

Last moves the selection to the last data entry in the graph. Shortcut key: End.

**End** moves the selection to the last data in any displayed graph, in other words the end of the time axis. Shortcut key: Ctrl+End.

#### Auto Scroll (All graphs)

Toggles auto scrolling on or off. When on, the most recently collected data is automatically displayed if you have executed the command **Navigate>End**.

#### Zoom (All graphs)

Commands for zooming the window, in other words, changing the time scale; choose between:

**Zoom to Selection** makes the current selection fit the window. Shortcut key: Return.

Zoom In zooms in on the time scale. Shortcut key: +.

Zoom Out zooms out on the time scale. Shortcut key: -.

**10ns**, **100ns**, **1us**, etc makes an interval of 10 nanoseconds, 100 nanoseconds, 1 microsecond, respectively, fit the window.

**1ms**, **10ms**, etc makes an interval of 1 millisecond or 10 milliseconds, respectively, fit the window.

**10m**, **1h**, etc makes an interval of 10 minutes or 1 hour, respectively, fit the window.

#### Data Log (Data Log graph)

A heading that shows that the Data Log-specific commands below are available.

#### Power Log (Power Log graph)

A heading that shows that the Power Log-specific commands below are available.

#### Call Stack (Call Stack graph)

A heading that shows that the Call stack-specific commands below are available.

#### Interrupt (Interrupt Log graph)

A heading that shows that the Interrupt Log-specific commands below are available.

#### **Enable (All graphs)**

Toggles the display of the graph on or off. If you disable a graph, that graph will be indicated as **OFF** in the **Timeline** window. If no trace data has been collected for a graph, **no data** will appear instead of the graph.

#### Show Timing (Call Stack graph)

Toggles the display of the timing information on or off.

#### Variable (Data Log graph)

The name of the variable for which the Data Log-specific commands below apply. This menu command is context-sensitive, which means it reflects the Data Log graph you selected in the **Timeline** window (one of up to four).

#### Solid Graph (Data Log graph)

Displays the graph as a color-filled solid graph instead of as a thin line.

#### Viewing Range (Data, and Power Log graph)

Displays a dialog box, see Viewing Range dialog box, page 211.

#### Size (Data, and Power Log graph)

Determines the vertical size of the graph; choose between **Small**, **Medium**, and **Large**.

#### Show Numerical Value (Data, and Power Log graph)

Shows the numerical value of the variable, in addition to the graph.

#### Go To Source (Common)

Displays the corresponding source code in an editor window, if applicable.

#### **Open Setup Window (Power Log graph)**

Opens the Power Log Setup window.

#### Sort by (Interrupt graph)

Sorts the entries according to their ID or name. The selected order is used in the graph when new interrupts appear.

#### Select Graphs (Common)

Selects which graphs to be displayed in the Timeline window.

#### Time Axis Unit (Common)

Selects the unit used in the time axis; choose between Seconds and Cycles.

#### **Profile Selection**

Enables profiling time intervals in the **Function Profiler** window. Note that this command is only available if the C-SPY driver supports PC Sampling.

Trace \_\_\_\_

#### Viewing Range dialog box

The **Viewing Range** dialog box is available from the context menu that appears when you right-click in the Power Log graph or the Data Log graph in the **Timeline** window.

| Viewing Range 🛛 🔀                                                                                                    |
|----------------------------------------------------------------------------------------------------|
| Range for power:            • Auto         (currently 0 - 70)             • Factory         (5 - 200)             • Custom         Lowest value:             0 |
| Scale:<br>O Linear<br>O Logarithmic OK Cancel                                                                                                    |

Use this dialog box to specify the value range, that is, the range for the Y-axis for the graph.

#### **Requirements**

One of these alternatives:

- The C-SPY simulator
- J-Link driver (J-Link debug probe only—not built-in J-Link)

#### Range for ...

Selects the viewing range for the displayed values:

#### Auto

Uses the range according to the range of the values that are actually collected, continuously keeping track of minimum or maximum values. The currently computed range, if any, is displayed in parentheses. The range is rounded to reasonably *even* limits.

#### Factory

For the Data Log graph: Uses the range according to the value range of the variable, for example 0–65535 for an unsigned 16-bit integer.

For the Power Log graph: Uses the range according to the properties of the measuring hardware.

#### Custom

Use the text boxes to specify an explicit range.

Scale

Selects the scale type of the Y-axis:

- Linear
- Logarithmic.

#### Trace Start breakpoints dialog box

The **Trace Start** dialog box is available from the context menu that appears when you right-click in the **Breakpoints** window.

| New Breakpoint | X      |
|----------------|--------|
| 😕 Trace Start  |        |
| Irigger At:    |        |
|                | Edit   |
|                |        |
|                |        |
|                |        |
|                |        |
|                |        |
| OK             | Cancel |

Use this dialog box to set a Trace Start breakpoint where you want to start collecting trace data. If you want to collect trace data only for a specific range, you must also set a Trace Stop breakpoint where you want to stop collecting data.

See also, Trace Stop breakpoints dialog box, page 213.

#### To set a Trace Start breakpoint:

I In the editor or **Disassembly** window, right-click and choose **Trace Start** from the context menu.

Alternatively, open the **Breakpoints** window by choosing **View>Breakpoints**.

2 In the Breakpoints window, right-click and choose New Breakpoint>Trace Start.

Alternatively, to modify an existing breakpoint, select a breakpoint in the **Breakpoints** window and choose **Edit** on the context menu.

- **3** In the **Trigger At** text box, specify an expression, an absolute address, or a source location. Click **OK**.
- **4** When the breakpoint is triggered, the trace data collection starts.

# Requirements None; this window is always available. Trigger at Specify the code location of the breakpoint. Alternatively, click the Edit button to open the Enter Location dialog box, see Enter Location dialog box, page 154.

#### Trace Stop breakpoints dialog box

The **Trace Stop** dialog box is available from the context menu that appears when you right-click in the **Breakpoints** window.

| Yew Breakpoint | ×      |
|----------------|--------|
| 🙎 Trace Stop   |        |
| Trigger At:    |        |
|                | Edit   |
|                |        |
|                |        |
|                |        |
|                |        |
|                |        |
|                |        |
| OK             | Cancel |

Use this dialog box to set a Trace Stop breakpoint where you want to stop collecting trace data. If you want to collect trace data only for a specific range, you might also need to set a Trace Start breakpoint where you want to start collecting data.

See also, Trace Start breakpoints dialog box, page 212.

#### To set a Trace Stop breakpoint:

I In the editor or **Disassembly** window, right-click and choose **Trace Stop** from the context menu.

Alternatively, open the Breakpoints window by choosing View>Breakpoints.

2 In the **Breakpoints** window, right-click and choose **New Breakpoint>Trace Stop**.

Alternatively, to modify an existing breakpoint, select a breakpoint in the **Breakpoints** window and choose **Edit** on the context menu.

- **3** In the **Trigger At** text box, specify an expression, an absolute address, or a source location. Click **OK**.
- **4** When the breakpoint is triggered, the trace data collection stops.

Data

| Requirements     |                                                                                                    |
|------------------|----------------------------------------------------------------------------------------------------|
|                  | None; this window is always available.                                                                                                    |
| Trigger at       |                                                                                                    |
|                  | Specify the code location of the breakpoint. Alternatively, click the <b>Edit</b> button to open the <b>Enter Location</b> dialog box, see <i>Enter Location dialog box</i> , page 154.           |
| Trace Collection | breakpoints dialog box                                                                                                    |
|                  | The <b>Data Trace Collection</b> breakpoints dialog box is available from the context menu<br>in the editor window, Breakpoints window, the Memory window, and in the<br>Disassembly window.      |
|                  | Use this dialog box to set breakpoints to collect trace data from one of the hardware debugger drivers. Data trace collection breakpoints do not break the execution.                             |
|                  | This dialog box is designed identically to the <b>Data</b> breakpoints dialog box, see <i>Data</i> breakpoints dialog box (C-SPY hardware debugger drivers), page 150, for reference information. |
| Requirements     |                                                                                                    |
|                  | A C-SPY hardware debugger driver.                                                                                                    |

#### **Trace Expressions window**

The Trace Expressions window is available from the Trace window toolbar.

| Trace Expressions                  |         | × |
|------------------------------------|---------|---|
| クラ                                 |         |   |
| Expression                         | Format  |   |
| i                                  | Default |   |
| L                                  |         |   |
|                                    |         |   |
|                                    |         |   |
|                                    |         |   |
|                                    |         |   |
|                                    |         |   |
| Trace Function Trace Trace Express | ions    | × |

Use this window to specify, for example, a specific variable (or an expression) for which you want to collect trace data.

#### Requirements

The C-SPY simulator.

#### Toolbar

The toolbar buttons change the order between the expressions:

#### Arrow up

Moves the selected row up.

#### Arrow down

Moves the selected row down.

#### **Display** area

Use the display area to specify expressions for which you want to collect trace data:

#### Expression

Specify any expression that you want to collect data from. You can specify any expression that can be evaluated, such as variables and registers.

#### Format

Shows which display format that is used for each expression. Note that you can change display format via the context menu.

Each row in this area will appear as an extra column in the Trace window.

#### Find in Trace dialog box

The **Find in Trace** dialog box is available by clicking the **Find** button on the **Trace** window toolbar or by choosing **Edit>Find and Replace>Find**.

Note that the **Edit>Find and Replace>Find** command is context-dependent. It displays the **Find in Trace** dialog box if the **Trace** window is the current window or the **Find** dialog box if the editor window is the current window.

| Find in Trace             |        |
|---------------------------|--------|
| ☑ Text search             | Find   |
|                           | Cancel |
| Match case                |        |
| Match whole word          |        |
| Only search in one column |        |
| Trace                     |        |
|                           | _      |
| Address range             |        |
| 0 - 0                     |        |

Use this dialog box to specify the search criteria for advanced searches in the trace data.

| The search results are displayed in the Find in Trace window—available by choosing |
|------------------------------------------------------------------------------------|
| the View>Messages command, see Find in Trace window, page 216.                     |

See also Searching in trace data, page 193.

#### **Requirements**

None; this window is always available.

#### Text search

Specify the string you want to search for. To specify the search criteria, choose between:

#### Match Case

Searches only for occurrences that exactly match the case of the specified text. Otherwise **int** will also find **INT** and **Int** and so on.

#### Match whole word

Searches only for the string when it occurs as a separate word. Otherwise **int** will also find **print**, **sprintf** and so on.

#### Only search in one column

Searches only in the column you selected from the drop-down list.

#### **Address Range**

Specify the address range you want to display or search. The trace data within the address range is displayed. If you also have specified a text string in the **Text search** field, the text string is searched for within the address range.

#### Find in Trace window

The **Find in Trace** window is available from the **View>Messages** menu. Alternatively, it is automatically displayed when you perform a search using the **Find in Trace** dialog

box or perform a search using the **Find in Trace** command available from the context menu in the editor window.

| Find In Trace                 | ×         |
|-------------------------------|-----------|
| Trace                         | i         |
| 0080A4 CMP                    | RO. #0 2  |
| 008028 CMP                    | R1, R0 2  |
| UU8U3U UMF                    | K3, K4 2  |
| 00803A CMP                    | R5, #0 2  |
| UUSU28 CMP                    | KI, KU U  |
| 00816A CMP                    | R4, #10 2 |
|                               |           |
|                               |           |
|                               |           |
| Find In Trace Debug Log Build | *         |

This window displays the result of searches in the trace data. Double-click an item in the **Find in Trace** window to bring up the same item in the **Trace** window.

Before you can view any trace data, you must specify the search criteria in the **Find in Trace** dialog box, see *Find in Trace dialog box*, page 215.

For more information, see Searching in trace data, page 193.

#### **Requirements**

None; this window is always available.

#### **Display** area

The **Find in Trace** window looks like the **Trace** window and shows the same columns and data, but *only* those rows that match the specified search criteria.

Reference information on trace

# Profiling

- Introduction to the profiler
- Using the profiler
- Reference information on the profiler

# Introduction to the profiler

These topics are covered:

- Reasons for using the profiler
- Briefly about the profiler
- Requirements for using the profiler

#### **REASONS FOR USING THE PROFILER**

*Function profiling* can help you find the functions in your source code where the most time is spent during execution. You should focus on those functions when optimizing your code. A simple method of optimizing a function is to compile it using speed optimization. Alternatively, you can move the data used by the function into more efficient memory. For detailed information about efficient memory usage, see the *IAR* C/C++ *Development Guide for RX*.

Alternatively, you can use *filtered profiling*, which means that you can exclude, for example, individual functions from being profiled. To profile only a specific part of your code, you can select a *time interval*—using the **Timeline** window—for which C-SPY produces profiling information.

*Instruction profiling* can help you fine-tune your code on a very detailed level, especially for assembler source code. Instruction profiling can also help you to understand where your compiled C/C++ source code spends most of its time, and perhaps give insight into how to rewrite it for better performance.

### **BRIEFLY ABOUT THE PROFILER**

*Function profiling* information is displayed in the **Function Profiler** window, that is, timing information for the functions in an application. Profiling must be turned on explicitly using a button on the window's toolbar, and will stay enabled until it is turned off.

*Instruction profiling* information is displayed in the **Disassembly** window, that is, the number of times each instruction has been executed.

#### **Profiling sources**

The profiler can use different mechanisms, or *sources*, to collect profiling information. Depending on the available trace source features, one or more of the sources can be used for profiling:

• Trace (calls)

The full instruction trace is analyzed to determine all function calls and returns. When the collected instruction sequence is incomplete or discontinuous, the profiling information is less accurate.

• Trace (flat) / Sampling

Each instruction in the full instruction trace or each PC Sample is assigned to a corresponding function or code fragment, without regard to function calls or returns. This is most useful when the application does not exhibit normal call/return sequences, such as when you are using an RTOS, or when you are profiling code which does not have full debug information.

Trace data for the E1 and E2 Lite emulators and the J-Link debug probe is very limited. If you are using an E1 or E2 Lite emulator or a J-Link debug probe, PC sampling provides much better profiling data than any other source.

#### **Power sampling**

Some debug probes support sampling of the power consumption of the development board, or components on the board. Each sample is associated with a PC sample and represents the power consumption (actually, the electrical current) for a small time interval preceding the time of the sample. When the profiler is set to use *Power Sampling*, additional columns are displayed in the **Profiler** window. Each power sample is associated with a function or code fragment, just as with regular PC Sampling. Note that this does not imply that all the energy corresponding to a sample can be attributed to that function or code fragment. The time scales of power samples and instruction execution are vastly different; during one power measurement, the CPU has typically executed many thousands of instructions. Power Sampling is a statistics tool.

#### **REQUIREMENTS FOR USING THE PROFILER**

The C-SPY simulator supports the profiler; there are no specific requirements.

To use the profiler in your hardware debugger system, you need one of these setups:

• A target board with built-in J-Link or a J-Link/J-Link Ultra debug probe and a J-Link RX adapter

#### • An E1, E20, or an E2 Lite emulator.

This table lists the C-SPY driver profiling support:

| C-SPY driver    | Trace (calls) | Trace (flat) | Sampling | Power |
|-----------------|---------------|--------------|----------|-------|
| C-SPY simulator | Х             | Х            |          |       |
| C-SPY EI/E20    | х             | х            | х        | —     |
| C-SPY E2 Lite   | х             | х            | х        | —     |
| C-SPY J-Link    | х             | х            | х        | х     |

Table 11: C-SPY driver profiling support

# Using the profiler

These tasks are covered:

- Getting started using the profiler on function level
- Analyzing the profiling data
- Getting started using the profiler on instruction level
- Selecting a time interval for profiling information

# **GETTING STARTED USING THE PROFILER ON FUNCTION** LEVEL

To display function profiling information in the Function Profiler window:

Build your application using these options:

| Category                 | Setting                                    |
|--------------------------|--------------------------------------------|
| C/C++ Compiler           | Output>Generate debug information          |
| Linker                   | Output>Include debug information in output |
| Table 12. Project option | ns for enabling the profiler               |

Table 12: Project options for enabling the profiler

- **2** To set up the profiler for function profiling:
  - If you use an E20 emulator and want to use another profiling source than PC sampling, you must choose E1/E20 Emulator>Hardware Setup and choose Trace as the Emulator mode.
  - If you use the C-SPY simulator, an E1 or E2 Lite emulator or a J-Link debug probe, no specific settings are required.

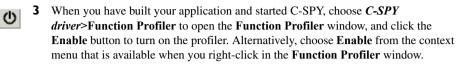

- **4** Start executing your application to collect the profiling information.
- **5** Profiling information is displayed in the **Function Profiler** window. To sort, click on the relevant column header.

Ъ

6

When you start a new sampling, you can click the **Clear** button—alternatively, use the context menu—to clear the data.

### ANALYZING THE PROFILING DATA

Here follow some examples of how to analyze the data.

The first figure shows the result of profiling using **Source: Trace (calls)**. The profiler follows the program flow and detects function entries and exits.

- For the InitFib function, Flat Time 231 is the time spent inside the function itself.
- For the **InitFib** function, **Acc Time** 487 is the time spent inside the function itself, including all functions InitFib calls.
- For the InitFib/GetFib function, Acc Time 256 is the time spent inside GetFib (but only when called from InitFib), including any functions GetFib calls.

• Further down in the data, you can find the **GetFib** function separately and see all of its subfunctions (in this case none).

| Function Profiler   |       |           |                     |           |             |
|---------------------|-------|-----------|---------------------|-----------|-------------|
| Function            | Calls | Flat Time | Flat Time (%)       | Acc. Time | Acc. Time ( |
| 📮 main              | 1     | 165       | 3.58                | 4356      | 94.39       |
| DoForegroundProcess | 10    |           |                     | 3704      |             |
| InitFib             | 1     |           |                     | 487       |             |
| PutFib              | 10    | 3174      | 68.78               | 3174      | 68.78       |
| NextCounter         | 10    | 100       | 2.17                | 100       | 2.17        |
|                     | 1     | 231       | 5.01                | 487       | 10.55       |
| i GetFib            | 16    |           |                     | 256       |             |
| GetFib              | 26    | 416       | 9.01                | 416       | 9.01        |
| DoForegroundProcess | 10    | 270       | 5.85                | 3704      | 80.26       |
| GetFib              | 10    |           |                     | 160       |             |
| NextCounter         | 10    | 🗸 Ena     | able                |           |             |
| PutFib              | 10    |           |                     |           |             |
| 📮 <other></other>   | 0     | 2.5 Cle   | ar                  |           | 98.85       |
| i main              | 1     | 1 50      | urce: Trace (calls) |           |             |
|                     |       |           |                     |           |             |
|                     |       | Sou       | urce: Trace (flat)  |           |             |
|                     |       |           |                     |           |             |
|                     |       |           |                     |           |             |

The second figure shows the result of profiling using **Source: Trace (flat)**. In this case, the profiler does not follow the program flow, instead the profiler only detects whether the PC address is within the function scope. For incomplete trace data, the data might contain minor errors.

For the **InitFib** function, **Flat Time** 231 is the time (number of hits) spent inside the function itself.

| Functio         | on Profiler            |                      |           |               |     |
|-----------------|------------------------|----------------------|-----------|---------------|-----|
| 0               |                        |                      |           |               |     |
| Fund            | tion                   | PC S                 | Samp      | PC Samples    |     |
| <b>V</b>        | <ldie></ldie>          | 0                    |           | 0.00          |     |
| <b>V</b>        | <no function=""></no>  | 5                    |           | 0.21          |     |
| <b>V</b>        | DoForegroundProcess    | 90                   |           | 3.85          |     |
| <b>V</b>        | GetFib                 | 260                  |           | 11.12         |     |
| <b>V</b>        | InitFib                | 141                  |           | 6.03          | =   |
| <b>V</b>        | NextCounter            | 60                   |           | 2.57          |     |
| <b>V</b>        | PutFib                 | 230                  |           | 9.84          |     |
| <b>V</b>        | cmain, ?main           | 4                    |           | 0.17          |     |
|                 | default_handler, NMI_H |                      |           | 0.00          |     |
| <b>V</b>        | dwrite                 | $\checkmark$         | Enable    |               |     |
| <b>V</b>        | exit                   |                      | Clear     |               |     |
| <b>V</b>        | iar_close_ttio         |                      | Clear     |               |     |
| iar_copy_init3  |                        |                      | Filtering | 1             | F   |
| 🔽iar_data_init3 |                        |                      |           | ,             |     |
| iar_get_ttio    |                        |                      | Source:   | Trace (calls) |     |
| <b>V</b>        | iar_lookup_ttioh       | Source: Trace (flat) |           |               |     |
| <b>V</b>        | iar_sh_stdout          | -                    | searce    | index (inde)  | · · |

To secure valid data when using a debug probe, make sure to use the maximum trace buffer size and set a breakpoint in your code to stop the execution before the buffer is full.

# GETTING STARTED USING THE PROFILER ON INSTRUCTION LEVEL

To display instruction profiling information in the Disassembly window:

- When you have built your application and started C-SPY, choose View>Disassembly to open the Disassembly window, and choose Instruction Profiling>Enable from the context menu that is available when you right-click in the left-hand margin of the Disassembly window.
- **2** Make sure that the **Show** command on the context menu is selected, to display the profiling information.
- **3** Start executing your application to collect the profiling information.
- **4** When the execution stops, for instance because the program exit is reached or a breakpoint is triggered, you can view instruction level profiling information in the left-hand margin of the window.

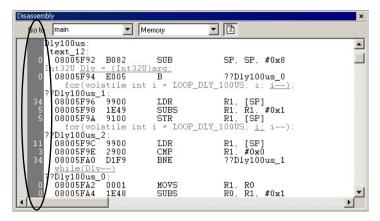

For each instruction, the number of times it has been executed is displayed.

Instruction profiling attempts to use the same source as the function profiler. If the function profiler is not on, the instruction profiler will try to use first trace and then PC sampling as source. You can change the source to be used from the context menu that is available in the **Function Profiler** window.

# SELECTING A TIME INTERVAL FOR PROFILING INFORMATION

Normally, the profiler computes its information from all PC samples it receives, accumulating more and more information until you explicitly clear the profiling information. However, you can choose a time interval for which the profiler computes the PC samples. This function is supported by the the J-Link debug probe.

#### To select a time interval:

- I Choose Function Profiler from the C-SPY driver menu.
- 2 In the Function Profiler window, right-click and choose Source: Sampling from the context menu.
- **3** Execute your application to collect samples.
- 4 Choose *C-SPY driver*>Timeline.
- 5 In the **Timeline** window, click and drag to select a time interval.

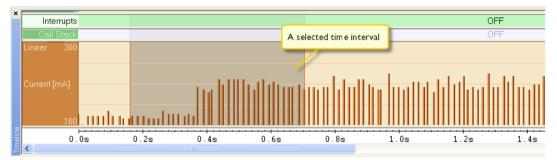

**6** In the selected time interval, right-click and choose **Profile Selection** from the context menu.

The **Function Profiler** window now displays profiling information for the selected time interval.

| ×        |                            | ↔ 160000.000us | - 704000.000us |               |            |    |
|----------|----------------------------|----------------|----------------|---------------|------------|----|
|          | Function                   | PC Samples     | PC Samples (%) | Power Samples | Energy (%) | A  |
|          | GetButtons()               | 791            | 33.10          | 9             | 30.82      | 19 |
|          | Dly100us(void *)           | 463            | 19.37          | 7             | 15.38      | 12 |
|          | GLCD_SPI_TranserByte(Int3  | 353            | 14.77          | 4             | 8.32       | 12 |
|          | memcmp                     | 325            | 13.60          | 4             | 14.64      | 21 |
|          | main()                     | 288            | 12.05          | 6             | 20.07      | 19 |
| <u> </u> | GLCD_Backlight(Int8U)      | 108            | 4.52           | 2             | 6.77       | 19 |
| fie      | GLCD_SendCmd(GLCD_Cm       | 43             | 1.80           | 0             | 0.00       | -  |
| Pr-      | GLCD_SPI_SendBlock(pInt8   | 19             | 0.79           | 2             | 4.00       | 11 |
| <u>j</u> | GLCD_SetWindow(Int32U, Int | 0              | 0.00           | 0             | 0.00       | -  |
| Ĕ        | GLCD_SetReset(Boolean)     | 0              | 0.00           | 0             | 0.00       | -  |
| Ē        | 1                          |                |                |               |            |    |

7 Click the Full/Time-interval profiling button to toggle the Full profiling view.

# **Reference information on the profiler**

×

Reference information about:

• Function Profiler window, page 227

See also:

- Disassembly window, page 77
- Trace Settings dialog box, page 195.

# **Function Profiler window**

The **Function Profiler** window is available from the C-SPY driver menu.

| Fund | tion Profiler         |       |           |               |           | ×             |
|------|-----------------------|-------|-----------|---------------|-----------|---------------|
| 0    |                       |       |           |               |           |               |
| Fu   | nction                | Calls | Flat Time | Flat Time (%) | Acc. Time | Acc. Time (%) |
| Ð    | main()                | 1     | 165       | 3.57          | 4356      | 94.18         |
|      | PutFib(unsigned int)  | 10    | 3174      | 68.63         | 3174      | 68.63         |
|      | NextCounter()         | 10    | 100       | 2.16          | 100       | 2.16          |
| ±    | InitFib()             | 1     | 231       | 4.99          | 487       | 10.53         |
|      | GetFib(int)           | 26    | 416       | 8.99          | 416       | 8.99          |
| Ð    | DoForegroundProcess() | 10    | 270       | 5.84          | 3704      | 80.09         |
| Đ    | <other></other>       | 0     | 269       | 5.82          | 4572      | 98.85         |

This window displays function profiling information.

When Trace(flat) or Sampling is selected, a checkbox appears on each line in the left-side margin of the window. Use these checkboxes to include or exclude lines from the profiling. Excluded lines are dimmed but not removed.

#### Requirements

None; this window is always available.

#### Toolbar

The toolbar contains:

#### Enable/Disable

Enables or disables the profiler.

#### | Clear

Clears all profiling data.

#### Save

Opens a standard **Save As** dialog box where you can save the contents of the window to a file, with tab-separated columns. Only non-expanded rows are included in the list file.

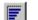

ወ

#### Graphical view

Overlays the values in the percentage columns with a graphical bar.

#### Progress bar

Displays a backlog of profiling data that is still being processed. If the rate of incoming data is higher than the rate of the profiler processing the data, a backlog is accumulated. The progress bar indicates that the profiler is still processing data, but also approximately how far the profiler has come in the

process. Note that because the profiler consumes data at a certain rate and the target system supplies data at another rate, the amount of data remaining to be processed can both increase and decrease. The progress bar can grow and shrink accordingly.

<del>K ×</del>

#### **Time-interval mode**

Toggles between profiling a selected time interval or full profiling. This toolbar button is only available if PC Sampling is supported by the debug probe.

For information about which views that are supported in the C-SPY driver you are using, see *Requirements for using the profiler*, page 220.

#### Status field

Displays the range of the selected time interval, in other words, the profiled selection. This field is yellow when Time-interval profiling mode is enabled. This field is only available if PC Sampling is supported by the debug probe.

For information about which views that are supported in the C-SPY driver you are using, see *Requirements for using the profiler*, page 220.

#### **Display** area

The content in the display area depends on which source that is used for the profiling information:

- For the Trace (calls) source, the display area contains one line for each function compiled with debug information enabled. When some profiling information has been collected, it is possible to expand rows of functions that have called other functions. The child items for a given function list all the functions that have been called by the parent function and the corresponding statistics.
- For the Sampling and Trace (flat) sources, the display area contains one line for each C function of your application, but also lines for sections of code from the runtime library or from other code without debug information, denoted only by the corresponding assembler labels. Each executed PC address from trace data is treated as a separate sample and is associated with the corresponding line in the Profiling window. Each line contains a count of those samples.

For information about which views that are supported in the C-SPY driver you are using, see *Requirements for using the profiler*, page 220.

More specifically, the display area provides information in these columns:

#### Function (All sources)

The name of the profiled C function.

For Sampling source, also sections of code from the runtime library or from other code without debug information, denoted only by the corresponding assembler labels, is displayed.

#### Calls (Trace (calls))

The number of times the function has been called.

#### Flat time (Trace (calls))

The time expressed as the number of executed instructions spent inside the function.

#### Flat time (%) (Trace (calls))

Flat time expressed as a percentage of the total time.

#### Acc. time (Trace (calls))

The time expressed as the number of executed instructions spent inside the function and everything called by the function.

#### Acc. time (%) (Trace (calls))

Accumulated time expressed as a percentage of the total time.

#### PC Samples (Trace (flat) and Sampling)

The number of PC samples associated with the function.

#### PC Samples (%) (Trace (flat) and Sampling)

The number of PC samples associated with the function as a percentage of the total number of samples.

#### **Power Samples (Power Sampling)**

The number of power samples associated with that function.

#### Energy (%) (Power Sampling)

The accumulated value of all measurements associated with that function, expressed as a percentage of all measurements.

#### Avg Current [mA] (Power Sampling)

The average measured value for all samples associated with that function.

#### Min Current [mA] (Power Sampling)

The minimum measured value for all samples associated with that function.

#### Max Current [mA] (Power Sampling)

The maximum measured value for all samples associated with that function.

#### **Context menu**

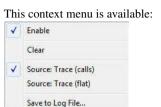

The contents of this menu depend on the C-SPY driver you are using.

These commands are available:

#### Enable

Enables the profiler. The system will collect information also when the window is closed.

#### Clear

Clears all profiling data.

#### Filtering

Selects which part of your code to profile. Choose between:

Check All—Excludes all lines from the profiling.

Uncheck All—Includes all lines in the profiling.

Load—Reads all excluded lines from a saved file.

**Save**—Saves all excluded lines to a file. Typically, this can be useful if you are a group of engineers and want to share sets of exclusions.

These commands are only available when using one of the modes Trace(flat) or Sampling.

#### Source\*

Selects which source to be used for the profiling information. Choose between:

**Sampling**—the instruction count for instruction profiling represents the number of samples for each instruction.

**Trace (calls)**—the instruction count for instruction profiling is only as complete as the collected trace data.

**Trace (flat)**—the instruction count for instruction profiling is only as complete as the collected trace data.

#### **Power Sampling**

Toggles power sampling information on or off.

# Save to Log File

Saves all profiling data to a file.

\* The available sources depend on the C-SPY driver you are using.

Reference information on the profiler

# Analyzing code performance

- Introduction to performance analysis
- Analyzing performance
- Reference information on performance analysis.

# Introduction to performance analysis

These topics are covered:

- Reasons for using performance analysis
- Briefly about performance analysis
- Requirements for performance analysis.

#### **REASONS FOR USING PERFORMANCE ANALYSIS**

The performance analyzing facility of the hardware debugger can measure a number of execution aspects to help you understand how well your application performs on the MCU.

Because performance analysis uses the debugger's performance measurement circuit to measure the execution time, it does not slow down the execution of your application.

### **BRIEFLY ABOUT PERFORMANCE ANALYSIS**

The performance analysis is capable of measuring these execution aspects:

- the total time the execution takes
- the total number of cycles the execution takes
- the number of cycles spent processing interrupts and other exceptions
- the number of executed instructions
- the number of accepted interrupts and other exceptions.

The analysis can cover either the entire execution or execution between two breakpoints.

Performance analysis settings cannot be changed during the execution and the results of the analysis are displayed in the **Performance Analysis** window.

# **REQUIREMENTS FOR PERFORMANCE ANALYSIS**

To use performance analysis with your hardware debugger system, you need the appropriate hardware:

- An E1, E2 Lite, or E20 emulator
- Either a target board with built-in J-Link or a J-Link/J-Link Ultra debug probe and a J-Link RX adapter.

The C-SPY simulator does not support performance analysis.

# **Analyzing performance**

These tasks are covered:

• Using performance analysis.

### USING PERFORMANCE ANALYSIS

#### Getting started analyzing code performance:

- I When you have built your application and started C-SPY, choose C-SPY driver>Performance Analysis to open the Performance Analysis window and click the Enable button to turn on the analysis.
- 2 Click the Setup button to display the Performance Analysis Setup dialog box.
- **3** Use the **Condition** list box to select what to measure and close the dialog box.
- **4** Start executing your application to begin the analysis.
- 5 Measurements are displayed in the Performance Analysis window.

You can also choose to set performance breakpoints to measure the execution of certain sections of code. These breakpoints will be displayed in the **Performance Analysis Setup** dialog box.

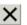

Before you start a new measurement, you can click the **Clear** button to clear the collected data. To clear just one of the counters, select it before clearing.

# **Reference information on performance analysis**

Reference information about:

- Performance Analysis Setup dialog box, page 235
- Performance Analysis window, page 237
- Performance Start breakpoints dialog box, page 239

• Performance Stop breakpoints dialog box, page 240.

# Performance Analysis Setup dialog box

The **Performance Analysis Setup** dialog box is available from the **Performance Analysis** window and from the **C-SPY driver** menu.

| Performance                            | Analysis Setu                                     | p                           |
|----------------------------------------|---------------------------------------------------|-----------------------------|
| Counter 1 –<br>Condition:<br>Execution | cycle                                             | •                           |
| Event                                  | Туре                                              | Address                     |
|                                        | the cycle as a rethe performa                     | time span<br>Ince only once |
| Execution                              | count                                             | -                           |
| Event                                  | Туре                                              | Address                     |
| Measu                                  | the cycle as a<br>re the performa<br>-bit counter | time span<br>ance only once |

Use this dialog box to configure the analysis. You can configure one or two counters. The size of the counters is 32 bits, which limits the amount of data they can collect. To collect more data, select the **Use 64-bit counter** option and use just one counter.

#### Requirements

A C-SPY hardware debugger driver.

#### Condition

Selects what to measure. Choose between:

#### Not in use

The counter is not in use.

#### **Execution cycle**

The number of cycles that have elapsed.

#### Execution cycle (supervisor mode)

The number of cycles that have elapsed in supervisor mode.

#### Exception and interrupt cycle

The number of cycles spent processing interrupts and other exceptions.

#### **Exception cycle**

The number of cycles spent processing exceptions.

#### Interrupt cycle

The number of cycles spent processing interrupts.

#### **Execution count**

The number of valid instructions executed.

#### **Exception and interrupt count**

The number of accepted interrupts and other exceptions.

#### **Exception count**

The number of accepted exceptions.

#### Interrupt count

The number of accepted interrupts.

#### **Display list**

This list displays any performance start/stop breakpoints connected to the counter. Information is provided in these columns:

#### Event

Identifies the breakpoint.

#### Туре

The type of breakpoint: Start or Stop.

#### Address

The memory address where the breakpoint is placed.

For information about performance start/stop breakpoints, see *Performance Start* breakpoints dialog box, page 239 and *Performance Stop breakpoints dialog box*, page 240.

#### Display the cycle as a time span

Converts the number of cycles spent into time and displays the value in the **Time** column of the **Performance Analysis** window, using the operating frequency value from the **Operating Frequency** dialog box; see *Operating Frequency dialog box*, page 59. This option requires that the counter Condition measures cycles.

#### Measure the performance only once

Specifies that the code section between two performance breakpoints is only analyzed once, even if the execution loops. This option can only be used with performance breakpoints.

#### Use 64-bit counter

Combines the two 32-bit counters to use them as a single 64-bit counter. This increases the capacity when measuring the performance of a single address range. Only the settings from Counter 1 are used.

# Performance Analysis window

The **Performance Analysis** window is available from the C-SPY driver menu during a debug session.

| Perfo | mance Analysis                     |                |             |  |
|-------|------------------------------------|----------------|-------------|--|
| C     |                                    |                |             |  |
| No    | Condition                          | Time           | Count       |  |
| 1 2   | Execution cycle<br>Execution count | 127.250us<br>- | 1527<br>933 |  |

This window displays the performance analysis.

#### Requirements

A C-SPY hardware debugger driver.

#### Toolbar

The toolbar contains:

# () Enable/Disable

Enables or disables the performance analysis. Disabling the analysis does not clear already collected data; re-enabling the analysis and running more passes will append the new data to the previously collected data.

#### Clear

Clears all data in the selected row of the display area. If no row is selected, all data is cleared.

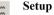

Displays the **Performance Analysis Setup** dialog box where you configure the measurement. See *Performance Analysis Setup dialog box*, page 235.

#### **Display** area

The display area provides information in these columns:

#### No

The number of the analysis counter. The numbers are 1 and 2 when a 32-bit counter is used for both of two ranges or 1 when the two 32-bit counters are handled as a 64-bit counter for measurement of performance in a single address range.

#### Condition

Indicates the measurement type. See the description for the *Performance Analysis Setup dialog box*, page 235.

#### Time

The cumulative total of the analyzed execution.

If the measurement type in the **Condition** column is *cycles*, the time is calculated from the operating frequency value and the value in the **Count** column.

If the measurement type in the **Condition** column is a *count*, this column displays a –.

#### Count

A decimal value that indicates the number of times the measurement has been performed. Any overflows will be indicated.

# Performance Start breakpoints dialog box

The **Performance Start** dialog box is available from the context menu that appears when you right-click in the **Breakpoints** window.

| Performance Start |      |      |
|-------------------|------|------|
| Trigger At:       |      |      |
|                   | <br> | Edit |
|                   |      |      |
|                   |      |      |
|                   |      |      |
|                   |      |      |
|                   |      |      |
|                   |      |      |

Use this dialog box to set performance start breakpoints.

#### To set a Performance Start breakpoint:

I In the editor, Breakpoints, or Disassembly window, right-click and choose one of the two Performance Start commands from the context menu. The number of the breakpoint, 1 or 2, connects the breakpoint to one of the two counters in the Performance Analysis Setup dialog box.

Alternatively, to modify an existing breakpoint, select it in the **Breakpoints** window and choose **Edit** on the context menu.

- **2** In the **Trigger At** text box, specify an expression, an absolute address, or a source location. Click **OK**.
- **3** When the breakpoint is triggered, the performance analysis starts.

#### **Requirements**

A C-SPY hardware debugger driver.

#### **Trigger At**

Specify the location for the breakpoint in the text box. Alternatively, click the **Edit** browse button to open the **Enter Location** dialog box, see *Enter Location dialog box*, page 154.

# Performance Stop breakpoints dialog box

The **Performance Stop** dialog box is available from the context menu that appears when you right-click in the **Breakpoints** window.

| 👂 Performance Stop |  |       |
|--------------------|--|-------|
| Trigger At:        |  |       |
|                    |  | E dit |
|                    |  |       |
|                    |  |       |
|                    |  |       |
|                    |  |       |
|                    |  |       |
|                    |  |       |

Use this dialog box to set performance stop breakpoints.

#### To set a Performance Stop breakpoint:

I In the editor, **Breakpoints**, or **Disassembly** window, right-click and choose the **Performance Stop** command that corresponds to a previously defined performance start breakpoint. The number of the breakpoint, 1 or 2, connects the breakpoint to one of the two counters in the **Performance Analysis Setup** dialog box.

Alternatively, to modify an existing breakpoint, select it in the **Breakpoints** window and choose **Edit** on the context menu.

- **2** In the **Trigger At** text box, specify an expression, an absolute address, or a source location. Click **OK**.
- **3** When the breakpoint is triggered, the performance analysis stops.

#### Requirements

A C-SPY hardware debugger driver.

#### **Trigger At**

Specify the location for the breakpoint in the text box. Alternatively, click the **Edit** browse button to open the **Enter Location** dialog box, see *Enter Location dialog box*, page 154.

# **Code coverage**

- Introduction to code coverage
- Reference information on code coverage.

# Introduction to code coverage

These topics are covered:

- Reasons for using code coverage
- Briefly about code coverage
- Requirements and restrictions for using code coverage.

# **REASONS FOR USING CODE COVERAGE**

The code coverage functionality is useful when you design your test procedure to verify whether all parts of the code have been executed. It also helps you identify parts of your code that are not reachable.

### **BRIEFLY ABOUT CODE COVERAGE**

The **Code Coverage** window reports the status of the current code coverage analysis. For every program, module, and function, the analysis shows the percentage of code that has been executed since code coverage was turned on up to the point where the application has stopped. In addition, all statements that have not been executed are listed. The analysis will continue until turned off.

# REQUIREMENTS AND RESTRICTIONS FOR USING CODE COVERAGE

Code coverage is supported by the C-SPY Simulator and there are no specific requirements or restrictions.

# Reference information on code coverage

Reference information about:

• Code Coverage window, page 242.

See also Single stepping, page 70.

# Code Coverage window

The Code Coverage window is available from the View menu.

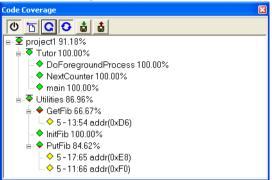

This window reports the status of the current code coverage analysis. For every program, module, and function, the analysis shows the percentage of code that has been executed since code coverage was turned on up to the point where the application has stopped. In addition, all statements that have not been executed are listed. The analysis will continue until turned off.

An asterisk (\*) in the title bar indicates that C-SPY has continued to execute, and that the **Code Coverage** window must be refreshed because the displayed information is no longer up to date. To update the information, use the **Refresh** command.

#### To get started using code coverage:

Before using the code coverage functionality you must build your application using these options:

| Category       | Setting                                    |
|----------------|--------------------------------------------|
| C/C++ Compiler | Output>Generate debug information          |
| Linker         | Output>Include debug information in output |
| Debugger       | Plugins>Code Coverage                      |

Table 13: Project options for enabling code coverage

**2** After you have built your application and started C-SPY, choose **View>Code Coverage** to open the **Code Coverage** window.

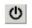

**3** Click the **Activate** button, alternatively choose **Activate** from the context menu, to switch on code coverage.

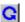

**4** Start the execution. When the execution stops, for instance because the program exit is reached or a breakpoint is triggered, click the **Refresh** button to view the code coverage information.

#### Requirements

The C-SPY simulator.

#### **Display area**

The code coverage information is displayed in a tree structure, showing the program, module, function, and statement levels. The window displays only source code that was compiled with debug information. Thus, startup code, exit code, and library code is not displayed in the window. Furthermore, coverage information for statements in inlined functions is not displayed. Only the statement containing the inlined function call is marked as executed. The plus sign and minus sign icons allow you to expand and collapse the structure.

These icons give you an overview of the current status on all levels:

| Red diamond           | Signifies that 0% of the modules or functions has been executed.    |
|-----------------------|---------------------------------------------------------------------|
| Green diamond         | Signifies that 100% of the modules or functions has been executed.  |
| Red and green diamond | Signifies that some of the modules or functions have been executed. |
| Yellow diamond        | Signifies a statement that has not been executed.                   |

The percentage displayed at the end of every program, module, and function line shows the amount of statements that has been covered so far, that is, the number of executed statements divided with the total number of statements.

For statements that have not been executed (yellow diamond), the information displayed is the column number range and the row number of the statement in the source window, followed by the address of the step point:

<column\_start>-<column\_end>:row address.

A statement is considered to be executed when one of its instructions has been executed. When a statement has been executed, it is removed from the window and the percentage is increased correspondingly.

Double-clicking a statement or a function in the **Code Coverage** window displays that statement or function as the current position in the editor window, which becomes the active window. Double-clicking a module on the program level expands or collapses the tree structure.

#### Context menu

This context menu is available:

✓ Activate Clear Refresh Auto-refresh Save As...

These commands are available:

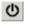

#### Activate

Switches code coverage on and off during execution.

| ٦ | Clear |
|---|-------|
| ን | Cicai |

Clears the code coverage information. All step points are marked as not executed.

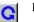

#### Refresh

Updates the code coverage information and refreshes the window. All step points that have been executed since the last refresh are removed from the tree.

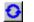

#### Auto-refresh

Toggles the automatic reload of code coverage information on and off. When turned on, the code coverage information is reloaded automatically when C-SPY stops at a breakpoint, at a step point, and at program exit.

#### Save As

Saves the current code coverage result in a text file.

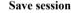

Saves your code coverage session data to a \*.dat file. This is useful if you for some reason must abort your debug session, but want to continue the session later on. This command is available on the toolbar. This command might not be supported by the C-SPY driver you are using.

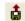

å.

#### **Restore session**

Restores previously saved code coverage session data. This is useful if you for some reason must abort your debug session, but want to continue the session later on. This command is available on the toolbar. This command might not be supported by the C-SPY driver you are using.

# **Power debugging**

- Introduction to power debugging
- Optimizing your source code for power consumption
- Debugging in the power domain
- Reference information on power debugging.

# Introduction to power debugging

These topics are covered:

- Reasons for using power debugging
- Briefly about power debugging
- Requirements and restrictions for power debugging.

#### **REASONS FOR USING POWER DEBUGGING**

Long battery lifetime is a very important factor for many embedded systems in almost any market segment: medical, consumer electronics, home automation, etc. The power consumption in these systems does not only depend on the hardware design, but also on how the hardware is used. The system software controls how it is used.

For examples of when power debugging can be useful, see *Optimizing your source code for power consumption*, page 247.

### **BRIEFLY ABOUT POWER DEBUGGING**

Power debugging is based on the ability to sample the power consumption—more precisely, the power being consumed by the CPU and the peripheral units—and correlate each sample with the application's instruction sequence and hence with the source code and various events in the program execution.

Traditionally, the main software design goal has been to use as little memory as possible. However, by correlating your application's power consumption with its source code you can get insight into how the software affects the power consumption, and thus how it can be minimized.

#### Measuring power consumption

The debug probe measures the voltage drop across a small resistor in series with the supply power to the device. The voltage drop is measured by a differential amplifier and then sampled by an AD converter.

#### Power debugging using C-SPY

C-SPY provides an interface for configuring your power debugging and a set of windows for viewing the power values:

- The **Power Setup** window is where you can specify a threshold and an action to be executed when the threshold is reached. This means that you can enable or disable the power measurement or you can stop the application's execution and determine the cause of unexpected power values.
- The Power Log window displays all logged power values. This window can be used for finding peaks in the power logging and because the values are correlated with the executed code, you can double-click on a value in the Power Log window to get the corresponding code. The precision depends on the frequency of the samples, but there is a good chance that you find the source code sequence that caused the peak.
- The power graph in the Timeline window displays power values on a time scale. This provides a convenient way of viewing the power consumption in relation to the other information displayed in the window. The Timeline window is correlated to both the Power Log window, the source code window, and the Disassembly window, which means you are just a double-click away from the source code that corresponds to the values you see on the timeline.
- The Function Profiler window combines the function profiling with the power logging to display the power consumption per function—power profiling. You will get a list of values per function and also the average values together with max and min values. Thus, you will find the regions in the application that you should focus when optimizing for power consumption.

# REQUIREMENTS AND RESTRICTIONS FOR POWER DEBUGGING

To use the features in C-SPY for power debugging, you need a system with a J-Link/J-Link Ultra debug probe and a J-Link RX adapter. Target boards with built-in J-Link do not support power debugging.

# Optimizing your source code for power consumption

This section gives some examples where power debugging can be useful and thus hopefully help you identify source code constructions that can be optimized for low power consumption.

These topics are covered:

- Waiting for device status
- Software delays
- DMA versus polled I/O
- Low-power mode diagnostics
- CPU frequency
- Detecting mistakenly unattended peripherals
- Peripheral units in an event-driven system
- Finding conflicting hardware setups
- Analog interference

#### WAITING FOR DEVICE STATUS

One common construction that could cause unnecessary power consumption is to use a poll loop for waiting for a status change of, for example a peripheral device. Constructions like this example execute without interruption until the status value changes into the expected state.

```
while (USBD_GetState() < USBD_STATE_CONFIGURED);
while ((BASE_PMC->PMC_SR & MC_MCKRDY) != PMC_MCKRDY);
```

To minimize power consumption, rewrite polling of a device status change to use interrupts if possible, or a timer interrupt so that the CPU can sleep between the polls.

#### SOFTWARE DELAYS

A software delay might be implemented as a for or while loop like for example:

```
i = 10000; /* A software delay */
do i--;
while (i != 0);
```

Such software delays will keep the CPU busy with executing instructions performing nothing except to make the time go by. Time delays are much better implemented using a hardware timer. The timer interrupt is set up and after that, the CPU goes down into a low power mode until it is awakened by the interrupt.

#### DMA VERSUS POLLED I/O

DMA has traditionally been used for increasing transfer speed. For MCUs there are plenty of DMA techniques to increase flexibility, speed, and to lower power consumption. Sometimes, CPUs can even be put into sleep mode during the DMA transfer. Power debugging lets you experiment and see directly in the debugger what effects these DMA techniques will have on power consumption compared to a traditional CPU-driven polled solution.

#### LOW-POWER MODE DIAGNOSTICS

Many embedded applications spend most of their time waiting for something to happen: receiving data on a serial port, watching an I/O pin change state, or waiting for a time delay to expire. If the processor is still running at full speed when it is idle, battery life is consumed while very little is being accomplished. So in many applications, the microcontroller is only active during a very small amount of the total time, and by placing it in a low-power mode during the idle time, the battery life can be extended considerably.

A good approach is to have a task-oriented design and to use an RTOS. In a task-oriented design, a task can be defined with the lowest priority, and it will only execute when there is no other task that needs to be executed. This idle task is the perfect place to implement power management. In practice, every time the idle task is activated, it sets the microcontroller into a low-power mode. Many microprocessors and other silicon devices have a number of different low-power modes, in which different parts of the microcontroller can be turned off when they are not needed. The oscillator can for example either be turned off or switched to a lower frequency. In addition, individual peripheral units, timers, and the CPU can be stopped. The different low-power modes have different power consumption based on which peripherals are left turned on. A power debugging tool can be very useful when experimenting with different low-level modes.

You can use the Function profiler in C-SPY to compare power measurements for the task or function that sets the system in a low-power mode when different low-power modes are used. Both the mean value and the percentage of the total power consumption can be useful in the comparison.

### **CPU FREQUENCY**

Power consumption in a CMOS MCU is theoretically given by the formula:

P = f \* U2 \* k

where f is the clock frequency, U is the supply voltage, and k is a constant.

Power debugging lets you verify the power consumption as a factor of the clock frequency. A system that spends very little time in sleep mode at 50 MHz is expected to

spend 50% of the time in sleep mode when running at 100 MHz. You can use the power data collected in C-SPY to verify the expected behavior, and if there is a non-linear dependency on the clock frequency, make sure to choose the operating frequency that gives the lowest power consumption.

# DETECTING MISTAKENLY UNATTENDED PERIPHERALS

Peripheral units can consume much power even when they are not actively in use. If you are designing for low power, it is important that you disable the peripheral units and not just leave them unattended when they are not in use. But for different reasons, a peripheral unit can be left with its power supply on; it can be a careful and correct design decision, or it can be an inadequate design or just a mistake. If not the first case, then more power than expected will be consumed by your application. This will be easily revealed by the Power graph in the **Timeline** window. Double-clicking in the **Timeline** window where the power consumption is unexpectedly high will take you to the corresponding source code and disassembly code. In many cases, it is enough to disable the peripheral unit when it is inactive, for example by turning off its clock which in most cases will shut down its power consumption completely.

However, there are some cases where clock gating will not be enough. Analog peripherals like converters or comparators can consume a substantial amount of power even when the clock is turned off. The **Timeline** window will reveal that turning off the clock was not enough and that you need to turn off the peripheral completely.

### PERIPHERAL UNITS IN AN EVENT-DRIVEN SYSTEM

Consider a system where one task uses an analog comparator while executing, but the task is suspended by a higher-priority task. Ideally, the comparator should be turned off when the task is suspended and then turned on again once the task is resumed. This would minimize the power being consumed during the execution of the high-priority task.

This is a schematic diagram of the power consumption of an assumed event-driven system where the system at the point of time  $t_0$  is in an inactive mode and the current is  $I_0$ :

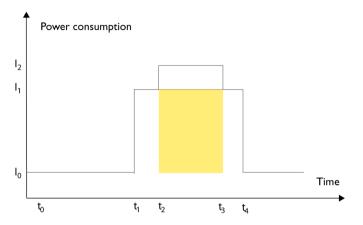

At  $t_1$ , the system is activated whereby the current rises to  $I_1$  which is the system's power consumption in active mode when at least one peripheral device turned on, causing the current to rise to  $I_1$ . At  $t_2$ , the execution becomes suspended by an interrupt which is handled with high priority. Peripheral devices that were already active are not turned off, although the task with higher priority is not using them. Instead, more peripheral devices are activated by the new task, resulting in an increased current  $I_2$  between  $t_2$  and  $t_3$  where control is handled back to the task with lower priority.

The functionality of the system could be excellent and it can be optimized in terms of speed and code size. But also in the power domain, more optimizations can be made. The shadowed area represents the energy that could have been saved if the peripheral devices that are not used between  $t_2$  and  $t_3$  had been turned off, or if the priorities of the two tasks had been changed.

If you use the **Timeline** window, you can make a closer examination and identify that unused peripheral devices were activated and consumed power for a longer period than necessary. Naturally, you must consider whether it is worth it to spend extra clock cycles to turn peripheral devices on and off in a situation like in the example.

### FINDING CONFLICTING HARDWARE SETUPS

To avoid floating inputs, it is a common design practice to connect unused MCU I/O pins to ground. If your source code by mistake configures one of the grounded I/O pins as a logical 1 output, a high current might be drained on that pin. This high unexpected current is easily observed by reading the current value from the Power graph in the

**Timeline** window. It is also possible to find the corresponding erratic initialization code by looking at the Power graph at application startup.

A similar situation arises if an I/O pin is designed to be an input and is driven by an external circuit, but your code incorrectly configures the input pin as output.

#### ANALOG INTERFERENCE

When mixing analog and digital circuits on the same board, the board layout and routing can affect the analog noise levels. To ensure accurate sampling of low-level analog signals, it is important to keep noise levels low. Obtaining a well-mixed signal design requires careful hardware considerations. Your software design can also affect the quality of the analog measurements.

Performing a lot of I/O activity at the same time as sampling analog signals causes many digital lines to toggle state at the same time, which might introduce extra noise into the AD converter.

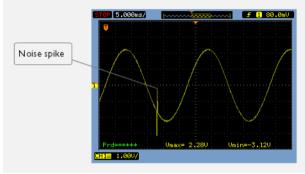

Power debugging will help you investigate interference from digital and power supply lines into the analog parts. Power spikes in the vicinity of AD conversions could be the source of noise and should be investigated. All data presented in the **Timeline** window is correlated to the executed code. Simply double-clicking on a suspicious power value will bring up the corresponding C source code.

# Debugging in the power domain

These tasks are covered:

- Displaying a power profile and analyzing the result
- Detecting unexpected power usage during application execution
- Changing the graph resolution.

See also:

- Timeline window, page 202
- Selecting a time interval for profiling information, page 225.

# DISPLAYING A POWER PROFILE AND ANALYZING THE RESULT

#### To view the power profile:

- Start the debugger.
- 2 Choose *C-SPY driver*>Power Log Setup. In the ID column, make sure to select the alternatives for which you want to enable power logging.
- 3 Choose *C-SPY driver*>Timeline to open the Timeline window.
- **4** Right-click in the graph area and choose **Enable** from the context menu to enable the power graph you want to view.
- 5 Choose C-SPY driver>Power Log to open the Power Log window.
- **6** Optionally, before you start executing your application you can configure the viewing range of the Y-axis for the power graph. See *Viewing Range dialog box*, page 211.
- 7 Click **Go** on the toolbar to start executing your application. In the **Power Log** window, all power values are displayed. In the **Timeline** window, you will see a graphical representation of the power values. For information about how to navigate on the graph, see *Timeline window*, page 202.
- **8** To analyze power consumption:
  - Double-click on an interesting power value to highlight the corresponding source code in the editor window and in the **Disassembly** window. The corresponding log is highlighted in the **Power Log** window. For examples of when this can be useful, see *Optimizing your source code for power consumption*, page 247.
  - For a specific interrupt, you can see whether the power consumption is changed in an unexpected way after the interrupt exits, for example, if the interrupt enables a power-intensive unit and does not turn it off before exit.
  - For function profiling, see *Selecting a time interval for profiling information*, page 225.

# DETECTING UNEXPECTED POWER USAGE DURING APPLICATION EXECUTION

#### To detect unexpected power consumption:

Choose *C-SPY driver*>Power Log Setup to open the Power Setup window.

- **2** In the **Power Setup** window, specify a threshold value and the appropriate action, for example **Log All and Halt CPU Above Threshold**.
- 3 Choose C-SPY driver>Power Log to open the Power Log window. If you continuously want to save the power values to a file, choose Choose Live Log File from the context menu. In this case you also need to choose Enable Live Logging to.
- **4** Start the execution.

When the power consumption passes the threshold value, the execution will stop and perform the action you specified.

If you saved your logged power values to a file, you can open that file in an external tool for further analysis.

#### **CHANGING THE GRAPH RESOLUTION**

#### To change the resolution of a Power graph in the Timeline window:

- I In the **Timeline** window, select the Power graph, right-click and choose **Open Setup Window** to open the **Power Log Setup** window.
- 2 From the context menu in the **Power Log Setup** window, choose a suitable unit of measurement.
- **3** In the **Timeline** window, select the Power graph, right-click and choose **Viewing Range** from the context menu.
- **4** In the Viewing Range dialog box, select Custom and specify range values in the Lowest value and the Highest value text boxes. Click OK.
- **5** The graph is automatically updated accordingly.

# **Reference information on power debugging**

Reference information about:

- Power Log Setup window, page 254
- Power Log window, page 256.
- Power graph in the Timeline window, page 259.

See also:

- Trace window, page 198
- Timeline window, page 202
- Viewing Range dialog box, page 211
- Function Profiler window, page 227.

# **Power Log Setup window**

The **Power Log Setup** window is available from the C-SPY driver menu during a debug session.

| ampling Frequency | Max [Hz]: 200000 | Wanted [H | iz]: 10000 | -       | Actual [Hz]: | 200000 |
|-------------------|------------------|-----------|------------|---------|--------------|--------|
| ID Name           | Shunt [Ohm]      | Threshold | Unit       | Action  |              |        |
| 📝 IT ITrgPwr      |                  | 0         | uA         | Log All |              |        |
|                   |                  |           |            |         |              |        |
|                   |                  |           |            |         |              |        |
|                   |                  |           |            |         |              |        |
|                   |                  |           |            |         |              |        |

Use this window to configure the power measurement.

**Note:** To enable power logging, choose **Enable** from the context menu in the **Power Log** window or from the context menu in the power graph in the **Timeline** window.

#### Requirements

A J-Link/J-Link Ultra debug probe and a J-Link RX adapter.

#### **Display** area

This area contains these columns:

#### ID

A unique string that identifies the measurement channel in the probe. Select the check box to activate the channel. If the check box is deselected, logs will not be generated for that channel.

#### Name

Specify a user-defined name.

#### Shunt [Ohm]

This column always contains -- (two dashes).

#### Threshold

Specify a threshold value in the selected unit. The action you specify will be executed when the threshold value is reached.

#### Unit

Selects the unit for power display. Choose between: nA, uA, mA.

#### Action

Displays the selected action for the measurement channel. Choose between:

- Log All
- Log Above Threshold
- Log Below Threshold
- Log All and Halt CPU Above Threshold
- Log All and Halt CPU Below Threshold

#### **Context menu**

| Гł | nis context menu is available:       |
|----|--------------------------------------|
|    | nA                                   |
|    | uA                                   |
| Ý  | mA                                   |
|    | Log All                              |
|    | Log Above Threshold                  |
|    | Log Below Threshold                  |
| ¥  | Log All and Halt CPU Above Threshold |
|    | Log All and Halt CPU Below Threshold |

These commands are available:

#### nA, uA, mA

Selects the unit for the power display. These alternatives are available for channels that measure current.

#### Log All

Logs all values.

#### Log Above Threshold

Logs all values above the threshold.

#### Log Below Threshold

Logs all values below the threshold.

#### Log All and Halt CPU Above Threshold

Logs all values. If a logged value exceeds the threshold, execution is stopped.

#### Log All and Halt CPU Below Threshold

Logs all values. If a logged value goes below the threshold, execution is stopped.

# **Power Log window**

The **Power Log** window is available from the C-SPY driver menu during a debug session.

| Power Log |              |                 |              | 8 |
|-----------|--------------|-----------------|--------------|---|
|           | Time         | Program Counter | ITrgPwr [uA] | ^ |
| 48        | 562227.729us | 0x080019B8      | 16463        |   |
| 48        | 562483.646us | 0x080019B8      | 16463        |   |
| 48        | 562739.667us | 0x080019B2      | 16463        |   |
| 48        | 562995.688us | 0x080019B4      | 16463        |   |
| 48        | 563251.604us | 0x080019CC      | 27384        | _ |
| 4s        | 563507.625us | 0x080019CC      | 27384        | - |

This window displays collected power values.

A row with only Time/Cycles and Program Counter displayed in grey denotes a logged power value for a channel that was active during the actual collection of data but currently is disabled in the **Power Log Setup** window.

**Note:** The number of logged power values is limited. When this limit is exceeded, the entries at the beginning of the buffer are erased.

#### Requirements

A J-Link/J-Link Ultra debug probe and a J-Link RX adapter.

#### **Display** area

This area contains these columns:

#### Time

The time from the application reset until the event, based on the clock frequency.

If the time is displayed in italics, the target system could not collect a correct time, but instead had to approximate it.

This column is available when you have selected **Show Time** from the context menu.

#### Cycles

The number of cycles from the application reset until the event, based on the operating frequency specified in the **Operating Frequency** dialog box, see *Operating Frequency dialog box*, page 59. This information is cleared at reset.

If a cycle is displayed in italics, the target system could not collect a correct time, but instead had to approximate it.

This column is available when you have selected **Show Cycles** from the context menu.

#### **Program Counter**

Displays one of these:

An address, which is the content of the PC, that is, the address of an instruction close to where the power value was collected.

---, the target system failed to provide the debugger with any information.

**Overflow** in red, the communication channel failed to transmit all data from the target system.

Idle, the power value is logged during idle mode.

#### Name [unit]

The power measurement value expressed in the unit you specified in the **Power Setup** window.

#### **Context menu**

This context menu is available:

| ~ | Enable                                    |
|---|-------------------------------------------|
|   | Clear                                     |
|   | Save to Log File                          |
|   | Choose Live Log File                      |
|   | Enable Live Logging to 'PowerLogLive.log' |
|   | Clear 'PowerLogLive.log'                  |
|   | Show Time                                 |
| 1 | Show Cycles                               |
|   | Open Setup Window                         |

These commands are available:

#### Enable

Enables the logging system, which means that power values are saved internally within the IDE. The values are displayed in the **Power Log** window and in the Power graph in the **Timeline** window (if enabled). The system will log information also when the window is closed.

#### Clear

Clears the power values saved internally within the IDE. The values will also be cleared when you reset the debugger, or if you change the execution frequency in the **Operating Frequency** dialog box.

#### Save to Log File

Displays a standard file selection dialog box where you can choose the destination file for the logged power values. This command then saves the current content of the internal log buffer.

#### **Choose Live Log File**

Displays a standard file selection dialog box where you can choose a destination file for the logged power values. The power values are continuously saved to that file during execution. The content of the live log file is never automatically cleared, the logged values are simply added at the end of the file.

#### Enable Live Logging to

Toggles live logging on or off. The logs are saved in the specified file.

#### Clear log file

Clears the content of the live log file.

#### Show Time

Displays the **Time** column in the **Power Log** window. This choice is also reflected in the log files.

#### Show Cycles

Displays the **Cycles** column in the **Power Log** window. This choice is also reflected in the log files.

#### **Open Setup Window**

Opens the Power Log Setup window.

#### The format of the log file

The log file has a tab-separated format. The entries in the log file are separated by TAB and line feed. The logged power values are displayed in these columns:

#### **Time/Cycles**

The time from the application reset until the power value was logged.

#### Approx

An **x** in the column indicates that the power value has an approximative value for time/cycle.

## PC

The value of the program counter close to the point where the power value was logged.

#### Name[unit]

The corresponding value from the **Power Log** window, where *Name* and *unit* are according to your settings in the **Power Log Setup** window.

# Power graph in the Timeline window

The power graph in the **Timeline** window is available from the C-SPY driver menu during a debug session.

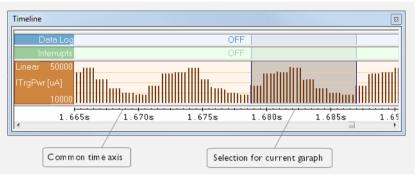

The power graph displays a graphical view of power measurement samples generated by the debug probe or associated hardware in relation to a common time axis.

For more information about the **Timeline** window, how to display a graph, and the other supported graphs, see *Timeline window*, page 202.

See also Requirements and restrictions for power debugging, page 246.

#### **Requirements**

A J-Link/J-Link Ultra debug probe and a J-Link RX adapter.

#### **Display** area

Where:

- The label area at the left end of the graph displays the name of the measurement channel.
- The graph itself shows power measurement samples generated by the debug probe or associated hardware.
- The graph can be displayed as a thin line between consecutive logs, as a rectangle for every log (optionally color-filled), or as columns.
- The resolution of the graph can be changed.

• A red vertical line indicates overflow, which means that the communication channel failed to transmit all interrupt logs from the target system.

At the bottom of the window, there is a common time axis that uses seconds as the time unit.

# Part 3. Advanced debugging

This part of the C-SPY® Debugging Guide for RX includes these chapters:

- Interrupts
- C-SPY macros
- The C-SPY command line utility—cspybat

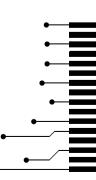

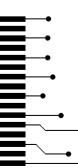

# Interrupts

- Introduction to interrupts
- Using the interrupt system
- Reference information on interrupts

# Introduction to interrupts

These topics are covered:

- Briefly about interrupt logging
- Briefly about the interrupt simulation system
- Interrupt characteristics
- Interrupt simulation states
- C-SPY system macros for interrupt simulation
- Target-adapting the interrupt simulation system

See also:

- Reference information on C-SPY system macros, page 297
- Breakpoints, page 129
- The IAR C/C++ Development Guide for RX

#### **BRIEFLY ABOUT INTERRUPT LOGGING**

Interrupt logging provides you with comprehensive information about the interrupt events. This might be useful for example, to help you locate which interrupts you can fine-tune to become faster. You can log entrances and exits to and from interrupts. You can also log internal interrupt status information, such as triggered, expired, etc. In the IDE:

- The logs are displayed in the Interrupt Log window
- A summary is available in the Interrupt Log Summary window
- The Interrupt graph in the **Timeline** window provides a graphical view of the interrupt events during the execution of your application program.

#### **Requirements for interrupt logging**

Interrupt logging is supported by the C-SPY simulator.

See also Getting started using interrupt logging, page 270.

#### **BRIEFLY ABOUT THE INTERRUPT SIMULATION SYSTEM**

By simulating interrupts, you can test the logic of your interrupt service routines and debug the interrupt handling in the target system long before any hardware is available. If you use simulated interrupts in conjunction with C-SPY macros and breakpoints, you can compose a complex simulation of, for instance, interrupt-driven peripheral devices.

The C-SPY Simulator includes an interrupt simulation system where you can simulate the execution of interrupts during debugging. You can configure the interrupt simulation system so that it resembles your hardware interrupt system.

The interrupt system has the following features:

- Simulated interrupt support for the RX microcontroller
- Single-occasion or periodical interrupts based on the cycle counter
- Predefined interrupts for various devices
- Configuration of hold time, probability, and timing variation
- State information for locating timing problems
- Configuration of interrupts using a dialog box or a C-SPY system macro—that is, one interactive and one automating interface. In addition, you can instantly force an interrupt.
- A log window that continuously displays events for each defined interrupt.
- A status window that shows the current interrupt activities.

All interrupts you define using the **Interrupt Setup** dialog box are preserved between debug sessions, unless you remove them. A forced interrupt, on the other hand, exists only until it has been serviced and is not preserved between sessions.

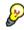

The interrupt simulation system is activated by default, but if not required, you can turn off the interrupt simulation system to speed up the simulation. To turn it off, use either the **Interrupt Setup** dialog box or a system macro.

#### **INTERRUPT CHARACTERISTICS**

The simulated interrupts consist of a set of characteristics which lets you fine-tune each interrupt to make it resemble the real interrupt on your target hardware. You can specify a *first activation time*, a *repeat interval*, a *hold time*, a *variance*, and a *probability*.

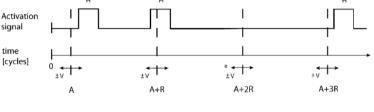

\* If probability is less than 100%, some interrupts may be omitted.

A = Activation time R = Repeat interval H = Hold time V = Variance

The interrupt simulation system uses the cycle counter as a clock to determine when an interrupt should be raised in the simulator. You specify the *first activation time*, which is based on the cycle counter. C-SPY will generate an interrupt when the cycle counter has passed the specified activation time. However, interrupts can only be raised between instructions, which means that a full assembler instruction must have been executed before the interrupt is generated, regardless of how many cycles an instruction takes.

To define the periodicity of the interrupt generation you can specify the *repeat interval* which defines the amount of cycles after which a new interrupt should be generated. In addition to the repeat interval, the periodicity depends on the two options *probability*—the probability, in percent, that the interrupt will actually appear in a period—and *variance*—a time variation range as a percentage of the repeat interval. These options make it possible to randomize the interrupt simulation. You can also specify a *hold time* which describes how long the interrupt remains pending until removed if it has not been processed. If the hold time is set to *infinite*, the corresponding pending bit will be set until the interrupt is acknowledged or removed.

#### INTERRUPT SIMULATION STATES

The interrupt simulation system contains status information that you can use for locating timing problems in your application. The **Interrupt Status** window displays the available status information. For an interrupt, these states can be displayed: *Idle*, *Pending*, *Executing*, or *Suspended*.

Normally, a repeatable interrupt has a specified repeat interval that is longer than the execution time. In this case, the status information at different times looks like this:

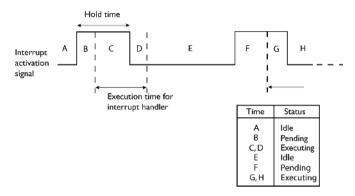

**Note:** The interrupt activation signal—also known as the pending bit—is automatically deactivated the moment the interrupt is acknowledged by the interrupt handler.

However, if the interrupt repeat interval is shorter than the execution time, and the interrupt is reentrant (or non-maskable), the status information at different times looks like this:

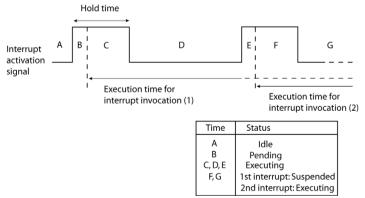

An execution time that is longer than the repeat interval might indicate that you should rewrite your interrupt handler and make it faster, or that you should specify a longer repeat interval for the interrupt simulation system.

# **C-SPY SYSTEM MACROS FOR INTERRUPT SIMULATION**

Macros are useful when you already have sorted out the details of the simulated interrupt so that it fully meets your requirements. If you write a macro function containing definitions for the simulated interrupts, you can execute the functions automatically when C-SPY starts. Another advantage is that your simulated interrupt definitions will be documented if you use macro files, and if you are several engineers involved in the development project you can share the macro files within the group.

The C-SPY Simulator provides these predefined system macros related to interrupts:

\_\_enableInterrupts

\_\_disableInterrupts

\_\_orderInterrupt

\_\_cancelInterrupt

\_\_cancelAllInterrupts

\_\_popSimulatorInterruptExecutingStack

The parameters of the first five macros correspond to the equivalent entries of the **Interrupts** dialog box.

For more information about each macro, see *Reference information on C-SPY system macros*, page 297.

#### TARGET-ADAPTING THE INTERRUPT SIMULATION SYSTEM

The interrupt simulation system is easy to use. However, to take full advantage of the interrupt simulation system you should be familiar with how to adapt it for the processor you are using.

The interrupt simulation has the same behavior as the hardware. This means that the execution of an interrupt is dependent on the status of the global interrupt enable bit. The execution of maskable interrupts is also dependent on the status of the individual interrupt enable bits.

To simulate device-specific interrupts, the interrupt system must have detailed information about each available interrupt. This information is provided in the device description files.

For information about device description files, see *Selecting a device description file*, page 42.

# Using the interrupt system

These tasks are covered:

- Simulating a simple interrupt
- Simulating an interrupt in a multi-task system

• Getting started using interrupt logging.

See also:

- Using C-SPY macros, page 285 for details about how to use a setup file to define simulated interrupts at C-SPY startup
- The tutorial *Simulating an interrupt* in the Information Center.

#### SIMULATING A SIMPLE INTERRUPT

This example demonstrates the method for simulating a timer interrupt. However, the procedure can also be used for other types of interrupts.

#### To simulate and debug an interrupt:

Assume this simple application which contains an interrupt service routine for a timer, which increments a tick variable. The main function sets the necessary status registers. The application exits when 100 interrupts have been generated.

```
#include <sdtio.h>
#include "ior5f56108.h"
#include <intrinsics.h>
volatile int ticks = 0;
void main (void)
{
/* Add your timer setup code here */
 __enable_interrupt();
                            /* Enable interrupts */
                            /* Endless loop */
while (ticks < 100);
printf("Done\n");
}
/* Timer interrupt service routine */
#pragma vector = INT TIMER
__interrupt void basic_timer(void)
{
ticks += 1;
}
```

- **2** Add your interrupt service routine to your application source code and add the file to your project.
- 3 Choose Project>Options>Debugger>Setup to see the name and location of the device description file that is being used. Open it to define an interrupt that C-SPY can simulate. The device description file contains the information you need.
- **4** Build your project and start the simulator.

5 Choose Simulator>Interrupt Setup to open the Interrupts Setup dialog box. Select the Enable interrupt simulation option to enable interrupt simulation. Click New to open the Edit Interrupt dialog box. For the timer example, verify these settings:

| Option           | Settings  |
|------------------|-----------|
| Interrupt        | INT_TIMER |
| First activation | 4000      |
| Repeat interval  | 2000      |
| Hold time        | 10        |
| Probability (%)  | 100       |
| Variance (%)     | 0         |

Table 14: Timer interrupt settings

Click OK.

- **6** Execute your application. If you have enabled the interrupt properly in your application source code, C-SPY will:
  - Generate an interrupt when the cycle counter has passed 4000
  - Continuously repeat the interrupt after approximately 2000 cycles.
- 7 To watch the interrupt in action, choose **Simulator>Interrupt Log** to open the Interrupt Log window.
- **8** From the context menu, available in the Interrupt Log window, choose **Enable** to enable the logging. If you restart program execution, status information about entrances and exits to and from interrupts will now appear in the Interrupt Log window.

For information about how to get a graphical representation of the interrupts correlated with a time axis, see *Timeline window*, page 202.

#### SIMULATING AN INTERRUPT IN A MULTI-TASK SYSTEM

If you are using interrupts in such a way that the normal instruction used for returning from an interrupt handler is not used, for example in an operating system with task-switching, the simulator cannot automatically detect that the interrupt has finished executing. The interrupt simulation system will work correctly, but the status information in the **Interrupt Setup** dialog box might not look as you expect. If too many interrupts are executing simultaneously, a warning might be issued.

#### To simulate a normal interrupt exit:

- Set a code breakpoint on the instruction that returns from the interrupt function.
- 2 Specify the \_\_popSimulatorInterruptExecutingStack macro as a condition to the breakpoint.

When the breakpoint is triggered, the macro is executed and then the application continues to execute automatically.

# **GETTING STARTED USING INTERRUPT LOGGING**

- I Choose *C-SPY driver*>Interrupt Log to open the Interrupt Log window. Optionally, you can also choose:
  - *C-SPY driver*>Interrupt Log Summary to open the Interrupt Log Summary window
  - *C-SPY driver*>Timeline to open the Timeline window and view the Interrupt graph.
- 2 From the context menu in the Interrupt Log window, choose Enable to enable the logging.
- **3** Start executing your application program to collect the log information.
- **4** To view the interrupt log information, look in any of the Interrupt Log, Interrupt Log Summary, or the Interrupt graph in the **Timeline** window.
- **5** If you want to save the log or summary to a file, choose **Save to log file** from the context menu in the window in question.
- **6** To disable interrupt logging, from the context menu in the **Interrupt Log** window, toggle **Enable** off.

# **Reference information on interrupts**

Reference information about:

- Interrupt Setup dialog box, page 271
- Edit Interrupt dialog box, page 272
- Forced Interrupt window, page 274
- Interrupt Status window, page 275
- Interrupt Log window, page 277
- Interrupt Log Summary window, page 280.

# Interrupt Setup dialog box

#### The Interrupt Setup dialog box is available by choosing Simulator>Interrupt Setup.

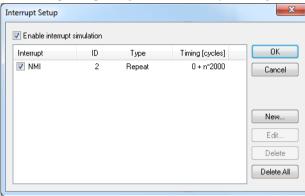

This dialog box lists all defined interrupts. Use this dialog box to enable or disable the interrupt simulation system, as well as to enable or disable individual interrupts.

#### **Requirements**

The C-SPY simulator.

#### Enable interrupt simulation

Enables or disables interrupt simulation. If the interrupt simulation is disabled, the definitions remain but no interrupts are generated. Note that you can also enable and disable installed interrupts individually by using the check box to the left of the interrupt name in the list of installed interrupts.

#### **Display** area

This area contains these columns:

#### Interrupt

Lists all interrupts. Use the checkbox to enable or disable the interrupt.

#### ID

A unique interrupt identifier.

#### Type

Shows the type of the interrupt. The type can be one of:

Forced, a single-occasion interrupt defined in the Forced Interrupt Window.

Single, a single-occasion interrupt.

Repeat, a periodically occurring interrupt.

If the interrupt has been set from a C-SPY macro, the additional part (macro) is added, for example: **Repeat(macro)**.

#### Timing

The timing of the interrupt. For a **Single** and **Forced** interrupt, the activation time is displayed. For a **Repeat** interrupt, the information has the form: Activation Time + n\*Repeat Time. For example, 2000 + n\*2345. This means that the first time this interrupt is triggered, is at 2000 cycles and after that with an interval of 2345 cycles.

#### **Buttons**

These buttons are available:

#### New

Opens the Edit Interrupt dialog box, see Edit Interrupt dialog box, page 272.

#### Edit

Opens the Edit Interrupt dialog box, see Edit Interrupt dialog box, page 272.

#### Delete

Removes the selected interrupt.

#### **Delete All**

Removes all interrupts.

# Edit Interrupt dialog box

The Edit Interrupt dialog box is available from the Interrupt Setup dialog box.

| Edit Interrupt                                        |                       |   |        |
|-------------------------------------------------------|-----------------------|---|--------|
| Interrupt:<br>UART                                    |                       | ~ | ОК     |
| Description:<br>1 0x40 UABT.INTEN UA                  | BT INTPEND            |   | Cancel |
| First activation:<br>4000<br>Repeat interval:<br>2000 | Hold time<br>Infinite |   |        |
| Variance (%):                                         | Probability (%):      |   |        |

Use this dialog box to interactively fine-tune the interrupt parameters. You can add the parameters and quickly test that the interrupt is generated according to your needs.

|                  | Note: You can only edit or remove non-forced interrupts.                                                                                                    |
|------------------|----------------------------------------------------------------------------------------------------|
| Requirements     |                                                                                                    |
|                  | The C-SPY simulator.                                                                                                    |
| Interrupt        |                                                                                                    |
|                  | Selects the interrupt that you want to edit. The drop-down list contains all available interrupts. Your selection will automatically update the <b>Description</b> box. The list ispopulated with entries from the device description file that you have selected.                           |
| Description      |                                                                                                    |
|                  | A description of the selected interrupt, if available. The description is retrieved from the selected device description file. See this file for a detailed description. For interrupts specified using the system macroorderInterrupt, the <b>Description</b> box is empty.                 |
| First activation |                                                                                                    |
|                  | Specify the value of the cycle counter after which the specified type of interrupt will be generated.                                                                                                    |
| Repeat interval  |                                                                                                    |
|                  | Specify the periodicity of the interrupt in cycles.                                                                                                    |
| Variance %       |                                                                                                    |
|                  | Selects a timing variation range, as a percentage of the repeat interval, in which the interrupt might occur for a period. For example, if the repeat interval is 100 and the variance 5%, the interrupt might occur anywhere between T=95 and T=105, to simulate a variation in the timing. |
| Hold time        |                                                                                                    |
|                  | Specify how long, in cycles, the interrupt remains pending until removed if it has not been processed. If you select <b>Infinite</b> , the corresponding pending bit will be set until the interrupt is acknowledged or removed.                                                             |
| Probability %    |                                                                                                    |
|                  | Selects the probability, in percent, that the interrupt will actually occur within the specified period.                                                                                                    |

# Forced Interrupt window

The Forced Interrupt window is available from the C-SPY driver menu.

| Forced Interrupt |                         | × |
|------------------|-------------------------|---|
| Interrupt        | Description             |   |
| PORT1            | 0x0C 2 P2IE.P1 P2IFG.P1 | Ξ |
| PORT2            | 0x10_2_P2IE.P2_P2IFG.P2 |   |
|                  |                         |   |
|                  |                         | - |

Use this window to force an interrupt instantly. This is useful when you want to check your interrupt logic and interrupt routines. Just start typing an interrupt name and focus shifts to the first line found with that name.

The hold time for a forced interrupt is infinite, and the interrupt exists until it has been serviced or until a reset of the debug session.

To sort the window contents, click on either the **Interrupt** or the **Description** column header. A second click on the same column header reverses the sort order.

#### To force an interrupt:

- Enable the interrupt simulation system, see *Interrupt Setup dialog box*, page 271.
- **2** Double-click the interrupt in the **Forced Interrupt** window, or activate by using the **Force** command available on the context menu.

#### **Requirements**

The C-SPY simulator.

#### **Display** area

This area lists all available interrupts and their definitions. The description field is editable and the information is retrieved from the selected device description file. See this file for a detailed description.

#### Context menu

This context menu is available:

```
Force
```

This command is available:

#### Force

Triggers the interrupt you selected in the display area.

# **Interrupt Status window**

The Interrupt Status window is available from the C-SPY driver menu.

|      |                  |           | Next Time | Timing [cycles] |
|------|------------------|-----------|-----------|-----------------|
| NMI  | 2 Forced         | Executing |           |                 |
| IRQ0 | 1 Repeat (macro) | Suspended |           |                 |
| NMI  | 0 Repeat         | Idle      | 4345      | 2000 + n*2345   |
| IRQU | 1 Repeat (macro) | Idle      | 5020      | 3010 + n*2010   |

This window shows the status of all the currently active interrupts, in other words interrupts that are either executing or waiting to be executed.

#### Requirements

The C-SPY simulator.

#### **Display** area

This area contains these columns:

#### Interrupt

Lists all interrupts.

#### ID

A unique interrupt identifier.

#### Туре

The type of the interrupt. The type can be one of:

Forced, a single-occasion interrupt defined in the Forced Interrupt window.

Single, a single-occasion interrupt.

Repeat, a periodically occurring interrupt.

If the interrupt has been set from a C-SPY macro, the additional part (macro) is added, for example: **Repeat(macro)**.

#### Status

The state of the interrupt:

Idle, the interrupt activation signal is low (deactivated).

**Pending**, the interrupt activation signal is active, but the interrupt has not been yet acknowledged by the interrupt handler.

**Executing**, the interrupt is currently being serviced, that is the interrupt handler function is executing.

**Suspended**, the interrupt is currently suspended due to execution of an interrupt with a higher priority.

(deleted) is added to Executing and Suspended if you have deleted a currently active interrupt. (deleted) is removed when the interrupt has finished executing.

#### Next Time

The next time an idle interrupt is triggered. Once a repeatable interrupt stats executing, a copy of the interrupt will appear with the state Idle and the next time set. For interrupts that do not have a next time—that is pending, executing, or suspended—the column will show --.

#### Timing

The timing of the interrupt. For a **Single** and **Forced** interrupt, the activation time is displayed. For a **Repeat** interrupt, the information has the form: Activation Time + n\*Repeat Time. For example, 2000 + n\*2345. This means that the first time this interrupt is triggered, is at 2000 cycles and after that with an interval of 2345 cycles.

# Interrupt Log window

The Interrupt Log window is available from the C-SPY driver menu.

| nterrupt Log |                                            |           |                                                           |                                                  |   |
|--------------|--------------------------------------------|-----------|-----------------------------------------------------------|--------------------------------------------------|---|
| Time         | Interrupt                                  | Status    | Program Counter                                           | Execution Time                                   | - |
| 109.32 us    | IRQT0                                      | Triggered | 0x13E8                                                    |                                                  | Ξ |
| 111.26 us    | IRQT0                                      | Enter     | 0x13F0                                                    |                                                  |   |
| 135.78 us    | IRQT1                                      | Enter     | 0x1126                                                    |                                                  |   |
| 148.72 us    | IRQT1                                      | Leave     | 0x1378                                                    | 12.94 us                                         |   |
| 189.34 us    | Overflow                                   |           |                                                           |                                                  |   |
| 207.30 us    | IRQT0                                      | Leave     | 0x1126                                                    | 96.04 us                                         |   |
| 230.00 us    | IRQT0                                      | Triggered | 0x1110                                                    |                                                  |   |
| 231.34 us    | IRQT0                                      | Enter     | 0x1126                                                    |                                                  |   |
| 240.26 us    | IRQT0                                      | Leave     | 0x1122                                                    | 8.92 us                                          |   |
| 300.00\us    | IRQT1                                      | Enter     | 、                                                         |                                                  |   |
| 371.12 us    | IRQT1                                      | Leave     | 0x1120                                                    | 71.12 us                                         | - |
|              |                                            | <u></u>   |                                                           |                                                  |   |
| and italic   | ates overflows<br>indicates<br>nate values |           | Light-colored rows<br>indicate entrances<br>to interrupts | Darker rows<br>indicate exits<br>from interrupts |   |

This window logs entrances to and exits from interrupts. The C-SPY simulator also logs internal state changes.

The information is useful for debugging the interrupt handling in the target system. When the **Interrupt Log** window is open, it is updated continuously at runtime.

**Note:** There is a limit on the number of saved logs. When this limit is exceeded, the entries in the beginning of the buffer are erased.

For more information, see Getting started using interrupt logging, page 270.

For information about how to get a graphical view of the interrupt events during the execution of your application, see *Timeline window*, page 202.

#### Requirements

The C-SPY simulator.

#### **Display** area

This area contains these columns:

#### Time

The time for the interrupt entrance, based on an internally specified clock frequency.

This column is available when you have selected **Show Time** from the context menu.

#### Cycles

The number of cycles from the start of the execution until the event.

This column is available when you have selected **Show Cycles** from the context menu.

#### Interrupt

The interrupt as defined in the device description file.

#### Status

Shows the event status of the interrupt:

Triggered, the interrupt has passed its activation time.

**Forced**, the same as Triggered, but the interrupt was forced from the Forced Interrupt window.

Enter, the interrupt is currently executing.

Leave, the interrupt has been executed.

**Expired**, the interrupt hold time has expired without the interrupt being executed.

**Rejected**, the interrupt has been rejected because the necessary interrupt registers were not set up to accept the interrupt.

#### **Program Counter**

The value of the program counter when the event occurred.

#### **Execution Time/Cycles**

The time spent in the interrupt, calculated using the Enter and Leave timestamps. This includes time spent in any subroutines or other interrupts that occurred in the specific interrupt.

#### Context menu

This context menu is available in the **Data Log** window, the **Data Log Summary** window, the **Interrupt Log** window, and in the **Interrupt Log Summary** window:

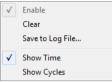

**Note:** The commands are the same in each window, but they only operate on the specific window.

These commands are available:

#### Enable

Enables the logging system. The system will log information also when the window is closed.

#### Clear

Deletes the log information. Note that this will happen also when you reset the debugger.

#### Save to log file

Displays a standard file selection dialog box where you can select the destination file for the log information. The entries in the log file are separated by TAB and LF. An X in the **Approx** column indicates that the timestamp is an approximation.

#### Show Time

Displays the **Time** column in the **Data Log** window and in the **Interrupt Log** window, respectively.

This menu command might not be available in the C-SPY driver you are using, which means that the **Time** column is by default displayed in the **Data Log** window.

#### Show Cycles

Displays the **Cycles** column in the **Data Log** window and in the **Interrupt Log** window, respectively.

This menu command might not be available in the C-SPY driver you are using, which means that the **Cycles** column is not supported.

# Interrupt Log Summary window

The Interrupt Log Summary window is available from the C-SPY driver menu.

| Interrupt                                                                       | Count | First Time  | Total (Time)                   | Total (%)          | Fastest      | Slowest       | Min Interval  | Max Interva  |
|---------------------------------------------------------------------------------|-------|-------------|--------------------------------|--------------------|--------------|---------------|---------------|--------------|
| ADC                                                                             | 5     | 25.560us    | 95.400us                       | 17.61              |              | 30.120us      | 192.640us     | 1284.100u    |
| RTC                                                                             | 4     | 41.700us    | 55.200us                       | 22 66              | 13.800us     | 13.800us      | 27.060us      | 2687.420u    |
| Approximative time count: 1<br>Overflow count: 1<br>Current time: 3350.080us us |       |             |                                |                    |              |               |               |              |
|                                                                                 | Thi   | is window d | isplays a sun                  | nmary of l         | ogs of entr  | ances to an   | d exits from  | interrupts.  |
|                                                                                 | For   | more infor  | mation, see (                  | <i>Getting sta</i> | rted using   | interrupt lo  | ogging, page  | 270.         |
|                                                                                 |       |             | n about how                    |                    | -            |               | -             | s during the |
| Requirements                                                                    |       |             |                                |                    |              |               |               |              |
|                                                                                 | The   | e C-SPY sin | nulator.                       |                    |              |               |               |              |
| Display area                                                                    |       |             |                                |                    |              |               |               |              |
|                                                                                 |       |             | is area displa<br>these columr | -                  | es about the | e specific ir | nterrupt base | d on the log |
|                                                                                 | Int   | errupt      |                                |                    |              |               |               |              |
|                                                                                 |       |             | be of interrup                 | t that occu        | ırred.       |               |               |              |
|                                                                                 | Co    | unt         |                                |                    |              |               |               |              |
|                                                                                 | cu    |             | mber of time                   | s the inter        | rupt occuri  | ed.           |               |              |
|                                                                                 | Fir   | st time     |                                |                    |              |               |               |              |
|                                                                                 |       | The fir     | st time the in                 | terrupt wa         | s executed   |               |               |              |
|                                                                                 | Tot   | tal (Time)* | *                              |                    |              |               |               |              |
|                                                                                 |       | The ac      | cumulated tir                  | ne spent i         | n the interr | upt.          |               |              |
|                                                                                 | Tot   | tal (%)     |                                |                    |              |               |               |              |
|                                                                                 |       | The tin     | ne in percent                  | of the cur         | rent time.   |               |               |              |
|                                                                                 | Fas   | stest**     |                                |                    |              |               |               |              |
|                                                                                 |       |             |                                |                    |              |               |               |              |

#### Slowest\*\*

The slowest execution of a single interrupt of this type.

#### Min interval

The shortest time between two interrupts of this type.

The interval is specified as the time interval between the entry time for two consecutive interrupts.

#### Max interval

The longest time between two interrupts of this type.

The interval is specified as the time interval between the entry time for two consecutive interrupts.

\*\* Calculated in the same way as for the Execution time/cycles in the **Interrupt Log** window.

#### Context menu

This context menu is available in the **Data Log** window, the **Data Log Summary** window, the **Interrupt Log** window, and in the **Interrupt Log Summary** window:

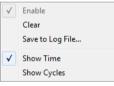

**Note:** The commands are the same in each window, but they only operate on the specific window.

These commands are available:

#### Enable

Enables the logging system. The system will log information also when the window is closed.

#### Clear

Deletes the log information. Note that this will happen also when you reset the debugger.

#### Save to log file

Displays a standard file selection dialog box where you can select the destination file for the log information. The entries in the log file are separated by TAB and LF. An X in the **Approx** column indicates that the timestamp is an approximation.

#### Show Time

Displays the **Time** column in the **Data Log** window and in the **Interrupt Log** window, respectively.

This menu command might not be available in the C-SPY driver you are using, which means that the **Time** column is by default displayed in the **Data Log** window.

#### Show Cycles

Displays the Cycles column in the Data Log window and in the Interrupt Log window, respectively.

This menu command might not be available in the C-SPY driver you are using, which means that the **Cycles** column is not supported.

# **C-SPY** macros

- Introduction to C-SPY macros
- Using C-SPY macros
- Reference information on the macro language
- Reference information on reserved setup macro function names
- Reference information on C-SPY system macros
- Graphical environment for macros

# Introduction to C-SPY macros

These topics are covered:

- Reasons for using C-SPY macros
- Briefly about using C-SPY macros
- Briefly about setup macro functions and files
- Briefly about the macro language

## **REASONS FOR USING C-SPY MACROS**

You can use C-SPY macros either by themselves or in conjunction with complex breakpoints and interrupt simulation to perform a wide variety of tasks. Some examples where macros can be useful:

- Automating the debug session, for instance with trace printouts, printing values of variables, and setting breakpoints.
- Hardware configuring, such as initializing hardware registers.
- Feeding your application with simulated data during runtime.
- Simulating peripheral devices, see the chapter *Interrupts*. This only applies if you are using the simulator driver.
- Developing small debug utility functions.

## **BRIEFLY ABOUT USING C-SPY MACROS**

To use C-SPY macros, you should:

- Write your macro variables and functions and collect them in one or several *macro files*
- Register your macros
- Execute your macros.

For registering and executing macros, there are several methods to choose between. Which method you choose depends on which level of interaction or automation you want, and depending on at which stage you want to register or execute your macro.

#### **BRIEFLY ABOUT SETUP MACRO FUNCTIONS AND FILES**

There are some reserved *setup macro function names* that you can use for defining macro functions which will be called at specific times, such as:

- Once after communication with the target system has been established but before downloading the application software
- Once after your application software has been downloaded
- Each time the reset command is issued
- Once when the debug session ends.

To define a macro function to be called at a specific stage, you should define and register a macro function with one of the reserved names. For instance, if you want to clear a specific memory area before you load your application software, the macro setup function execUserPreload should be used. This function is also suitable if you want to initialize some CPU registers or memory-mapped peripheral units before you load your application software.

You should define these functions in a *setup macro file*, which you can load before C-SPY starts. Your macro functions will then be automatically registered each time you start C-SPY. This is convenient if you want to automate the initialization of C-SPY, or if you want to register multiple setup macros.

For more information about each setup macro function, see *Reference information on* reserved setup macro function names, page 295.

#### **BRIEFLY ABOUT THE MACRO LANGUAGE**

The syntax of the macro language is very similar to the C language. There are:

- *Macro statements*, which are similar to C statements.
- *Macro functions*, which you can define with or without parameters and return values.

- Predefined built-in *system macros*, similar to C library functions, which perform useful tasks such as opening and closing files, setting breakpoints, and defining simulated interrupts.
- *Macro variables*, which can be global or local, and can be used in C-SPY expressions.
- Macro strings, which you can manipulate using predefined system macros.

For more information about the macro language components, see *Reference information* on the macro language, page 290.

#### Example

Consider this example of a macro function which illustrates the various components of the macro language:

```
__var oldVal;
CheckLatest(val)
{
  if (oldVal != val)
  {
    __message "Message: Changed from ", oldVal, " to ", val, "\n";
    oldVal = val;
  }
}
```

Note: Reserved macro words begin with double underscores to prevent name conflicts.

# Using C-SPY macros

These tasks are covered:

- Registering C-SPY macros—an overview
- Executing C-SPY macros—an overview
- Registering and executing using setup macros and setup files
- Executing macros using Quick Watch
- Executing a macro by connecting it to a breakpoint
- Aborting a C-SPY macro

For more examples using C-SPY macros, see:

- The tutorial about simulating an interrupt, which you can find in the Information Center
- Initializing target hardware before C-SPY starts, page 49.

# **REGISTERING C-SPY MACROS—AN OVERVIEW**

C-SPY must know that you intend to use your defined macro functions, and thus you must *register* your macros. There are various ways to register macro functions:

- You can register macro functions during the C-SPY startup sequence, see *Registering and executing using setup macros and setup files*, page 287.
- You can register macros interactively in the **Macro Registration** window, see *Macro Registration window*, page 330. Registered macros appear in the **Debugger Macros** window, see *Debugger Macros window*, page 332.
- You can register a file containing macro function definitions, using the system macro \_\_registerMacroFile. This means that you can dynamically select which macro files to register, depending on the runtime conditions. Using the system macro also lets you register multiple files at the same moment. For information about the system macro, see *registerMacroFile*, page 315.

Which method you choose depends on which level of interaction or automation you want, and depending on at which stage you want to register your macro.

## **EXECUTING C-SPY MACROS—AN OVERVIEW**

There are various ways to execute macro functions:

- You can execute macro functions during the C-SPY startup sequence and at other predefined stages during the debug session by defining setup macro functions in a setup macro file, see *Registering and executing using setup macros and setup files*, page 287.
- The **Quick Watch** window lets you evaluate expressions, and can thus be used for executing macro functions. For an example, see *Executing macros using Quick Watch*, page 287.
- The Macro Quicklaunch window is similar to the Quick Watch window, but is more specified on designed for C-SPY macros. See *Macro Quicklaunch window*, page 334.
- A macro can be connected to a breakpoint; when the breakpoint is triggered the macro is executed. For an example, see *Executing a macro by connecting it to a breakpoint*, page 288.

Which method you choose depends on which level of interaction or automation you want, and depending on at which stage you want to execute your macro.

# REGISTERING AND EXECUTING USING SETUP MACROS AND SETUP FILES

It can be convenient to register a macro file during the C-SPY startup sequence. To do this, specify a macro file which you load before starting the debug session. Your macro functions will be automatically registered each time you start the debugger.

If you use the reserved setup macro function names to define the macro functions, you can define exactly at which stage you want the macro function to be executed.

#### To define a setup macro function and load it during C-SPY startup:

Create a new text file where you can define your macro function.

#### For example:

```
execUserSetup()
{
    ...
    __registerMacroFile("MyMacroUtils.mac");
    __registerMacroFile("MyDeviceSimulation.mac");
```

}

This macro function registers the additional macro files MyMacroUtils.mac and MyDeviceSimulation.mac. Because the macro function is defined with the function name execUserSetup, it will be executed directly after your application has been downloaded.

- 2 Save the file using the filename extension mac.
- **3** Before you start C-SPY, choose **Project>Options>Debugger>Setup**. Select Use **Setup file** and choose the macro file you just created.

The macros will now be registered during the C-SPY startup sequence.

## **EXECUTING MACROS USING QUICK WATCH**

The **Quick Watch** window lets you dynamically choose when to execute a macro function.

Consider this simple macro function that checks the status of a timer enable bit:

```
TimerStatus()
{
    if ((TimerStatreg & 0x01) != 0)/* Checks the status of reg */
      return "Timer enabled"; /* C-SPY macro string used */
    else
      return "Timer disabled"; /* C-SPY macro string used */
}
```

- 2 Save the macro function using the filename extension mac.
- **3** To load the macro file, choose **View>Macros>Macro Registration**. The **Macro Registration** window is displayed. Click **Add** and locate the file using the file browser. The macro file appears in the list of macros in the **Macro Registration** window.
- 4 Select the macro you want to register and your macro will appear in the **Debugger Macros** window.
- **5** Choose View>Quick Watch to open the Quick Watch window, type the macro call TimerStatus() in the text field and press Return,

Alternatively, in the macro file editor window, select the macro function name TimerStatus(). Right-click, and choose **Quick Watch** from the context menu that appears.

| Quick Watch     |                  |          |              |  |  |  |  |
|-----------------|------------------|----------|--------------|--|--|--|--|
| C TimerStatus() |                  |          | •            |  |  |  |  |
| Expression      | Value            | Location | Туре         |  |  |  |  |
| TimerStatus()   | 'Timer disabled' |          | macro string |  |  |  |  |
|                 |                  |          |              |  |  |  |  |
|                 |                  |          |              |  |  |  |  |
|                 |                  |          |              |  |  |  |  |

The macro will automatically be displayed in the Quick Watch window.

For more information, see Quick Watch window, page 112.

# EXECUTING A MACRO BY CONNECTING IT TO A BREAKPOINT

You can connect a macro to a breakpoint. The macro will then be executed when the breakpoint is triggered. The advantage is that you can stop the execution at locations of particular interest and perform specific actions there.

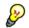

For instance, you can easily produce log reports containing information such as how the values of variables, symbols, or registers change. To do this you might set a breakpoint on a suspicious location and connect a log macro to the breakpoint. After the execution you can study how the values of the registers have changed.

#### To create a log macro and connect it to a breakpoint:

Assume this skeleton of a C function in your application source code:

```
int fact(int x)
{
   ...
}
```

**2** Create a simple log macro function like this example:

```
logfact()
{
  __message "fact(",x, ")";
}
```

The \_\_message statement will log messages to the Log window.

Save the macro function in a macro file, with the filename extension mac.

- **3** To register the macro, choose View>Macros>Macro Registration to open the Macro Registration window and add your macro file to the list. Select the file to register it. Your macro function will appear in the Debugger Macros window.
- 4 To set a code breakpoint, click the Toggle Breakpoint button on the first statement within the function fact in your application source code. Choose View>Breakpoints to open the Breakpoints window. Select your breakpoint in the list of breakpoints and choose the Edit command from the context menu.
- **5** To connect the log macro function to the breakpoint, type the name of the macro function, logfact(), in the **Action** field and click **Apply**. Close the dialog box.
- **6** Execute your application source code. When the breakpoint is triggered, the macro function will be executed. You can see the result in the **Log** window.
  - Note that the expression in the **Action** field is evaluated only when the breakpoint causes the execution to really stop. If you want to log a value and then automatically continue execution, you can either:

Use a Log breakpoint, see Log breakpoints dialog box, page 147

- Use the **Condition** field instead of the **Action** field. For an example, see *Performing a task and continuing execution*, page 139.
- 7 You can easily enhance the log macro function by, for instance, using the \_\_fmessage statement instead, which will print the log information to a file. For information about the \_\_fmessage statement, see *Formatted output*, page 293.

For an example where a serial port input buffer is simulated using the method of connecting a macro to a breakpoint, see the tutorial *Simulating an interrupt* in the Information Center.

#### **ABORTING A C-SPY MACRO**

#### To abort a C-SPY macro:

- Press Ctrl+Shift+. (period) for a short while.
- **2** A message that says that the macro has terminated is displayed in the **Debug Log** window.

This method can be used if you suspect that something is wrong with the execution, for example because it seems not to terminate in a reasonable time.

## Reference information on the macro language

Reference information about:

- Macro functions, page 290
- Macro variables, page 290
- Macro parameters, page 291
- Macro strings, page 291
- Macro statements, page 292
- Formatted output, page 293.

#### **MACRO FUNCTIONS**

C-SPY macro functions consist of C-SPY variable definitions and macro statements which are executed when the macro is called. An unlimited number of parameters can be passed to a macro function, and macro functions can return a value on exit.

A C-SPY macro has this form:

```
macroName (parameterList)
{
    macroBody
}
```

where *parameterList* is a list of macro parameters separated by commas, and *macroBody* is any series of C-SPY variable definitions and C-SPY statements.

Type checking is neither performed on the values passed to the macro functions nor on the return value.

#### MACRO VARIABLES

A macro variable is a variable defined and allocated outside your application. It can then be used in a C-SPY expression, or you can assign application data—values of the variables in your application—to it. For more information about C-SPY expressions, see *C-SPY expressions*, page 94.

The syntax for defining one or more macro variables is:

\_\_var nameList;

where *nameList* is a list of C-SPY variable names separated by commas.

A macro variable defined outside a macro body has global scope, and it exists throughout the whole debugging session. A macro variable defined within a macro body is created when its definition is executed and destroyed on return from the macro.

By default, macro variables are treated as signed integers and initialized to 0. When a C-SPY variable is assigned a value in an expression, it also acquires the type of that expression. For example:

| Expression                  | What it means                                                                     |
|-----------------------------|-----------------------------------------------------------------------------------|
| myvar = 3.5;                | myvar is now type double, value 3.5.                                              |
| <pre>myvar = (int*)i;</pre> | ${\tt myvar}$ is now type pointer to ${\tt int},$ and the value is the same as i. |
|                             |                                                                                   |

Table 15: Examples of C-SPY macro variables

In case of a name conflict between a C symbol and a C-SPY macro variable, C-SPY macro variables have a higher precedence than C variables. Note that macro variables are allocated on the debugger host and do not affect your application.

#### MACRO PARAMETERS

A macro parameter is intended for parameterization of device support. The named parameter will behave as a normal C-SPY macro variable with these differences:

- The parameter definition can have an initializer
- Values of a parameters can be set through options (either in the IDE or in cspybat).
- A value set from an option will take precedence over a value set by an initializer
- A parameter must have an initializer, be set through an option, or both. Otherwise, it
  has an undefined value, and accessing it will cause a runtime error.

The syntax for defining one or more macro parameters is:

\_\_param param[ = value, ...;]

Use the command line option --macro\_param to specify a value to a parameter, see --macro param, page 349.

#### **MACRO STRINGS**

In addition to C types, macro variables can hold values of *macro strings*. Note that macro strings differ from C language strings.

When you write a string literal, such as "Hello!", in a C-SPY expression, the value is a macro string. It is not a C-style character pointer char\*, because char\* must point to a sequence of characters in target memory and C-SPY cannot expect any string literal to actually exist in target memory.

You can manipulate a macro string using a few built-in macro functions, for example \_\_strFind or \_\_subString. The result can be a new macro string. You can

concatenate macro strings using the + operator, for example str + "tail". You can also access individual characters using subscription, for example str[3]. You can get the length of a string using sizeof(str). Note that a macro string is not NULL-terminated.

The macro function \_\_toString is used for converting from a NULL-terminated C string in your application (char\* or char[]) to a macro string. For example, assume this definition of a C string in your application:

char const \*cstr = "Hello";

Then examine these macro examples:

```
__var str; /* A macro variable */
str = cstr /* str is now just a pointer to char */
sizeof str /* same as sizeof (char*), typically 2 or 4 */
str = __toString(cstr,512) /* str is now a macro string */
sizeof str /* 5, the length of the string */
str[1] /* 101, the ASCII code for 'e' */
str += " World!" /* str is now "Hello World!" */
```

See also Formatted output, page 293.

#### MACRO STATEMENTS

Statements are expected to behave in the same way as the corresponding C statements would do. The following C-SPY macro statements are accepted:

#### Expressions

```
expression;
```

For more information about C-SPY expressions, see C-SPY expressions, page 94.

#### **Conditional statements**

```
if (expression)
   statement

if (expression)
   statement
else
   statement
```

#### Loop statements

for (init\_expression; cond\_expression; update\_expression) statement

while (expression) statement

do statement while (expression);

#### **Return statements**

return;

return *expression*;

If the return value is not explicitly set, signed int 0 is returned by default.

#### Blocks

}

Statements can be grouped in blocks.

```
{
 statement1
 statement2
  .
  .
 statementN
```

#### FORMATTED OUTPUT

C-SPY provides various methods for producing formatted output:

| <pre>message argList;</pre> |       | t;       | Prints the output to the <b>Debug Log</b> window. |
|-----------------------------|-------|----------|---------------------------------------------------|
| fmessage                    | file, | argList; | Prints the output to the designated file.         |
| smessage                    | argLi | st;      | Returns a string containing the formatted output. |

where argList is a comma-separated list of C-SPY expressions or strings, and file is the result of the \_\_openFile system macro, see \_\_openFile, page 309.

To produce messages in the **Debug Log** window:

```
var1 = 42;
var2 = 37;
__message "This line prints the values ", var1, " and ", var2,
" in the Log window.";
```

This produces this message in the Log window:

This line prints the values 42 and 37 in the Log window.

To write the output to a designated file:

\_\_fmessage myfile, "Result is ", res, "!\n";

To produce strings:

myMacroVar = \_\_smessage 42, " is the answer.";

myMacroVar now contains the string "42 is the answer.".

#### Specifying display format of arguments

To override the default display format of a scalar argument (number or pointer) in *argList*, suffix it with a : followed by a format specifier. Available specifiers are:

| %b | for binary scalar arguments      |
|----|----------------------------------|
| 80 | for octal scalar arguments       |
| %d | for decimal scalar arguments     |
| %x | for hexadecimal scalar arguments |
| %C | for character scalar arguments   |

These match the formats available in the **Watch** and **Locals** windows, but number prefixes and quotes around strings and characters are not printed. Another example:

\_\_message "The character '", cvar:%c, "' has the decimal value
", cvar;

Depending on the value of the variables, this produces this message:

The character 'A' has the decimal value 65

**Note:** A character enclosed in single quotes (a character literal) is an integer constant and is not automatically formatted as a character. For example:

\_\_message 'A', " is the numeric value of the character ", 'A':%c; would produce:

65 is the numeric value of the character A

**Note:** The default format for certain types is primarily designed to be useful in the **Watch** window and other related windows. For example, a value of type char is formatted as 'A' (0x41), while a pointer to a character (potentially a C string) is formatted as 0x8102 "Hello", where the string part shows the beginning of the string (currently up to 60 characters).

When printing a value of type char\*, use the %x format specifier to print just the pointer value in hexadecimal notation, or use the system macro \_\_toString to get the full string value.

## Reference information on reserved setup macro function names

There are reserved setup macro function names that you can use for defining your setup macro functions. By using these reserved names, your function will be executed at defined stages during execution. For more information, see *Briefly about setup macro functions and files*, page 284.

Reference information about:

- execUserPreload
- execUserSetup
- execUserPreReset
- execUserReset
- execUserExit

#### execUserPreload

| Syntax       | execUserPreload                                                                                                 |
|--------------|----------------------------------------------------------------------------------------------------|
| For use with | All C-SPY drivers.                                                                                              |
| Description  | Called after communication with the target system is established but before downloading the target application. |
|              | Implement this macro to initialize memory locations and/or registers which are vital for loading data properly. |

#### execUserSetup

| Syntax       | execUserSetup                                                                                                    |
|--------------|----------------------------------------------------------------------------------------------------|
| For use with | All C-SPY drivers.                                                                                                    |
| Description  | Called once after the target application is downloaded.                                                                                                    |
|              | Implement this macro to set up the memory map, breakpoints, interrupts, register macro files, etc.                                                                                                    |
| 1            | If you define interrupts or breakpoints in a macro file that is executed at system start (using execUserSetup) we strongly recommend that you also make sure that they are removed at system shutdown (using execUserExit). An example is available in SetupSimple.mac, see the tutorials in the Information Center. |
|              | The reason for this is that the simulator saves interrupt settings between sessions and if                                                                                                    |

they are not removed they will get duplicated every time execUserSetup is executed again. This seriously affects the execution speed.

# execUserPreReset

| Syntax       | execUserPreReset                                          |
|--------------|-----------------------------------------------------------|
| For use with | All C-SPY drivers.                                        |
| Description  | Called each time just before the reset command is issued. |
|              | Implement this macro to set up any required device state. |

## execUserReset

| Syntax       | execUserReset                                            |
|--------------|----------------------------------------------------------|
| For use with | All C-SPY drivers.                                       |
| Description  | Called each time just after the reset command is issued. |
|              | Implement this macro to set up and restore data.         |

### execUserExit

| Syntax       | execUserExit                                  |
|--------------|-----------------------------------------------|
| For use with | All C-SPY drivers.                            |
| Description  | Called once when the debug session ends.      |
|              | Implement this macro to save status data etc. |

# **Reference information on C-SPY system macros**

This section gives reference information about each of the C-SPY system macros.

This table summarizes the pre-defined system macros:

| Macro               | Description                                                    |
|---------------------|----------------------------------------------------------------|
| cancelAllInterrupts | Cancels all ordered interrupts                                 |
| cancelInterrupt     | Cancels an interrupt                                           |
| clearBreak          | Clears a breakpoint                                            |
| closeFile           | Closes a file that was opened byopenFile                       |
| delay               | Delays execution                                               |
| disableInterrupts   | Disables generation of interrupts                              |
| driverType          | Verifies the driver type                                       |
| enableInterrupts    | Enables generation of interrupts                               |
| evaluate            | Interprets the input string as an expression and evaluates it. |
| fillMemory8         | Fills a specified memory area with a byte value.               |
| fillMemory16        | Fills a specified memory area with a 2-byte value.             |
| fillMemory32        | Fills a specified memory area with a 4-byte value.             |
| isBatchMode         | Checks if C-SPY is running in batch mode or not.               |
| loadImage           | Loads an image.                                                |
| memoryRestore       | Restores the contents of a file to a specified memory zone     |
| memorySave          | Saves the contents of a specified memory area to a file        |
| messageBoxYesCancel | Displays a Yes/Cancel dialog box for user interaction          |
| messageBoxYesNo     | Displays a Yes/No dialog box for user interaction              |

Table 16: Summary of system macros

| Macro                                           | Description                                                                                                  |
|-------------------------------------------------|----------------------------------------------------------------------------------------------------|
| openFile                                        | Opens a file for I/O operations                                                                              |
| orderInterrupt                                  | Generates an interrupt                                                                                       |
| <pre>popSimulatorInterruptExecu tingStack</pre> | Informs the interrupt simulation system that an interrupt handler has finished executing                     |
| readFile                                        | Reads from the specified file                                                                                |
| readFileByte                                    | Reads one byte from the specified file                                                                       |
| readMemory8,<br>readMemoryByte                  | Reads one byte from the specified memory location                                                            |
| readMemory16                                    | Reads two bytes from the specified memory location                                                           |
| readMemory32                                    | Reads four bytes from the specified memory location                                                          |
| registerMacroFile                               | Registers macros from the specified file                                                                     |
| resetFile                                       | Rewinds a file opened byopenFile                                                                             |
| setCodeBreak                                    | Sets a code breakpoint                                                                                       |
| setDataBreak                                    | Sets a data breakpoint                                                                                       |
| setDataLogBreak                                 | Sets a data log breakpoint                                                                                   |
| setLogBreak                                     | Sets a log breakpoint                                                                                        |
| setSimBreak                                     | Sets a simulation breakpoint                                                                                 |
| setTraceStartBreak                              | Sets a trace start breakpoint                                                                                |
| setTraceStopBreak                               | Sets a trace stop breakpoint                                                                                 |
| sourcePosition                                  | Returns the file name and source location if the current execution location corresponds to a source location |
| strFind                                         | Searches a given string for the occurrence of another string                                                 |
| subString                                       | Extracts a substring from another string                                                                     |
| targetDebuggerVersion                           | Returns the version of the target debugger                                                                   |
| toLower                                         | Returns a copy of the parameter string where all the characters have been converted to lower case            |
| toString                                        | Prints strings                                                                                               |
| toUpper                                         | Returns a copy of the parameter string where all the characters have been converted to upper case            |
| unloadImage                                     | Unloads a debug image                                                                                        |

Table 16: Summary of system macros (Continued)

| Macro                                        | Description                                              |
|----------------------------------------------|----------------------------------------------------------|
| writeFile                                    | Writes to the specified file                             |
| writeFileByte                                | Writes one byte to the specified file                    |
| <pre>writeMemory8,<br/>writeMemoryByte</pre> | Writes one byte to the specified memory location         |
| writeMemory16                                | Writes a two-byte word to the specified memory location  |
| writeMemory32                                | Writes a four-byte word to the specified memory location |

Table 16: Summary of system macros (Continued)

# \_\_cancelAllInterrupts

| Syntax          | cancelAllInterrupts()                                                                                     |                                        |  |
|-----------------|----------------------------------------------------------------------------------------------------|----------------------------------------|--|
| Return value    | int O                                                                                                    |                                        |  |
| For use with    | The C-SPY Simul                                                                                           | The C-SPY Simulator.                   |  |
| Description     | Cancels all ordere                                                                                        | Cancels all ordered interrupts.        |  |
| cancelInterrupt |                                                                                                    |                                        |  |
| Syntax          | cancelIntern                                                                                              | <pre>rupt(interrupt_id)</pre>          |  |
| Parameters      | <pre>interrupt_id The value returned by the correspondingorderInterrupt macro call (unsigned long).</pre> |                                        |  |
| Return value    | Result                                                                                                    | Value                                  |  |
|                 | Successful                                                                                                | int 0                                  |  |
|                 | Unsuccessful                                                                                              | Non-zero error number                  |  |
|                 | Table 17:cancelInte                                                                                       | Table 17:cancelInterrupt return values |  |
| For use with    | The C-SPY Simulator.                                                                                      |                                        |  |
| Description     | Cancels the specified interrupt.                                                                          |                                        |  |

Reference information on C-SPY system macros

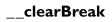

| Syntax       | clearBreak(break_id)                                                |
|--------------|---------------------------------------------------------------------|
| Parameters   | break_id<br>The value returned by any of the set breakpoint macros. |
| Return value | int O                                                               |
| For use with | All C-SPY drivers.                                                  |
| Description  | Clears a user-defined breakpoint.                                   |
| See also     | Breakpoints, page 129.                                              |

# \_\_closeFile

| Syntax       | closeFile( <i>fileHandle</i> )                                          |
|--------------|-------------------------------------------------------------------------|
| Parameters   | fileHandle<br>A macro variable used as filehandle by theopenFile macro. |
| Return value | int 0                                                                   |
| For use with | All C-SPY drivers.                                                      |
| Description  | Closes a file previously opened byopenFile.                             |

## \_\_delay

| Syntax       | delay(value)                                            |
|--------------|---------------------------------------------------------|
| Parameters   | value<br>The number of milliseconds to delay execution. |
| Return value | int O                                                   |
| For use with | All C-SPY drivers.                                      |
| Description  | Delays execution the specified number of milliseconds.  |

# \_\_disableInterrupts

| Syntax       | disableInterrupts()                                                                                                    |                       |  |
|--------------|----------------------------------------------------------------------------------------------------|-----------------------|--|
| Return value | Result Value                                                                                                    |                       |  |
|              | Successful                                                                                                    | int O                 |  |
|              | Unsuccessful                                                                                                    | Non-zero error number |  |
|              | Table 18:disableInterrupts return values                                                                                       |                       |  |
| For use with | The C-SPY Simulator.                                                                                                    |                       |  |
| Description  | Disables the generation of interrupts.                                                                                         |                       |  |
| driverType   |                                                                                                    |                       |  |
| Syntax       | driverType(driver_id)                                                                                                    |                       |  |
| Parameters   | driver_id                                                                                                    |                       |  |
|              | A string corresponding to the driver you want to check for. Choose one of these:<br>"sim" corresponds to the simulator driver. |                       |  |
|              |                                                                                                    |                       |  |
|              | "emue20" corresponds to the C-SPY E1/E20 driver                                                                                |                       |  |
|              | "emue2lite" corresponds to the C-SPY E2 Lite driver                                                                            |                       |  |
|              | "jlink" corresponds to the C-SPY J-Link driver                                                                                 |                       |  |
| Return value | <b>D</b> 14                                                                                                    |                       |  |
|              | <b>Result</b><br>Successful                                                                                                    | Value<br>1            |  |
|              | Unsuccessful                                                                                                    | 0                     |  |
|              | Table 19:driverType                                                                                                    | e return values       |  |
| For use with | All C-SPY drivers                                                                                                    |                       |  |
| Description  | Checks to see if the current C-SPY driver is identical to the driver type of the <i>driver_id</i> parameter.                   |                       |  |
| Example      | driverType(                                                                                                    | "sim")                |  |
|              | If the simulator is the current driver, the value 1 is returned. Otherwise 0 is returned                                       |                       |  |

# \_\_enableInterrupts

| Syntax       | enableInterrupts()                                                                                                    |                                                          |  |
|--------------|----------------------------------------------------------------------------------------------------|----------------------------------------------------------|--|
| Return value | Result                                                                                                    | Value                                                    |  |
|              | Successful                                                                                                    | int O                                                    |  |
|              | Unsuccessful                                                                                                    | Non-zero error number                                    |  |
|              | Table 20:enableInt                                                                                                    | errupts return values                                    |  |
| For use with | The C-SPY Simu                                                                                                    | lator.                                                   |  |
| Description  | Enables the generation of interrupts.                                                                                                    |                                                          |  |
| evaluate     |                                                                                                    |                                                          |  |
| Syntax       | evaluate( <i>string, valuePtr</i> )                                                                                                    |                                                          |  |
| Parameters   | string                                                                                                    |                                                          |  |
|              | Expression string.                                                                                                    |                                                          |  |
|              | valuePtr                                                                                                    |                                                          |  |
|              | Pointer to a macro variable storing the result.                                                                                              |                                                          |  |
| Return value |                                                                                                    |                                                          |  |
|              | Result                                                                                                    | Value                                                    |  |
|              | Successful                                                                                                    | int O                                                    |  |
|              | Unsuccessful                                                                                                    | int 1                                                    |  |
|              | Table 21:evaluate                                                                                                    | return values                                            |  |
| For use with | All C-SPY drivers.                                                                                                    |                                                          |  |
| Description  | This macro interprets the input string as an expression and evaluates it. The result is stored in a variable pointed to by <i>valuePtr</i> . |                                                          |  |
| Example      | This example ass                                                                                                    | umes that the variable i is defined and has the value 5: |  |
|              | evaluate("i                                                                                                    | + 3", &myVar)                                            |  |
|              |                                                                                                    |                                                          |  |

The macro variable myVar is assigned the value 8.

| fillMemory8  |                                                                                                    |  |  |
|--------------|----------------------------------------------------------------------------------------------------|--|--|
| Syntax       | <pre>fillMemory8(value, address, zone, length, format)</pre>                                                                              |  |  |
| Parameters   | value<br>An integer that specifies the value.<br>address                                                                                  |  |  |
|              | An integer that specifies the memory start address.<br>zone<br>A string that specifies the memory zone, see C-SPY memory zones, page 158. |  |  |
|              | length<br>An integer that specifies how many bytes are affected.                                                                          |  |  |
|              | format<br>One of these alternatives:                                                                                                    |  |  |
|              | Copy value will be copied to the specified memory area.                                                                                   |  |  |
|              | AND An AND operation will be performed between <i>value</i> and the existing contents of memory before writing the result to memory.      |  |  |
|              | OR An OR operation will be performed between <i>value</i> and the existing contents of memory before writing the result to memory.        |  |  |
|              | XORAn XOR operation will be performed between value and the<br>existing contents of memory before writing the result to memory.           |  |  |
| Return value | int 0                                                                                                    |  |  |
| For use with | All C-SPY drivers.                                                                                                    |  |  |
| Description  | Fills a specified memory area with a byte value.                                                                                          |  |  |
| Example      | <pre>fillMemory8(0x80, 0x700, "", 0x10, "OR");</pre>                                                                                      |  |  |
|              |                                                                                                    |  |  |

### \_\_fillMemory16

| Syntax     | fillMemory16(value, address, zone, length, format) |
|------------|----------------------------------------------------|
| Parameters | value                                              |
|            | An integer that specifies the value.               |

303

|              | address             |                                                                                                    |  |  |
|--------------|---------------------|----------------------------------------------------------------------------------------------------|--|--|
|              | An intege           | An integer that specifies the memory start address.                                                                              |  |  |
|              | zone<br>A string t  | <i>zone</i> A string that specifies the memory zone, see <i>C-SPY memory zones</i> , page 158.                                   |  |  |
|              | -                   |                                                                                                    |  |  |
|              |                     | length<br>An integer that defines how many 2-byte entities to be affected.                                                       |  |  |
|              | format              |                                                                                                    |  |  |
|              | One of th           | One of these alternatives:                                                                                                    |  |  |
|              | Сору                | value will be copied to the specified memory area.                                                                               |  |  |
|              | AND                 | An AND operation will be performed between <i>value</i> and the existing contents of memory before writing the result to memory. |  |  |
|              | OR                  | An OR operation will be performed between <i>value</i> and the existing contents of memory before writing the result to memory.  |  |  |
|              | XOR                 | An XOR operation will be performed between <i>value</i> and the existing contents of memory before writing the result to memory. |  |  |
| Return value | int O               |                                                                                                    |  |  |
| For use with | All C-SPY driver    | S.                                                                                                    |  |  |
| Description  | Fills a specified n | Fills a specified memory area with a 2-byte value.                                                                               |  |  |
| Example      | fillMemory1         | fillMemory16(0xCDCD, 0x7000, "", 0x200, "Copy");                                                                                 |  |  |
| fillMemory32 |                     |                                                                                                    |  |  |
| -            | C'1117 0            |                                                                                                    |  |  |
| Syntax       | IIIIMemory3         | <pre>fillMemory32(value, address, zone, length, format)</pre>                                                                    |  |  |
| Parameters   | value               | value                                                                                                    |  |  |
|              | -                   | er that specifies the value.                                                                                                    |  |  |
|              | address             | ar that spacifies the memory start address                                                                                       |  |  |
|              | -                   | An integer that specifies the memory start address.                                                                              |  |  |
|              | zone                |                                                                                                    |  |  |

A string that specifies the memory zone, see C-SPY memory zones, page 158.

|              | length                                                                                                    |                                                                                                    |  |  |
|--------------|----------------------------------------------------------------------------------------------------|----------------------------------------------------------------------------------------------------|--|--|
|              | An integer that defines how many 4-byte entities to be affected.                                                              |                                                                                                    |  |  |
|              | format                                                                                                    |                                                                                                    |  |  |
|              | One of these alternative                                                                                                    | One of these alternatives:                                                                                                    |  |  |
|              |                                                                                                    |                                                                                                    |  |  |
|              | Сору                                                                                                    | Copy value will be copied to the specified memory area.                                                                          |  |  |
|              | AND                                                                                                    | An AND operation will be performed between <i>value</i> and the existing contents of memory before writing the result to memory. |  |  |
|              | OR An OR operation will be performed between val<br>and the existing contents of memory before writi<br>the result to memory. |                                                                                                    |  |  |
|              | XOR                                                                                                    | An XOR operation will be performed between <i>value</i> and the existing contents of memory before writing the result to memory. |  |  |
| Return value | int O                                                                                                    |                                                                                                    |  |  |
| For use with | All C-SPY drivers.                                                                                                    |                                                                                                    |  |  |
| Description  | Fills a specified memory area with a 4-byte value.                                                                            |                                                                                                    |  |  |
| Example      | fillMemory32(0x0000FFFF, 0x4000, "", 0x1000, "XOR");                                                                          |                                                                                                    |  |  |

# \_\_isBatchMode

Syntax \_\_isBatchMode()

| Return value | Result          | Value               |  |
|--------------|-----------------|---------------------|--|
|              | True            | int 1               |  |
|              | False           | int O               |  |
|              | Table 22:isBatc | hMode return values |  |
| For use with | All C-SPY driv  | vers.               |  |

Description This macro returns True if the debugger is running in batch mode, otherwise it returns False.

| _loadImage   |                                                                                                    |
|--------------|----------------------------------------------------------------------------------------------------|
| Syntax       | <pre>loadImage(path, offset, debugInfoOnly)</pre>                                                                                                    |
| Parameters   | path                                                                                                    |
|              | A string that identifies the path to the image to download. The path must either be absolute or use argument variables. For information about argument variables, see the <i>IDE Project Management and Building Guide for RX</i> . |
|              | offset                                                                                                    |
|              | An integer that identifies the offset to the destination address for the downloaded image.                                                                                                    |
|              | debugInfoOnly                                                                                                    |
|              | A non-zero integer value if no code or data should be downloaded to the target system, which means that C-SPY will only read the debug information from the debug file. Or, 0 (zero) for download.                                  |
| Return value |                                                                                                    |

|              | Value                                                                                                    | Result                                                                                                    |  |
|--------------|----------------------------------------------------------------------------------------------------|----------------------------------------------------------------------------------------------------|--|
|              | Non-zero integer number                                                                                                    | A unique module identification.                                                                                                    |  |
|              | int O                                                                                                    | Loading failed.                                                                                                    |  |
|              | Table 23:loadImage return v                                                                                                    | alues                                                                                                    |  |
| For use with | All C-SPY drivers.                                                                                                    |                                                                                                    |  |
| Description  | Loads an image (debug file).<br>Note: Flash loading will not be performed; using the<br>Project>Options>Debugger>Images options you can only download images to RAM.                                                                                                    |                                                                                                    |  |
|              |                                                                                                    |                                                                                                    |  |
|              |                                                                                                    |                                                                                                    |  |
| Example I    | Your system consists of a ROM library and an application. The application is your active project, but you have a debug file corresponding to the library. In this case you can add this macro call in the execUserSetup macro in a C-SPY macro file, which you associate with your project:<br>loadImage( <i>ROMfile</i> , 0x8000, 1); |                                                                                                    |  |
|              |                                                                                                    |                                                                                                    |  |
|              |                                                                                                    | debug information for the ROM library <i>ROMfile</i> without (because it is presumably already in ROM). Then you can ogether with the library. |  |
| Example 2    | Your system consists of a ROM library and an application, but your main concern is the library. The library needs to be programmed into flash memory before a debug session. While you are developing the library, the library project must be the active project in the                                                               |                                                                                                    |  |

|               | IDE. In this case you can add this macro call in the execUserSetup macro in a C-SPY macro file, which you associate with your project:                                                                                                    |
|---------------|----------------------------------------------------------------------------------------------------|
|               | <pre>loadImage(ApplicationFile, 0x8000, 0);</pre>                                                                                                    |
|               | The macro call loads the debug information for the application and downloads its contents (presumably into RAM). Then you can debug your library together with the application.                                                                     |
| See also      | Images, page 357 and Loading multiple images, page 45.                                                                                                    |
| memoryRestore |                                                                                                    |
| Syntax        | memoryRestore( <i>zone, filename</i> )                                                                                                    |
| Parameters    | zone                                                                                                    |
|               | A string that specifies the memory zone, see C-SPY memory zones, page 158.                                                                                                    |
|               | filename                                                                                                    |
|               | A string that specifies the file to be read. The filename must include a path, which must either be absolute or use argument variables. For information about argument variables, see the <i>IDE Project Management and Building Guide for RX</i> . |
| Return value  | int O                                                                                                    |
| For use with  | All C-SPY drivers.                                                                                                    |
| Description   | Reads the contents of a file and saves it to the specified memory zone.                                                                                                    |
| Example       | <pre>memoryRestore("", "c:\\temp\\saved_memory.hex");</pre>                                                                                                    |
| See also      | Memory Restore dialog box, page 168.                                                                                                    |
| memorySave    |                                                                                                    |
| Syntax        | memorySave( <i>start, stop, format, filename</i> )                                                                                                    |
| Parameters    | start<br>A string that specifies the first location of the memory area to be saved.                                                                                                    |

stop

A string that specifies the last location of the memory area to be saved.

| format |
|--------|
|--------|

A string that specifies the format to be used for the saved memory. Choose between:

intel-extended
motorola
motorola-s19
motorola-s28
motorola-s37.

#### filename

A string that specifies the file to write to. The filename must include a path, which must either be absolute or use argument variables. For information about argument variables, see the *IDE Project Management and Building Guide for RX*.

| See also     | <pre>"c:\\temp\\saved_memory.hex"); Memory Save dialog box, page 167.</pre> |
|--------------|-----------------------------------------------------------------------------|
| Example      | memorySave(":0x00", ":0xFF", "intel-extended",                              |
| Description  | Saves the contents of a specified memory area to a file.                    |
| For use with | All C-SPY drivers.                                                          |
| Return value | int O                                                                       |

### \_\_messageBoxYesCancel

| Syntax       | messageBo | xYesCancel(string message, string caption) |
|--------------|-----------|--------------------------------------------|
| Parameters   | message   |                                            |
|              | A mess    | sage that will appear in the message box.  |
|              | caption   |                                            |
|              | The titl  | le that will appear in the message box.    |
| Return value |           |                                            |
|              | Result    | Value                                      |
|              | Yes       | 1                                          |

Table 24: \_\_messageBoxYesCancel return values

|                 | Result                 | Value                                                                                                    |
|-----------------|------------------------|----------------------------------------------------------------------------------------------------|
|                 | No                     | 0                                                                                                    |
|                 | Table 24:messageBoxYe  | sCancel return values                                                                                                    |
| For use with    | All C-SPY drivers.     |                                                                                                    |
| Description     |                        | el dialog box when called and returns the user input. Typically, this macros that require user interaction.                                                                                 |
| messageBoxYesNo |                        |                                                                                                    |
| Syntax          | messageBoxYesN         | No(string message, string caption)                                                                                                    |
| Parameters      | message                |                                                                                                    |
|                 | A message th           | at will appear in the message box.                                                                                                    |
|                 | caption                |                                                                                                    |
|                 | The title that         | will appear in the message box.                                                                                                    |
| Return value    |                        |                                                                                                    |
|                 | Result                 | Value                                                                                                    |
|                 | Yes                    | 1                                                                                                    |
|                 | No                     | 0                                                                                                    |
|                 | Table 25:messageBoxYe  | sNo return values                                                                                                    |
| For use with    | All C-SPY drivers.     |                                                                                                    |
| Description     |                        | alog box when called and returns the user input. Typically, this is acros that require user interaction.                                                                                    |
| openFile        |                        |                                                                                                    |
| Syntax          | openFile( <i>filer</i> | name, access)                                                                                                    |
| Parameters      | filename               |                                                                                                    |
|                 | absolute or us         | opened. The filename must include a path, which must either be<br>se argument variables. For information about argument variables,<br><i>Project Management and Building Guide for RX</i> . |
|                 | access                 |                                                                                                    |
|                 | The access ty          | pe (string).                                                                                                    |

These are mandatory but mutually exclusive:

"a" append, new data will be appended at the end of the open file

"r" read (by default in text mode; combine with b for binary mode: rb)

"w" write (by default in text mode; combine with b for binary mode: wb)

These are optional and mutually exclusive:

- "b" binary, opens the file in binary mode
- "t" ASCII text, opens the file in text mode

This access type is optional:

"+" together with r, w, or a; r+ or w+ is read and write, while a+ is read and append

| Return value | Result                                                                                  | Value                                                                                                    |
|--------------|-----------------------------------------------------------------------------------------|----------------------------------------------------------------------------------------------------|
|              | Successful                                                                              | The file handle                                                                                                    |
|              | Unsuccessful                                                                            | An invalid file handle, which tests as False                                                                                                    |
|              | Table 26:openFile return                                                                | values                                                                                                    |
| For use with | All C-SPY drivers.                                                                      |                                                                                                    |
| Description  | currently open project specify a location rela                                          | perations. The default base directory of this macro is where the file (*.ewp) is located. The argument toopenFile can tive to this directory. In addition, you can use argument variables and \$TOOLKIT_DIR\$ in the path argument. |
| Example      | <pre>var myFileHand1 myFileHand1e = "r"); if (myFileHand1e) {     /* successful }</pre> | <pre>/* the file handle */ _openFile("\$PROJ_DIR\$\\Debug\\Exe\\test.tst", )</pre>                                                                                                    |
| See also     | For information about <i>Building Guide for RX</i>                                      | argument variables, see the <i>IDE Project Management and</i><br>X.                                                                                                    |

#### C-SPY® Debugging Guide 310 for RX

# \_\_orderInterrupt

| Syntax       | <pre>orderInterrupt(specification, first_activation,</pre>                                                                                                    |
|--------------|----------------------------------------------------------------------------------------------------|
| Parameters   | specification<br>The interrupt (string). The specification can either be the full specification used<br>in the device description file (ddf) or only the name. In the latter case the<br>interrupt system will automatically get the description from the device<br>description file. |
|              | first_activation                                                                                                    |
|              | The first activation time in cycles (integer)                                                                                                    |
|              | repeat_interval                                                                                                    |
|              | The periodicity in cycles (integer)                                                                                                    |
|              | variance                                                                                                    |
|              | The timing variation range in percent (integer between 0 and 100)                                                                                                    |
|              | <pre>infinite_hold_time     1 if infinite, otherwise 0.</pre>                                                                                                    |
|              | hold_time<br>The hold time (integer)                                                                                                    |
|              | probability<br>The probability in percent (integer between 0 and 100)                                                                                                    |
| Return value | The macro returns an interrupt identifier (unsigned long).                                                                                                    |
|              | If the syntax of <i>specification</i> is incorrect, it returns -1.                                                                                                    |
| For use with | The C-SPY Simulator.                                                                                                    |
| Description  | Generates an interrupt.                                                                                                    |
| Example      | This example generates a repeating interrupt using an infinite hold time first activated after 4000 cycles:                                                                                                    |
|              |                                                                                                    |

\_\_orderInterrupt( "SCI0\_RXI0", 4000, 2000, 0, 1, 0, 100 );

# \_\_popSimulatorInterruptExecutingStack

| Syntax       | popSimulato                          | rInterruptExecutingStack(void)                                                                                                    |  |  |
|--------------|--------------------------------------|----------------------------------------------------------------------------------------------------|--|--|
| Return value | int O                                |                                                                                                    |  |  |
| For use with | The C-SPY Simu                       | lator.                                                                                                    |  |  |
| Description  |                                      | upt simulation system that an interrupt handler has finished executing,<br>istruction used for returning from an interrupt handler was executed.                                                                                                    |  |  |
|              | returning from an task-switching. In | ou are using interrupts in such a way that the normal instruction for<br>interrupt handler is not used, for example in an operating system with<br>this case, the interrupt simulation system cannot automatically detect<br>has finished executing. |  |  |
| See also     | Simulating an inte                   | errupt in a multi-task system, page 269.                                                                                                    |  |  |
| readFile     |                                      |                                                                                                    |  |  |
| Syntax       | readFile(fi                          | leHandle, valuePtr)                                                                                                    |  |  |
| Parameters   | fileHandle                           | variable used as filehandle by theopenFile macro.                                                                                                    |  |  |
|              |                                      | variable used as menalidie by theopenFile macro.                                                                                                    |  |  |
|              | valuePtr                             | valuePtr<br>A pointer to a variable.                                                                                                    |  |  |
|              | A pointer                            | to a variable.                                                                                                    |  |  |
| Return value | Result                               | Value                                                                                                    |  |  |
|              | Successful                           | 0                                                                                                    |  |  |
|              | Unsuccessful                         | Non-zero error number                                                                                                    |  |  |
|              | Table 27:readFile 1                  | return values                                                                                                    |  |  |
| For use with | All C-SPY driver                     | 5.                                                                                                    |  |  |
| Description  | unsigned long                        | Reads a sequence of hexadecimal digits from the given file and converts them to an unsigned long which is assigned to the <i>value</i> parameter, which should be a pointer to a macro variable.                                                     |  |  |
|              | • •                                  | aracters representing hexadecimal digits and white-space characters ther characters are allowed.                                                                                                    |  |  |

In this example, if the file pointed to by myFileHandle contains the ASCII characters 1234 abcd 90ef, consecutive reads will assign the values 0x1234 0xabcd 0x90ef to the variable number.

### \_\_readFileByte

| Syntax       | readFileByte( <i>fileHandle</i> )                                                                                        |
|--------------|----------------------------------------------------------------------------------------------------|
| Parameters   | fileHandle<br>A macro variable used as filehandle by theopenFile macro.                                                  |
| Return value | -1 upon error or end-of-file, otherwise a value between 0 and 255.                                                       |
| For use with | All C-SPY drivers.                                                                                                    |
| Description  | Reads one byte from a file.                                                                                              |
| Example      | <pre>var byte;<br/>while ( (byte =readFileByte(myFileHandle)) != -1 )<br/>{<br/>/* Do something with byte */<br/>}</pre> |

### \_\_readMemory8, \_\_readMemoryByte

| Syntax       | readMemory8( <i>address, zone</i> )<br>readMemoryByte( <i>address, zone</i> )                  |
|--------------|------------------------------------------------------------------------------------------------|
| Parameters   | address<br>The memory address (integer).                                                       |
|              | <i>zone</i> A string that specifies the memory zone, see <i>C-SPY memory zones</i> , page 158. |
| Return value | The macro returns the value from memory.                                                       |
| For use with | All C-SPY drivers.                                                                             |

| Description | Reads one byte from a given memory location. |
|-------------|----------------------------------------------|
| Example     | <pre>readMemory8(0x0108, "");</pre>          |

## \_\_readMemory16

| Syntax       | readMemory16( <i>address, zone</i> )                                            |
|--------------|---------------------------------------------------------------------------------|
| Parameters   | address<br>The memory address (integer).                                        |
|              | zone A string that specifies the memory zone, see C-SPY memory zones, page 158. |
| Return value | The macro returns the value from memory.                                        |
| For use with | All C-SPY drivers.                                                              |
| Description  | Reads a two-byte word from a given memory location.                             |
| Example      | readMemory16(0x0108, "");                                                       |

# \_\_readMemory32

| Syntax       | readMemory32( <i>address, zone</i> )                                                    |
|--------------|-----------------------------------------------------------------------------------------|
| Parameters   | address<br>The memory address (integer).                                                |
|              | zone A string that specifies the memory zone, see <i>C-SPY memory zones</i> , page 158. |
| Return value | The macro returns the value from memory.                                                |
| For use with | All C-SPY drivers.                                                                      |
| Description  | Reads a four-byte word from a given memory location.                                    |
| Example      | readMemory32(0x0108, "");                                                               |

# \_\_registerMacroFile

| Syntax       | <pre>registerMacroFile(filename)</pre>                                                                                                    |  |  |
|--------------|----------------------------------------------------------------------------------------------------|--|--|
| Parameters   | filename<br>A file containing the macros to be registered (string). The filename must include<br>a path, which must either be absolute or use argument variables. For information<br>about argument variables, see the <i>IDE Project Management and Building Guide</i><br>for RX. |  |  |
| Return value | int O                                                                                                    |  |  |
| For use with | All C-SPY drivers.                                                                                                    |  |  |
| Description  | Registers macros from a setup macro file. With this function you can register multiple macro files during C-SPY startup.                                                                                                    |  |  |
| Example      | <pre>registerMacroFile("c:\\testdir\\macro.mac");</pre>                                                                                                    |  |  |
| See also     | Using C-SPY macros, page 285.                                                                                                    |  |  |
| resetFile    |                                                                                                    |  |  |
| Syntax       | resetFile(fileHandle)                                                                                                    |  |  |
| Parameters   | <i>fileHandle</i> A macro variable used as filehandle by theopenFile macro.                                                                                                    |  |  |
| Return value | int O                                                                                                    |  |  |
| For use with | All C-SPY drivers.                                                                                                    |  |  |
| Description  | Rewinds a file previously opened byopenFile.                                                                                                    |  |  |

# \_\_setCodeBreak

| Syntax                      | <pre>setCodeBreak(location, count, condition, cond_type, action)</pre>                                                                                         |                                                                                                    |  |  |
|-----------------------------|----------------------------------------------------------------------------------------------------|----------------------------------------------------------------------------------------------------|--|--|
| Parameters                  | location                                                                                                    |                                                                                                    |  |  |
|                             | expression<br>source loc                                                                                                    | at defines the code location of the breakpoint, either a valid C-SPY<br>a whose value evaluates to a valid address, an absolute location, or a<br>ation. For more information about the location types, see <i>Enter</i><br><i>lialog box</i> , page 154. |  |  |
|                             | count                                                                                                    |                                                                                                    |  |  |
|                             | The number occurs (int                                                                                                    | er of times that a breakpoint condition must be fulfilled before a break teger).                                                                                                    |  |  |
|                             | condition                                                                                                    |                                                                                                    |  |  |
|                             | The break                                                                                                    | point condition (string).                                                                                                    |  |  |
|                             | cond_type                                                                                                    |                                                                                                    |  |  |
|                             | The condit                                                                                                    | The condition type; either "CHANGED" or "TRUE" (string).                                                                                                    |  |  |
|                             | action                                                                                                    | action                                                                                                    |  |  |
|                             |                                                                                                    | sion, typically a call to a macro, which is evaluated when the tis detected.                                                                                                    |  |  |
| Return value                | Result                                                                                                    | Value                                                                                                    |  |  |
|                             |                                                                                                    |                                                                                                    |  |  |
|                             | Successful                                                                                                    | An unsigned integer uniquely identifying the breakpoint. This value must be used to clear the breakpoint.                                                                                                    |  |  |
|                             | Successful<br>Unsuccessful                                                                                                    |                                                                                                    |  |  |
|                             |                                                                                                    | must be used to clear the breakpoint.<br>0                                                                                                    |  |  |
| For use with                | Unsuccessful                                                                                                    | must be used to clear the breakpoint.<br>0<br>eak return values                                                                                                    |  |  |
| For use with<br>Description | Unsuccessful<br>Table 28:setCodeBra<br>All C-SPY drivers<br>Sets a code breakp                                                                                 | must be used to clear the breakpoint.<br>0<br>eak return values                                                                                                    |  |  |
|                             | Unsuccessful<br>Table 28:setCodeBra<br>All C-SPY drivers<br>Sets a code breakp<br>fetches an instruct                                                          | <pre>must be used to clear the breakpoint. 0 eak return values c. point, that is, a breakpoint which is triggered just before the processor ion at the specified location. c("{D:\\src\\prog.c}.12.9", 3, "d&gt;16", "TRUE",</pre>                        |  |  |
| Description                 | Unsuccessful<br>Table 28:setCodeBra<br>All C-SPY drivers<br>Sets a code breakp<br>fetches an instruct<br>setCodeBreak<br>"ActionCode()"                        | <pre>must be used to clear the breakpoint. 0 eak return values c. point, that is, a breakpoint which is triggered just before the processor ion at the specified location. c("{D:\\src\\prog.c}.12.9", 3, "d&gt;16", "TRUE",</pre>                        |  |  |
| Description                 | Unsuccessful<br>Table 28:setCodeBrain<br>All C-SPY drivers<br>Sets a code breakp<br>fetches an instruct<br>setCodeBreak<br>"ActionCode()"<br>This example sets | <pre>must be used to clear the breakpoint. 0 eak return values c. point, that is, a breakpoint which is triggered just before the processor ion at the specified location. c("{D:\\src\\prog.c}.12.9", 3, "d&gt;16", "TRUE", ');</pre>                    |  |  |

#### setDataBreak Syntax \_\_setDataBreak(location, count, condition, cond\_type, access, action) Parameters location A string that defines the data location of the breakpoint, either a valid C-SPY expression whose value evaluates to a valid address or an absolute location. For more information about the location types, see Enter Location dialog box, page 154. count The number of times that a breakpoint condition must be fulfilled before a break occurs (integer). condition The breakpoint condition (string). cond\_type The condition type; either "CHANGED" or "TRUE" (string). access The memory access type: "R", for read, "W" for write, or "RW" for read/write. action An expression, typically a call to a macro, which is evaluated when the breakpoint is detected. Return value Result Value Successful An unsigned integer uniquely identifying the breakpoint. This value

|              |                       | must be used to clear the breakpoint.                                                                      |
|--------------|-----------------------|----------------------------------------------------------------------------------------------------|
|              | Unsuccessful          | 0                                                                                                    |
|              | Table 29:setDataBreak | return values                                                                                              |
| For use with | The C-SPY Simulate    | Ĩ                                                                                                    |
| Description  | 1                     | t, that is, a breakpoint which is triggered directly after the processor<br>ata at the specified location. |
| Example      |                       | Break(":0x4710", 3, "d>6", "TRUE",<br>ionData()");<br>k);                                                  |

See also

Breakpoints, page 129.

generates a data log.

\_\_clearBreak(brk);

\_\_\_var brk;

. . .

### \_\_\_setDataLogBreak

| Syntax       | setDataLogBreak( <i>variable, access</i> ) |                                                                                                    |
|--------------|--------------------------------------------|----------------------------------------------------------------------------------------------------|
| Parameters   | type with sta<br>access the va             | t defines the variable the breakpoint is set on, a variable of integer atic storage duration. The microcontroller must also be able to ariable with a single-instruction memory access, which means that y set data log breakpoints on 8-, 16-, and 32-bit variables. |
|              | access<br>The memory                       | access type: "R", for read, "W" for write, or "RW" for read/write.                                                                                                    |
| Return value | Result                                     | Value                                                                                                    |
|              |                                            |                                                                                                    |
|              | Successful                                 | An unsigned integer uniquely identifying the breakpoint. This value must be used to clear the breakpoint.                                                                                                    |
|              | Successful<br>Unsuccessful                 |                                                                                                    |
|              |                                            | must be used to clear the breakpoint.                                                                                                    |
| For use with | Unsuccessful                               | must be used to clear the breakpoint.<br>0<br>reak return values                                                                                                    |

brk = \_\_setDataLogBreak("MyVar", "R");

Breakpoints, page 129 and Getting started using data logging, page 99.

C-SPY® Debugging Guide 318 for RX

Example

See also

| -<br>-       |                                             |                                                                                                    |  |
|--------------|---------------------------------------------|----------------------------------------------------------------------------------------------------|--|
| Syntax       | setLogBreak                                 | (location, message, msg_type, condition,<br>cond_type)                                                                                                    |  |
| Parameters   | location                                    |                                                                                                    |  |
|              | expression<br>source loo                    | hat defines the code location of the breakpoint, either a valid C<br>n whose value evaluates to a valid address, an absolute location<br>cation. For more information about the location types, see <i>Ente</i><br><i>dialog box</i> , page 154. |  |
|              | message                                     |                                                                                                    |  |
|              | The mess                                    | age text.                                                                                                    |  |
|              | msg_type                                    |                                                                                                    |  |
|              | The message type; choose between:           |                                                                                                    |  |
|              | TEXT, the message is written word for word. |                                                                                                    |  |
|              |                                             | message is interpreted as a comma-separated list of C-SPY ns or strings.                                                                                                    |  |
|              | condition                                   |                                                                                                    |  |
|              | The break                                   | xpoint condition (string).                                                                                                    |  |
|              | cond_type                                   |                                                                                                    |  |
|              | The cond                                    | ition type; either "CHANGED" or "TRUE" (string).                                                                                                    |  |
| Return value |                                             |                                                                                                    |  |
|              | Result                                      | Value                                                                                                    |  |
|              | Successful                                  | An unsigned integer uniquely identifying the breakpoint. The s value must be used when you want to clear the breakpoint.                                                                                                    |  |
|              | Unsuccessful                                | 0                                                                                                    |  |
|              | Table 31:setLogBre                          | eak return values                                                                                                    |  |
| For use with | All C-SPY driver                            | S.                                                                                                    |  |
| Description  | Sata a la a breake                          | oint, that is, a breakpoint which is triggered when an instructio                                                                                                    |  |

instruction, the breakpoint will be triggered and the execution will temporarily halt and

print the specified message in the C-SPY **Debug Log** window.

| Example  | var logBp1;                                                                                                    |
|----------|----------------------------------------------------------------------------------------------------|
|          | var logBp2;                                                                                                    |
|          | logOn()                                                                                                    |
|          | {                                                                                                    |
|          | <pre>logBp1 =setLogBreak ("{C:\\temp\\Utilities.c}.23.1",     "\"Entering trace zone at :\", #PC:%X", "ARGS", "1", "TRUE logBp2 =setLogBreak ("{C:\\temp\\Utilities.c}.30.1",     "Leaving trace zone", "TEXT", "1", "TRUE");</pre> |
|          | }                                                                                                    |
|          | logOff()                                                                                                    |
|          | {                                                                                                    |
|          | clearBreak(logBp1);                                                                                                    |
|          | <pre>clearBreak(logBp2); }</pre>                                                                                                    |
| See also | Formatted output, page 293 and Breakpoints, page 129.                                                                                                    |

|              | Unsuccessful                                     | 0                                                                                                    |  |
|--------------|--------------------------------------------------|----------------------------------------------------------------------------------------------------|--|
|              | Successful                                       | An unsigned integer uniquely identifying the breakpoint. This value must be used to clear the breakpoint.                                                                                                    |  |
| Return value | Result                                           | Value                                                                                                    |  |
|              |                                                  | ssion, typically a call to a macro, which is evaluated when the<br>tt is detected.                                                                                                    |  |
|              | action                                           |                                                                                                    |  |
|              | The mem                                          | ory access type: "R" for read or "W" for write.                                                                                                    |  |
|              | access                                           |                                                                                                    |  |
|              | expression                                       | hat defines the data location of the breakpoint, either a valid C-SPY<br>n whose value evaluates to a valid address or an absolute location. F<br>rmation about the location types, see <i>Enter Location dialog box</i> , pa |  |
| Parameters   | location                                         |                                                                                                    |  |
| Syntax       | <pre>setSimBreak(location, access, action)</pre> |                                                                                                    |  |

For use with

The C-SPY Simulator.

| Description | Use this system macro to set <i>immediate</i> breakpoints, which will halt instruction execution only temporarily. This allows a C-SPY macro function to be called when the processor is about to read data from a location or immediately after it has written data. Instruction execution will resume after the action.                                                                    |
|-------------|----------------------------------------------------------------------------------------------------|
|             | This type of breakpoint is useful for simulating memory-mapped devices of various kinds (for instance serial ports and timers). When the processor reads at a memory-mapped location, a C-SPY macro function can intervene and supply the appropriate data. Conversely, when the processor writes to a memory-mapped location, a C-SPY macro function can act on the value that was written. |

# \_\_setTraceStartBreak

| Syntax       | <pre>setTraceStartBreak(location)</pre>                                                                                                    |                                                                                                    |
|--------------|----------------------------------------------------------------------------------------------------|----------------------------------------------------------------------------------------------------|
| Parameters   | <i>location</i><br>A string that defines the code location of the breakpoint, either a valid C-SPY expression whose value evaluates to a valid address, an absolute location, or a source location. For more information about the location types, see <i>Enter Location dialog box</i> , page 154. |                                                                                                    |
| Return value | Result                                                                                                    | Value                                                                                                    |
|              | Successful                                                                                                    | An unsigned integer uniquely identifying the breakpoint. The same value must be used when you want to clear the breakpoint. |
|              | Unsuccessful                                                                                                    | 0                                                                                                    |
|              | Table 33:setTraceStar                                                                                                    | tBreak return values                                                                                                    |
| For use with | The C-SPY Simula                                                                                                    | tor.                                                                                                    |
| Description  | Sets a breakpoint at system is started.                                                                                                    | the specified location. When that breakpoint is triggered, the trace                                                        |

```
Example
                      ___var startTraceBp;
                      ___var stopTraceBp;
                      traceOn()
                      {
                        startTraceBp = __setTraceStartBreak
                           ("{C:\\TEMP\\Utilities.c}.23.1");
                        stopTraceBp = __setTraceStopBreak
                          ("{C:\\temp\\Utilities.c}.30.1");
                      }
                      traceOff()
                      {
                        __clearBreak(startTraceBp);
                        __clearBreak(stopTraceBp);
                      }
See also
                      Breakpoints, page 129.
```

### \_\_\_setTraceStopBreak

| Syntax       | setTraceStopBreak(location)                                                                                                    |                                                                                                    |
|--------------|----------------------------------------------------------------------------------------------------|----------------------------------------------------------------------------------------------------|
| Parameters   | Iocation<br>A string that defines the code location of the breakpoint, either a valid C-SPY<br>expression whose value evaluates to a valid address, an absolute location, or a<br>source location. For more information about the location types, see <i>Enter</i><br><i>Location dialog box</i> , page 154. |                                                                                                    |
| Return value | Result                                                                                                    | Value                                                                                                    |
|              | Successful                                                                                                    | An unsigned integer uniquely identifying the breakpoint. The same value must be used when you want to clear the breakpoint. |
|              | Unsuccessful                                                                                                    | int 0                                                                                                    |
|              | Table 34:setTraceStopB                                                                                                    | reak return values                                                                                                    |
| For use with | The C-SPY Simulator.                                                                                                    |                                                                                                    |
| Description  | Sets a breakpoint at the specified location. When that breakpoint is triggered, the trace system is stopped.                                                                                                    |                                                                                                    |
| Example      | SeesetTraceStartBreak, page 321.                                                                                                    |                                                                                                    |

| See also       | Breakpoints, page 129.                                                                                                    |                                                            |  |
|----------------|----------------------------------------------------------------------------------------------------|------------------------------------------------------------|--|
| sourcePosition |                                                                                                    |                                                            |  |
| <br>Syntax     | sourcePosition(linePtr, colPtr)                                                                                                    |                                                            |  |
| Parameters     | linePtr<br>Pointer to                                                                                                    | the variable storing the line number                       |  |
|                | colPtr<br>Pointer to                                                                                                    | the variable storing the column number                     |  |
| Return value   | Result                                                                                                    | Value                                                      |  |
|                | Successful                                                                                                    | Filename string                                            |  |
|                | Unsuccessful                                                                                                    | Empty (" ") string                                         |  |
|                | Table 35:sourcePos                                                                                                    | sition return values                                       |  |
| For use with   | All C-SPY drivers.                                                                                                    |                                                            |  |
| Description    | If the current execution location corresponds to a source location, this macro returns the filename as a string. It also sets the value of the variables, pointed to by the parameters, to the line and column numbers of the source location. |                                                            |  |
| strFind        |                                                                                                    |                                                            |  |
| Syntax         | strFind(macroString, pattern, position)                                                                                                    |                                                            |  |
| Parameters     | macroString<br>A macros                                                                                                    | string.                                                    |  |
|                | pattern<br>The string                                                                                                    | g pattern to search for                                    |  |
|                | position                                                                                                    |                                                            |  |
|                | The posit                                                                                                    | ion where to start the search. The first position is 0     |  |
| Return value   | The position whe                                                                                                    | re the pattern was found or -1 if the string is not found. |  |
| For use with   | All C-SPY driver                                                                                                    | S.                                                         |  |

| Description  | This macro searches a given string (macroString) for the occurrence of another string (pattern). |
|--------------|--------------------------------------------------------------------------------------------------|
| Example      | <pre>strFind("Compiler", "pile", 0) = 3strFind("Compiler", "foo", 0) = -1</pre>                  |
| See also     | Macro strings, page 291.                                                                         |
| subString    |                                                                                                  |
| Syntax       | subString(macroString, position, length)                                                         |
| Parameters   | macroString<br>A macro string.                                                                   |
|              | position<br>The start position of the substring. The first position is 0.                        |
|              | length The length of the substring                                                               |
| Return value | A substring extracted from the given macro string.                                               |
| For use with | All C-SPY drivers.                                                                               |
| Description  | This macro extracts a substring from another string (macroString).                               |
| Example      | subString("Compiler", 0, 2)                                                                      |
|              | The resulting macro string contains Co.                                                          |
|              | subString("Compiler", 3, 4)                                                                      |
|              | The resulting macro string contains pile.                                                        |
| See also     | Macro strings, page 291.                                                                         |

# \_\_targetDebuggerVersion

| Syntax       | <pre>targetDebuggerVersion()</pre>                                                  |
|--------------|-------------------------------------------------------------------------------------|
| Return value | A string that represents the version number of the C-SPY debugger processor module. |
| For use with | All C-SPY drivers.                                                                  |

| Description | This macro returns the version number of the C-SPY debugger processor module.                                          |
|-------------|----------------------------------------------------------------------------------------------------|
| Example     | <pre>var toolVer;<br/>toolVer =targetDebuggerVersion();<br/>message "The target debugger version is, ", toolVer;</pre> |

## \_\_\_toLower

| Syntax       | toLower( <i>macroString</i> )                                                                                                |
|--------------|----------------------------------------------------------------------------------------------------|
| Parameters   | macroString<br>A macro string.                                                                                               |
| Return value | The converted macro string.                                                                                                  |
| For use with | All C-SPY drivers.                                                                                                    |
| Description  | This macro returns a copy of the parameter <i>macroString</i> where all the characters have been converted to lower case.    |
| Example      | <pre>toLower("IAR") The resulting macro string contains iartoLower("Mix42") The resulting macro string contains mix42.</pre> |
| See also     | Macro strings, page 291.                                                                                                    |

## \_\_\_toString

| Syntax       | toString(C_ <i>string, maxlength</i> )                                                                     |
|--------------|----------------------------------------------------------------------------------------------------|
| Parameters   | C_string<br>Any null-terminated C string.<br>maxlength<br>The maximum length of the returned macro string. |
| Return value | Macro string.                                                                                              |
| For use with | All C-SPY drivers.                                                                                         |

| Description  | This macro is used for converting C strings $(char* or char[])$ into macro strings.                                                           |
|--------------|----------------------------------------------------------------------------------------------------|
| Example      | Assuming your application contains this definition:                                                                                           |
|              | <pre>char const * hptr = "Hello World!";</pre>                                                                                                |
|              | this macro call:                                                                                                    |
|              | toString(hptr, 5)                                                                                                    |
|              | would return the macro string containing Hello.                                                                                               |
| See also     | Macro strings, page 291.                                                                                                    |
| toUpper      |                                                                                                    |
| Syntax       | toUpper(macroString)                                                                                                    |
| Parameters   | macroString                                                                                                    |
|              | A macro string.                                                                                                    |
| Return value | The converted string.                                                                                                    |
| For use with | All C-SPY drivers.                                                                                                    |
| Description  | This macro returns a copy of the parameter <i>macroString</i> where all the characters have been converted to upper case.                     |
| Example      | toUpper("string")                                                                                                    |
|              | The resulting macro string contains STRING.                                                                                                   |
| See also     | Macro strings, page 291.                                                                                                    |
| unloadImage  |                                                                                                    |
| Syntax       | unloadImage(module_id)                                                                                                    |
| Parameters   | module_id                                                                                                    |
|              | An integer which represents a unique module identification, which is retrieved as a return value from the correspondingloadImage C-SPY macro. |

| Return value  | Value                  | Result                                                                         |
|---------------|------------------------|--------------------------------------------------------------------------------|
|               | module_id              | A unique module identification (the same as the input                          |
|               |                        | parameter).                                                                    |
|               | int O                  | The unloading failed.                                                          |
|               | Table 36:unloadImag    | e return values                                                                |
| For use with  | All C-SPY drivers.     |                                                                                |
| Description   | Unloads debug info     | rmation from an already downloaded image.                                      |
| See also      | Loading multiple in    | nages, page 45 and Images, page 357.                                           |
| writeFile     |                        |                                                                                |
| Syntax        | writeFile( <i>fi</i> . | leHandle, value)                                                               |
| Parameters    | Parameters fileHandle  |                                                                                |
|               | A macro va             | riable used as filehandle by theopenFile macro.                                |
|               | value                  |                                                                                |
|               | An integer.            |                                                                                |
| Return value  | int O                  |                                                                                |
| For use with  | All C-SPY drivers.     |                                                                                |
| Description   | Prints the integer va  | alue in hexadecimal format (with a trailing space) to the file <i>file</i> .   |
|               |                        | sage statement can do the same thing. ThewriteFile macro is etry withreadFile. |
| writeFileByte |                        |                                                                                |
| Syntax        | writeFileByte          | e(fileHandle, value)                                                           |
| Parameters    | fileHandle             |                                                                                |
|               | A macro va             | riable used as filehandle by theopenFile macro.                                |
|               | value                  |                                                                                |

An integer.

| Return value   | int O                                                                              |
|----------------|------------------------------------------------------------------------------------|
| For use with   | All C-SPY drivers.                                                                 |
| Description    | Writes one byte to the file fileHandle.                                            |
| writeMemory8,v | writeMemoryByte                                                                    |
| Syntax         | <pre>writeMemory8(value, address, zone)writeMemoryByte(value, address, zone)</pre> |
| Parameters     | value<br>An integer.                                                               |
|                | address The memory address (integer).                                              |
|                | zone A string that specifies the memory zone, see C-SPY memory zones, page 158.    |
| Return value   | int O                                                                              |
| For use with   | All C-SPY drivers.                                                                 |
| Description    | Writes one byte to a given memory location.                                        |
| Example        | writeMemory8(0x2F, 0x8020, "");                                                    |
|                |                                                                                    |

## \_\_writeMemory16

| Syntax       | writeMemory16( <i>value, address, zone</i> )                                            |
|--------------|-----------------------------------------------------------------------------------------|
| Parameters   | value<br>An integer.                                                                    |
|              | address The memory address (integer).                                                   |
|              | zone A string that specifies the memory zone, see <i>C-SPY memory zones</i> , page 158. |
| Return value | int 0                                                                                   |

| For use with | All C-SPY drivers.                            |
|--------------|-----------------------------------------------|
| Description  | Writes two bytes to a given memory location.  |
| Example      | <pre>writeMemory16(0x2FFF, 0x8020, "");</pre> |

## \_\_writeMemory32

| Syntax       | writeMemory32(value, address, zone)                                                            |
|--------------|------------------------------------------------------------------------------------------------|
| Parameters   | value<br>An integer.                                                                           |
|              | address                                                                                        |
|              | The memory address (integer).                                                                  |
|              | <i>zone</i> A string that specifies the memory zone, see <i>C-SPY memory zones</i> , page 158. |
| Return value | int O                                                                                          |
| For use with | All C-SPY drivers.                                                                             |
| Description  | Writes four bytes to a given memory location.                                                  |
| Example      | <pre>writeMemory32(0x5555FFFF, 0x8020, "");</pre>                                              |

## Graphical environment for macros

Reference information about:

- Macro Registration window, page 330
- Debugger Macros window, page 332
- Macro Quicklaunch window, page 334

## Macro Registration window

The Macro Registration window is available from the **View>Macros** submenu during a debug session.

| Macro Registration | X                          |
|--------------------|----------------------------|
| Add Remove Re      | move All Reload            |
| File               | Full Path                  |
| 🔽 SetupSimple.mac  | C:\tutor\SetupSimple.mac   |
| SetupAdvanced.mac  | C:\tutor\SetupAdvanced.mac |
|                    |                            |
|                    |                            |
|                    |                            |
|                    |                            |

Use this window to list, register, and edit your debugger macro files.

Double-click a macro file to open it in the editor window and edit it.

#### **Requirements**

None; this window is always available.

## Display area

This area contains these columns:

## File

The name of an available macro file. To register the macro file, select the check box to the left of the filename. The name of a registered macro file appears in bold style.

## Full path

The path to the location of the added macro file.

## **Context menu**

#### This context menu is available:

| Add                         |
|-----------------------------|
| Remove                      |
| Remove All                  |
| Reload                      |
| Open File                   |
| Open Debugger Macros Window |

These commands are available:

#### Add

Opens a file browser where you can locate the macro file that you want to add to the list. This menu command is also available as a function button at the top of the window.

#### Remove

Removes the selected debugger macro file from the list. This menu command is also available as a function button at the top of the window.

### **Remove All**

Removes all macro files from the list. This menu command is also available as a function button at the top of the window.

## Reload

Registers the selected macro file. Typically, this is useful when you have edited a macro file. This menu command is also available as a function button at the top of the window.

## **Open File**

Opens the selected macro file in the editor window.

#### **Open Debugger Macros Window**

Opens the Debugger Macros window.

## **Debugger Macros window**

The Debugger Macros window is available from the **View>Macro** submenu during a debug session.

| Debugger Macros     |            |                        |                  | E |
|---------------------|------------|------------------------|------------------|---|
| Name                | Parameters |                        | File             | - |
| Access              | 0          |                        | SetupSimple.mac  | Ξ |
| cancelAllInterrupts | Õ          |                        | - System Macro - |   |
| cancelInterrupt     | (int)      |                        | - System Macro - |   |
| clearBreak          | (id)       |                        | - System Macro - |   |
| closeFile           | (file)     |                        | - System Macro - |   |
| _delay              | (value)    | Select a macro and     | - System Macro - |   |
| disableInterrupts   | ò ·        | click FI for reference | - System Macro - |   |
| driverType          | (string)   | information            | - System Macro - | - |

Use this window to list all registered debugger macro functions, either predefined system macros or your own. This window is useful when you edit your own macro functions and want an overview of all available macros that you can use.

Double-clicking a macro defined in a file opens that file in the editor window.

To open a macro in the **Macro Quicklaunch** window, drag it from the **Debugger Macros** window and drop it in the **Macro Quicklaunch** window.

Select a macro and press F1 to get online help information for that macro.

#### Requirements

None; this window is always available.

#### **Display** area

This area contains these columns:

#### Name

The name of the debugger macro.

#### **Parameters**

The parameters of the debugger macro.

## File

For macros defined in a file, the name of the file is displayed. For predefined system macros, -System Macro- is displayed.

### **Context menu**

This context menu is available:

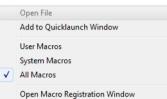

These commands are available:

## **Open File**

Opens the selected debugger macro file in the editor window.

#### Add to Quicklaunch Window

Adds the selected macro to the Macro Quicklaunch window.

#### **User Macros**

Lists only the debugger macros that you have defined yourself.

#### System Macros

Lists only the predefined system macros.

#### **All Macros**

Lists all debugger macros, both predefined system macros and your own.

## **Open Macro Registration Window**

Opens the Macro Registration window.

## Macro Quicklaunch window

The Macro Quicklaunch window is available from the View menu.

| ×                 | Expression                   | Result                                           |   |
|-------------------|------------------------------|--------------------------------------------------|---|
| G                 | <pre>testEval()</pre>        |                                                  |   |
| G                 | nval                         | Error (col 1): Unknown or ambiguous symbol. nval |   |
|                   | testEval2()                  | 0                                                |   |
|                   | s2 = 37                      |                                                  |   |
| G                 | <pre>incVal()</pre>          | 3                                                |   |
|                   | <click add="" to=""></click> |                                                  |   |
| _                 |                              |                                                  |   |
| Macro Quicklaunch |                              |                                                  |   |
| - Ka              |                              |                                                  |   |
| - OC              |                              |                                                  |   |
| 8                 |                              |                                                  |   |
| <sup>™</sup> Mao  | cro Quicklaunch              |                                                  | × |

Use this window to evaluate expressions, typically C-SPY macros.

For some devices, there are predefined C-SPY macros available with device support, typically provided by the chip manufacturer. These macros are useful for performing certain device-specific tasks. The macros are available in the **Macro Quicklaunch** window and are easily identified by their green icon,

The **Macro Quicklaunch** window is similar to the **Quick Watch** window, but is primarily designed for evaluating C-SPY macros. The window gives you precise control over when to evaluate an expression.

## To add an expression:

Choose one of these alternatives:

- Drag the expression to the window
- In the Expression column, type the expression you want to examine.

If the expression you add and want to evaluate is a C-SPY macro, the macro must first be registered, see *Using C-SPY macros*, page 285.

#### To evaluate an expression:

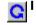

Double-click the **Recalculate** icon to calculate the value of that expression.

#### Requirements

None; this window is always available.

### Display area

This area contains these columns:

## Recalculate icon

C

To evaluate the expression, double-click the icon. The latest evaluated expression appears in bold style.

## Expression

One or several expressions that you want to evaluate. Click <click to add> to add an expression. If the return value has changed since last time, the value will be displayed in red.

## Result

Shows the return value from the expression evaluation.

#### **Context menu**

This context menu is available:

| Evaluate Now |  |
|--------------|--|
| Remove       |  |
| Remove All   |  |

These commands are available:

#### **Evaluate Now**

Evaluates the selected expression.

### Remove

Removes the selected expression.

#### **Remove All**

Removes all selected expressions.

Graphical environment for macros

# The C-SPY command line utility—cspybat

- Using C-SPY in batch mode
- Summary of C-SPY command line options
- Reference information on C-SPY command line options.

## Using C-SPY in batch mode

You can execute C-SPY in batch mode if you use the command line utility cspybat, installed in the directory common\bin.

These topics are covered:

- Starting cspybat
- Output
- Invocation syntax

## **STARTING CSPYBAT**

I To start cspybat you must first create a batch file. An easy way to do that is to use one of the batch files that C-SPY automatically generates when you start C-SPY in the IDE.

C-SPY generates a batch file *projectname.buildconfiguration.cspy.bat* every time C-SPY is initialized. In addition, two more files are generated:

- project.buildconfiguration.general.xcl, which contains options specific to cspybat.
- project.buildconfiguration.driver.xcl, which contains options specific to the C-SPY driver you are using.

You can find the files in the directory *PROJ\_DIR\$\settings*. The files contain the same settings as the IDE, and provide hints about additional options that you can use.

**2** To start cspybat, you can use this command line:

project.cspybat.bat [debugfile]

Note that *debugfile* is optional. You can specify it if you want to use a different debug file than the one that is used in the *project.buildconfiguration.general.xcl* file.

## OUTPUT

When you run cspybat, these types of output can be produced:

• Terminal output from cspybat itself

All such terminal output is directed to stderr. Note that if you run cspybat from the command line without any arguments, the cspybat version number and all available options including brief descriptions are directed to stdout and displayed on your screen.

• Terminal output from the application you are debugging

All such terminal output is directed to stdout, provided that you have used the --plugin option. See --plugin, page 351.

Error return codes

cspybat returns status information to the host operating system that can be tested in a batch file. For *successful*, the value int 0 is returned, and for *unsuccessful* the value int 1 is returned.

## INVOCATION SYNTAX

The invocation syntax for cspybat is:

```
cspybat processor_DLL driver_DLL debug_file
[cspybat_options] --backend driver_options
```

**Note:** In those cases where a filename is required—including the DLL files—you are recommended to give a full path to the filename.

## **Parameters**

The parameters are:

| Parameter       | Description                                                                                                    |
|-----------------|----------------------------------------------------------------------------------------------------|
| processor_DLL   | The processor-specific DLL file; available in rx\bin.                                                                                                    |
| driver_DLL      | The C-SPY driver DLL file; available in rx\bin.                                                                                                    |
| debug_file      | The object file that you want to debug (filename extension $out$ ). See also –debugfile, page 343.                                                                                                    |
| cspybat_options | The command line options that you want to pass to $cspybat$ . Note that these options are optional. For information about each option, see Reference information on C-SPY command line options, page 341. |

Table 37: cspybat parameters

\_

| Parameter      | Description                                                                                                    |
|----------------|----------------------------------------------------------------------------------------------------|
| backend        | Marks the beginning of the parameters to the C-SPY driver; all options that follow will be sent to the driver. Note that this option is mandatory.                                                                                                    |
| driver_options | The command line options that you want to pass to the C-SPY driver.<br>Note that some of these options are mandatory and some are<br>optional. For information about each option, see <i>Reference information</i><br>on C-SPY command line options, page 341. |

Table 37: cspybat parameters (Continued)

## Summary of C-SPY command line options

Reference information about:

- General cspybat options
- Options available for all C-SPY drivers
- Options available for the simulator driver
- Options available for all C-SPY hardware debugger drivers
- Options available for the J-Link driver

## **GENERAL CSPYBAT OPTIONS**

| backend            | Marks the beginning of the parameters to be sent to the C-SPY driver (mandatory).      |
|--------------------|----------------------------------------------------------------------------------------|
| code_coverage_file | Enables the generation of code coverage information and places it in a specified file. |
| cycles             | Specifies the maximum number of cycles to run.                                         |
| debugfile          | Specifies an alternative debug file.                                                   |
| download_only      | Downloads a code image without starting a debug session afterwards.                    |
| -f                 | Extends the command line.                                                              |
| leave_running      | Starts the execution on the target and then exits but leaves the target running.       |
| macro              | Specifies a macro file to be used.                                                     |
| macro_param        | Assigns a value to a C-SPY macro parameter.                                            |
| plugin             | Specifies a plugin file to be used.                                                    |

| silent  | Omits the sign-on message.                |
|---------|-------------------------------------------|
| timeout | Limits the maximum allowed execution time |

## **OPTIONS AVAILABLE FOR ALL C-SPY DRIVERS**

| -В     | Enables batch mode (mandatory).                   |
|--------|---------------------------------------------------|
| core   | Specifies the core to be used.                    |
| -d     | Specifies the C-SPY driver to be used.            |
| double | Specifies the size of the type double.            |
| endian | Specifies the byte order for data.                |
| int    | Specifies the size of the type int.               |
| -p     | Specifies the device description file to be used. |
|        |                                                   |

## OPTIONS AVAILABLE FOR THE SIMULATOR DRIVER

| disable_interrupts | Disables the interrupt simulation. |
|--------------------|------------------------------------|
|--------------------|------------------------------------|

--mapu Activates memory access checking.

## OPTIONS AVAILABLE FOR ALL C-SPY HARDWARE DEBUGGER DRIVERS

| drv_communication | Identifies which emulator you are using.                       |
|-------------------|----------------------------------------------------------------|
| drv_mode          | Controls the behavior of the debugger when code is downloaded. |
| log_file          | Creates a log file.                                            |
| suppress_download | Suppresses download of the executable image.                   |
| verify_download   | Verifies the executable image.                                 |

## **OPTIONS AVAILABLE FOR THE J-LINK DRIVER**

| device_select | Selects a specifi | c device in | the JTAG scan | chain. |
|---------------|-------------------|-------------|---------------|--------|
|---------------|-------------------|-------------|---------------|--------|

--ir\_length

Sets the number of IR bits before the device to be debugged.

## **Reference information on C-SPY command line options**

This section gives detailed reference information about each cspybat option and each option available to the C-SPY drivers.

-B

| Syntax       |   | -В                                       |
|--------------|---|------------------------------------------|
| For use with |   | All C-SPY drivers.                       |
| Description  |   | Use this option to enable batch mode.    |
|              | X | This option is not available in the IDE. |

## --backend

| Syntax       |   | backend {driver options}                                                                                                    |  |  |
|--------------|---|----------------------------------------------------------------------------------------------------|--|--|
| Parameters   |   | driver options<br>Any option available to the C-SPY driver you are using.                                                                                            |  |  |
| For use with |   | cspybat (mandatory).                                                                                                    |  |  |
| Description  |   | Use this option to send options to the C-SPY driver. All options that followbackend will be passed to the C-SPY driver, and will not be processed by cspybat itself. |  |  |
|              | X | This option is not available in the IDE.                                                                                                    |  |  |

#### --core

| core | {rxv1 | rxv2} |  |
|------|-------|-------|--|
|      |       |       |  |

Parameters

Syntax

rxv1|rxv2

The core you are using. This option reflects the corresponding compiler option.

|              | Project>Options>General Options>Target>Device                                  |
|--------------|--------------------------------------------------------------------------------|
| ).<br>F      | To set related options, choose:                                                |
| See also     | The <i>IAR C/C++ Development Guide for RX</i> for information about the cores. |
| Description  | Use this option to specify the core you are using.                             |
| For use with | All C-SPY drivers.                                                             |

## --code\_coverage\_file

| Syntax       | code_coverage_file <i>file</i>                                                                                                    |  |
|--------------|----------------------------------------------------------------------------------------------------|--|
|              | Note that this option must be placed before the $backend$ option on the command line.                                                                                                    |  |
| Parameters   | <i>file</i> The name of the destination file for the code coverage information.                                                                                                    |  |
| For use with | cspybat                                                                                                    |  |
| Description  | Use this option to enable the generation of code coverage information. The code coverage information will be generated after the execution has completed and you can find it in the specified file.                            |  |
|              | Note that this option requires that the C-SPY driver you are using supports code coverage. If you try to use this option with a C-SPY driver that does not support code coverage, an error message will be directed to stderr. |  |
| See also     | Code coverage, page 241.                                                                                                    |  |
| X            | To set this option, choose <b>View&gt;Code Coverage</b> , right-click and choose <b>Save As</b> when the C-SPY debugger is running.                                                                                            |  |
| cycles       |                                                                                                    |  |
| Syntax       | cycles cycles                                                                                                    |  |
|              | Note that this option must be placed before the $backend$ option on the command line.                                                                                                    |  |
| Parameters   | cycles<br>The number of cycles to run.                                                                                                    |  |
| For use with | cspybat                                                                                                    |  |

.

Description Use this option to specify the maximum number of cycles to run. If the target program executes longer than the number of cycles specified, the target program will be aborted. Using this option requires that the C-SPY driver you are using supports a cycle counter, and that it can be sampled while executing.

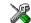

This option is not available in the IDE.

## -d

| Syntax       | -d {emue20 emue2lite jlink sim}                         |
|--------------|---------------------------------------------------------|
| Parameters   | emue20<br>Specifies the C-SPY E1/E20 driver.            |
|              | emue2lite<br>Specifies the C-SPY E2 Lite driver.        |
|              | jlink<br>Specifies the C-SPY J-Link driver.             |
|              | sim<br>Specifies the C-SPY simulator driver.            |
| For use with | All C-SPY drivers.                                      |
| Description  | Use this option to specify the C-SPY driver to be used. |
| X            | Project>Options>Debugger>Setup>Driver                   |

## --debugfile

| Syntax       | debugfile filename                                                                     |
|--------------|----------------------------------------------------------------------------------------|
| Parameters   | filename The name of the debug file to use.                                            |
| For use with | cspybat                                                                                |
|              | This option can be placed both before and after thebackend option on the command line. |

Description

Use this option to make cspybat use the specified debugfile instead of the one used in the generated cpsybat.bat file.

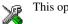

This option is not available in the IDE.

## --device\_select

| Syntax       | device_select=position                                                                                |
|--------------|----------------------------------------------------------------------------------------------------|
| Parameters   | <i>position</i> The position of the device you want to connect to.                                    |
| For use with | The C-SPY J-Link driver.                                                                              |
| Description  | If there is more than one device on the JTAG scan chain, use this option to select a specific device. |
| See also     | JTAG Scan Chain, page 363.                                                                            |
|              | Project>Options>J-Link RX>JTAG Scan Chain>Device position                                             |

## --disable\_interrupts

|              | X | To set this option, choose <b>Simulator&gt;Interrupt Setup</b> and deselect the <b>Enable interrupt simulation</b> option. |
|--------------|---|----------------------------------------------------------------------------------------------------|
| Description  |   | Use this option to disable the interrupt simulation.                                                                       |
| For use with |   | The C-SPY Simulator driver.                                                                                                |
| Syntax       |   | disable_interrupts                                                                                                    |

## --double

Syntax

--double {32|64}

Parameters

32 **(default)** 32-bit doubles are used.

|              | 64                                                                                                    |
|--------------|----------------------------------------------------------------------------------------------------|
|              | 64-bit doubles are used.                                                                                                    |
| For use with | All C-SPY drivers.                                                                                                    |
| Description  | Use this option to select the precision used by the compiler for representing the floating-point types double and long double. |
| See also     | The <i>IAR C/C++ Development Guide for RX</i> for more information about the size of the type double.                          |
| 2            | Project>Options>General Options>Target>Size of type 'double'                                                                   |

## --download\_only

| Syntax       |                                         | download_only                                                                           |
|--------------|-----------------------------------------|-----------------------------------------------------------------------------------------|
|              |                                         | Note that this option must be placed before thebackend option on the command line.      |
| For use with |                                         | cspybat                                                                                 |
| Description  |                                         | Use this option to download the code image without starting a debug session afterwards. |
|              | X                                       | o set related option, choose:                                                           |
|              | I A A A A A A A A A A A A A A A A A A A | Project>Options>Debugger>Setup and deselect Run to.                                     |

## --drv\_communication

| Syntax       | drv_communication {USB: <i>serial_no</i> }                                                                                         |
|--------------|----------------------------------------------------------------------------------------------------|
| Parameters   | serial_no<br>Specifies the serial number for the USB emulator you want to use.                                                     |
| For use with | All C-SPY hardware debugger drivers.                                                                                               |
| Description  | If you have more than one Renesas E1, E2 Lite or E20 emulator connected, use this option to identify which emulator you are using. |
| Example      | drv_communication USB:9IM000019                                                                                                    |
|              | Project>Options> <i>Driver</i> >Communication>Serial No                                                                            |

## --drv\_mode

| Syntax       | drv_mode {debugging attach_to_program flash flash_and_execute}                                                                                                    |
|--------------|----------------------------------------------------------------------------------------------------|
| Parameters   | debugging<br>Makes the emulator operate as a debugger. After downloading your application,<br>you cannot disconnect the debugger and use the target system as a stand-alone<br>unit.                       |
|              | attach_to_program<br>Makes the debugger continue to execute a running application at its current<br>location, without resetting the target system. The target system must be powered<br>by external power. |
|              | flash<br>Makes the emulator operate as a flash memory programmer. You cannot use the<br>emulator as a debugger in this mode.                                                                               |
|              | flash_and_execute<br>Launches your application on the target board when the code has been<br>downloaded.                                                                                                   |
| For use with | All C-SPY hardware debugger drivers.                                                                                                    |
| Description  | Controls the behavior of the debugger when code is downloaded.                                                                                                    |
|              | Project>Options>Driver>Download>Mode                                                                                                    |

## --endian

| Syntax       | endian {b 1}                                                                                                    |
|--------------|----------------------------------------------------------------------------------------------------|
| Parameters   | b<br>Specifies big-endian as the default byte order for data.<br>1 <b>(default)</b><br>Specifies little-endian as the default byte order for data. |
| For use with | All C-SPY drivers.                                                                                                    |
| Description  | Use this option to specify the byte order of the generated data. (Code is always little-endian.)                                                   |

| See also | The <i>IAR C/C++ Development Guide for RX</i> for more information about the byte order |
|----------|-----------------------------------------------------------------------------------------|
|          | of data.                                                                                |

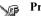

## Project>Options>General Options>Target>Byte order

## -f

| Syntax       | -f filename                                                                                                    |    |
|--------------|----------------------------------------------------------------------------------------------------|----|
| Parameters   | filename<br>A text file that contains the commands (default filename extension xcl).                                                                                                    |    |
| For use with | cspybat<br>This option can be placed both before and after thebackend option on the commar<br>line.                                                                                                    | nd |
| Description  | Use this option to make cspybat read command line options from the named file.<br>In the command file, you format the items exactly as if they were on the command lin<br>itself, except that you may use multiple lines, because the newline character is treated<br>like a space or tab character. |    |
|              | Both C and C++ style comments are allowed in the file. Double quotes behave in the same way as in the Microsoft Windows command line environment.                                                                                                    | ;  |
|              | To set this option, use <b>Project&gt;Options&gt;Debugger&gt;Extra Options</b> .                                                                                                    |    |

## --int

| Syntax       | int {16 32}                                                                                            |
|--------------|----------------------------------------------------------------------------------------------------|
| Parameters   | 16<br>The size of the data type int is 16 bits. 32 (default) The size of the data type int is 32 bits. |
| For use with | All C-SPY drivers.                                                                                     |
| Description  | Use this option to select whether the compiler uses 16 or 32 bits to represent the int data type.      |

See also

The *IAR C/C++ Development Guide for RX* for more information about the size of the type int.

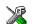

Project>Options>General Options>Target>Size of type 'int'

| ir_lo | ength |
|-------|-------|
|-------|-------|

| Syntax       | ir_length=length                                                                                                    |
|--------------|----------------------------------------------------------------------------------------------------|
| Parameters   | <i>length</i><br>The the combined length in bits of all instruction registers before the device to be debugged.                                                                                                    |
| For use with | The C-SPY J-Link driver.                                                                                                    |
| Description  | Use this option to specify the combined length in bits of all instruction registers before<br>the device to debugged, if one or more devices on the JTAG scan chain has a<br>non-standard length (the default length is 8 bits). |
| See also     | JTAG Scan Chain, page 363.                                                                                                    |
| 6            | Project>Options>J-Link RX>JTAG Scan Chain>Preceding IR bits                                                                                                    |

## --leave\_running

| Syntax       |   | leave_running                                                                                 |  |  |
|--------------|---|-----------------------------------------------------------------------------------------------|--|--|
|              |   | Note that this option must be placed before thebackend option on the command line.            |  |  |
| For use with |   | cspybat                                                                                       |  |  |
| Description  |   | Makes cspybat start the execution on the target and then exits but leaves the target running. |  |  |
|              | X | To set a related option, choose:                                                              |  |  |
|              |   | Project>Options> <i>Driver</i> >Download>Debugging mode>Attach to program                     |  |  |

## --log\_file

| Syntax       | log_file=filename                                                                                                    |
|--------------|----------------------------------------------------------------------------------------------------|
| Parameters   | filename<br>The name of the log file.                                                                                                    |
| For use with | Any C-SPY hardware debugger driver.                                                                                                    |
| Description  | Use this option to log the communication between C-SPY and the target system to a file.<br>To interpret the result, detailed knowledge of the communication protocol is required. |
| Ì            | Project>Options>Debugger>Driver>Communication Log                                                                                                    |

## --macro

| Syntax       | macro filename                                                                                                    |  |  |
|--------------|----------------------------------------------------------------------------------------------------|--|--|
|              | Note that this option must be placed before the $backend$ option on the command line.                                                                           |  |  |
| Parameters   | filename<br>The C-SPY macro file to be used (filename extension mac).                                                                                           |  |  |
| For use with | cspybat                                                                                                    |  |  |
| Description  | Use this option to specify a C-SPY macro file to be loaded before executing the target application. This option can be used more than once on the command line. |  |  |
| See also     | Briefly about using C-SPY macros, page 284.                                                                                                    |  |  |
| X            | Project>Options>Debugger>Setup>Setup macros>Use macro file                                                                                                    |  |  |

## --macro\_param

| Syntax     | macro_param [param=value]                                                                                        |
|------------|----------------------------------------------------------------------------------------------------|
|            | Note that this option must be placed before thebackend option on the command line.                               |
| Parameters | <pre>param = value param is a parameter defined using theparam C-SPY macro construction. value is a value.</pre> |

| For use with | cspybat                                                                                                    |
|--------------|----------------------------------------------------------------------------------------------------|
| Description  | Use this option to assign av value to a C-SPY macro parameter. This option can be used more than once on the command line. |
| See also     | Macro parameters, page 291.                                                                                                |
|              | Project>Options>Debugger>Extra Options                                                                                     |

| mapu     |      |                                                                                                    |  |
|----------|------|----------------------------------------------------------------------------------------------------|--|
| Syntax   |      | mapu                                                                                                    |  |
| For use  | with | The C-SPY simulator driver.                                                                                                    |  |
| Descrip  | tion | Specify this option to use the section information in the debug file for memory access checking. During the execution, the simulator will then check for accesses to unspecified memory ranges. If any such access is found, the C function call stack and a message will be printed on stderr and the execution will stop. |  |
| See also |      | Memory access checking, page 160.                                                                                                    |  |
|          | X    | To set related options, choose:                                                                                                    |  |
|          |      | Simulator>Memory Access Setup                                                                                                    |  |

## -р

| Syntax       |   | -p filename                                                        |
|--------------|---|--------------------------------------------------------------------|
| Parameters   |   | filename<br>The device description file to be used.                |
| For use with |   | All C-SPY drivers.                                                 |
| Description  |   | Use this option to specify the device description file to be used. |
| See also     |   | Selecting a device description file, page 42.                      |
|              | X | Project>Options>Debugger>Setup>Device description file             |

## --plugin

| Syntax       | plugin filename                                                                                                    |
|--------------|----------------------------------------------------------------------------------------------------|
|              | Note that this option must be placed before thebackend option on the command line.                                                                                                    |
| Parameters   | filename<br>The plugin file to be used (filename extension dll).                                                                                                    |
| For use with | cspybat                                                                                                    |
| Description  | Certain C/C++ standard library functions, for example printf, can be supported by C-SPY—for example, the C-SPY <b>Terminal I/O</b> window—instead of by real hardware devices. To enable such support in cspybat, a dedicated plugin module called rxbat.dll located in the \bin directory must be used. |
|              | Use this option to include this plugin during the debug session. This option can be used more than once on the command line.                                                                                                    |
|              | Note: You can use this option to include also other plugin modules, but in that case the module must be able to work with cspybat specifically. This means that the C-SPY plugin modules located in the common\plugin directory cannot normally be used with cspybat.                                    |
| X            | Project>Options>Debugger>Plugins                                                                                                    |

## --silent

| Syntax       | silent                                                                             |
|--------------|------------------------------------------------------------------------------------|
|              | Note that this option must be placed before thebackend option on the command line. |
| For use with | cspybat                                                                            |
| Description  | Use this option to omit the sign-on message.                                       |
|              | This option is not available in the IDE.                                           |

## --suppress\_download

| Syntax       |   | suppress_download                                                                                                    |
|--------------|---|----------------------------------------------------------------------------------------------------|
| For use with |   | Any C-SPY hardware debugger driver.                                                                                                    |
| Description  |   | Use this option to suppress the downloading of the executable image to a non-volatile type of target memory. The image corresponding to the debugged application must already exist in the target. |
|              |   | If this option is combined with the optionverify_download, the debugger will read back the executable image from memory and verify that it is identical to the debugged application.               |
|              | X | Project>Options>Driver>Download>Suppress download                                                                                                    |

## --timeout

| Syntax       | timeout milliseconds                                                               |
|--------------|------------------------------------------------------------------------------------|
|              | Note that this option must be placed before thebackend option on the command line. |
| Parameters   | milliseconds<br>The number of milliseconds before the execution stops.             |
| For use with | cspybat                                                                            |
| Description  | Use this option to limit the maximum allowed execution time.                       |
| X            | This option is not available in the IDE.                                           |

## --verify\_download

| Syntax       | verify_download                                                                                                    |
|--------------|----------------------------------------------------------------------------------------------------|
| For use with | Any C-SPY hardware debugger driver.                                                                                     |
| Description  | Use this option to verify that the downloaded code image can be read back from target memory with the correct contents. |
| X            | Project>Options>Debugger>Driver>Download>Verify download                                                                |

# Part 4. Additional reference information

This part of the C-SPY® Debugging Guide for RX includes these chapters:

- Debugger options
- Additional information on C-SPY drivers

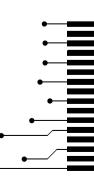

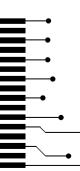

# **Debugger options**

- Setting debugger options
- Reference information on debugger options
- Reference information on C-SPY hardware debugger driver options

## Setting debugger options

Before you start the C-SPY debugger you might need to set some options—both C-SPY generic options and options required for the target system (C-SPY driver-specific options).

#### To set debugger options in the IDE:

- I Choose **Project>Options** to display the **Options** dialog box.
- 2 Select Debugger in the Category list.

For more information about the generic options, see *Reference information on debugger options*, page 356.

- **3** On the **Setup** page, make sure to select the appropriate C-SPY driver from the **Driver** drop-down list.
- **4** To set the driver-specific options, select the appropriate driver from the **Category** list. Depending on which C-SPY driver you are using, different options are available.

| C-SPY driver                                   | Available options pages                         |
|------------------------------------------------|-------------------------------------------------|
| C-SPY simulator                                | Setup options for the simulator, page 360       |
| C-SPY E1/E20 driver or<br>C-SPY E2 Lite driver | Communication, page 361<br>Download, page 362   |
| C-SPY J-Link driver                            | Download, page 362<br>JTAG Scan Chain, page 363 |

Table 38: Options specific to the C-SPY drivers you are using

- 5 To restore all settings to the default factory settings, click the Factory Settings button.
- **6** When you have set all the required options, click **OK** in the **Options** dialog box.

## **Reference information on debugger options**

Reference information about:

- Setup
- Images
- Extra Options
- Plugins

## Setup

The **Setup** options select the C-SPY driver, the setup macro file, and device description file to use, and specify which default source code location to run to.

| Sociap                  |  |
|-------------------------|--|
| Driver Run to           |  |
| Simulator main          |  |
| Setup macros            |  |
| Use macro file          |  |
|                         |  |
| Device description file |  |
| Override default        |  |
|                         |  |
|                         |  |

#### Driver

Selects the C-SPY driver for the target system you have.

#### Run to

Specifies the location C-SPY runs to when the debugger starts after a reset. By default, C-SPY runs to the main function.

To override the default location, specify the name of a different location you want C-SPY to run to. You can specify assembler labels or whatever can be evaluated as such, for example function names.

If the option is deselected, the program counter will contain the regular hardware reset address at each reset.

#### Setup macros

Registers the contents of a setup macro file in the C-SPY startup sequence. Select Use **macro file** and specify the path and name of the setup file, for example SetupSimple.mac. If no extension is specified, the extension mac is assumed. A browse button is available for your convenience.

#### **Device description file**

A default device description file is selected automatically based on your project settings. To override the default file, select **Override default** and specify an alternative file. A browse button is available for your convenience.

For information about the device description file, see *Modifying a device description file*, page 48.

## Images

The Images options control the use of additional debug files to be downloaded.

| Images  |                   |         |
|---------|-------------------|---------|
| a image |                   |         |
|         |                   |         |
|         | 🗖 Debug info only |         |
| a image |                   |         |
|         |                   |         |
|         | 🔲 Debug info only |         |
| a image |                   |         |
|         |                   |         |
|         | 🗖 Debug info only |         |
|         | a image           | a image |

**Note:** Flash loading will not be performed; using the **Images** options you can only download images to RAM.

#### **Download extra Images**

Controls the use of additional debug files to be downloaded:

#### Path

Specify the debug file to be downloaded. A browse button is available for your convenience.

#### Offset

Specify an integer that determines the destination address for the downloaded debug file.

#### Debug info only

Makes the debugger download only debug information, and not the complete debug file.

If you want to download more than three images, use the related C-SPY macro, see *loadImage*, page 306.

For more information, see Loading multiple images, page 45.

## **Plugins**

The **Plugins** options select the C-SPY plugin modules to be loaded and made available during debug sessions.

|                         | Plugins                                       |  |
|-------------------------|-----------------------------------------------|--|
| Select plugins to load: |                                               |  |
| ✓ Code Coverage         |                                               |  |
|                         |                                               |  |
|                         |                                               |  |
|                         |                                               |  |
|                         |                                               |  |
|                         |                                               |  |
| Description:            | Enables code coverage in the debugger.        |  |
|                         |                                               |  |
| Location:               | \common\plugins\CodeCoverage\CodeCoverage.dll |  |
| Originator:             | IAR Systems                                   |  |
| Version:                | 4.6.0.0                                       |  |
|                         |                                               |  |

#### Select plugins to load

Selects the plugin modules to be loaded and made available during debug sessions. The list contains the plugin modules delivered with the product installation.

#### Description

Describes the plugin module.

## Location

Informs about the location of the plugin module.

Generic plugin modules are stored in the common\plugins directory. Target-specific plugin modules are stored in the rx\plugins directory.

#### Originator

Informs about the originator of the plugin module, which can be modules provided by IAR Systems or by third-party vendors.

## Version

Informs about the version number.

## **Extra Options**

The Extra Options page provides you with a command line interface to C-SPY.

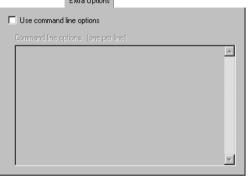

#### Use command line options

Specify command line arguments that are not supported by the IDE to be passed to C-SPY.

Note that it is possible to use the /args option to pass command line arguments to the debugged application.

Syntax:/args arg0 arg1 ...

Multiple lines with /args are allowed, for example:

/args --logfile log.txt

/args --verbose

If you use /args, these variables must be defined in your application:

/\* \_\_argc, the number of arguments in \_\_argv. \*/ \_\_no\_init int \_\_argc; /\* \_\_argv, an array of pointers to strings that holds the arguments; must be large enough to fit the number of parameters.\*/ \_\_no\_init const char \* \_\_argv[MAX\_ARGS]; /\* \_\_argvbuf, a storage area for \_\_argv; must be large enough to hold all command line parameters. \*/ \_\_no\_init \_\_root char \_\_argvbuf[MAX\_ARG\_SIZE];

## Reference information on the C-SPY simulator

Reference information about:

• Setup options for the simulator

This section gives reference information on the C-SPY simulator options.

## Setup options for the simulator

The simulator Setup options control the C-SPY simulator.

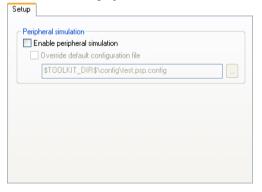

#### **Peripheral simulation**

These options set up peripheral simulation, which requires a plugin from a third-party vendor.

### Reference information on C-SPY hardware debugger driver options

Reference information about:

- Communication, page 361
- Download, page 362
- JTAG Scan Chain, page 363

### Communication

The **Communication** options determine how the E1, E2 Lite, or E20 emulator communicates with the host computer.

| ommunication                |
|-----------------------------|
| Serial No                   |
|                             |
| Communication log           |
| Use communication log file: |
| \$PROJ_DIR\$\cspycomm.log   |

#### Serial No

Selects which Renesas emulator to use, if more than one is connected to your host computer via USB.

#### **Communication log**

Logs the communication between C-SPY and the target system to the specified log file, which can be useful for troubleshooting purposes. The communication will be logged in the file cspycomm.log located in the current working directory. If required, use the browse button to locate a different file.

To interpret the result, detailed knowledge of the interface is required.

### Download

By default, C-SPY downloads the application to RAM or flash when a debug session starts. The **Download** options let you modify the behavior of the download.

| Mode<br>Debugging mode                 |                |       |
|----------------------------------------|----------------|-------|
| Attach to program                      |                |       |
| <ul> <li>Flash writing mode</li> </ul> |                |       |
| Execute the user program after e       | nding the debu | igger |

#### **Debugging mode**

Makes the emulator operate as a debugger. After downloading your application, you cannot disconnect the debugger and use the target system as a stand-alone unit. In this mode, you cannot write ID Codes (that protect the memory from being accessed) to the flash memory.

#### Attach to program

Makes the debugger attach to a running application at its current location, without resetting the target system. To avoid unexpected behavior when using this option, the **Debugger>Setup** option **Run to** should be deselected.

For more information, see Start debugging a running application, page 47.

#### Flash writing mode

Makes the emulator operate as a flash memory programmer. You cannot use the emulator as a debugger in this mode. After downloading your application, an ID Code (that protects the memory from being accessed) is written to the flash memory.

#### Execute the user program after ending the debugger

Launches your application on the target board when the code has been downloaded.

#### Verify download

Verifies that the downloaded code image can be read back from target memory with the correct contents.

#### Suppress download

Disables the downloading of code, while preserving the present content of the flash memory. This command is useful if you want to debug an application that already resides in target memory.

If this option is combined with the **Verify download** option, the debugger will read back the code image from non-volatile memory and verify that it is identical to the debugged application.

#### JTAG Scan Chain

Only one device at a time can be debugged. If there is more than one device on the same JTAG scan chain, you must use the **J-Link RX>JTAG Scan Chain** options to specify which device to debug.

| JTAG Scan Chain                                                            |
|----------------------------------------------------------------------------|
| JTAG scan chain with multiple targets                                      |
| Device position: 2                                                         |
| $\boxed{\mathbf{V}}$ Use devices with deviant instruction register lengths |
| Preceding IR bits: 12                                                      |
|                                                                            |
|                                                                            |
|                                                                            |
|                                                                            |
|                                                                            |

#### JTAG scan chain with multiple targets

Informs the debugger that there is more than one device on the JTAG scan chain.

#### **Device** position

Specify the position of the device you want to debug. The first device has position 0.

#### Use devices with deviant instruction register lengths

Informs the debugger that the JTAG instruction register of one or more devices on the JTAG scan chain has a non-standard length (the default length is 8 bits).

#### **Preceding IR bits**

Specify the combined length of the instruction registers of all devices that precede the device being debugged.

Reference information on C-SPY hardware debugger driver options

## Additional information on C-SPY drivers

This chapter describes the additional menus and features provided by the C-SPY® drivers. You will also find some useful hints about resolving problems.

### **Reference information on C-SPY driver menus**

Reference information about:

- C-SPY driver, page 365
- Simulator menu, page 366
- E1/E20 Emulator menu, page 368
- E2 Lite menu, page 370
- J-Link menu, page 372

### **C-SPY** driver

Before you start the C-SPY debugger, you must first specify a C-SPY driver in the **Options** dialog box, using the option **Debugger>Setup>Driver**.

When you start a debug session, a menu specific to that C-SPY driver will appear on the menu bar, with commands specific to the driver.

When we in this guide write "choose *C-SPY driver*>" followed by a menu command, *C-SPY driver* refers to the menu. If the feature is supported by the driver, the command will be on the menu.

### Simulator menu

When you use the simulator driver, the Simulator menu is added to the menu bar.

| Memory Access Setup |
|---------------------|
| Trace               |
| Function Trace      |
| Function Profiler   |
| Data Log            |
| Data Log Summary    |
| Interrupt Log       |
| Interrupt Summary   |
| Timeline            |
| Simulated Frequency |
| Interrupt Setup     |
| Forced Interrupt    |
| Interrupt Status    |
| Breakpoint Usage    |
|                     |

#### Menu commands

These commands are available on the menu:

#### Memory Access Setup

Displays a dialog box to simulate memory access checking by specifying memory areas with different access types, see *Memory Access Setup dialog box*, page 185.

#### Trace

Opens a window which displays the collected trace data, see *Trace window*, page 198.

#### **Function Trace**

Opens a window which displays the trace data for function calls and function returns, see *Function Trace window*, page 202.

#### **Function Profiler**

Opens a window which shows timing information for the functions, see *Function Profiler window*, page 227.

#### **Data Log**

Opens a window which logs accesses to up to four different memory locations or areas, see *Data Log window*, page 117.

#### **Data Log Summary**

Opens a window which displays a summary of data accesses to specific memory location or areas, see *Data Log Summary window*, page 119.

#### Interrupt Log

Opens a window which displays the status of all defined interrupts, see *Interrupt Log window*, page 277.

#### Interrupt Log Summary

Opens a window which displays a summary of the status of all defined interrupts, see *Interrupt Log Summary window*, page 280.

#### Timeline

Opens a window which gives a graphical view of various kinds of information on a timeline, see *Timeline window*, page 202.

#### **Simulated Frequency**

Opens the **Simulated Frequency** dialog box where you can specify the simulator frequency used when the simulator displays time information, for example in the log windows. Note that this does not affect the speed of the simulator.

#### **Interrupt Setup**

Displays a dialog box where you can configure C-SPY interrupt simulation, see *Interrupt Setup dialog box*, page 271.

#### **Forced Interrupts**

Opens a window from where you can instantly trigger an interrupt, see *Forced Interrupt window*, page 274.

#### **Interrupt Status**

Opens a window from where you can instantly trigger an interrupt, see *Interrupt Status window*, page 275.

#### **Breakpoint Usage**

Displays a window which lists all active breakpoints, see *Breakpoint Usage window*, page 142.

### EI/E20 Emulator menu

When you are using the C-SPY E1/E20 Emulator driver, the E1/E20 Emulator menu is added to the menu bar.

| <u>H</u> ardware Setup                                                                                                    |
|----------------------------------------------------------------------------------------------------|
| Operating Frequency                                                                                                    |
| T <u>r</u> ace Settings                                                                                                    |
| Trace                                                                                                    |
| F <u>u</u> nction Trace                                                                                                    |
| Function <u>P</u> rofiler                                                                                                    |
| Data Sample Setup                                                                                                    |
| Data Sa <u>m</u> ple                                                                                                    |
|                                                                                                    |
| Sampled Graphs                                                                                                    |
| <u>S</u> ampled Graphs<br>Performance Anal <u>y</u> sis Setup                                                                  |
|                                                                                                    |
| Performance Anal <u>y</u> sis Setup                                                                                            |
| Performance Anal <u>y</u> sis Setup<br>Performance <u>A</u> nalysis                                                            |
| Performance Analysis Setup<br>Performance <u>A</u> nalysis<br>RAM <u>M</u> onitor Setup                                        |
| Performance Analysis Setup<br>Performance <u>A</u> nalysis<br>RAM <u>Monitor</u> Setup<br>Start/St <u>op</u> Function Settings |

#### Menu commands

These commands are available on the menu:

#### **Hardware Setup**

Displays a dialog box where you can configure how the emulator operates, see *Hardware Setup dialog box: MCU*, page 61.

#### **Operating Frequency**

Displays a dialog box where you can inform the emulator of the operating frequency that the MCU is running at, see *Operating Frequency dialog box*, page 59.

#### **Trace Settings**

Displays a dialog box where you can configure the trace generation and collection, see *Trace Settings dialog box*, page 195.

#### Trace

Opens a window which displays the collected trace data, see *Trace window*, page 198.

#### **Function Trace**

Opens a window which displays the trace data for function calls and function returns, see *Function Trace window*, page 202.

#### **Function Profiler**

Opens a window which shows timing information for the functions, see *Function Profiler window*, page 227.

#### **Data Sample Setup**

Opens a window where you can specify variables to sample data for, see *Data* Sample Setup window, page 120.

#### **Data Sample**

Opens a window where you can view the result of the data sampling, see *Data Sample window*, page 122.

#### **Sampled Graphs**

Opens a window which gives a graphical view of various kinds of sampled information, see *Data Sample window*, page 122.

#### **Performance Analysis Setup**

Displays a dialog box where you can configure the code performance analysis, see *Performance Analysis Setup dialog box*, page 235.

#### **Performance Analysis**

Opens a window which displays the results of the code performance analysis, see *Performance Analysis window*, page 237.

#### **RAM Monitor Setup**

Displays a dialog box where you configure the memory areas for data coverage, see *RAM Monitor Setup dialog box*, page 170.

#### **Start/Stop Function Settings**

Displays a dialog box where you can configure the emulator to execute specific routines of your application immediately before the execution starts and/or after it halts, see *Start/Stop Function Settings dialog box*, page 87.

#### **Download Firmware**

Displays a dialog box where you can update the firmware of your emulator if needed, see *Download Emulator Firmware dialog box*, page 59.

#### **Breakpoint Usage**

Displays a window which lists all active breakpoints, see *Breakpoint Usage window*, page 142.

#### **Emulator Information**

Displays a dialog box with version information about the emulator and the emulator firmware, and related information, see *Emulator information window*, page 375.

### E2 Lite menu

When you are using the C-SPY E2 Lite driver, the **E2 Lite** menu is added to the menu bar.

| <u>H</u> ardware Setup<br>Operating <u>F</u> requency                                                                            |
|----------------------------------------------------------------------------------------------------|
| T <u>r</u> ace Settings<br><u>T</u> race<br>F <u>u</u> nction Trace                                                              |
| Function <u>P</u> rofiler                                                                                                    |
| <u>D</u> ata Sample Setup<br>Data Sa <u>m</u> ple                                                                                |
| Sampled Graphs                                                                                                    |
| Performance Analysis Setup<br>Performance <u>A</u> nalysis<br>Start/St <u>op</u> Function Settings<br>Download F <u>i</u> rmware |
| <u>B</u> reakpoint Usage<br><u>E</u> mulator Information                                                                         |

#### Menu commands

These commands are available on the menu:

#### **Hardware Setup**

Displays a dialog box where you can configure how the emulator operates, see *Hardware Setup dialog box: MCU*, page 61.

#### **Operating Frequency**

Displays a dialog box where you can inform the emulator of the operating frequency that the MCU is running at, see *Operating Frequency dialog box*, page 59.

#### **Trace Settings**

Displays a dialog box where you can configure the trace generation and collection, see *Trace Settings dialog box*, page 195.

#### Trace

Opens a window which displays the collected trace data, see *Trace window*, page 198.

#### **Function Trace**

Opens a window which displays the trace data for function calls and function returns, see *Function Trace window*, page 202.

#### **Function Profiler**

Opens a window which shows timing information for the functions, see *Function Profiler window*, page 227.

#### **Data Sample Setup**

Opens a window where you can specify variables to sample data for, see *Data Sample Setup window*, page 120.

#### **Data Sample**

Opens a window where you can view the result of the data sampling, see *Data Sample window*, page 122.

#### Sampled Graphs

Opens a window which gives a graphical view of various kinds of sampled information, see *Data Sample window*, page 122.

#### **Performance Analysis Setup**

Displays a dialog box where you can configure the code performance analysis, see *Performance Analysis Setup dialog box*, page 235.

#### **Performance Analysis**

Opens a window which displays the results of the code performance analysis, see *Performance Analysis window*, page 237.

#### **Start/Stop Function Settings**

Displays a dialog box where you can configure the emulator to execute specific routines of your application immediately before the execution starts and/or after it halts, see *Start/Stop Function Settings dialog box*, page 87.

#### **Download Firmware**

Displays a dialog box where you can update the firmware of your emulator if needed, see *Download Emulator Firmware dialog box*, page 59.

#### **Breakpoint Usage**

Displays a window which lists all active breakpoints, see *Breakpoint Usage window*, page 142.

#### **Emulator Information**

Displays a dialog box with version information about the emulator and the emulator firmware, and related information, see *Emulator information window*, page 375.

### J-Link menu

#### When you are using the C-SPY J-Link driver, the J-Link menu is added to the menu bar.

| <u>H</u> ardware Setup       |
|------------------------------|
| Operating Frequency          |
| T <u>r</u> ace Settings      |
| <u>T</u> race                |
| F <u>u</u> nction Trace      |
| Function <u>P</u> rofiler    |
| Power Log Setup              |
| Po <u>w</u> er Log Window    |
| Timeline                     |
| <u>D</u> ata Sample Setup    |
| Data Sa <u>m</u> ple         |
| Sampled Graphs               |
| Performance Analysis Setup   |
| Performance <u>A</u> nalysis |
| Download Firmware            |
| <u>B</u> reakpoint Usage     |
| Emulator Information         |
|                              |

#### Menu commands

These commands are available on the menu:

#### **Hardware Setup**

Displays a dialog box where you can configure how the emulator operates, see *Hardware Setup dialog box: MCU*, page 61.

#### **Operating Frequency**

Displays a dialog box where you can inform the emulator of the operating frequency that the MCU is running at, see *Operating Frequency dialog box*, page 59.

#### **Trace Settings**

Displays a dialog box where you can configure the trace generation and collection, see *Trace Settings dialog box*, page 195.

#### Trace

Opens a window which displays the collected trace data, see *Trace window*, page 198.

#### **Function Trace**

Opens a window which displays the trace data for function calls and function returns, see *Function Trace window*, page 202.

#### **Function Profiler**

Opens a window which shows timing information for the functions, see *Function Profiler window*, page 227.

#### **Power Log Setup**

Opens a window where you can configure the power measurement; see *Power* Log Setup window, page 254.

#### Power Log

Opens a window that displays collected power values; see *Power Log window*, page 256.

#### Timeline

Opens a window which gives a graphical view of various kinds of information on a timeline, see *Timeline window*, page 202.

#### **Data Sample Setup**

Opens a window where you can specify variables to sample data for, see *Data Sample Setup window*, page 120.

#### **Data Sample**

Opens a window where you can view the result of the data sampling, see *Data Sample window*, page 122.

#### Sampled Graphs

Opens a window which gives a graphical view of various kinds of sampled information, see *Data Sample window*, page 122.

#### **Performance Analysis Setup**

Displays a dialog box where you can configure the code performance analysis, see *Performance Analysis Setup dialog box*, page 235.

#### **Performance Analysis**

Opens a window which displays the results of the code performance analysis, see *Performance Analysis window*, page 237.

#### **Download Firmware**

Displays a dialog box where you can update the firmware of your emulator if needed, see *Download Emulator Firmware dialog box*, page 59.

#### **Breakpoint Usage**

Displays a window which lists all active breakpoints, see *Breakpoint Usage window*, page 142.

#### **Emulator Information**

Displays a dialog box with version information about the emulator and the emulator firmware, and related information, see *Emulator information window*, page 375.

### Reference information on the C-SPY simulator

This section gives additional reference information the C-SPY simulator, reference information not provided elsewhere in this documentation.

Reference information about:

• Simulated Frequency dialog box, page 374

### Simulated Frequency dialog box

The Simulated Frequency dialog box is available from the C-SPY driver menu.

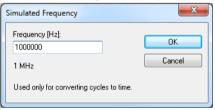

Use this dialog box to specify the simulator frequency used when the simulator displays time information.

#### Requirements

The C-SPY simulator.

Frequency

Specify the frequency in Hz.

### Reference information on the C-SPY hardware debugger drivers

Reference information about:

• Emulator information window, page 375

#### **Emulator information window**

The Emulator information window is available from the C-SPY Driver menu.

| Emulator Information                  | ×           |
|---------------------------------------|-------------|
| Part                                  | Version     |
| Version Information                   |             |
| FFWE20RX600.dll                       | 2.00.00.028 |
| BfwE20rx600.s                         |             |
| LEVEL0                                | 1.00.00.000 |
| LEVEL1                                | 2.00.00.023 |
| Communi.dll                           | 2.05.00.000 |
| FPGA                                  | 0B          |
| Communication FPGA                    | 0C          |
|                                       |             |
| Emulator Information                  |             |
| Emulator Board Revision               | E1 Rev.02   |
| User VCC                              | 3.26 ♥      |
| USB Bus Power                         | 4.96 ₩      |
|                                       |             |
|                                       |             |
| Debug Log   Build Emulator Informatio | n X         |

This window displays version information about the emulator and the emulator firmware, and related information.

#### Requirements

A C-SPY hardware debugger driver.

#### **Display** area

This area displays version information and other information.

#### **Version Information**

Displays information about the emulator firmware DLL, the communication DLL, and the FPGA circuit.

#### **Emulator Information**

Displays the version and revision number of the emulator hardware, the actual voltage that the target board is powered with, and the voltage of the USB bus.

### **Resolving problems**

These topics are covered:

- Write failure during load
- No contact with the target hardware
- Slow stepping speed

Debugging using the C-SPY hardware debugger systems requires interaction between many systems, independent from each other. For this reason, setting up this debug system can be a complex task. If something goes wrong, it might be difficult to locate the cause of the problem.

This section includes suggestions for resolving the most common problems that can occur when debugging with the C-SPY hardware debugger systems.

For problems concerning the operation of the evaluation board, refer to the documentation supplied with it, or contact your hardware distributor.

#### WRITE FAILURE DURING LOAD

There are several possible reasons for write failure during load. The most common is that your application has been incorrectly linked:

- Check the contents of your linker configuration file and make sure that your application has not been linked to the wrong address
- Check that you are using the correct linker configuration file.

In the IDE, the linker configuration file is automatically selected based on your choiceof device.

#### To choose a device:

- I Choose Project>Options.
- 2 Select the General Options category.
- 3 Click the Target tab.
- 4 Choose the appropriate device from the **Device** drop-down list.

#### To override the default linker configuration file:

- I Choose Project>Options.
- 2 Select the Linker category.
- **3** Click the **Config** tab.
- **4** Choose the appropriate linker configuration file in the **Linker configuration file** area.

#### NO CONTACT WITH THE TARGET HARDWARE

There are several possible reasons for C-SPY to fail to establish contact with the target hardware. Do this:

- Check the communication devices on your host computer
- Verify that the cable is properly plugged in and not damaged or of the wrong type
- Make sure that the evaluation board is supplied with sufficient power
- Check that the correct options for communication have been specified in the IAR Embedded Workbench IDE.

Examine the linker configuration file to make sure that the application has not been linked to the wrong address.

#### **SLOW STEPPING SPEED**

If you find that the stepping speed is slow, these troubleshooting tips might speed up stepping:

• If you are using a hardware debugger system, keep track of how many hardware breakpoints that are used and make sure some of them are left for stepping.

Stepping in C-SPY is normally performed using breakpoints. When C-SPY performs a step command, a breakpoint is set on the next statement and the application executes until it reaches this breakpoint. If you are using a hardware debugger system, the number of hardware breakpoints—typically used for setting a stepping breakpoint in code that is located in flash/ROM memory—is limited. If you, for example, step into a C switch statement, breakpoints are set on each branch; this might consume several hardware breakpoints. If the number of available hardware breakpoints is exceeded, C-SPY switches into single stepping on assembly level, which can be very slow.

For more information, see *Breakpoints in the C-SPY hardware debugger drivers*, page 133 and *Breakpoint consumers*, page 133.

- Disable trace data collection, using the **Enable/Disable** button in both the **Trace** and the **Function Profiling** windows. Trace data collection might slow down stepping because the collected trace data is processed after each step. Note that it is not sufficient to just close the corresponding windows to disable trace data collection.
- Choose to view only a limited selection of SFR registers. You can choose between
  two alternatives. Either type #SFR\_name (where SFR\_name reflects the name of the
  SFR you want to monitor) in the Watch window, or create your own filter for
  displaying a limited group of SFRs in the Register window. Displaying many SFR
  registers might slow down stepping because all registers must be read from the
  hardware after each step. See Defining application-specific register groups, page

161.

- Close the **Memory** and **Symbolic Memory** windows if they are open, because the visible memory must be read after each step and that might slow down stepping.
- Close any window that displays expressions such as Watch, Live Watch, Locals, Statics if it is open, because all these windows read memory after each step and that might slow down stepping.
- Close the Stack window if it is open. Choose Tools>Options>Stack and disable the Enable graphical stack display and stack usage tracking option if it is enabled.
- If possible, increase the communication speed between C-SPY and the target board/emulator.

## Α

| Abort (Report Assert option)                            |
|---------------------------------------------------------|
| absolute location, specifying for a breakpoint 155      |
| Access type (Edit Memory Access option)                 |
| Access (Edit SFR option) 185                            |
| Action (Hardware Code breakpoints option)               |
| Action (Software Code breakpoints option)146            |
| Add to Watch Window (Symbolic Memory window context     |
| menu)                                                   |
| Add (SFR Setup window context menu)                     |
| Address Range (Find in Trace option)216                 |
| Address range (Hardware Setup)                          |
| Address (Edit SFR option) 184                           |
| Allow clock source change when                          |
| writing internal flash (Hardware Setup)                 |
| Ambiguous symbol (Resolve Symbol Ambiguity option). 116 |
| application, built outside the IDE                      |
| assembler labels, viewing                               |
| assembler source code, fine-tuning                      |
| assembler symbols, using in C-SPY expressions95         |
| assembler variables, viewing                            |
| assumptions, programming experience21                   |
| Attach to program (debugger option)                     |
| example                                                 |
| Auto Scroll (Sampled Graphs window context menu) 125    |
| Auto Scroll (Timeline window context menu)208           |
| Auto window101                                          |
| Autostep settings dialog box                            |
| Autostep (Debug menu)                                   |
|                                                         |

### В

| -B (C-SPY command line option)      |     |
|-------------------------------------|-----|
| backend (C-SPY command line option) | 341 |
| backtrace information               |     |
| generated by compiler               | 74  |
| viewing in Call Stack window        | 81  |
| batch mode, using C-SPY in          | 337 |
|                                     |     |

| Big Endian (Memory window context menu)     | 166       |
|---------------------------------------------|-----------|
| blocks, in C-SPY macros                     | 293       |
| bold style, in this guide                   | 25        |
| Break At (Hardware Code breakpoints option) | 145       |
| Break At (Software Code breakpoints option) | 146       |
| Break on Throw (Debug menu)                 | 54        |
| Break on Uncaught Exception (Debug menu)    | 54        |
| Break (Debug menu)                          | 53        |
| breakpoint condition, example               | . 138–139 |
| Breakpoint Usage window                     | 142       |
| Breakpoint Usage (J-Link Emulator menu)     |           |
| Breakpoint Usage (Simulator menu)           | 367       |
| breakpoints                                 |           |
| code, example                               |           |
| connecting a C-SPY macro                    | 288       |
| consumers of                                | 133       |
| data                                        | 148       |
| data log                                    | 152       |
| description of                              |           |
| disabling used by Stack window              |           |
| icons for in the IDE                        | 132       |
| in Memory window                            | 137       |
| listing all                                 | 142       |
| reasons for using                           | 129       |
| setting                                     |           |
| in memory window                            | 137       |
| using system macros                         | 137       |
| using the dialog box                        | 135       |
| single-stepping if not available            | 42        |
| toggling                                    | 135       |
| types of                                    | 130       |
| useful tips                                 | 138       |
| Breakpoints dialog box                      |           |
| Code                                        | 143       |
| Data                                        | 148       |
| Data Log                                    | 152       |
| Data Trace Collection                       |           |
| Data (C-SPY hardware debugger drivers)      |           |
| Hardware Code                               |           |
|                                             |           |

| Immediate                            |
|--------------------------------------|
| Log                                  |
| Performance Start                    |
| Performance Stop                     |
| Software Code                        |
| Trace Start                          |
| Trace Stop                           |
| Breakpoints window                   |
| Browse (Trace toolbar) 199           |
| Bus width (External Area option)     |
| Byte order (External Area option)    |
| Byte order (Hardware Setup)62        |
| byte order, setting in Memory window |
|                                      |

# С

| Code Coverage (Disassembly window context menu) | 79    |
|-------------------------------------------------|-------|
| code_coverage_file (C-SPY command line option)  | 342   |
| code, covering execution of                     | 242   |
| Collected data accesses (Trace Settings option) | 197   |
| command line options                            | 341   |
| typographic convention                          | 25    |
| command prompt icon, in this guide              | 25    |
| Communication log (debugger option)             | 361   |
| communication setup, hardware drivers           | 361   |
| Communication (Hardware Setup)                  | 63    |
| computer style, typographic convention          | 25    |
| Condition (Performance Analysis option)         | 235   |
| conditional statements, in C-SPY macros         | . 292 |
| context menu, in windows.                       | 98    |
| conventions, used in this guide                 | 24    |
| Copy Window Contents (Disassembly               |       |
| window context menu)                            | 81    |
| Copy (Debug Log window context menu)            | 85    |
| copyright notice                                | 2     |
| core (C-SPY command line option)                | 341   |
| cspybat                                         | 337   |
| reading options from file (-f)                  | 347   |
| current position, in C-SPY Disassembly window   | 78    |
| cursor, in C-SPY Disassembly window             | 78    |
| cycles (C-SPY command line option)              | 342   |
| C-SPY                                           |       |
| batch mode, using in                            | 337   |
| debugger systems, overview of                   | 33    |
| differences between drivers                     | 35    |
| environment overview                            | 29    |
| plugin modules, loading                         | 43    |
| setting up                                      | 41-42 |
| starting the debugger                           | 43    |
| C-SPY drivers                                   |       |
| E1/E20                                          |       |
| E2 Lite                                         |       |
| J-Link                                          |       |
| overview                                        |       |
| specifying                                      |       |
| types of                                        |       |
|                                                 |       |

| C-SPY expressions                               |
|-------------------------------------------------|
| evaluating, using Macro Quicklaunch window 334  |
| evaluating, using Quick Watch window            |
| in C-SPY macros                                 |
| Tooltip watch, using                            |
| Watch window, using                             |
| C-SPY macros                                    |
| blocks                                          |
| conditional statements                          |
| C-SPY expressions                               |
| examples                                        |
| checking status of register                     |
| creating a log macro                            |
| executing                                       |
| connecting to a breakpoint                      |
| using Quick Watch                               |
| using setup macro and setup file                |
| functions                                       |
| loop statements                                 |
| macro statements                                |
| parameters                                      |
| setup macro file                                |
| executing                                       |
| setup macro functions                           |
| summary                                         |
| system macros, summary of                       |
| using                                           |
| variables                                       |
| C-SPY options                                   |
| Extra Options                                   |
| Images                                          |
| Plugins                                         |
| Setup                                           |
| C-SPYLink                                       |
| C-STAT for static analysis, documentation for23 |
| C++ terminology24                               |
|                                                 |

### D

| -d (C-SPY command line option)                            |
|-----------------------------------------------------------|
| data breakpoints, overview                                |
| Data Coverage (Memory window context menu) 166            |
| data coverage, in Memory window                           |
| data log breakpoints, overview                            |
| Data Log Summary window 119                               |
| Data Log window                                           |
| Data Log (Timeline window context menu)                   |
| Data Sample Setup dialog box (E1/E20 Emulator menu) . 369 |
| Data Sample Setup dialog box (E2 Lite menu)               |
| Data Sample Setup dialog box (J-Link Emulator menu)373    |
| Data Sample Setup window120                               |
| Data Sample window                                        |
| Data Sample (Sampled Graphs window context menu)126       |
| Data to collect (Trace Settings option)                   |
| data trace collection breakpoints, overview               |
| ddf (filename extension), selecting a file43              |
| Debug Log window85                                        |
| Debug menu (C-SPY main window)                            |
| Debug the program re-writing                              |
| the DATA FLASH (Hardware Setup)64                         |
| Debug the program re-writing                              |
| the PROGRAM ROM (Hardware Setup)63                        |
| Debug (Report Assert option)                              |
| debugfile (cspybat option)                                |
| debugger concepts, definitions of                         |
| debugger drivers                                          |
| differences between                                       |
| E1/E20                                                    |
| E2 Lite                                                   |
| J-Link                                                    |
| simulator                                                 |
| Debugger Macros window                                    |
| debugger system overview                                  |
| Debugging mode (debugger option)                          |
| debugging projects                                        |
| externally built applications                             |
|                                                           |

| loading multiple images45                               |
|---------------------------------------------------------|
| debugging, RTOS awareness                               |
| delay (C-SPY system macro)                              |
| Delay (Autostep Settings option)                        |
| Delete (Breakpoints window context menu)                |
| Delete (SFR Setup window context menu)                  |
| Delete/revert All Custom SFRs (SFR Setup window context |
| menu)                                                   |
| Description (Edit Interrupt option)                     |
| description (interrupt property)273                     |
| Device description file (debugger option)357            |
| device description files                                |
| definition of                                           |
| memory zones                                            |
| modifying                                               |
| register zone159                                        |
| specifying interrupts                                   |
| Device position (J-Link debugger option)                |
| device_select (C-SPY command line option)               |
| Disable All (Breakpoints window context menu)141        |
| Disable (Breakpoints window context menu) 141           |
| disableInterrupts (C-SPY system macro)                  |
| disable_interrupts (C-SPY command line option)344       |
| Disassembly window                                      |
| context menu                                            |
| disclaimer                                              |
| Display the cycle as a time                             |
| span (Performance Analysis option)                      |
| Display timestamp (Trace Settings option) 197           |
| DLIB                                                    |
| consuming breakpoints134                                |
| documentation                                           |
| naming convention                                       |
| do (macro statement)                                    |
| document conventions                                    |
| documentation                                           |
| overview of guides                                      |
| overview of this guide                                  |
| double (C-SPY command line option)                      |
| Download Firmware (E1/E20 Emulator menu)                |

| Download Firmware (E2 Lite menu)                  |
|---------------------------------------------------|
| Download Firmware (J-Link Emulator menu)          |
| download_only (C-SPY command line option)345      |
| Driver (debugger option)                          |
| driverType (C-SPY system macro)                   |
| drv_communication (C-SPY command line option) 345 |
| drv_mode (C-SPY command line option)              |

### Ε

| Edit Expressions (Trace toolbar)                                |
|-----------------------------------------------------------------|
| Edit Interrupt dialog box                                       |
| Edit Memory Access dialog box                                   |
| Edit Memory Range dialog box                                    |
| Edit RAM monitor block dialog box                               |
| Edit Settings (Trace toolbar)                                   |
| Edit (Breakpoints window context menu)141                       |
| Edit (SFR Setup window context menu)                            |
| edition, of this guide                                          |
| Embedded C++ Technical Committee24                              |
| emulator firmware, updating                                     |
| Emulator mode (Hardware Setup)                                  |
| emulator, getting information about                             |
| Enable All (Breakpoints window context menu) 141                |
| Enable interrupt simulation (Interrupt Setup option) 271        |
| Enable Log File (Log File option)                               |
| Enable start routine (Start/Stop Function Settings option) . 89 |
| Enable stop routine (Start/Stop Function Settings option) 89    |
| Enable (Breakpoints window context menu)                        |
| Enable (Interrupt Log window context menu) 279, 281             |
| Enable (Power Log window context menu)                          |
| Enable (Sampled Graphs window context menu) 126                 |
| Enable (Timeline window context menu)                           |
| enableInterrupts (C-SPY system macro)                           |
| Enable/Disable Breakpoint (Call                                 |
| Stack window context menu)                                      |
| Enable/Disable Breakpoint (Disassembly window context           |
| menu)                                                           |
| Enable/Disable (Trace toolbar) 198                              |

| endian (C-SPY command line option)                        |
|-----------------------------------------------------------|
| endianness. See byte order                                |
| Enter Location dialog box                                 |
| Erase data flash ROM before download (Hardware Setup). 63 |
| Erase external flash                                      |
| ROM before download (Hardware Setup)                      |
| Erase flash ROM before download (Hardware Setup) 63       |
| evaluate (C-SPY system macro)                             |
| Evaluate Now (Macro Quicklaunch                           |
| window context menu)                                      |
| examples                                                  |
| C-SPY macros                                              |
| interrupts                                                |
| interrupt logging                                         |
| timer                                                     |
| macros                                                    |
| checking status of register                               |
| creating a log macro                                      |
| using Quick Watch                                         |
| performing tasks and continue execution                   |
| tracing incorrect function arguments                      |
| execUserExit (C-SPY setup macro)                          |
| execUserPreload (C-SPY setup macro)                       |
| execUserPreReset (C-SPY setup macro)                      |
| execUserReset (C-SPY setup macro)                         |
| execUserSetup (C-SPY setup macro)                         |
| Execute the user program                                  |
| after ending the debugger (debugger option)               |
| executed code, covering                                   |
| execution history, tracing                                |
| expressions. See C-SPY expressions                        |
| EXTAL frequency (Hardware Setup)                          |
| extended command line file, for cspybat                   |
| External Flash Definition Editor (Renesas tool)           |
| External flash definition file (Hardware Setup)65         |
| external flash definition files                           |
| external flash memory                                     |
| downloading to                                            |
| External memory areas (Hardware Setup)                    |
| external memory area, defining                            |

| Extra Options, for C-SPY             | . 359 |
|--------------------------------------|-------|
| E1/E20 Emulator (C-SPY driver), menu | . 368 |
| E1/E20 (C-SPY driver)                | 36    |
| hardware installation                | 37    |
| E2 Lite (C-SPY driver)               | 36    |
| menu                                 | . 370 |

### F

| -f (cspybat option).                       | 347     |
|--------------------------------------------|---------|
| File format (Memory Save option)           | 167     |
| file types                                 |         |
| device description, specifying in IDE      | 43      |
| macro                                      | 42, 357 |
| filename extensions                        |         |
| ddf, selecting device description file     | 43      |
| mac, using macro file                      |         |
| Filename (Memory Restore option)           | 168     |
| Filename (Memory Save option)              | 168     |
| Fill dialog box                            | 169     |
| writeMemory8 (C-SPY system macro)          | 303     |
| writeMemory16 (C-SPY system macro)         | 303     |
| writeMemory32 (C-SPY system macro)         |         |
| Find in Trace dialog box                   | 215     |
| Find in Trace window                       | 216     |
| Find (Memory window context menu)          | 166     |
| Find (Trace toolbar)                       | 199     |
| firmware (emulator), updating              |         |
| first activation time (interrupt property) |         |
| definition of                              | 265     |
| First activation (Edit Interrupt option)   | 273     |
| flash memory, load library module to       | 306     |
| Flash writing mode (debugger option)       | 362     |
| for (macro statement)                      | 293     |
| Forced Interrupt window                    | 274     |
| Forced Interrupts (Simulator menu)         | 367     |
| Frequency ratio (Trace Settings option)    | 197     |
| Function Profiler window                   | 227     |
| Function Profiler (E1/E20 Emulator menu)   | 369     |
|                                            |         |

| Function Profiler (E2 Lite menu)         |
|------------------------------------------|
| Function Profiler (J-Link Emulator menu) |
| Function Profiler (Simulator menu)       |
| Function Trace window                    |
| Function Trace (E1/E20 Emulator menu)    |
| Function Trace (E2 Lite menu)            |
| Function Trace (J-Link Emulator menu)373 |
| Function Trace (Simulator menu)          |
| functions                                |
| call stack information for74             |
| C-SPY running to when starting           |
| most time spent in, locating             |

## G

| Go to Source (Breakpoints window context menu)141 |
|---------------------------------------------------|
| Go to Source (Call Stack window context menu)     |
| Go To Source (Timeline window context menu)210    |
| Go (Debug menu)                                   |

# Η

| hardware code breakpoints, overview                     |
|---------------------------------------------------------|
| Hardware Setup dialog box61, 64                         |
| Hardware Setup (E1/E20 Emulator menu)                   |
| Hardware Setup (E2 Lite menu)                           |
| Hardware Setup (J-Link Emulator menu)                   |
| hardware setup, power consumption because of250         |
| highlighting, in C-SPY74                                |
| High-performance Embedded Workshop, migrating from . 23 |
| Hold time (Edit Interrupt option)                       |
| hold time (interrupt property), definition of           |

## 

| ICLK frequency (Hardware Setup)62 |
|-----------------------------------|
| icons, in this guide              |
| ID Code verification              |
| if else (macro statement)         |

| if (macro statement)                                        |
|-------------------------------------------------------------|
| Ignore (Report Assert option)                               |
| illegal memory accesses, checking for160                    |
| Images window                                               |
| Images, loading multiple                                    |
| immediate breakpoints, overview                             |
| Include (Log File option)                                   |
| Input Mode dialog box                                       |
| input, special characters in Terminal I/O window            |
| installation directory                                      |
| Instruction Profiling (Disassembly window context menu). 79 |
| int (C-SPY command line option)                             |
| Intel-extended, C-SPY output format                         |
| interference, power consumption because of                  |
| interrupt handling, power consumption during                |
| Interrupt Log Summary window                                |
| Interrupt Log Summary (Simulator menu)                      |
| Interrupt Log window                                        |
| Interrupt Log (Simulator menu)                              |
| Interrupt Setup dialog box                                  |
| Interrupt Setup (Simulator menu)                            |
| Interrupt Status window                                     |
| interrupt system, using device description file             |
| Interrupt (Edit Interrupt option)                           |
| Interrupt (Timeline window context menu)                    |
| interrupts                                                  |
| adapting C-SPY system for target hardware                   |
| simulated, introduction to                                  |
| timer, example                                              |
| using system macros                                         |
| ir_length (C-SPY command line option)                       |
| isBatchMode (C-SPY system macro)                            |
| italic style, in this guide25                               |
| I/O register. See SFR                                       |

### 

| J-Link (C-SPY driver) |
|-----------------------|
| hardware installation |
| menu                  |

## L

| labels (assembler), viewing                         | 98  |
|-----------------------------------------------------|-----|
| Length (Fill option).                               | 169 |
| library functions                                   |     |
| C-SPY support for using, plugin module              | 351 |
| online help for                                     | 24  |
| lightbulb icon, in this guide                       | 25  |
| linker options                                      |     |
| typographic convention                              | 25  |
| consuming breakpoints                               | 134 |
| Little Endian (Memory window context menu)          | 165 |
| Live Watch window                                   | 107 |
| _loadImage (C-SPY system macro)                     | 306 |
| loading multiple debug files, list currently loaded | 57  |
| loading multiple images                             | 45  |
| Locals window                                       | 103 |
| log breakpoints, overview                           | 130 |
| Log File dialog box                                 | 86  |
| Logging>Set Log file (Debug menu)                   | 55  |
| Logging>Set Terminal I/O Log file (Debug menu)      | 55  |
| log_file (C-SPY command line option)                | 349 |
| loop statements, in C-SPY macros                    | 293 |
| low-power mode, power consumption during            | 248 |

## M

| mac (filename extension), using a macro file42 | 2 |
|------------------------------------------------|---|
| macro (C-SPY command line option)              | ) |
| macro files, specifying                        | 7 |
| Macro Quicklaunch window                       | 4 |
| Macro Registration window                      | ) |
| macro statements                               | 2 |
| macros                                         |   |
| executing                                      | 5 |
|                                                |   |

| using                                                   |
|---------------------------------------------------------|
| Macros (Debug menu)                                     |
| macro-param (C-SPY command line option)                 |
| main function, C-SPY running to when starting 42, 356   |
| mapu (C-SPY command line option)                        |
| MCU operation, configuring61-62                         |
| MCU speed, specifying59                                 |
| Measure the performance only                            |
| once (Performance Analysis option)237                   |
| memory access checking                                  |
| Memory access checking (Memory Access Setup option) 186 |
| Memory Access Setup dialog box                          |
| Memory Access Setup (Simulator menu)                    |
| memory accesses, illegal 160                            |
| Memory Fill (Memory window context menu) 166            |
| memory map                                              |
| Memory Restore dialog box 168                           |
| Memory Restore (Memory window context menu) 166         |
| Memory Save dialog box167                               |
| Memory Save (Memory window context menu) 166            |
| Memory window163                                        |
| memory zones                                            |
| in device description file                              |
| memoryRestore (C-SPY system macro)                      |
| memorySave (C-SPY system macro)                         |
| Memory>Restore (Debug menu)54                           |
| Memory>Save (Debug menu)54                              |
| menu bar, C-SPY-specific                                |
| messageBoxYesCancel (C-SPY system macro) 308            |
| messageBoxYesNo (C-SPY system macro)                    |
| migration                                               |
| from a UBROF-based product                              |
| from earlier IAR compilers                              |
| from Renesas HEW                                        |
| MISRA C, documentation23                                |
| Mixed Mode (Disassembly window context menu)81          |
| Motorola, C-SPY output format                           |
| Move to PC (Disassembly window context menu) 79         |

# Ν

| Name (Edit SFR option)                                |
|-------------------------------------------------------|
| naming conventions                                    |
| Navigate (Sampled Graphs window context menu) 125     |
| Navigate (Timeline window context menu)               |
| New Breakpoint (Breakpoints window context menu) 141  |
| Next Statement (Debug menu)                           |
| Next Symbol (Symbolic Memory window context menu) 174 |
|                                                       |

## 0

| Open Setup Window (Power Log window context menu). 258 |
|--------------------------------------------------------|
| openFile (C-SPY system macro)                          |
| Operating Frequency (E1/E20 Emulator menu)             |
| Operating Frequency (E2 Lite menu)                     |
| Operating Frequency (J-Link Emulator menu)             |
| operating frequency, specifying59                      |
| Operation (Fill option)                                |
| operators, sizeof in C-SPY96                           |
| optimizations, effects on variables                    |
| options                                                |
| in the IDE                                             |
| on the command line                                    |
| Options (Stack window context menu)                    |
| orderInterrupt (C-SPY system macro)                    |
| Originator (debugger option)                           |
|                                                        |

## Ρ

| -p (C-SPY command line option)                        |
|-------------------------------------------------------|
| parameters                                            |
| tracing incorrect values of74                         |
| typographic convention                                |
| part number, of this guide2                           |
| Performance Analysis Setup dialog box                 |
| Performance Analysis Setup (E1/E20 menu)              |
| Performance Analysis Setup (E2 Lite menu)             |
| Performance Analysis Setup (J-Link Emulator menu) 373 |

| Performance Analysis window                      | 237 |
|--------------------------------------------------|-----|
| Performance Analysis (E1/E20 Emulator menu)      | 369 |
| Performance Analysis (E2 Lite menu)              | 371 |
| Performance Analysis (J-Link Emulator menu)      |     |
| performance start and stop breakpoints, overview |     |
| Performance Start breakpoints dialog box         | 239 |
| Performance Stop breakpoints dialog box          | 240 |
| Peripheral simulation (C-SPY simulator option)   | 360 |
| peripheral units                                 |     |
| debugging power consumption for                  | 245 |
| detecting mistakenly unattended                  |     |
| detecting unattended                             |     |
| device-specific                                  |     |
| displayed in Register window                     |     |
| in an event-driven system.                       |     |
| in C-SPY expressions                             |     |
| initializing using setup macros                  |     |
| simulating                                       |     |
| peripherals register. See SFR                    |     |
| Please select one symbol                         |     |
| (Resolve Symbol Ambiguity option)                | 116 |
| plugin (C-SPY command line option)               |     |
| plugin modules (C-SPY).                          |     |
| loading                                          |     |
| Plugins (C-SPY options)                          |     |
| popSimulatorInterruptExecutingStack (C-SPY       |     |
| system macro).                                   | 312 |
| pop-up menu. See context menu                    |     |
| power consumption, measuring                     | 245 |
| Power graph in Timeline window                   |     |
| Power Log Setup (J-Link Emulator menu)           | 373 |
| Power Log window                                 |     |
| Power Log (J-Link Emulator menu)                 | 373 |
| Power Log (Timeline window context menu)         |     |
| power sampling.                                  |     |
| Power Setup window                               |     |
| Power target from the emulator (Hardware Setup)  |     |
| Preceding IR bits (J-Link debugger option)       |     |
| prerequisites, programming experience            |     |

| Previous Symbol (Symbolic                                    |
|--------------------------------------------------------------|
| Memory window context menu)                                  |
| probability (interrupt property)273                          |
| definition of                                                |
| Probability % (Edit Interrupt option)273                     |
| Profile Selection (Timeline window context menu) $\dots 210$ |
| profiling                                                    |
| analyzing data                                               |
| on function level                                            |
| on instruction level                                         |
| profiling information, on functions and instructions 219     |
| profiling sources                                            |
| sampling                                                     |
| trace (calls)                                                |
| trace (flat)                                                 |
| program execution                                            |
| breaking                                                     |
| in C-SPY                                                     |
| programming experience21                                     |
| program. See application                                     |
| projects, for debugging externally built applications44      |
| publication date, of this guide2                             |

# Q

| Quick Watch window1     | 12  |
|-------------------------|-----|
| executing C-SPY macros2 | 287 |

# R

| RAM Monitor Setup dialog box             | 170 |
|------------------------------------------|-----|
| RAM Monitor Setup (E1/E20 Emulator menu) | 369 |
| Range for (Viewing Range option)         | 211 |
| readFile (C-SPY system macro)            | 312 |
| readFileByte (C-SPY system macro)        | 313 |
| readMemoryByte (C-SPY system macro)      | 313 |
| readMemory8 (C-SPY system macro)         | 313 |
| readMemory16 (C-SPY system macro)        | 314 |
| readMemory32 (C-SPY system macro)        | 314 |
|                                          |     |

| reference information, typographic convention       | 25        |
|-----------------------------------------------------|-----------|
| Refresh (Debug menu)                                | 55        |
| register groups                                     | 158       |
| predefined, enabling                                | 179       |
| Register setting (Hardware Setup)                   | 62        |
| Register window                                     | 179       |
| registered trademarks                               | 2         |
| registerMacroFile (C-SPY system macro)              | 315       |
| registers, displayed in Register window             | 179       |
| Remove All (Macro Quicklaunch window                |           |
| context menu)                                       | 335       |
| Remove (Macro Quicklaunch window context menu)      | 335       |
| Renesas HEW, migrating from                         | 23        |
| Repeat interval (Edit Interrupt option)             | 273       |
| repeat interval (interrupt property), definition of | 265       |
| Replace (Memory window context menu)                | 166       |
| Report Assert dialog box                            | 87        |
| Reset (Debug menu)                                  | 53        |
| resetFile (C-SPY system macro)                      | 315       |
| Resolve Source Ambiguity dialog box                 | 156       |
| Restart emulator when trace                         |           |
| buffer is full (Trace Settings option)              | 196       |
| Restore (Memory Restore option).                    |           |
| return (macro statement)                            | 293       |
| ROM-monitor, definition of                          | 34        |
| RTOS awareness debugging                            | 31        |
| RTOS awareness (C-SPY plugin module)                | 31        |
| Run to Cursor (Call Stack window context menu)      | 82        |
| Run to Cursor (Debug menu)                          | 54        |
| Run to Cursor (Disassembly window context menu)     | 79        |
| Run to Cursor, command for executing                | 74        |
| Run to (C-SPY option)                               | . 42, 356 |

## S

| Sampled Graphs window                            | 123 |
|--------------------------------------------------|-----|
| sampling, profiling source                       | 228 |
| Save Custom SFRs (SFR Setup window context menu) | 184 |
| Save to log file (context menu command)279,      | 281 |

| Save to log file (Power Log window context menu) 258      |
|-----------------------------------------------------------|
| Save (Memory Save option)                                 |
| Save (Trace toolbar)                                      |
| Scale (Viewing Range option)                              |
| Select All (Debug Log window context menu)                |
| Select Graphs (Sampled Graphs window context menu) 127    |
| Select Graphs (Timeline window context menu) 210          |
| Select plugins to load (debugger option)                  |
| Serial No (E1/E20 option)                                 |
| Set Data Breakpoint (Memory window context menu) 166      |
| Set Data Log                                              |
| Breakpoint (Memory window context menu)                   |
| Set Next Statement (Debug menu)54                         |
| Set Next Statement (Disassembly window context menu) . 81 |
| setCodeBreak (C-SPY system macro)                         |
| setDataBreak (C-SPY system macro)                         |
| setDataLogBreak (C-SPY system macro)                      |
| setLogBreak (C-SPY system macro)                          |
| setSimBreak (C-SPY system macro)                          |
| setTraceStartBreak (C-SPY system macro)                   |
| setTraceStopBreak (C-SPY system macro)                    |
| setup macro file, registering                             |
| setup macro functions                                     |
| reserved names                                            |
| Setup macros (debugger option)                            |
| Setup (C-SPY options)                                     |
| SFR                                                       |
| in Register window180                                     |
| using as assembler symbols                                |
| SFR Setup window                                          |
| shortcut menu. See context menu                           |
| Show all images (Images window context menu)              |
| Show All (SFR Setup window context menu)                  |
| Show Arguments (Call Stack window context menu) 82        |
| Show Custom SFRs only (SFR Setup                          |
| window context menu)                                      |
| Show Cycles (Interrupt Log window context menu). 279, 282 |
| Show Cycles (Power Log window context menu)258            |
| Show Factory SFRs only (SFR Setup                         |
| window context menu)                                      |

| Show Numerical Value (Sampled Graphs window context             |
|-----------------------------------------------------------------|
| menu)                                                           |
| Show Numerical Value (Timeline window context menu) 210         |
| Show offsets (Stack window context menu)                        |
| Show only (Image window context menu)                           |
| Show Time (Interrupt Log window context menu) 279, 282          |
| Show Time (Power Log window context menu)                       |
| Show variables (Stack window context menu)                      |
| silent (C-SPY command line option)                              |
| Simulated Frequency dialog box                                  |
| simulating interrupts, enabling/disabling271                    |
| Simulator menu                                                  |
| simulator, introduction                                         |
| Size (Edit SFR option) 185                                      |
| Size (Sampled Graphs window context menu) 126-127               |
| Size (Timeline window context menu)                             |
| sizeof                                                          |
| software code breakpoints, overview                             |
| software delay, power consumption during                        |
| Solid Graph (Sampled Graphs window context menu) 127            |
| Solid Graph (Timeline window context menu)                      |
| sourcePosition (C-SPY system macro)                             |
| special function registers (SFR)                                |
| in Register window                                              |
| using as assembler symbols                                      |
| stack usage, computing                                          |
| Stack window                                                    |
| standard C, sizeof operator in C-SPY96                          |
| Start address (Fill option)                                     |
| Start address (Memory Save option)                              |
| Start routine location (Start/Stop Function Settings option) 89 |
| Start/Stop Function Settings dialog box                         |
| static analysis                                                 |
| documentation for                                               |
| Statics window                                                  |
| Step Into (Debug menu)54                                        |
| Step Into, description                                          |
| Step Out (Debug menu)                                           |
| Step Out, description                                           |
| Step Over (Debug menu)                                          |
| 1                                                               |

| Step Over, description                                         |
|----------------------------------------------------------------|
| step points, definition of                                     |
| Stop address (Memory Save option)                              |
| Stop Debugging (Debug menu)                                    |
| Stop routine location (Start/Stop Function Settings option) 89 |
| strFind (C-SPY system macro)                                   |
| subString (C-SPY system macro)                                 |
| Suppress download (debugger option)                            |
| suppress_download (C-SPY command line option) 352              |
| Symbolic Memory window172                                      |
| Symbols window114                                              |
| symbols, using in C-SPY expressions                            |

# Т

| target board, actual voltage                           |
|--------------------------------------------------------|
| target system, definition of                           |
| targetDebuggerVersion (C-SPY system macro)324          |
| Terminal IO Log Files (Terminal IO Log Files option)85 |
| Terminal I/O Log Files dialog box                      |
| Terminal I/O window                                    |
| terminology                                            |
| Text search (Find in Trace option)                     |
| Time Axis Unit (Timeline window context menu)210       |
| time interval, in Timeline window                      |
| Timeline window                                        |
| power graph                                            |
| Timeline (J-Link Emulator menu)                        |
| Timeline (Simulator menu)                              |
| timeout (C-SPY command line option)                    |
| timer interrupt, example                               |
| timestamp of collected data                            |
| displaying                                             |
| option to set                                          |
| Toggle Breakpoint (Code) (Call                         |
| Stack window context menu)                             |
| Toggle Breakpoint (Code) (Disassembly                  |
| window context menu)                                   |
| Toggle Breakpoint (Hardware (Code)                     |
| (Disassembly window context menu)                      |

| Toggle Breakpoint (Log) (Call                |
|----------------------------------------------|
| Stack window context menu)83                 |
| Toggle Breakpoint (Log) (Disassembly         |
| window context menu)                         |
| Toggle Breakpoint (Performance Start)        |
| (Disassembly window context menu)            |
| Toggle Breakpoint (Performance Stop)         |
| (Disassembly window context menu)            |
| Toggle Breakpoint (Software Code)            |
| (Disassembly window context menu)            |
| Toggle Breakpoint (Trace Start) (Call        |
| Stack window context menu)                   |
| Toggle Breakpoint (Trace Start) (Disassembly |
| window context menu)                         |
| Toggle Breakpoint (Trace Stop) (Call         |
| Stack window context menu)                   |
| Toggle Breakpoint (Trace Stop) (Disassembly  |
| window context menu)                         |
| Toggle source (Trace toolbar)                |
| toLower (C-SPY system macro)                 |
| tools icon, in this guide25                  |
| toString (C-SPY system macro)                |
| toUpper (C-SPY system macro)                 |
| trace                                        |
| Trace capacity (Trace Settings option)       |
| Trace Expressions window                     |
| Trace mode (Trace Settings option)           |
| Trace output (Trace Settings option)         |
| Trace Settings dialog box 195                |
| Trace Settings (E1/E20 Emulator menu)        |
| Trace Settings (E2 Lite menu)                |
| Trace Settings (J-Link Emulator menu)        |
| trace start and stop breakpoints, overview   |
| Trace Start breakpoints dialog box           |
| Trace Stop breakpoints dialog box            |
| Trace type (Trace Settings option)           |
| Trace window                                 |
| trace (calls), profiling source              |
| Trace (emulator mode)                        |
| Trace (E1/E20 Emulator menu)                 |
|                                              |

| Trace (E2 Lite menu)                               |
|----------------------------------------------------|
| trace (flat), profiling source                     |
| Trace (J-Link menu)                                |
| Trace (Simulator menu)                             |
| trace, in Timeline window                          |
| trademarks2                                        |
| Trigger (Forced Interrupt window context menu) 274 |
| typographic conventions                            |

## U

| Unavailable, C-SPY message                                    |
|---------------------------------------------------------------|
| unloadImage(C-SPY system macro)326                            |
| USB bus, actual voltage                                       |
| USD files                                                     |
| Use command line options (debugger option)359                 |
| Use devices with deviant instruction register lengths (J-Link |
| debugger option)                                              |
| Use Extra Images (debugger option)                            |
| Use manual ranges (Memory Access Setup option) 186            |
| Use ranges based on (Memory Access Setup option) 186          |
| Use 64-bit counter (Performance Analysis option) 237          |
| user application, definition of                               |

## V

| Value (Fill option)169                                 |
|--------------------------------------------------------|
| variables                                              |
| effects of optimizations96                             |
| information, limitation on96                           |
| using in C-SPY expressions94                           |
| variance (interrupt property), definition of           |
| Variance % (Edit Interrupt option)273                  |
| Verify download (debugger option)                      |
| verify_download (C-SPY command line option) 352        |
| version number                                         |
| of this guide                                          |
| Viewing Range dialog box                               |
| Viewing Range (Sampled Graphs window context menu) 126 |
|                                                        |

| Viewing Range (Timeline window context menu) 210 |  |
|--------------------------------------------------|--|
| visualSTATE, C-SPY plugin module for             |  |

## W

| waiting for device, power consumption during24 | 17 |
|------------------------------------------------|----|
| warnings icon, in this guide2                  | 25 |
| Watch window                                   | )5 |
| using                                          | )3 |
| web sites, recommended                         | 24 |
| while (macro statement)                        | )3 |
| windows, specific to C-SPY5                    | 55 |
| Work RAM start address (Hardware Setup)6       | 53 |
| writeFile (C-SPY system macro)                 | 27 |
| writeFileByte (C-SPY system macro)32           | 27 |
| writeMemoryByte (C-SPY system macro)           | 28 |
| writeMemory8 (C-SPY system macro)              | 28 |
| writeMemory16 (C-SPY system macro)             | 28 |
| writeMemory32 (C-SPY system macro)             | 29 |

## Ζ

| zone                                         |
|----------------------------------------------|
| defined in device description file           |
| in C-SPY                                     |
| part of an absolute address                  |
| Zone (Edit SFR option)                       |
| Zoom (Sampled Graphs window context menu)125 |
| Zoom (Timeline window context menu)          |

# **Symbols**

| cancelAllInterrupts (C-SPY system macro) |
|------------------------------------------|
| cancelInterrupt (C-SPY system macro)     |
| clearBreak (C-SPY system macro)          |
| closeFile (C-SPY system macro)           |
| delay (C-SPY system macro)               |
| disableInterrupts (C-SPY system macro)   |
| driverType (C-SPY system macro)          |

| enableInterrupts (C-SPY system macro)         | ļ |
|-----------------------------------------------|---|
| evaluate (C-SPY system macro)                 | ļ |
| fillMemory8 (C-SPY system macro)              | , |
| fillMemory16 (C-SPY system macro)             | , |
| fillMemory32 (C-SPY system macro)             | - |
| fmessage (C-SPY macro statement)              | , |
| isBatchMode (C-SPY system macro) 305          | j |
| _loadImage (C-SPY system macro)               |   |
| memoryRestore (C-SPY system macro)            | , |
| memorySave (C-SPY system macro)               | , |
| message (C-SPY macro statement)               | , |
| messageBoxYesCancel (C-SPY system macro) 308  | , |
| messageBoxYesNo (C-SPY system macro)          | , |
| openFile (C-SPY system macro)                 | , |
| orderInterrupt (C-SPY system macro)           |   |
| popSimulatorInterruptExecutingStack (C-SPY    |   |
| system macro)                                 |   |
| readFile (C-SPY system macro)                 |   |
| readFileByte (C-SPY system macro)             |   |
| readMemoryByte (C-SPY system macro)313        |   |
| readMemory8 (C-SPY system macro)              |   |
| readMemory16 (C-SPY system macro)314          |   |
| readMemory32 (C-SPY system macro)             |   |
| registerMacroFile (C-SPY system macro)        |   |
| resetFile (C-SPY system macro)315             |   |
| setCodeBreak (C-SPY system macro)             |   |
| setDataBreak (C-SPY system macro)             | ' |
| setDataLogBreak (C-SPY system macro)318       |   |
| setLogBreak (C-SPY system macro)              |   |
| setSimBreak (C-SPY system macro)              |   |
| setTraceStartBreak (C-SPY system macro)       |   |
| setTraceStopBreak (C-SPY system macro)322     |   |
| smessage (C-SPY macro statement)              |   |
| sourcePosition (C-SPY system macro)           |   |
| strFind (C-SPY system macro)                  |   |
| subString (C-SPY system macro)                |   |
| targetDebuggerVersion (C-SPY system macro)324 |   |
| toLower (C-SPY system macro)                  |   |
| toString (C-SPY system macro)                 |   |
| toUpper (C-SPY system macro)                  | , |
|                                               |   |

| unloadImage (C-SPY system macro)               | . 326 |
|------------------------------------------------|-------|
| writeFile (C-SPY system macro)                 | . 327 |
| writeFileByte (C-SPY system macro)             | . 327 |
| writeMemoryByte (C-SPY system macro)           | . 328 |
| writeMemory8 (C-SPY system macro)              | . 328 |
| writeMemory16 (C-SPY system macro)             | . 328 |
| writeMemory32 (C-SPY system macro)             | . 329 |
| -B (C-SPY command line option)                 | . 341 |
| -d (C-SPY command line option)                 | . 343 |
| -f (cspybat option)                            | . 347 |
| -p (C-SPY command line option)                 | . 350 |
| backend (C-SPY command line option)            | . 341 |
| code_coverage_file (C-SPY command line option) | . 342 |
| core (C-SPY command line option)               | . 341 |
| cycles (C-SPY command line option)             | . 342 |
| debugfile (cspybat option)                     | . 343 |
| device_select (C-SPY command line option)      | . 344 |
| disable_interrupts (C-SPY command line option) | . 344 |
| double (C-SPY command line option)             | . 344 |
| download_only (C-SPY command line option)      | . 345 |
| drv_communication (C-SPY command line option)  | . 345 |
| drv_mode (C-SPY command line option)           | . 346 |
| endian (C-SPY command line option)             | . 346 |
| int (C-SPY command line option)                | . 347 |
| ir_length (C-SPY command line option)          | . 348 |
| log_file (C-SPY command line option)           | . 349 |
| macro (C-SPY command line option)              | . 349 |
| macro_param (C-SPY command line option)        | . 349 |
| mapu (C-SPY command line option)               | . 350 |
| plugin (C-SPY command line option)             | . 351 |
| silent (C-SPY command line option)             | . 351 |
| suppress_download (C-SPY command line option)  |       |
| timeout (C-SPY command line option)            | . 352 |
| verify_download (C-SPY command line option)    | . 352 |
|                                                |       |

## **Numerics**

| 1x Units (Symbolic Memory window context menu) | . 174 |
|------------------------------------------------|-------|
| 8x Units (Memory window context menu)          | 165   |